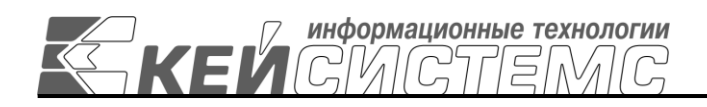

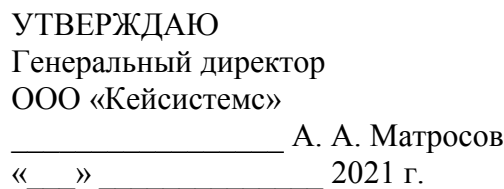

# **ПРОГРАММНЫЙ КОМПЛЕКС «БЮДЖЕТ-СМАРТ ПРО»**

# **ПРОГРАММНЫЙ КОМПЛЕКС «БЮДЖЕТ-СМАРТ СТАНДАРТ»** ВЕРСИЯ 16.1

# Руководство пользователя

# Администрирование программного комплекса

# **ЛИСТ УТВЕРЖДЕНИЯ**

Р.КС.02120-03 34 18-1-ЛУ

СОГЛАСОВАНО Заместитель генерального директора ООО «Кейсистемс» \_\_\_\_\_\_\_\_\_\_\_\_\_\_\_\_\_ Е. В. Фёдоров «\_\_\_» \_\_\_\_\_\_\_\_\_\_\_\_\_\_ 2021 г. Руководитель ДПРСИБ

\_\_\_\_\_\_\_\_\_\_\_\_\_\_\_\_\_ Д. В. Галкин  $\overline{\begin{array}{ccc} \hline \hline \hline \hline \hline \hline \hline \end{array}}$  2021 г. Начальник ОПР

\_\_\_\_\_\_\_\_\_\_\_\_\_\_\_\_\_ А. Ю. Степанов  $\leftarrow$   $\rightarrow$  2021 г.

2021

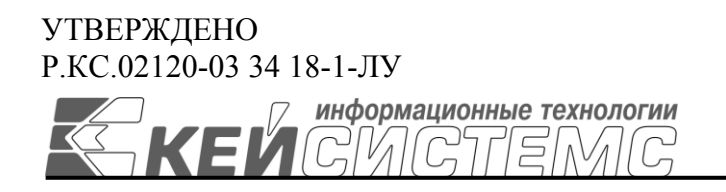

# **ПРОГРАММНЫЙ КОМПЛЕКС «БЮДЖЕТ-СМАРТ»**

# **ПРОГРАММНЫЙ КОМПЛЕКС «БЮДЖЕТ-СМАРТ СТАНДАРТ»** ВЕРСИЯ 16.1

# Руководство пользователя

# Администрирование программного комплекса

Р.КС.02120-03 34 18-1

Листов 116

#### ПК «БЮДЖЕТ-СМАРТ» АДМИНИСТРИРОВАНИЕ ПРОГРАММНОГО КОМПЛЕКСА

#### **АННОТАЦИЯ**

Настоящий документ является частью руководство пользователя программного комплекса «Бюджет-СМАРТ» версии 16.1 от 22.01.2021 г. и содержит описание операций по администрированию программного комплекса.

Руководство состоит их двух разделов:

- Описание операций.
- Рекомендации по освоению.

Раздел *[«ОПИСАНИЕ ОПЕРАЦИЙ»](#page-6-0)* содержит описание всех выполняемых функций, задач, описание операций технологического процесса обработки данных, необходимых для их выполнения.

### СОДЕРЖАНИЕ

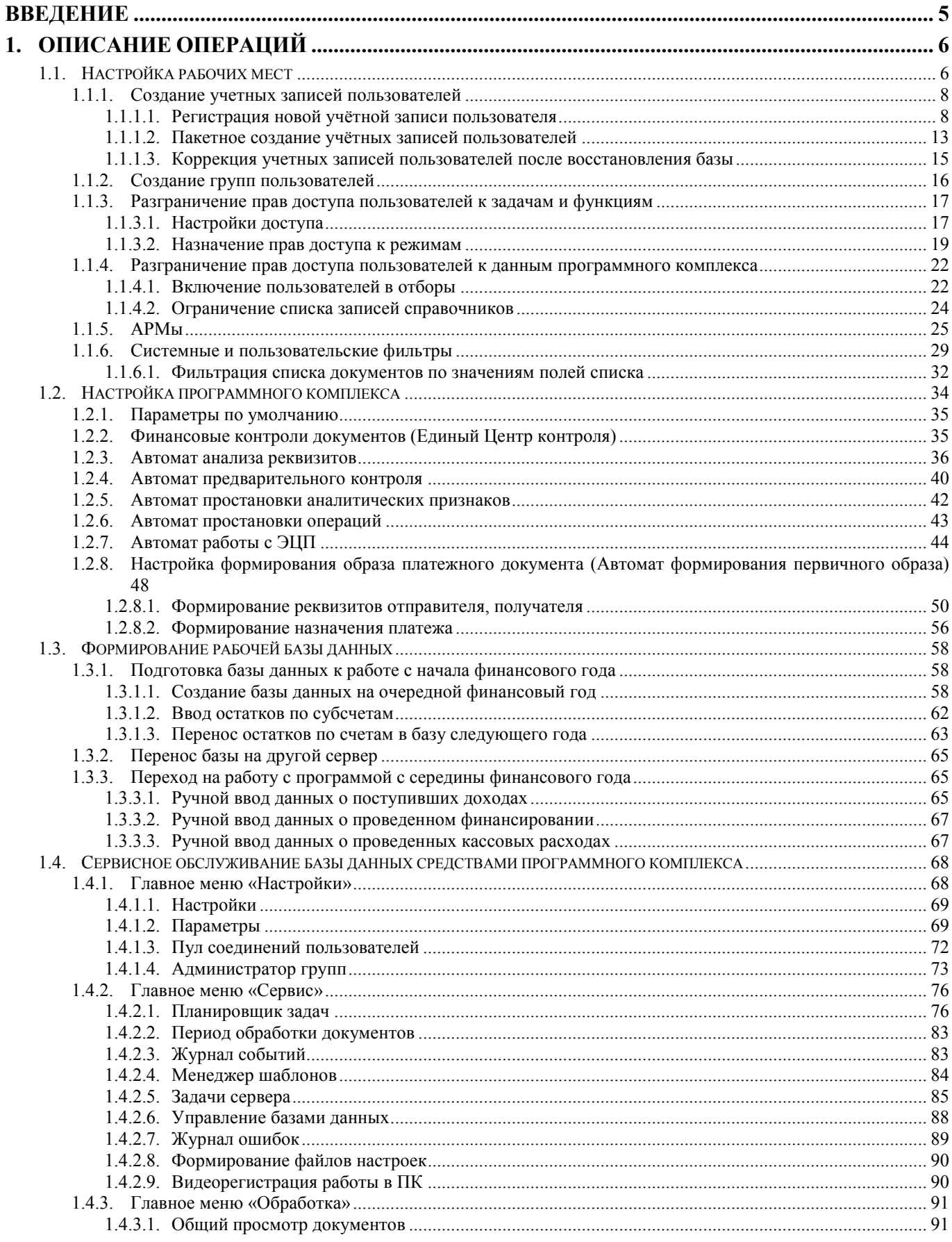

#### АДМИНИСТРИРОВАНИЕ ПРОГРАММНОГО КОМПЛЕКСА

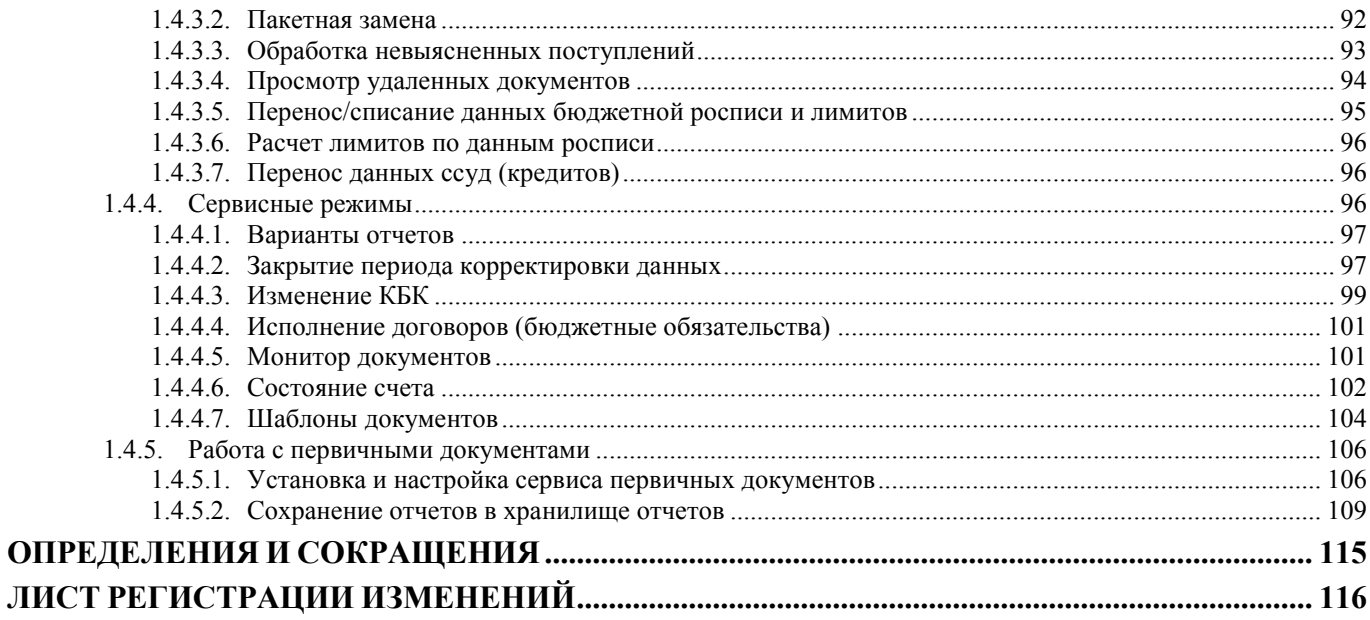

## **ВВЕДЕНИЕ**

<span id="page-5-0"></span>Настоящее руководство пользователя содержит информацию о работе в программном комплексе «Бюджет-СМАРТ» (далее - «программный комплекс», «ПК»), который предназначен для автоматизации процесса проектирования, исполнения и анализа бюджетов субъектов Российской Федерации, закрытых автономно-территориальных образований и муниципальных образований.

Комплекс задач администрирования предназначен для пользователя, выполняющего функции администратора в рамках ПК «Бюджет-СМАРТ».

Администрирование программы включает в себя выполнение действий, необходимых для организации работы пользователей в ПК на рабочих местах, а также описание процедур, которые сопровождения выполняет алминистратор  $\bf{B}$ процессе программного комплекса. Администрирование рабочих мест сотрудников состоит в контроле доступа к режимам и функциям, выполняемым подразделениями финансового органа.

#### Условные обозначения

В документе используются следующие условные обозначения:

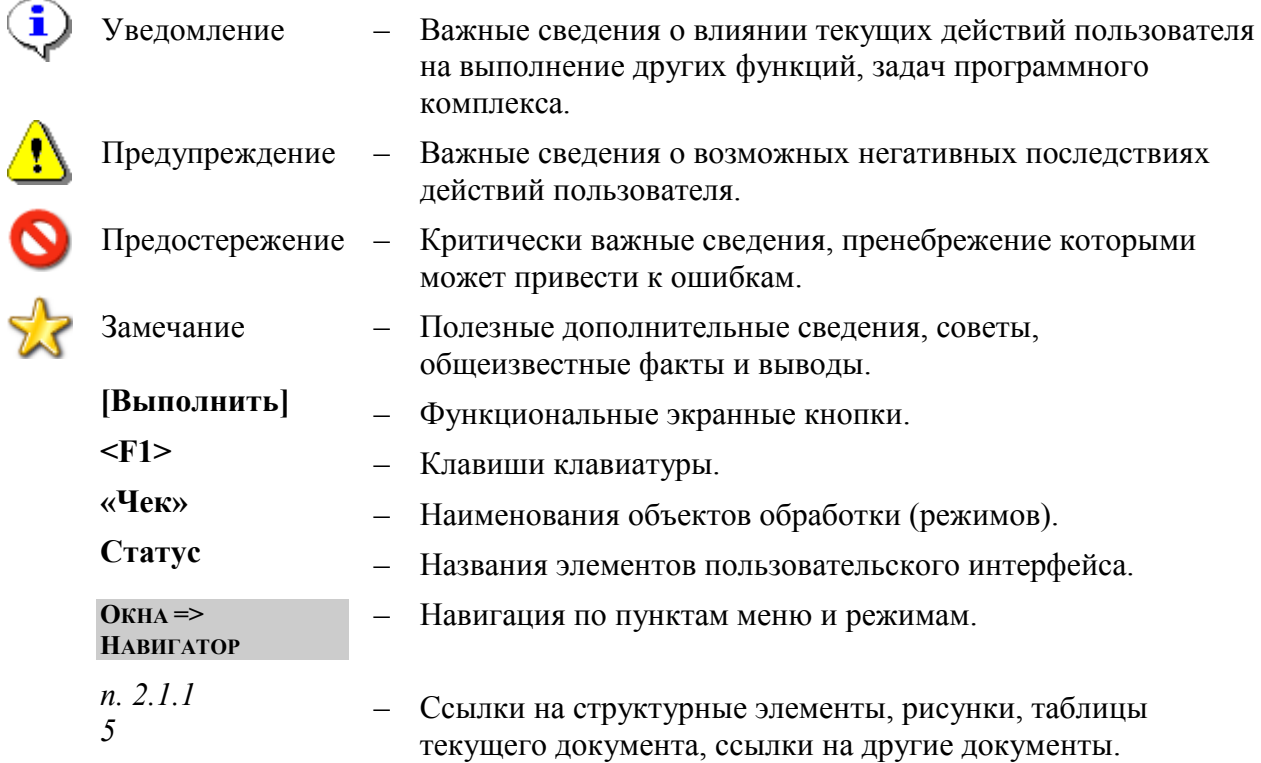

### **1. ОПИСАНИЕ ОПЕРАЦИЙ**

<span id="page-6-0"></span>Администрирование программного комплекса выполняется пользователем, наделенным правами администратора. Администратор может быть:

- только администратором программного комплекса;
- только системным администратором;
- администратором комплекса и системным администратором одновременно.

Функции системного администратора – создание, удаление пользователей и групп пользователей и изменение их атрибутов.

Функции администратора комплекса – назначение прав доступа пользователей, групп пользователей к объектам комплекса и выполнение режимов, настроек, которые не доступны остальным пользователям.

#### **1.1. Настройка рабочих мест**

<span id="page-6-1"></span>Настройка рабочих мест состоит из выполнения ряда этапов (рекомендуется следующая последовательность выполнения этапов):

- создание групп пользователей по функциональным задачам;
- назначение прав доступа группам к объектам комплекса;
- создание пользователей и включение пользователей в группы по функциональным признакам;
- включение пользователей в отборы.

**ГЛАВНОЕ МЕНЮ => НАСТРОЙКИ => ПОЛЬЗОВАТЕЛИ**

Настройка параметров пользователей осуществляется в окнах **«Пользователи»** и **«Группы пользователей»** (*Рисунок [1](#page-6-2), Рисунок [2](#page-7-0)*).

|   | <b>В Пользователи</b>    |            |                             |   |                                   |                                                               |                            | $-23$<br><u>- 19  </u> |  |  |  |  |
|---|--------------------------|------------|-----------------------------|---|-----------------------------------|---------------------------------------------------------------|----------------------------|------------------------|--|--|--|--|
|   |                          |            |                             |   |                                   |                                                               |                            |                        |  |  |  |  |
|   | 411                      |            |                             |   |                                   | $_1$ . The construction of the construction of $\mathbf{w}_1$ |                            |                        |  |  |  |  |
| 匡 | $\overline{\phantom{a}}$ | <b>UID</b> | ∑+ Имя пользователя + Email |   | + СисАдмин ∑+ АдминПК+ Примечание |                                                               |                            |                        |  |  |  |  |
| ⊠ | $\Box$                   | o          | ▣                           | ▣ | $\Box$                            | ⊡                                                             | $\Box$                     |                        |  |  |  |  |
|   | $\Box$                   |            | 11 user_dohod               |   | $\Box$                            | <b>АдминПК</b>                                                | доходник                   |                        |  |  |  |  |
|   | $\Box$                   |            | 15 user_goszakaz            |   | $\Box$                            | <b>АдминПК</b>                                                | специалист по контрактам   |                        |  |  |  |  |
|   | $\Box$                   |            | 9 user kaz                  |   | ⊽                                 |                                                               | казначей                   |                        |  |  |  |  |
|   | $\Box$                   |            | 13 user_plan                |   | $\Box$                            | <b>АдминПК</b>                                                | Специалист по планированию |                        |  |  |  |  |
|   | $\Box$                   |            | 12 user_rro                 |   | П                                 | <b>АдминПК</b>                                                | специалист по РРО          |                        |  |  |  |  |
|   | E                        |            | 17 web_dt                   |   | $\Box$                            |                                                               | Драматический театр        |                        |  |  |  |  |
|   | $\Box$                   |            | 16 web nb                   |   | $\Box$                            |                                                               | Научная библиотека         |                        |  |  |  |  |
|   | $\Box$                   |            | 8 web_uk                    |   | $\Box$                            |                                                               | Управление культуры        |                        |  |  |  |  |
|   | $\Box$                   |            | 14 web_xm                   |   | П                                 |                                                               | Художественный музей       | Ξ                      |  |  |  |  |
|   | П                        |            | 62 ZAK_User1                |   | $\Box$                            |                                                               | Заказчик                   |                        |  |  |  |  |
|   | 55<br>30<br>1847         |            |                             |   |                                   |                                                               |                            |                        |  |  |  |  |
| ∢ |                          |            | m.                          |   |                                   |                                                               |                            |                        |  |  |  |  |
|   | Количество записей: 55   |            |                             |   |                                   |                                                               |                            |                        |  |  |  |  |

**Рисунок 1. Пользователи**

<span id="page-6-2"></span>Окно **«Пользователи»** содержит перечень существующих учётных записей пользователей на SQL сервере. На панели инструментов **«Пользователи»** доступны следующие кнопки:

**Создать** - создание учетной записи пользователя. Позволяет выполнить следующие действия:

Создание;

– Пакетное созлание

**Редактировать** - изменение атрибутов пользователя. Позволяет выполнить следующие действия:

- Редактирование;
- Восстановление учётной записи пользователя.

**Удалить»** - удаление учётной записи пользователя.

**Заблокировать пользователя** – блокирует доступ в систему. Позволяет выполнить следующие действия:

- Заблокировать учётную запись пользователя (в текущей базе);
- Разблокировать учётную запись пользователя (в текущей базе);
- Заблокировать Login (во всех базах сервера);
- Разблокировать Login (во всех базах сервера).

**Печать** - печать списка пользователей. Позволяет выполнить печать следующей информации:

- Печать списка пользователей;
- Права доступа;
- Права доступа с учетом вхождения в группы;
- Запрещенные к использованию панели инструментов;
- Запрещенные к использованию панели инструментов (с учетом групп);
- Группы, в которые входит пользователь.

**Передача** – выгрузка отмеченных учетных записей пользователей.

**Журнал событий** - информация о событиях группы.

**Права доступа** - назначение прав доступа к объектам программного комплекса.

**Счет бюджета** –счета бюджета, доступные для текущей учетной записи пользователя.

- **••** Отборы ограничение списка корреспондентов.
- **АРМ Навигатора** настройка АРМ для пользователя.
- **Обновить** обновление содержимого текущего окна.

Окно **«Группы пользователей»** показывает перечень функциональных групп, в которые могут входить пользователи.

#### **ГЛАВНОЕ МЕНЮ => НАСТРОЙКИ => ГРУППЫ ПОЛЬЗОВАТЕЛЕЙ**

| 4IIF            | B a x  | SPEAST                                        |                                  |   |  |
|-----------------|--------|-----------------------------------------------|----------------------------------|---|--|
| 团<br>∏▼         |        | UID $\Sigma$ = Наименование груп = Примечание |                                  | ÷ |  |
| 圂<br>П          | $\Box$ | ▣                                             | ▣                                |   |  |
| $\Box$          |        | 16401 group buh                               | Бухгалтерия                      |   |  |
| $\Box$          |        | 16402 group_dohod                             | Отдел доходов                    |   |  |
| П               |        | 16400 group kaz                               | Казначейский отдел               |   |  |
| $\Box$          |        | 16404 group plan                              | Группа по планированию           |   |  |
| $\Box$          |        | 16403 group rro                               | Группа по работе с РРО           |   |  |
| $\Box$          |        | 16405 group web                               | Доступ через WEB                 |   |  |
| П               |        | 37 aroup web pbs                              | Доступ через WEB (для ПБС)       |   |  |
| $\Box$          |        | 63 gz access group                            | Группа доступа пользователей ГЗ  |   |  |
| $\Box$          |        | 36 web 10133                                  | ГКУ "Пожарно-спасательный центр" |   |  |
| $\Box$          |        | 35 web 10137                                  | ОГПС-2 по охране города          |   |  |
| $\Box$          |        | 34 web 10138                                  | ОГПС-4 по охране города          |   |  |
| $\Box$          |        | 33 web 10139                                  | ОГПС-5 по охране города          |   |  |
| П               |        | 32 web 10140                                  | ОГПС-6 по охране города          |   |  |
| П               |        | 16408 web inn 4825001789                      | УПРАВЛЕНИЕ КУЛЬТУРЫ              |   |  |
| $\Box$          |        | 16411 web inn 4825001877                      | ГУК "ХУДОЖЕСТВЕННЫЙ МУЗЕЙ"       |   |  |
| $\Box$          |        | 16410 web inn 4825009731                      | ГУК "НАУЧНАЯ БИБЛИОТЕКА"         |   |  |
| $\blacksquare$  |        | 16409 web inn 4825050916                      | ГУК "ДРАМАТИЧЕСКИЙ ТЕАТР"        |   |  |
| 18 <sup>1</sup> | 164377 |                                               |                                  |   |  |

**Рисунок 2. Группы пользователей**

<span id="page-7-0"></span>На панели инструментов **«Группы пользователей»** доступны следующие кнопки:

- Создать создание пользователя.
- Редактировать изменение атрибутов пользователя.
- **Копировать** операция создания копии выбранной группы.
- **X Удалить** удаление пользователя.
- «Обновить» обновляет содержание окна.
- Права доступа назначение прав доступа к объектам программы.

А Дерево групп - просмотр иерархии групп пользователей.

«Печать» - печать списка. Позволяет выполнить печать следующей информации:

- Печать списка групп;
- Права доступа;
- Запрещенные к использованию панели инструментов;
- Пользователи в группе.

#### $1.1.1.$ Создание учетных записей пользователей

<span id="page-8-0"></span>Перейдите к окну «Пользователи» списка пользователей из пункта «Настройки» главного меню.

Главное меню => Настройки => Пользователи

#### $1.1.1.1.$ Регистрация новой учётной записи пользователя

<span id="page-8-1"></span>Добавление новой учетной записи (УЗ) пользователя осуществляется по кнопке Создать  $(Pucynok 3)$ .

|                                                                      | <b>В</b> Пользователи                                  |     |                                     |            |                           |                |                                                                                                    |                  |                          | <u>- 19</u>                         | $\mathbf{x}$ |
|----------------------------------------------------------------------|--------------------------------------------------------|-----|-------------------------------------|------------|---------------------------|----------------|----------------------------------------------------------------------------------------------------|------------------|--------------------------|-------------------------------------|--------------|
|                                                                      |                                                        |     | d 2 + 8 × 8 + 6 + 6 + 8 + 2 + 6 + 5 |            |                           |                |                                                                                                    |                  |                          |                                     |              |
|                                                                      | Создать                                                |     | $Ctrl + N$                          | геля Email | СисАдмин $\Sigma$ АдминПК |                | $\mathbf{y}$ , we are associated as a constraint series of the series of the series of the series of the series of the series of the series of the series of the series of the series of the series of the series of the series o<br>Примечание | Сертификат входа | Блок. логин              | $\Sigma$ Блок польз. $\Sigma$ Пусто |              |
| $\mathbb{E}$                                                         | Пакетное создание                                      |     |                                     | ⊡          |                           | O              | o                                                                                                    | Ξ                |                          |                                     |              |
| ▶                                                                    | $\Box$                                                 |     | 60 DAY_user1                        |            | $\Box$                    |                | Сотрудник ДАУ 1                                                                                                    |                  | $\blacksquare$           | $\Box$                              |              |
|                                                                      | $\Box$                                                 |     | 61 DAY_user2                        |            | П                         |                | Сотрудник ДАУ 2                                                                                                    |                  | $\blacksquare$           | $\Box$                              |              |
|                                                                      | $\Box$                                                 |     | 57 DFRZ user1                       |            | $\Box$                    |                | Сотрудник ДФРЗ 1                                                                                                    |                  | $\overline{\phantom{a}}$ | П                                   |              |
| $\Box$<br>$\Box$<br>П<br>$\Box$<br>58 DFRZ_user2<br>Сотрудник ДФРЗ 2 |                                                        |     |                                     |            |                           |                |                                                                                                    |                  |                          |                                     |              |
|                                                                      | $\Box$                                                 |     | 55 DMPO_user1                       |            | $\Box$                    |                | Сотрудник ДМПО 1                                                                                                    |                  | $\Box$                   | $\Box$                              |              |
|                                                                      | $\Box$                                                 |     | 56 DMPO user2                       |            | $\Box$                    |                | Сотрудник ДМПО 2                                                                                                    |                  | $\Box$                   | $\Box$                              |              |
|                                                                      | $\Box$                                                 |     | 10 user_buh                         |            | V                         | <b>АдминПК</b> | бухгалтер                                                                                                    |                  | $\overline{\phantom{a}}$ | $\Box$                              |              |
|                                                                      | $\Box$                                                 |     | 11 user_dohod                       |            | П                         | <b>АдминПК</b> | доходник                                                                                                    |                  | $\overline{\phantom{a}}$ | $\Box$                              |              |
|                                                                      | $\Box$                                                 |     | 15 user_goszakaz                    |            |                           | <b>АдминПК</b> | специалист по контрактам                                                                                                    |                  | $\overline{\phantom{a}}$ | $\Box$                              |              |
|                                                                      | $\Box$                                                 |     | 9 user kaz                          |            | $\overline{\mathsf{v}}$   |                | казначей                                                                                                    |                  | $\overline{\phantom{a}}$ | П                                   |              |
|                                                                      | $\Box$                                                 |     | 13 user_plan                        |            | $\Box$                    | <b>АдминПК</b> | Специалист по планированию                                                                                                    |                  | $\overline{\phantom{a}}$ | $\Box$                              |              |
|                                                                      | $\Box$                                                 |     | 12 user_rro                         |            | $\Box$                    | <b>АдминПК</b> | специалист по РРО                                                                                                    |                  | $\overline{\phantom{a}}$ | $\Box$                              |              |
|                                                                      | $\Box$                                                 |     | 62 ZAK_User1                        |            | $\Box$                    |                | Заказчик                                                                                                    |                  | $\overline{\phantom{a}}$ | $\Box$                              |              |
|                                                                      |                                                        |     |                                     |            |                           |                |                                                                                                    |                  |                          |                                     |              |
|                                                                      | 13                                                     | 479 |                                     |            | $\overline{2}$            |                |                                                                                                    |                  |                          |                                     |              |
| $\overline{ }$                                                       |                                                        |     |                                     |            | m.                        |                | <b>Contract Contract</b>                                                                                                    |                  |                          |                                     |              |
|                                                                      | Количество записей: 55 Применен фильтр. Отображено: 13 |     |                                     |            |                           |                |                                                                                                    |                  |                          |                                     |              |
|                                                                      |                                                        |     |                                     |            |                           |                |                                                                                                    |                  |                          |                                     |              |

Рисунок 3. Список УЗ пользователей программного комплекса

В окне списка пользователей могут быть записи, выделенные цветом.

<span id="page-8-2"></span>Красным цветом выделяются УЗ пользователей базы данных, у которых отсутствует связь с пользователями SQL сервера (например, после переноса базы на другой сервер). Войти под такой УЗ в базу данных невозможно (кроме логинов системных администраторов). Для восстановления работоспособности **y3** требуется выполнить коррекцию пользователя  $\Pi$ <sup>O</sup> строке

Восстановить пользователя в раскрывающемся списке кнопки **• Редактировать**. Также красным выделяются УЗ, заблокированные администратором.

Учетные записи, созданные с применением службы «Сервис авторизации» (СА), выделены зеленым цветом (Рисунок 4).

Редактирование параметров такой учетной записи недоступно, т.к. оно осуществляется непосредственно на СА. Возможность изменения пароля определяется настройками политики паролей СА.

|   | <b>В Пользователи</b> |                           |                                                                                                    |   |     |                          |                |                                          | o<br>$\Box$                                |
|---|-----------------------|---------------------------|----------------------------------------------------------------------------------------------------|---|-----|--------------------------|----------------|------------------------------------------|--------------------------------------------|
|   | n r R                 |                           | $\mathbf{X} \otimes \mathbf{Y} \otimes \mathbf{X} \otimes \mathbf{Y} \otimes \mathbf{Y} \otimes \mathbf{Y} \otimes \mathbf{Y} \otimes \mathbf{Y} \otimes \mathbf{Y} \otimes \mathbf{Y} \otimes \mathbf{Y} \otimes \mathbf{X} \otimes \mathbf{Y} \otimes \mathbf{X} \otimes \mathbf{Y} \otimes \mathbf{X} \otimes \mathbf{Y} \otimes \mathbf{X} \otimes \mathbf{Y} \otimes \mathbf{X} \otimes \mathbf{Y} \otimes \mathbf{X} \otimes \mathbf{Y} \otimes \mathbf{X} \otimes \mathbf{$ |   |     | S.                       |                |                                          |                                            |
| 国 | ⊪                     | 4HP<br>Имя пользователя + | Email                                                                                                    |   |     |                          |                | + UI ∑+ СисАдмин ∑+ АдминПК+ Сертификат+ | Примечание                                 |
| ⊠ |                       | O                         | $=$ Henycrue                                                                                                    | ⊡ |     |                          | ⊡              | o                                        | ▣                                          |
|   | $\Box$                | admin                     | Petric@mail.ru                                                                                                    |   |     | $\overline{\mathbf{v}}$  | <b>АдминПК</b> |                                          |                                            |
|   | $\Box$                | bpms_admin                | sva0458@mail.ru                                                                                                    |   | 53  | П                        |                |                                          | Администратор подкомплекса Бизнес-процессы |
|   | $\Box$                | pbs402                    | sidorov@rambler.ru                                                                                                    |   | 29  | $\Box$                   | <b>АдминПК</b> |                                          | ПБС для схемы без 02 л/с                   |
|   | $\Box$                | user_doh                  | filatova@minfin.ru                                                                                                    |   | 68  | $\overline{\mathsf{v}}$  | <b>АдминПК</b> |                                          | Специалист отдела доходов                  |
|   | $\Box$                | user_goszakaz             | ivanov@mf2.ru                                                                                                    |   | 15  |                          | <b>АдминПК</b> |                                          | специалист по контрактам                   |
|   | $\Box$                | user_plan                 | VasilyevA@minfin.ru                                                                                                    |   | 13  |                          | <b>АдминПК</b> |                                          | Специалист по планированию                 |
|   |                       |                           |                                                                                                    |   |     |                          |                |                                          |                                            |
|   |                       |                           |                                                                                                    |   |     |                          |                |                                          |                                            |
|   |                       |                           |                                                                                                    |   |     |                          |                |                                          |                                            |
|   | 6                     |                           |                                                                                                    |   | 185 | $\overline{2}$           |                |                                          |                                            |
| ∢ |                       |                           |                                                                                                    | m |     | <b>Contract Contract</b> |                |                                          |                                            |
|   |                       | Количество записей: 57    | Применен фильтр. Отображено: 6                                                                                                    |   |     |                          |                |                                          |                                            |
|   |                       |                           |                                                                                                    |   |     |                          |                |                                          |                                            |

Рисунок 4. Список пользователей

<span id="page-9-0"></span>В окне добавления/редактирования укажите в соответствующих полях реквизиты пользователя программного комплекса (Рисунок 5).

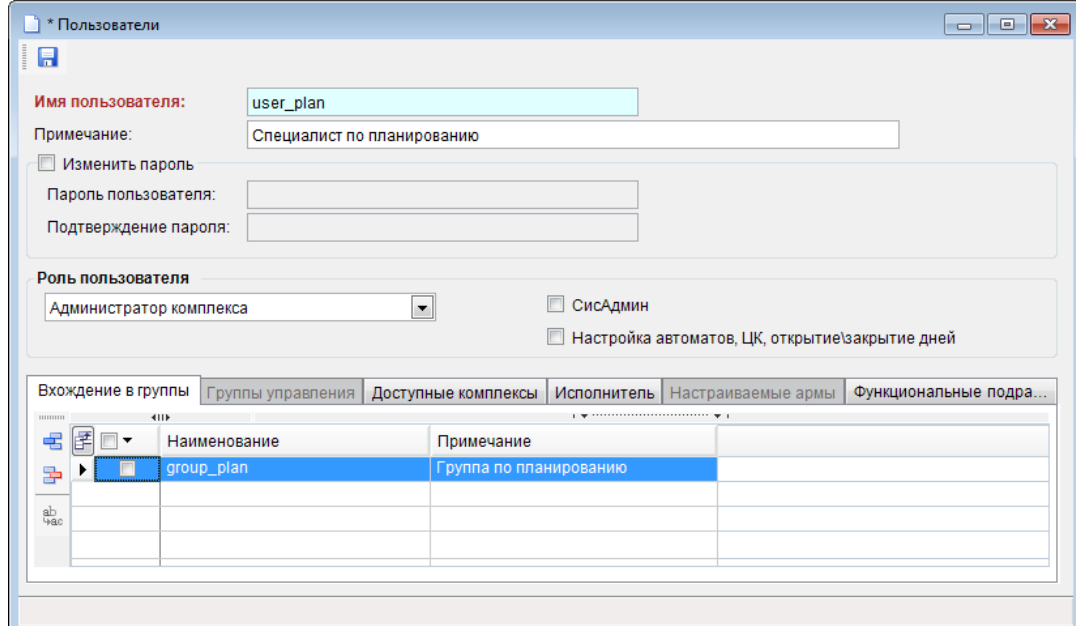

Рисунок 5. Создание новой учётной записи пользователя

<span id="page-9-1"></span>При создании УЗ пользователя вводится его имя в поле Имя пользователя, краткая характеристика данной учетной записи в поле Примечание (заполняется по усмотрению администратора) и, при необходимости, пароль пользователя, который может использоваться для первой регистрации пользователя в программном комплексе, в таком случае в настройке «Пользователь должен изменить пароль при следующем входе» (Главное меню => Настройки => Настройки => Доступ => Пароли => Пользователь должен изменить пароль при следующем

входе) следует установить значение «Да». Укажите роль учетной записи пользователя в ПК в поле Роль пользователя выбором одного из значений раскрывающегося списка:

- «Пользователь» учетная запись со стандартными правами доступа к отдельно заданным документам, справочникам, отчетам и сервисным режимам ПК.
- «Пользователь с расширенными правами» учетная запись наделена, помимо стандартных прав доступа, дополнительными возможностями по управлению отмеченными группами (вкладка «Группы управления») и настройке АРМов (вкладка «Настраиваемые армы»),
- «Администратор комплекса» учетная запись администратора программного комплекса с неограниченными правами ко всем справочникам, документам, отчетам, сервисным режимам и настройкам, назначение прав доступа пользователей, групп пользователей к объектам комплекса и выполнение режимов, настроек, которые не доступны остальным пользователям.
- «Менеджер системных сообщений» учетная запись, предназначенная для служебных целей, используется для отправки сообщений путем вызова специальной хранимой процедуры и ограничена во всех остальных правах.
- «Менеджер авторизации» учетная запись виртуального пользователя, являющегося системным администратором, который будет автором всех действий, выполненных над ПК через сервис авторизации (СА).

Для наделения учетной записи пользователя правами системного администратора для предоставления полномочий по работе со списком пользователей: добавлению, удалению пользователей и групп пользователей и изменение их атрибутов, работе с базой данных (подготовки к новому финансовому году) установите флажок в поле СисАдмин (см. Рисунок 5).

Для предоставления доступа к настройке автоматов ПК и Центра контроля, а также к возможности открытия и закрытия дней установите флажок в поле Настройка автоматов, ЦК, открытие/закрытие дней (см. Рисунок 5).

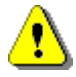

При вводе имени пользователя или группы не допускается использование следующих символов: «<», «>», «?», «(», «#», «{«, «}», «[», «{», «)», «(», «)», «.», «,», «'»,  $\langle x/y, \langle x \rangle \rangle$ ,  $\langle x-y, \langle x,y, \langle x \rangle \rangle$ ,  $\langle x^* \rangle$ ,  $\langle \langle x^* \rangle \rangle$ ,  $\langle \langle x^* \rangle \rangle$ ,  $\langle \langle x^* \rangle \rangle$ ,  $\langle \langle x^* \rangle \rangle$ ,  $\langle \langle x^* \rangle \rangle$ ,  $\langle \langle x^* \rangle \rangle$ ,  $\langle \langle x^* \rangle \rangle$ ,  $\langle \langle x^* \rangle \rangle$ ,  $\langle \langle x^* \rangle \rangle$ ,  $\langle \langle x^* \rangle \rangle$ ,  $\langle \langle x^* \rangle \rangle$ ,  $\langle \langle x^*$ 

Длина имени пользователя или группы не должна превышать 128 символов.

Имя зарегистрированного пользователя изменять нельзя.

Для корректной работы пользователей в комплексе необходимо включить их хотя бы в один из отборов корреспондентов и счетов корреспондентов.

#### Вкладка «Вхождение в группы»

На вкладке «Вхождение в группы» устанавливается принадлежность пользователя к одной или нескольким группам путем установки флажков в соответствующие поля списка групп  $(Pucynok 6)$ .

<span id="page-10-0"></span>

|                  |        | Вхождение в группы       | Группы управления | Исполнитель<br>Доступные комплексы |                                                                                                    | Настраиваемые армы | Функциональные подра |  |  |  |
|------------------|--------|--------------------------|-------------------|------------------------------------|----------------------------------------------------------------------------------------------------|--------------------|----------------------|--|--|--|
|                  |        |                          | <b>KITP</b>       |                                    | $\mathbf{y} = \mathbf{y}$ . The continuous continuous continuous company $\mathbf{y} = \mathbf{y}$ |                    |                      |  |  |  |
| 暑                | 匡      | $\overline{\phantom{a}}$ | Наименование      | Примечание                         |                                                                                                    |                    |                      |  |  |  |
| 国                | 0      | $\overline{\mathbf{v}}$  | group_plan        | Группа по планированию             |                                                                                                    |                    |                      |  |  |  |
|                  | $\ast$ |                          | group_buh         | Бухгалтерия                        |                                                                                                    |                    |                      |  |  |  |
| $\frac{ab}{4ac}$ |        |                          | group_dohod       | Отдел доходов                      |                                                                                                    |                    |                      |  |  |  |
|                  |        |                          | group_kaz         | Казначейский отдел                 |                                                                                                    |                    |                      |  |  |  |
|                  |        |                          | group_rro         | Группа по работе с РРО             |                                                                                                    |                    |                      |  |  |  |
|                  |        |                          | group web         | Доступ через WEB                   |                                                                                                    |                    |                      |  |  |  |
|                  |        |                          |                   |                                    |                                                                                                    |                    |                      |  |  |  |
|                  |        |                          |                   |                                    |                                                                                                    |                    |                      |  |  |  |
|                  |        |                          |                   |                                    |                                                                                                    |                    |                      |  |  |  |
|                  |        |                          |                   |                                    |                                                                                                    |                    |                      |  |  |  |
|                  |        |                          |                   |                                    |                                                                                                    |                    |                      |  |  |  |

Рисунок 6. Включение пользователя в группы

#### **Вкладка «Группы управления»**

На вкладке **«Группы управления»** указываются одна или несколько групп, которыми пользователь с расширенными правами может управлять: назначать права доступа, права на счета бюджета, используемые отборы. Вкладка доступна только при работе с УЗ «Пользователь с расширенными правами». (*Рисунок [7](#page-11-0)*).

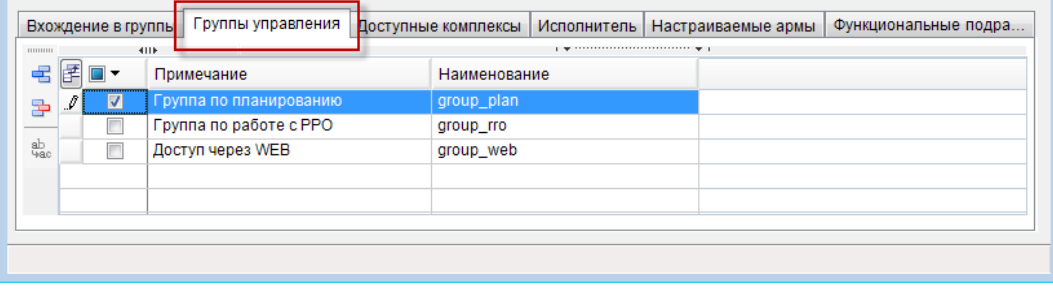

**Рисунок 7. Группы управления**

#### **Вкладка «Доступные комплексы»**

<span id="page-11-0"></span>На вкладке **«Доступные комплексы»** при создании пользователя выбирается перечень комплексов задач, работа с которыми будет доступна для текущего пользователя в ПК (*Рисунок [8](#page-11-1)*).

|           |                            |                          | Доступные комплексы<br>Вхождение в группы   Группы управлени<br>Функциональные подра<br><b>Исполнитель</b><br>Настраиваемые армы |
|-----------|----------------------------|--------------------------|----------------------------------------------------------------------------------------------------|
| --------- |                            |                          | 4IIE                                                                                                    |
| ab<br>4ac | 团                          | $\overline{\phantom{a}}$ | Наименование                                                                                                    |
|           | ₽                          | $ \nabla $               | Бюджет - КС                                                                                                    |
|           | $\boldsymbol{\mathscr{I}}$ | $\overline{\mathsf{v}}$  | Администратор-Д                                                                                                    |
|           | $\mathscr{I}$              | $\overline{\mathsf{v}}$  | Бизнес-процессы                                                                                                    |
|           |                            | г                        | Государственный (муниципальный) заказ                                                                                            |
|           | $\boldsymbol{\mathcal{I}}$ | $\overline{\mathcal{A}}$ | Аналитическая отчетность                                                                                                    |
|           |                            | П                        | Проектирование бюджета                                                                                                    |
|           |                            |                          | Решение налогового органа                                                                                                    |
|           |                            | $\Box$                   | Реестр расходных обязательств                                                                                                    |
|           | $\theta$                   | ⊽                        | Плательщики и уплаченные доходы                                                                                                  |
|           |                            |                          | <b>УГМП</b>                                                                                                    |
|           |                            |                          | WEB-Торги-КС                                                                                                    |
|           |                            |                          |                                                                                                    |
|           |                            |                          |                                                                                                    |
|           |                            |                          |                                                                                                    |
|           |                            |                          |                                                                                                    |

**Рисунок 8. Настройка доступа к подкомплексам задач ПК**

#### <span id="page-11-1"></span>**Вкладка «Исполнитель»**

На вкладке **«Исполнитель»** находятся реквизиты пользователя (*Рисунок [9](#page-12-0)*).

Указываются индивидуальные параметры пользователя программы: ФИО, должность, номер служебного телефона - применяются для автоматического заполнения отчетных форм и документов Приказа 8н. При заполнении этих данных автоматически заполняются настройки «Дерево настроек => НАСТРОЙКИ => Отчеты => Исполнитель отчета» и др.

Поле **Сертификат входа** является элементом реализации политики входа в ПК по сертификату. Поле предназначено для привязки сертификата входа в программу к пользователю, заполняется серийным номером сертификата с префиксом «#», например «#48 09 x8 15 xx 00 00 00 0x x3». При входе в ПК пользователь на вкладке **«Соединение»** окна регистрации в поле **Настройка SSL** выбирает сертификат, под которым он будет входить в программу и который сверяется с сертификатом пользователя на вкладке **«Исполнитель»**. При несоответствии в доступе будет отказано. При заполненном сертификате на вкладке **«Исполнитель»** указание сертификата при входе в программу - обязательно.

При удалении УЗ запрашивается разрешение на SQL сервере.

П К «БЮ Д Ж Е Т - С М АР Т » В С Т НА С МИНИСТРИРОВАНИЕ ПРОГРАММНОГО КОМПЛЕКСА

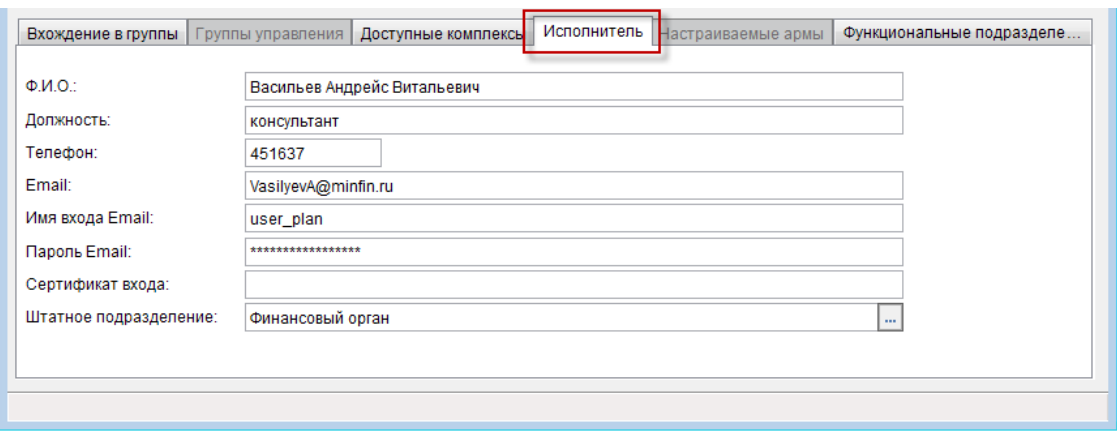

**Рисунок 9. Добавление реквизитов исполнителя**

#### **Вкладка «Настраиваемые армы»**

<span id="page-12-0"></span>Вкладка **«Настраиваемые армы»** активна только для УЗ «Пользователь с расширенными правами». Пользователю доступны в навигаторе только АРМы, отмеченные флажком в списке на данной вкладке.

- При отсутствии отметок (по умолчанию) пользователь будет видеть:
- только основное окно «Навигатор», без АРМов при значении *«Настройка АРМа»* или «*Не показывать АРМ»* настройки *«Работать с АРМом»*,
- пустое окно «Навигатор» при значении *«Только АРМ»* настройки *«Работать с АРМом»* (*Рисунок [10](#page-12-1)*).

| mmmm      |                            | Вхождение в группы      | 4IIE          |                | Группы управления                         |  | Доступные комплексы | Исполнитель | Настраиваемые армы | Функциональные подра |
|-----------|----------------------------|-------------------------|---------------|----------------|-------------------------------------------|--|---------------------|-------------|--------------------|----------------------|
| ab<br>4ac | 圕                          | $\blacksquare$          |               | Наименование   |                                           |  |                     |             |                    |                      |
|           | $\boldsymbol{\mathcal{I}}$ | V                       | Госзаказ      |                |                                           |  |                     |             |                    |                      |
|           | $\boldsymbol{\mathcal{I}}$ | V                       | <b>PPO</b>    |                |                                           |  |                     |             |                    |                      |
|           | $\boldsymbol{\mathcal{I}}$ | $\overline{\mathsf{v}}$ |               |                | Администратор доходов бюджета             |  |                     |             |                    |                      |
|           | $\boldsymbol{\mathcal{I}}$ | Г                       |               |                | АРМ удаленного доступа                    |  |                     |             |                    |                      |
|           | $\mathscr{I}$              | $\overline{\mathbf{z}}$ |               |                | Проектирование бюджета                    |  |                     |             |                    |                      |
|           |                            |                         |               |                | Бюджетные и автономные учреждения (83-ФЗ) |  |                     |             |                    |                      |
|           |                            |                         | APM <b>OO</b> |                |                                           |  |                     |             |                    |                      |
|           |                            |                         |               |                | Сведения по бюджету                       |  |                     |             |                    |                      |
|           |                            |                         |               | Бизнес-процесс |                                           |  |                     |             |                    |                      |
|           |                            |                         | ФФОМС         |                |                                           |  |                     |             |                    |                      |
|           |                            |                         |               |                | АРМ взаимодействие с ГИС ГМП              |  |                     |             |                    |                      |
|           |                            |                         |               |                | Исполнение бюджета по источникам ФДБ      |  |                     |             |                    |                      |
|           |                            |                         |               |                | Административная практика                 |  |                     |             |                    |                      |
|           |                            |                         |               |                | АРМ взаимодействие с ГИС ГМП              |  |                     |             |                    |                      |
|           |                            |                         |               |                | АРМ взаимодействия с ЕГРЮЛ                |  |                     |             |                    |                      |
|           |                            |                         |               |                | АРМ взаимодействия с ЕГРЮЛ                |  |                     |             |                    |                      |
|           |                            |                         |               |                |                                           |  |                     |             |                    |                      |
|           |                            |                         |               |                |                                           |  |                     |             |                    |                      |

**Рисунок 10. Вкладка «Настраиваемые армы»**

#### **Вкладка «Функциональные подразделения»**

<span id="page-12-1"></span>Вкладка **«Функциональные подразделения»** (*Рисунок [11](#page-13-1)*) предназначена для работы в подкомплексе задач «Бизнес-процессы» (см. *Рисунок [8](#page-11-1)*).

Выбор функциональных подразделений для работы пользователя предлагается из значений справочника **«Подразделения»** («Навигатор: Справочники\Бизнес-Процессы\Подразделения»).

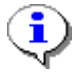

Выбор осуществляется из записей с типом «Функциональное». Записи с типом «Штатное» к выбору не предлагаются. В самой вкладке **«Функциональные подразделения»** дополнение справочника не производится.

ПК «БЮДЖЕТ-СМАРТ» АДМИНИСТРИРОВАНИЕ ПРОГРАММНОГО КОМПЛЕКСА

|           |                               | Вхождение в группы   Группы управления | Доступные комплексы |                                          | Исполнитель   Настраиваемые армы | Функциональные подразделения |  |  |  |  |
|-----------|-------------------------------|----------------------------------------|---------------------|------------------------------------------|----------------------------------|------------------------------|--|--|--|--|
|           |                               | 411F                                   |                     |                                          |                                  |                              |  |  |  |  |
| 韦         | 匡<br>$\overline{\phantom{a}}$ | Код                                    | Наименование        |                                          |                                  |                              |  |  |  |  |
| 争         | $\blacksquare$<br>∗           | 100.00                                 | Комитет Госзаказа   |                                          |                                  |                              |  |  |  |  |
|           |                               | 102.00                                 |                     | Департамет методик правового обеспечения |                                  |                              |  |  |  |  |
| eb<br>4ac | m                             | 103.00                                 |                     | Департамент финансов размещения заказа   |                                  |                              |  |  |  |  |
|           |                               | 101.00                                 |                     | Департамент административного управления |                                  |                              |  |  |  |  |
|           |                               | 190.00f                                | Заказчики           |                                          |                                  |                              |  |  |  |  |
|           |                               | 0004                                   |                     | Получатель бюджетных средств             |                                  |                              |  |  |  |  |
|           |                               |                                        |                     |                                          |                                  |                              |  |  |  |  |
|           |                               |                                        |                     |                                          |                                  |                              |  |  |  |  |
|           |                               |                                        |                     |                                          |                                  |                              |  |  |  |  |
|           |                               |                                        |                     |                                          |                                  |                              |  |  |  |  |
|           |                               |                                        |                     |                                          |                                  |                              |  |  |  |  |

**Рисунок 11. Вкладка «Функциональные подразделения»**

### <span id="page-13-1"></span>**1.1.1.2. Пакетное создание учётных записей пользователей**

<span id="page-13-0"></span>Программный комплекс позволяет одновременное создание заданного количества УЗ пользователей. Для пакетного создания пользователей выберите пункт **Пакетное создание** в раскрывающемся списке кнопки **Создать** в окне списка пользователей (*см. Рисунок [12](#page-13-2)*).

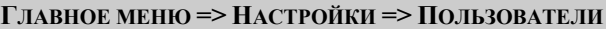

|                                                       | <b>В</b> Пользователи                                  |                   |                                         |            |                           |                |                                                                                                    |                  |              | ---                                 | $\mathbf{x}$ |
|-------------------------------------------------------|--------------------------------------------------------|-------------------|-----------------------------------------|------------|---------------------------|----------------|----------------------------------------------------------------------------------------------------|------------------|--------------|-------------------------------------|--------------|
|                                                       |                                                        |                   | 0 2 3 4 5 6 7 8 9 8 8 9 8<br>$Ctrl + N$ |            |                           |                | $\mathbf{y}$ , we are associated as a constraint for a specific section of the set of the set of the set of the set of the set of the set of the set of the set of the set of the set of the set of the set of the set of the set |                  |              |                                     |              |
|                                                       | Создать                                                |                   |                                         | геля Email | СисАдмин $\Sigma$ АдминПК |                | Примечание                                                                                                    | Сертификат входа | Блок, логин  | $\Sigma$ Блок польз. $\Sigma$ Пусто |              |
| $\begin{bmatrix} \overline{\mathbf{r}} \end{bmatrix}$ |                                                        | Пакетное создание |                                         | ⊡          |                           | o              | $\Box$                                                                                                    | ⊡                |              |                                     |              |
| v                                                     | ▣                                                      |                   | 60 DAY_user1                            |            | П                         |                | Сотрудник ДАУ 1                                                                                                    |                  | П            | n                                   |              |
|                                                       | $\Box$                                                 |                   | 61 DAY_user2                            |            | Г                         |                | Сотрудник ДАУ 2                                                                                                    |                  |              |                                     |              |
|                                                       | $\Box$                                                 |                   | 57 DFRZ_user1                           |            |                           |                | Сотрудник ДФРЗ 1                                                                                                    |                  |              |                                     |              |
|                                                       | $\Box$                                                 |                   | 58 DFRZ_user2                           |            | $\Box$                    |                | Сотрудник ДФРЗ 2                                                                                                    |                  | $\Box$       | П                                   |              |
|                                                       | $\Box$<br>55 DMPO user1                                |                   |                                         |            |                           |                | Сотрудник ДМПО 1                                                                                                    |                  | $\Box$       | $\Box$                              |              |
|                                                       | $\Box$                                                 |                   | 56 DMPO user2                           |            | F                         |                | Сотрудник ДМПО 2                                                                                                    |                  | П            | П                                   |              |
|                                                       | $\Box$                                                 |                   | 10 user_buh                             |            | $\overline{\mathsf{v}}$   | <b>АдминПК</b> | бухгалтер                                                                                                    |                  | П            | П                                   |              |
|                                                       | $\Box$                                                 |                   | 11 user_dohod                           |            | $\blacksquare$            | <b>АдминПК</b> | доходник                                                                                                    |                  | $\Box$       | $\Box$                              |              |
|                                                       | $\Box$                                                 |                   | 15 user_goszakaz                        |            |                           | <b>АдминПК</b> | специалист по контрактам                                                                                                    |                  | $\Box$       | $\Box$                              |              |
|                                                       | $\Box$                                                 |                   | 9 user_kaz                              |            | $\overline{\mathsf{v}}$   |                | казначей                                                                                                    |                  | $\Box$       | $\Box$                              |              |
|                                                       | $\overline{\mathbf{v}}$                                |                   | 13 user_plan                            |            | $\blacksquare$            | <b>АдминПК</b> | Специалист по планированию                                                                                                    |                  | $\Box$       | П                                   |              |
|                                                       | $\Box$                                                 |                   | 12 user_rro                             |            | F                         | <b>АдминПК</b> | специалист по РРО                                                                                                    |                  | $\Box$       | $\Box$                              |              |
|                                                       | $\Box$                                                 |                   | 62 ZAK_User1                            |            | F                         |                | Заказчик                                                                                                    |                  | $\Box$       | $\Box$                              |              |
|                                                       | 1                                                      | 479               |                                         |            | $\mathbf{0}$              |                |                                                                                                    |                  | $\mathbf{0}$ | $\Omega$                            |              |
|                                                       | 13                                                     |                   |                                         |            | $\overline{2}$            |                |                                                                                                    |                  | $\Omega$     |                                     |              |
| $\blacktriangleleft$                                  |                                                        |                   |                                         |            | m.                        |                | <b>Contract Contract</b>                                                                                                    |                  |              |                                     |              |
|                                                       | Количество записей: 55 Применен фильтр. Отображено: 13 |                   |                                         |            |                           |                |                                                                                                    |                  |              |                                     |              |

**Рисунок 12.Переход к пакетному созданию пользователей**

<span id="page-13-2"></span>В окне настроек режима пакетного создания УЗ пользователей (*Рисунок [13](#page-14-0)*) заполните следующие поля:

#### ПК «БЮДЖЕТ-СМАРТ»

АДМИНИСТРИРОВАНИЕ ПРОГРАММНОГО КОМПЛЕКСА

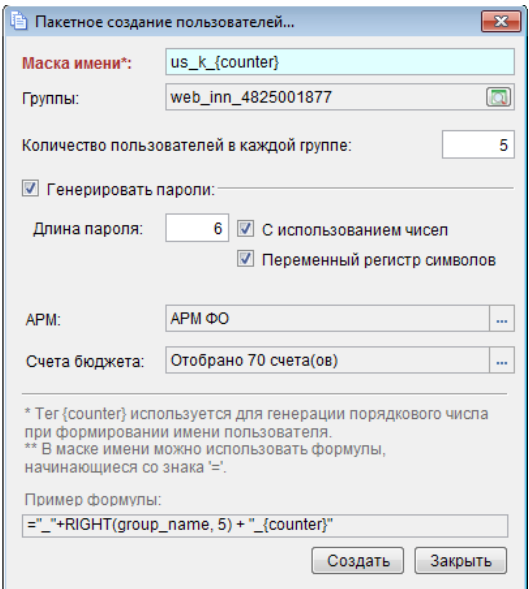

Рисунок 13. Пакетное создание пользователей

<span id="page-14-0"></span>Маска имени - введите общую часть имен пользователей, приписываемый номер будет генерироваться автоматически при помощи тега {counter}.

Группы - отметьте в вызываемом из данного поля справочнике группы принадлежности пользователей.

Количество пользователей в группе - укажите количество пользователей, создаваемых в каждой из групп, выбранных в поле Группы (для всех групп оно будет одинаково).

Генерировать пароли - при необходимости наличия паролей для входа пользователей в ПК установите флажок в данном поле.

Длина пароля - поле активно при заполнении поля Генерировать пароли, заполняется количеством символов пароля.

С использованием чисел - поле активно при заполнении поля Генерировать пароли, заполняется установкой флажка в случае, если в генерируемых паролях допустимо использование чисел.

Переменный регистр символов поле активно при заполнении поля Генерировать пароли, заполняется установкой флажка в случае, если в генерируемых паролях желательно изменять регистр символов (использовать строчные и ПРОПИСНЫЕ символы).

АРМ - отметьте в вызываемом из данного поля справочнике АРМ принадлежности пользователей (может быть выбран только один АРМ).

Счет бюджета - отметьте в вызываемом из данного поля справочнике счета бюджета пользователей (один или несколько).

Пакетное создание осуществляется по кнопке [Создать]. Для отмены процедуры нажмите кнопку [Закрыть]. По окончании процедуры выводится протокол с указанием имен пользователей, паролей и групп включения (Рисунок 14).

ПК «БЮДЖЕТ-СМАРТ» АДМИНИСТРИРОВАНИЕ ПРОГРАММНОГО КОМПЛЕКСА

| 5. Пакетное добавление пользователей    |        |                                                                 | $\parallel$ 0 $\parallel$ X<br>$\overline{\phantom{a}}$ |
|-----------------------------------------|--------|-----------------------------------------------------------------|---------------------------------------------------------|
| 日申×回避                                   |        |                                                                 |                                                         |
|                                         |        |                                                                 |                                                         |
|                                         |        |                                                                 | ПК "Бюджет-СМАРТ Про" вер. 15.03 (сборка 1680)          |
| Пакетное создание пользователей и групп |        |                                                                 |                                                         |
|                                         |        | Операция пакетного создания пользователей выполнена без ошибок. |                                                         |
| Имя пользователя                        | Пароль | Сообщение                                                       | <b>T</b> pyrma                                          |
| us k 1                                  | 80WIxa | Пользователь успешно создан.                                    |                                                         |
| us k 2                                  | kATi22 | Пользователь успешно создан.                                    |                                                         |
| $us_k3$                                 | 1Gawip | Пользователь успешно создан.                                    |                                                         |
| us k 4                                  | A4OfoZ | Пользователь успешно создан.                                    |                                                         |
| us k 5                                  | qvQY4d | Пользователь успешно создан.                                    |                                                         |
| us k 1                                  |        | Включен в группу.                                               | web inn 4825001877                                      |
| us k 2                                  |        | Включен в группу.                                               | web inn 4825001877                                      |
| us k 3                                  |        | Включен в группу.                                               | web inn 4825001877                                      |
| $us_k_4$                                |        | Включен в группу.                                               | web inn 4825001877                                      |
| us k 5                                  |        | Включен в группу.                                               | web inn 4825001877                                      |
|                                         |        |                                                                 |                                                         |
| Дата формирования: 20.08.2015           |        |                                                                 |                                                         |
| Бремя формирования: 16:25:55            |        |                                                                 |                                                         |
|                                         |        |                                                                 |                                                         |
|                                         |        |                                                                 |                                                         |
|                                         |        |                                                                 | Закрыть                                                 |

**Рисунок 14. Протокол пакетного создания пользователей**

<span id="page-15-1"></span>Протокол рекомендуется распечатать или сохранить в локальной папке на компьютере пользователя для дальнейшего использования сгенерированных УЗ пользователей. Сохранение протокола осуществляется по кнопке **Сохранить**, также процедура сохранения будет предложена при закрытии протокола по кнопке **[Закрыть]**.

## <span id="page-15-0"></span>**1.1.1.3. Коррекция учетных записей пользователей после восстановления базы**

После восстановления базы из резервной копии рекомендуется делать коррекцию учетных записей пользователей для корректной работы пользователей в данной базе (*Рисунок [15](#page-15-2)*).

|                                                                                                    | <b>T</b> JIABHOE MEHRO => HACTPOMKN => HOJIB3OBATEJIN |                           |                                          |      |                           |                |                           |                  |             |                                                                                                    |  |  |  |
|----------------------------------------------------------------------------------------------------|-------------------------------------------------------|---------------------------|------------------------------------------|------|---------------------------|----------------|---------------------------|------------------|-------------|----------------------------------------------------------------------------------------------------|--|--|--|
| <b>Пользователи</b>                                                                                  |                                                       |                           |                                          |      |                           |                |                           |                  |             | $\begin{array}{c c c c c c} \hline \multicolumn{3}{c }{\mathbf{C}} & \multicolumn{3}{c }{\mathbf{C}} & \multicolumn{3}{c }{\mathbf{X}} \end{array}$ |  |  |  |
| ∩ -                                                                                                  | R                                                     | 色                         | $\times$ 2 $\oplus$ 3 8 $\triangleright$ |      | <b>BEUS</b>               |                |                           |                  |             |                                                                                                    |  |  |  |
| $\frac{F}{Z}$<br>$\Box$                                                                              | B                                                     |                           | Ctrl+E<br>Редактировать                  |      | СисАдмин $\Sigma$ АдминПК |                | Примечание                | Сертификат входа | Блок. логин | $\Sigma$ Блок польз. $\Sigma$ Пу $\hat{ }$                                                                                                    |  |  |  |
|                                                                                                    |                                                       | Восстановить подьзователя |                                          |      |                           | ▣              | ▣                         | $\Box$           |             |                                                                                                    |  |  |  |
|                                                                                                    | $\Box$                                                |                           | -30 <кто-либо>                           |      | $\Box$                    |                | Виртуальный пользователь  |                  | $\Box$      | $\Box$                                                                                                    |  |  |  |
| $\Box$<br>$\overline{\mathcal{A}}$<br>П<br>Системный администратор<br>П<br>7 admin<br><b>АдминПК</b> |                                                       |                           |                                          |      |                           |                |                           |                  |             |                                                                                                    |  |  |  |
|                                                                                                    | $\Box$                                                |                           | 22 Alexey                                |      | $\overline{\mathcal{L}}$  | <b>АдминПК</b> |                           |                  | $\Box$      | $\Box$                                                                                                    |  |  |  |
|                                                                                                    | $\Box$                                                |                           | 30 alp                                   |      | $\overline{\mathcal{J}}$  | <b>АдминПК</b> |                           |                  | $\Box$      | $\blacksquare$                                                                                                    |  |  |  |
|                                                                                                    | $\Box$                                                |                           | 43 amid                                  |      | $\overline{\mathcal{A}}$  | <b>АдминПК</b> |                           |                  | $\Box$      | $\Box$                                                                                                    |  |  |  |
|                                                                                                    | $\Box$                                                |                           | 53 bpms_admin                            | gary | $\Box$                    |                | Администратор подкомплекс |                  | $\Box$      | $\Box$                                                                                                    |  |  |  |
|                                                                                                    | $\Box$                                                |                           | 26 bu402                                 |      | $\overline{\phantom{a}}$  | <b>АдминПК</b> |                           |                  | П           |                                                                                                    |  |  |  |
|                                                                                                    | $\overline{\mathbf{v}}$                               |                           | 48 chr                                   |      | $\Box$                    |                |                           |                  | $\Box$      | $\Box$                                                                                                    |  |  |  |
|                                                                                                    |                                                       |                           | 60 DAY_user1                             |      | $\Box$                    |                | Сотрудник ДАУ 1           |                  | П           |                                                                                                    |  |  |  |
|                                                                                                    | $\Box$                                                |                           | 61 DAY_user2                             |      | $\Box$                    |                | Сотрудник ДАУ 2           |                  | $\Box$      | $\blacksquare$                                                                                                    |  |  |  |
|                                                                                                    | $\Box$                                                |                           | 57 DFRZ_user1                            |      | $\overline{\phantom{a}}$  |                | Сотрудник ДФРЗ 1          |                  | $\Box$      | $\Box$                                                                                                    |  |  |  |
|                                                                                                    | $\Box$                                                |                           | 58 DFRZ_user2                            |      | $\Box$                    |                | Сотрудник ДФРЗ 2          |                  | $\Box$      | $\Box$                                                                                                    |  |  |  |
|                                                                                                    | $\Box$                                                |                           | 55 DMPO_user1                            |      | $\overline{\phantom{a}}$  |                | Сотрудник ДМПО 1          |                  | $\Box$      | F<br>$\mathbf{0}$                                                                                                    |  |  |  |
| 2192<br>$\mathbf{0}$                                                                                 |                                                       |                           |                                          |      |                           |                |                           |                  |             |                                                                                                    |  |  |  |
|                                                                                                    | 30<br>60                                              |                           |                                          |      |                           |                |                           |                  |             |                                                                                                    |  |  |  |
|                                                                                                    |                                                       |                           |                                          |      | $\mathbf{H}$ .            |                | <b>Contract Contract</b>  |                  |             |                                                                                                    |  |  |  |
|                                                                                                    |                                                       | Количество записей: 60    |                                          |      |                           |                |                           |                  |             |                                                                                                    |  |  |  |

**ГЛАВНОЕ МЕНЮ => НАСТРОЙКИ => ПОЛЬЗОВАТЕЛИ**

<span id="page-15-2"></span>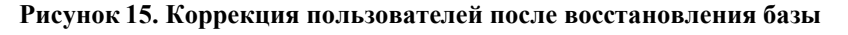

Учетные записи, подлежащие восстановлению, в списке выделены красным цветом (см. Рисунок [15](#page-15-2)). Для коррекции УЗ отметьте записи флажками по кнопке **Инверсия** (Ctrl+A) и выберите строку **Восстановить пользователя** в раскрывающемся списке инструмента

# **<sup>•</sup>** Редактировать.

Список восстановленных учетных записей пользователей отобразится в соответствующем протоколе (*Рисунок [16](#page-16-1)*).

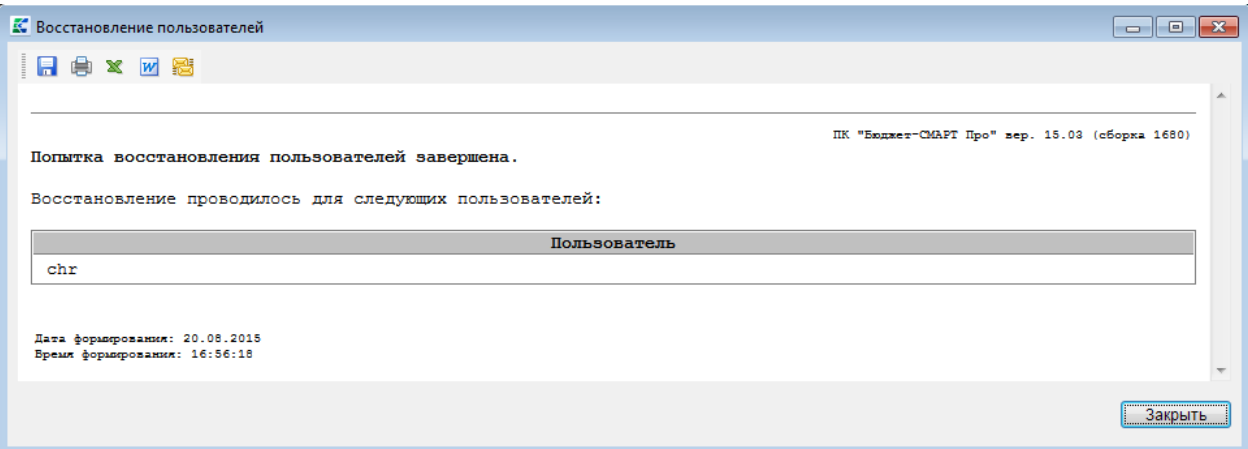

**Рисунок 16. Список восстановленных учетных записей пользователей**

#### <span id="page-16-1"></span>**1.1.2. Создание групп пользователей**

<span id="page-16-0"></span>Первым этапом настройки рабочих мест является создание групп пользователей по функциональным задачам.

#### **ГЛАВНОЕ МЕНЮ => НАСТРОЙКИ => ГРУППЫ ПОЛЬЗОВАТЕЛЕЙ**

При создании новой группы пользователей вводится имя группы в поле **Наименование**, пояснение-расшифровка в поле **Примечание**. На вкладке **«Подгруппы»** при необходимости отмечаются флажками группы, входящие в данную группу, на вкладке **«Пользователи в группе»** отмечаются флажками пользователи, относящиеся к данной группе. По кнопке **Добавить** осуществляется добавление одной или нескольких записей, предлагаемых из справочника **«Пользователи»** (*Рисунок [17](#page-16-2)*):

|           |                                       |     | <sup>•</sup> Группы пользователей |            |                            |                                                                         |                       | - 同<br><b>- 1</b> |  |  |  |  |
|-----------|---------------------------------------|-----|-----------------------------------|------------|----------------------------|-------------------------------------------------------------------------|-----------------------|-------------------|--|--|--|--|
| 日         |                                       |     |                                   |            |                            |                                                                         |                       |                   |  |  |  |  |
|           |                                       |     | Наименование группы:              | group_plan |                            |                                                                         |                       |                   |  |  |  |  |
|           | Примечание:<br>Группа по планированию |     |                                   |            |                            |                                                                         |                       |                   |  |  |  |  |
|           |                                       |     |                                   | Подгруппы  |                            |                                                                         | Пользователи в группе |                   |  |  |  |  |
| munu      |                                       | 4HK |                                   |            |                            | $\mathbf{r}$ , we are associated as a second contract to $\mathbf{w}$ . |                       |                   |  |  |  |  |
| 君         | 匡<br>−                                |     | Имя входа                         |            | Примечание                 |                                                                         | <b>ONO</b>            |                   |  |  |  |  |
| 国         | $\ast$                                | n   | user_plan                         |            | Специалист по планированию |                                                                         | Иванов О.Е.           |                   |  |  |  |  |
|           | ⋇                                     | г   | user_buh                          |            | бухгалтер                  |                                                                         | Лебедев А.И.          |                   |  |  |  |  |
| ab<br>4ac |                                       | П   | user_dohod                        |            | доходник                   |                                                                         | Иннокентьев Б.В.      |                   |  |  |  |  |
|           |                                       |     | user_goszakaz                     |            | специалист по контрактам   |                                                                         | Агрина Е.К.           |                   |  |  |  |  |
|           |                                       | г   | user_rro                          |            | специалист по РРО          |                                                                         | Зимбатов А.П.         |                   |  |  |  |  |
|           |                                       |     |                                   |            |                            |                                                                         |                       |                   |  |  |  |  |
|           |                                       |     |                                   |            |                            |                                                                         |                       |                   |  |  |  |  |
|           |                                       |     |                                   |            |                            |                                                                         |                       |                   |  |  |  |  |
|           |                                       |     |                                   |            |                            |                                                                         |                       |                   |  |  |  |  |
|           |                                       |     |                                   |            |                            |                                                                         |                       |                   |  |  |  |  |
|           |                                       |     |                                   |            |                            |                                                                         |                       |                   |  |  |  |  |

<span id="page-16-2"></span>**Рисунок 17. Создание группы пользователей**

Сохранение параметров созданной группы пользователей осуществляется по кнопке **П** Сохранить.

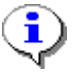

Название группы после сохранения недоступно для изменения. В группу может входить неограниченное число подгрупп, с **наследованием всех прав доступа** родительских групп.

## <span id="page-17-0"></span>**1.1.3. Разграничение прав доступа пользователей к задачам и функциям**

Перед созданием учётных записей пользователей рекомендуется предварительно посмотреть настройки, определяющие доступ пользователей к режимам программного комплекса, и при необходимости скорректировать их значения.

### **1.1.3.1. Настройки доступа**

<span id="page-17-1"></span>Настройки доступа пользователей к режимам программного комплекса расположены в каталоге **«Доступ»**.

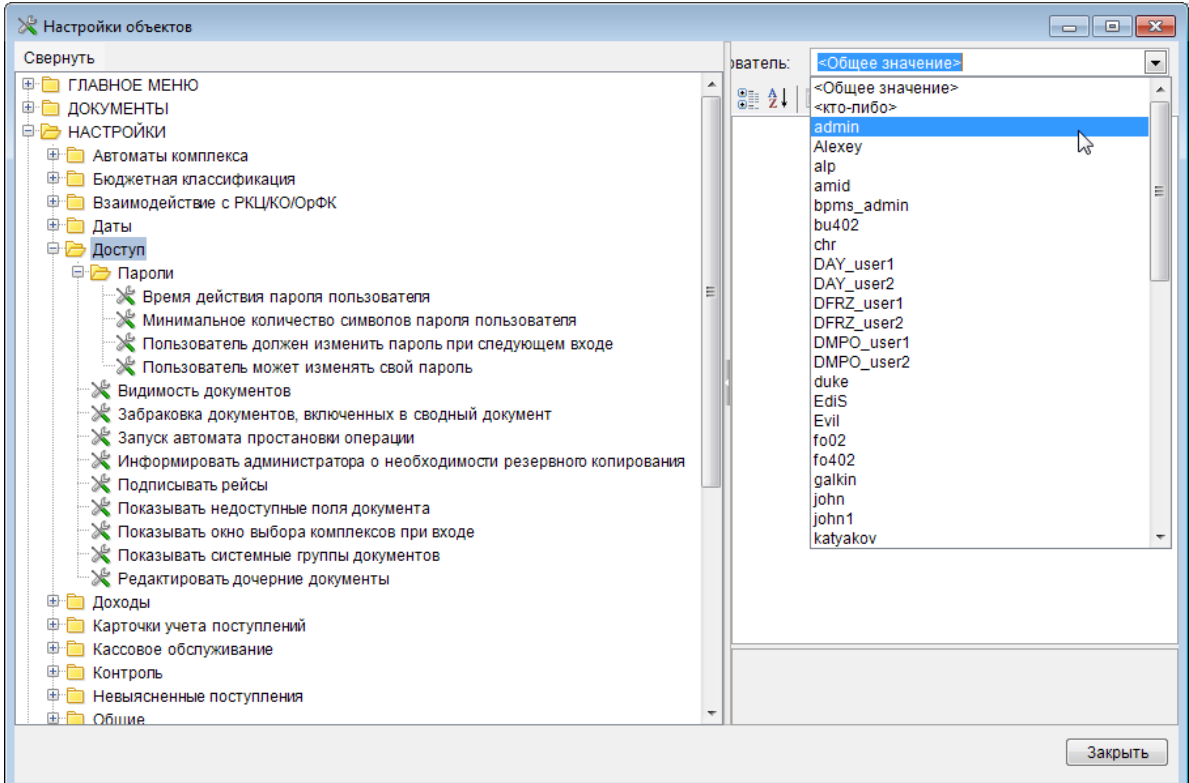

**ГЛАВНОЕ МЕНЮ => НАСТРОЙКИ => НАСТРОЙКИ => ДОСТУП**

**Рисунок 18. Настройки объектов**

<span id="page-17-2"></span>Значение каждой настройки можно установить как для всех пользователей одновременно, выбрав из выпадающего списка поля **Пользователь** пункт «Общее значение», так и для отдельно выбранного пользователя, выбрав из выпадающего списка поля **Пользователь** его имя (см. *Рисунок [18](#page-17-2)*). В случае, если настройка имеет значения, отличные от общего, для некоторых учетных записей, перед ее наименованием отображается знак «\*».

#### В данном режиме устанавливаются следующие настройки:

- *«Видимость документов»* настройка позволяет регулировать отображение документов для пользователей – пользователю могут быть доступны все документы комплекса, документы, созданные пользователями его группы, либо только документы, созданные им самим, в соответствии с установленным значением.
- *«Забраковка документов, включенных в сводный документ»* настройка позволяет или запрещает браковать (и автоматически возвращать в черновики) документы, находящиеся в составе сводного документа-контейнера, в соответствии с установленным значением. При осуществлении разрешенной забраковки заявки на кассовый расход автоматически исключаются из сводных заявок с возвратом в черновики. А платежные поручения исключаются только из невыгруженных рейсов (нет статуса «Выгружен для обмена») , а из выгруженных остаются в рейсе - применяется при отказе проведения платежки банком (казначейством).
- *«Запуск автомата простановки операций»* настройка позволяет включить автомат простановки операций, в случае выбора значения «Запрещено» проставление операций необходимо будет производить вручную.
- *«Информировать администратора о необходимости резервного копирования»* – при запуске программы системным администратором будет выводиться напоминание о необходимости создания резервной копии базы данных.
- *«Подписывать рейсы»* настройка определяет необходимость подписания рейса при снятии статуса *«Выгружен для обмена»*. При значении «Да» устанавливается подпись рейса: дата, время и имя пользователя, изменившего статус.
- *«Показывать недоступные поля документа»* настройка определяет отображение недоступных полей документов ПК.
- *«Показывать окно выбора комплексов при входе»* в данной настройке устанавливается необходимость отображения при регистрации пользователя в системе окна выбора доступных ему комплексов, которые необходимы для работы в текущем сеансе (их состав устанавливается системным администратором для каждого пользователя индивидуально при настройке прав доступа на вкладке «Комплексы»).
- *«Показывать системные группы документов»* в данной настройке устанавливается отображение/скрытие системных пункты навигатора , т.е. режимов, которые присутствуют в программе по умолчанию. При значении «Нет» пользователь будет видеть только АРМы и Личный каталог.
- *«Редактировать дочерние документы»* настройка определяет возможность редактирования реквизитов документов, сформированных на основании других документов. При значении «Нет» пользователь не сможет редактировать документы, включенные в вышестоящий документ: для этого надо либо их предварительно исключить из сводного документа, либо отредактировать вышестоящий документ.

В отдельный каталог выделены настройки, определяющие работу с паролями пользователей (см. *Рисунок [18](#page-17-2)*).

#### **Группа настроек «Пароли»**

- *«Время действия пароля (в днях)»* настройка позволяет установить срок действия пароля для выбранного пользователя, по истечении указанного срока пароль станет недействительным, и его необходимо будет изменить.
- *«Минимальное количество символов пароля пользователя»* настройка позволяет установить требование к наименьшему количеству символов, которое должен включать в себя пароль пользователя.
- *«Пользователь должен изменить пароль при следующем входе»* при установленном значении «Да» настройки пользователю будет предъявлено требование сменить пароль при его очередном входе в программный комплекс, после чего настройка автоматически приобретет значение «Нет».
- *«Пользователь может изменять свой пароль»* при установленной настройке пользователю будет доступен пункт «Изменение пароля» в главном меню комплекса («Главное меню => Настройки»).

### <span id="page-19-0"></span>**1.1.3.2. Назначение прав доступа к режимам**

Права доступа устанавливаются как для пользователей, так и для групп пользователей.

**ГЛАВНОЕ МЕНЮ => НАСТРОЙКИ => ПОЛЬЗОВАТЕЛИ**

**ГЛАВНОЕ МЕНЮ => НАСТРОЙКИ => ГРУППЫ ПОЛЬЗОВАТЕЛЕЙ**

Для облегчения управления правами доступа к объектам программы рекомендуется использовать группы.

Для назначения прав доступа группам необходимо выбрать группу пользователей (или пользователя) в окне списка соответствующего режима (см. *Рисунок [1](#page-6-2), Рисунок [2](#page-7-0)*) и нажать кнопку

**Права доступа**. После чего появляется окно **«Назначение прав доступа к объектам комплекса»** (*Рисунок [19](#page-19-1)*), где открывается доступ ко всем объектам программы: документам, настройкам, отчетам, режимам меню комплекса, справочникам, документам электронного обмена.

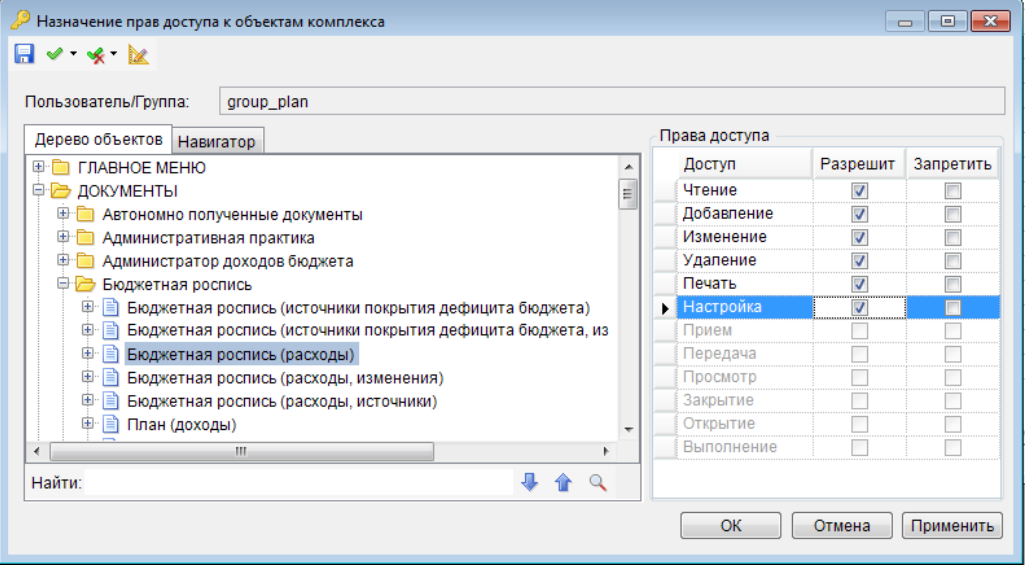

**Рисунок 19. Назначение прав доступа к объектам комплекса**

<span id="page-19-1"></span>В этом экране путем установки соответствующих флажков в правой части экрана можно назначить права доступа (чтение, добавление, изменение, удаление, печать, настройка) к каждому П К «БЮ Д Ж ЕТ-С МАР Т» В СИТАТЬ НА НА НА МАНИСТРИРОВАНИЕ ПРОГРАММНОГО КОМПЛЕКСА

объекту программы. Панель инструментов предоставляет возможность осуществления следующих операций:

**• Сохранить** - сохранение установленных параметров доступа

**Назначить…** - назначение установленных прав доступа выбранной категории из предложенных:

> **Назначить у всех** – назначение видов доступа на все объекты, в соответствии с параметрами, отобранными в списке (*Рисунок [20](#page-20-0)*);

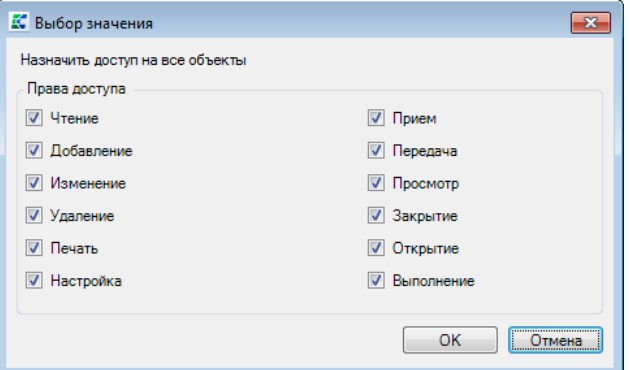

**Рисунок 20. Выбор параметров прав доступа к объектам комплекса**

- <span id="page-20-0"></span> **Назначить у текущего** – назначение видов доступа только на текущий объект, в соответствии с параметрами, отобранными в списке (см. *Рисунок [20](#page-20-0)*);
- **Назначить у дочерних объектов** назначение видов доступа на объекты, дочерние текущему, в соответствии с параметрами, отобранными в списке (см. *Рисунок [20](#page-20-0)*).

**Сбросить…** - отмена установленных прав доступа выбранной категории из предложенных:

> **Сбросить у всех** – отмена видов доступа на все объекты, в соответствии с параметрами, отобранными в списке (*Рисунок [21](#page-20-1)*);

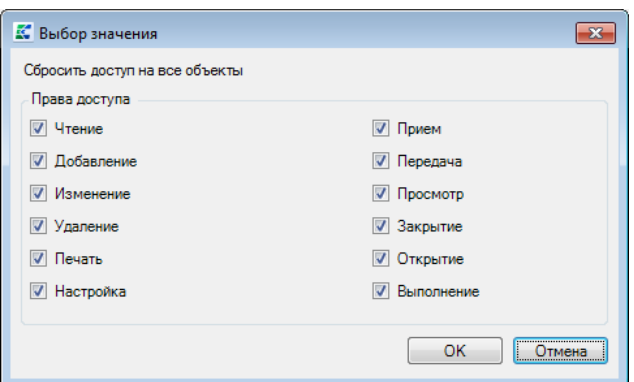

<span id="page-20-1"></span>**Рисунок 21. Отмена устанавливаемых параметров прав доступа к объектам комплекса**

- **Сбросить у текущего** отмена видов доступа только на текущий объект, в соответствии с параметрами, отобранными в списке (см. *Рисунок [21](#page-20-1)*);
- **Сбросить у дочерних объектов** отмена видов доступа на объекты, дочерние текущему, в соответствии с параметрами, отобранными в списке (см. *Рисунок [21](#page-20-1)*).

**Доступ к элементам панели инструментов**

**2 Доступ к элементам панели инструментов** – открытие или закрытие доступа к элементу.

В текущем окне можно настроить параметры доступа к элементам панели инструментов для выбранного режима по кнопке **Доступ к элементам панели инструментов**. Доступ к элементу управления разрешается путем установки флажка в соответствующее поле списка (*Рисунок [22](#page-21-0)*).

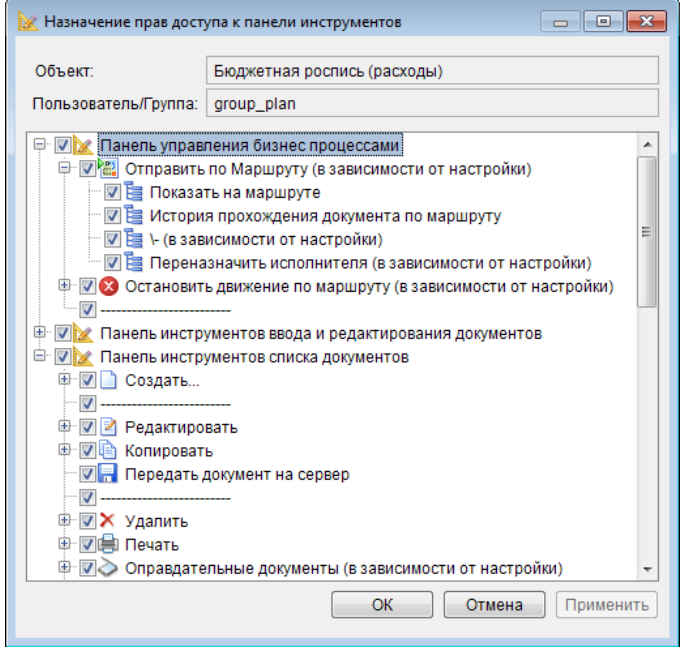

**Рисунок 22. Назначение прав доступа к панели инструментов**

<span id="page-21-0"></span>Здесь же определяется доступность (видимость) кнопок панели инструментов настраиваемого режима.

Для того чтобы пользователь имел права на какой-либо инструмент панели, необходимо задать права доступа на указанный инструмент либо для группы, в которую входит данный пользователь, либо непосредственно для самого пользователя.

Пользователь не будет иметь прав на какой-либо инструмент при выполнении хотя бы одного из следующих условий:

- отсутствие разрешения у данного пользователя;
- отсутствие разрешения у всех групп, в которые входит указанный пользователь;
- наличие флажка в графе **«Запретить»** хотя бы в одной из групп, в которые входит указанный пользователь;
- наличие флажка в графе **«Запретить»** у самого пользователя.

#### **Доступ к режимам ПК**

Для каждого режима могут быть заданы следующие права:

- **Чтение** пользователю можно только просматривать информацию по данному режиму.
- **Добавление** пользователю можно создавать новый элемент учета (документ, запись в справочнике и т.п.).
- **Изменение** право на редактирование записей.
- **Удаление** право на удаление записей.
- **Печать** право формировать отчеты.
- **Настройка** право на изменение настроек данного режима. Рекомендуемое значение: «отключено».

При наличии прав на настройки обычный пользователь может также изменять значения глобальных настроек соответствующих документов (уровень изоляции, требуемый уровень ЭЦП и

др.), в т.ч. «Общее значение» и персональные настройки других пользователей. При отсутствии указанных прав обычный пользователь (не администратор) может изменять только свои пользовательские настройки (настройки подписи, пользовательского шаблона и др.).

Для того чтобы пользователь имел права на какой-либо режим, необходимо задать права доступа на указанный режим либо для группы, в которую входит данный пользователь, либо непосредственно для самого пользователя.

Пользователь не будет иметь прав на какой-либо режим при выполнении хотя бы одного из следующих условий:

- отсутствие разрешения у данного пользователя;

- отсутствие разрешения у всех групп, в которые входит указанный пользователь;
- наличие флажка в графе «Запретить» хотя бы в одной из групп, в которые входит указанный пользователь;
- наличие флажка в графе «Запретить» у самого пользователя.

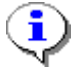

Новые установки вступают в силу только при следующем входе пользователя в программный комплекс.

#### <span id="page-22-0"></span> $1.1.4$ Разграничение прав доступа пользователей к данным программного комплекса

Программный комплекс позволяет ограничить список записей справочников, доступных пользователям, с помощью специально организованных отборов, настраиваемых администратором системы. Программа позволяет сформировать 256 отборов на корреспондентов и 256 отборов на счета корреспондентов с правами на чтение или запись (Рисунок 23).

Для удаленных пользователей настройка доступа к счетам производится автоматически.

| <b>П</b> Чтение          | ■Запись                  | Примечание                | <b>П</b> Чтение | ■Запись | Примечание                        |  |
|--------------------------|--------------------------|---------------------------|-----------------|---------|-----------------------------------|--|
| $\blacksquare$           | $\blacksquare$           | Отбор корреспондентов №1  |                 |         | Отбор счетов корреспондентов №238 |  |
|                          | $\Box$                   | Отбор корреспондентов №2  | $\Box$          |         | Отбор счетов корреспондентов №239 |  |
|                          | $\overline{\phantom{a}}$ | Отбор корреспондентов №3  | $\Box$          |         | Отбор счетов корреспондентов №240 |  |
| $\Box$                   | $\blacksquare$           | Отбор корреспондентов №4  | $\Box$          | П       | Отбор счетов корреспондентов №241 |  |
| $\Box$                   | $\overline{\phantom{a}}$ | Отбор корреспондентов №5  | $\Box$          |         | Отбор счетов корреспондентов №242 |  |
| $\Box$                   | $\Box$                   | Отбор корреспондентов №6  | $\Box$          | n       | Отбор счетов корреспондентов №243 |  |
| $\Box$                   | $\Box$                   | Отбор корреспондентов №7  | $\Box$          |         | Отбор счетов корреспондентов №244 |  |
| $\Box$                   | $\Box$                   | Отбор корреспондентов №8  | $\Box$          |         | Отбор счетов корреспондентов №245 |  |
| $\overline{\phantom{a}}$ | $\overline{\phantom{a}}$ | Отбор корреспондентов №9  | $\Box$          | П       | Отбор счетов корреспондентов №246 |  |
|                          | $\blacksquare$           | Отбор корреспондентов №10 | $\Box$          |         | Отбор счетов корреспондентов №247 |  |
| $\Box$                   | $\Box$                   | Отбор корреспондентов №11 | $\Box$          | ┍       | Отбор счетов корреспондентов №248 |  |
| Π                        | $\Box$                   | Отбор корреспондентов №12 | $\Box$          |         | Отбор счетов корреспондентов №249 |  |
| $\Box$                   | $\overline{\phantom{a}}$ | Отбор корреспондентов №13 | $\Box$          | F       | Отбор счетов корреспондентов №250 |  |
| Π                        | $\Box$                   | Отбор корреспондентов №14 | $\Box$          |         | Отбор счетов корреспондентов №251 |  |
| $\Box$                   | $\Box$                   | Отбор корреспондентов №15 | $\Box$          | ╒       | Отбор счетов корреспондентов №252 |  |
| $\Box$                   | $\overline{\phantom{a}}$ | Отбор корреспондентов №16 | $\Box$          | П       | Отбор счетов корреспондентов №253 |  |
|                          | $\Box$                   | Отбор корреспондентов №17 | $\Box$          |         | Отбор счетов корреспондентов №254 |  |
| Π                        | $\Box$                   | Отбор корреспондентов №18 | $\Box$          |         | Отбор счетов корреспондентов №255 |  |
| П                        | $\overline{\phantom{a}}$ | Отбор корреспондентов №19 | $\Box$          | г       | Отбор счетов корреспондентов №256 |  |

Рисунок 23. Отборы пользователя

#### <span id="page-22-2"></span> $1.1.4.1.$ Включение пользователей в отборы

<span id="page-22-1"></span>Администратор осуществляет ограничение списка корреспондентов и их счетов, доступным пользователям, с помощью включения пользователей в отборы корреспондентов и их счетов. Это можно выполнить двумя способами.

**1-й способ**. Выбираем пользователя из списка (см. *Рисунок [1](#page-6-2)*) и нажимаем кнопку **[Отборы]**.

#### **НАСТРОЙКИ => ПОЛЬЗОВАТЕЛИ**

В окне **«Отборы пользователя»** администратору необходимо назначить права на отборы корреспондентов и их счетов каждому пользователю. Причем можно назначить права на чтение и на запись отборов путем установки флажков в соответствующие поля (*Рисунок [24](#page-23-0)*).

Отборы на чтение, в которые включен пользователь, означают, что пользователю доступны записи соответствующих справочников.

Отборы на запись означают, что при создании пользователем новой записи справочника, запись автоматически включается в назначенные на запись отборы этому пользователю.

| <b>• Чтение</b>      | ■ Запись                 | Примечание                |   | <b>П</b> Чтение          | ■Запись              | Примечание                           |
|----------------------|--------------------------|---------------------------|---|--------------------------|----------------------|--------------------------------------|
| $\blacktriangledown$ | $\overline{\mathcal{A}}$ | Отбор корреспондентов №1  |   | $\overline{\mathsf{v}}$  | $\blacktriangledown$ | Отбор счетов корреспондентов №1      |
| $\blacksquare$       | $\blacksquare$           | Отбор корреспондентов №2  | v | $\blacksquare$           | $\blacksquare$       | Отбор счетов корреспондентов №2 (схе |
| $\Box$               | $\Box$                   | Отбор корреспондентов №3  |   | $\Box$                   | $\Box$               | Отбор счетов корреспондентов №3 (схе |
| $\Box$               | П                        | Отбор корреспондентов №4  |   | $\overline{\phantom{a}}$ | $\Box$               | Отбор счетов корреспондентов №4      |
| $\Box$               | $\Box$                   | Отбор корреспондентов №5  |   | $\Box$                   | $\Box$               | Отбор счетов корреспондентов №5      |
| $\Box$               |                          | Отбор корреспондентов №6  |   | $\overline{\phantom{a}}$ | $\Box$               | Отбор счетов корреспондентов №6      |
| $\Box$               | $\Box$                   | Отбор корреспондентов №7  |   | $\Box$                   | $\Box$               | Отбор счетов корреспондентов №7      |
| $\Box$               | $\Box$                   | Отбор корреспондентов №8  |   | $\Box$                   | $\Box$               | Отбор счетов корреспондентов №8      |
| $\blacksquare$       | П                        | Отбор корреспондентов №9  |   | $\overline{\phantom{a}}$ | $\blacksquare$       | Отбор счетов корреспондентов №9      |
| $\Box$               | $\Box$                   | Отбор корреспондентов №10 |   | $\Box$                   | $\Box$               | Отбор счетов корреспондентов №10     |
| $\Box$               | $\Box$                   | Отбор корреспондентов №11 |   | $\Box$                   | $\Box$               | Отбор счетов корреспондентов №11     |
| $\Box$               | $\Box$                   | Отбор корреспондентов №12 |   | $\overline{\phantom{a}}$ | $\Box$               | Отбор счетов корреспондентов №12     |
| $\Box$               | $\Box$                   | Отбор корреспондентов №13 |   | $\Box$                   | $\Box$               | Отбор счетов корреспондентов №13     |
| $\Box$               | $\Box$                   | Отбор корреспондентов №14 |   | $\blacksquare$           | $\Box$               | Отбор счетов корреспондентов №14     |
| $\Box$               | $\overline{\phantom{a}}$ | Отбор корреспондентов №15 |   | $\overline{\phantom{a}}$ | $\Box$               | Отбор счетов корреспондентов №15     |
| $\Box$               | $\Box$                   | Отбор корреспондентов №16 |   | $\Box$                   | $\Box$               | Отбор счетов корреспондентов №16     |
| $\Box$               |                          | Отбор корреспондентов №17 |   | $\overline{\phantom{a}}$ | $\Box$               | Отбор счетов корреспондентов №17     |
| $\Box$               | П                        | Отбор корреспондентов №18 |   | $\overline{\phantom{a}}$ | $\Box$               | Отбор счетов корреспондентов №18     |
| $\Box$               | $\Box$                   | Отбор корреспондентов №19 |   | $\Box$                   | $\Box$               | Отбор счетов корреспондентов №19     |

**Рисунок 24. Настройка отборов**

<span id="page-23-0"></span>**2-й способ**. Включение пользователей в отборы непосредственно в списках отборов главного меню комплекса.

#### **ГЛАВНОЕ МЕНЮ => НАСТРОЙКИ => ОТБОРЫ КОРРЕСПОНДЕНТОВ**

Двойным нажатием левой клавиши мыши на нужном отборе вызовите экран, содержащий список пользователей, зарегистрированных в ПК, отметьте в нём флажком тех пользователей, которым будут доступны записи данного отбора, затем сохраните изменения (*Рисунок [25](#page-24-1)*).

ПК «БЮДЖЕТ-СМАРТ» АДМИНИСТРИРОВАНИЕ ПРОГРАММНОГО КОМПЛЕКСА

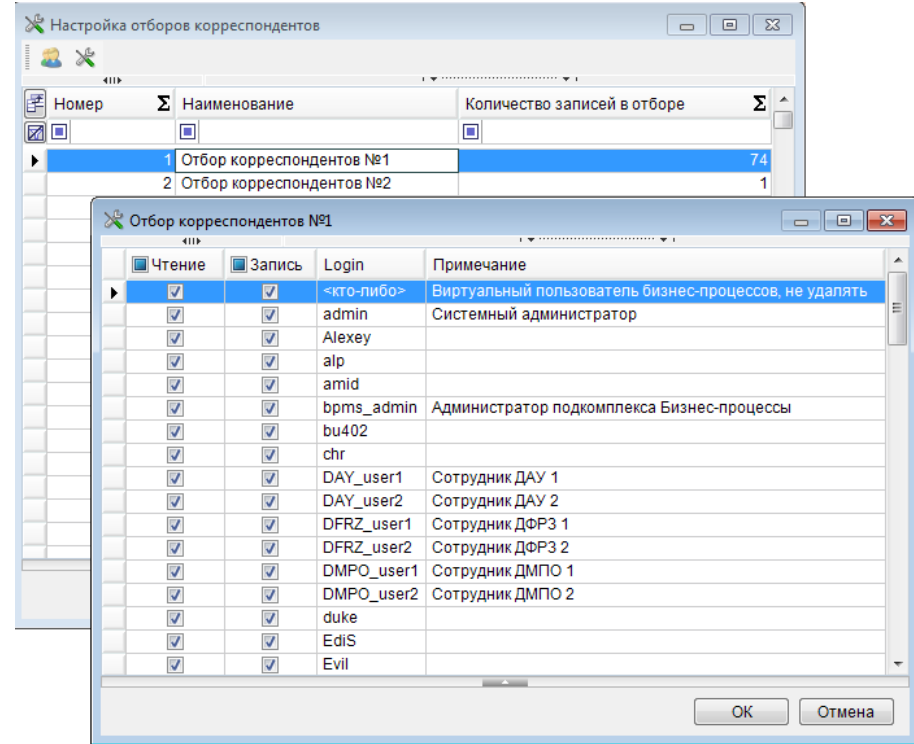

**Рисунок 25. Настройка отбора**

<span id="page-24-1"></span>При необходимости имена отборов можно изменить, отредактировав их в справочниках **«Отборы корреспондентов»** и **«Отборы счетов корреспондентов»** (*Рисунок [26](#page-24-2)*).

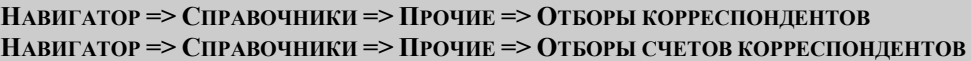

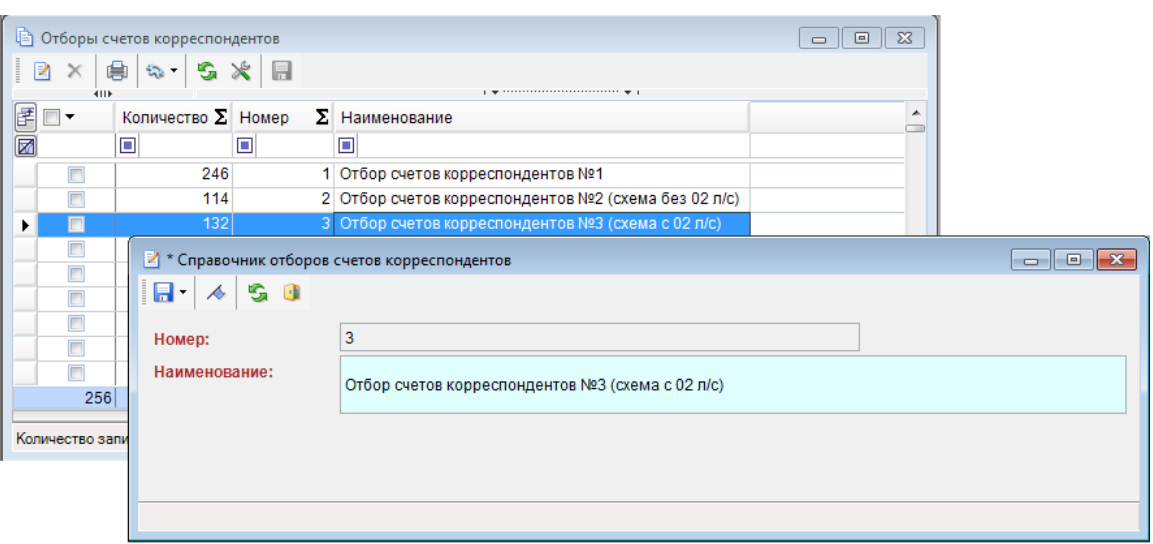

**Рисунок 26. Редактирование наименования отбора**

#### <span id="page-24-2"></span>**1.1.4.2. Ограничение списка записей справочников**

<span id="page-24-0"></span>После заполнения справочников счетов и корреспондентов требуется назначить пользователям доступ к отборам счетов и корреспондентов. Данная процедура осуществляется для ограничения пользователям, включенным в определенный отбор, доступа к счетам и корреспондентам только теми, которые им необходимы для работы.

#### **ГЛАВНОЕ МЕНЮ => НАСТРОЙКИ => ОТБОРЫ КОРРЕСПОНДЕНТОВ**

#### **ГЛАВНОЕ МЕНЮ => НАСТРОЙКИ => ОТБОРЫ СЧЕТОВ КОРРЕСПОНДЕНТОВ**

В перечне существующих отборов выберите запись для редактирования и нажмите кнопку. **Настройка** панели инструментов. В открывшемся окне отметьте те записи, которые требуется включить в данный отбор (*Рисунок [27](#page-25-1)*).

|           |                         |                         | <b>К</b> Настройка отборов корреспондентов |                |                         |                                       | $\Box$<br>$\Sigma$<br>$\qquad \qquad \Box$ |                                         |                      |                |
|-----------|-------------------------|-------------------------|--------------------------------------------|----------------|-------------------------|---------------------------------------|--------------------------------------------|-----------------------------------------|----------------------|----------------|
|           |                         |                         |                                            |                |                         |                                       |                                            |                                         |                      |                |
|           |                         |                         |                                            |                |                         |                                       |                                            |                                         |                      |                |
| 子 Homep   |                         |                         | $\Sigma$ Наименование                      |                |                         | Количество записей в отборе           | Σ.                                         |                                         |                      |                |
| <b>ML</b> |                         | $\Box$                  |                                            |                | $\Box$                  |                                       |                                            |                                         |                      |                |
|           |                         |                         | 1 Отбор корреспонде                        |                |                         |                                       |                                            |                                         |                      |                |
|           |                         |                         | 2 Отбор корреспонден                       |                | 蒜                       |                                       |                                            |                                         |                      |                |
|           |                         |                         | 3 Отбор корреспонден                       |                |                         |                                       | $\overline{0}$                             |                                         |                      |                |
|           |                         |                         | <b>Q</b> Корреспонденты (все)              |                |                         |                                       |                                            |                                         | $\qquad \qquad \Box$ |                |
|           |                         | s<br>R                  |                                            |                |                         |                                       |                                            |                                         |                      |                |
|           |                         |                         |                                            |                |                         |                                       |                                            |                                         |                      |                |
|           | 圕                       | 411F<br>▄▏┯             | <b>VIHH</b>                                | Код УБП        | Кр. наименование        |                                       | Наименование                               |                                         | <b>KNN</b>           | Te $\triangle$ |
|           | $\overline{\mathbf{z}}$ |                         | $\Box$                                     | $\blacksquare$ | $\blacksquare$          |                                       | ▣                                          |                                         | Π                    | ▣<br>름         |
|           | v                       | $\blacksquare$          | 4830034780                                 | 18802          | Автохозяйство УВД       |                                       |                                            | Автохозяйство Управления внутренних дел | 483001001            |                |
|           |                         | $\overline{\mathbf{v}}$ | 4806000010 97101                           |                | Администрация г. Август |                                       | Администрация г. Август                    |                                         | 480601001            | 43             |
|           |                         | $\overline{\mathbf{v}}$ | 4804000015 95101                           |                | Администрация г. Апрель |                                       | Администрация г. Апрель                    |                                         | 480401001            | 43             |
|           |                         | $\Box$                  | 4805000018 96101                           |                |                         | Администрация декабрьского поселения  |                                            | Администрация декабрьского поселения    | 480501001            | 43             |
|           |                         | $\Box$                  | 4806000028 97201                           |                |                         | Администрация июльского поселения     |                                            | Администрация июльского поселения       | 480601001            | 43             |
|           |                         | $\Box$                  | 4806000035 97301                           |                |                         | Администрация июньского поселения     |                                            | Администрация июньского поселения       | 480601001            | 43             |
|           |                         | $\overline{\mathbf{v}}$ | 4804000022 95201                           |                |                         | Администрация майского поселения      |                                            | Администрация майского поселения        | 480401001            | 43             |
|           |                         | $\overline{\mathbf{v}}$ | 4804000030 95301                           |                |                         | Администрация мартовского поселения   |                                            | Администрация мартовского поселения     | 480401001            | 43             |
|           |                         | $\overline{\mathbf{v}}$ | 4807000013 98101                           |                |                         | Администрация ноябрьского поселения   |                                            | Администрация ноябрьского поселения     | 480701001            | 43             |
|           |                         | $\triangledown$         | 4807000020 98201                           |                |                         | Администрация октябрьского поселения  |                                            | Администрация октябрьского поселения    | 480701001            | 43             |
|           |                         | $\overline{\mathbf{v}}$ | 4807000038 98301                           |                |                         | Администрация сентябрьского поселения |                                            | Администрация сентябрьского поселения   | 480701001            | 43             |
|           |                         | $\overline{\mathbf{v}}$ | 4805000025 96201                           |                |                         | Администрация февральского поселения  |                                            | Администрация февральского поселения    | 480501001            | 43             |
|           |                         | $\overline{v}$          | 4805000032 96301                           |                |                         | Администрация январского поселения    |                                            | Администрация январского поселения      | 480501001            | 43             |
|           |                         | 71                      |                                            |                |                         |                                       |                                            |                                         |                      |                |
|           |                         | 74                      |                                            |                |                         |                                       |                                            |                                         |                      |                |
|           |                         |                         | Ш                                          |                |                         | <b>CONTRACTOR</b>                     |                                            |                                         |                      | ۰              |
|           |                         |                         |                                            |                |                         |                                       |                                            |                                         |                      |                |
|           |                         |                         |                                            |                |                         |                                       |                                            |                                         | OK                   | Отмена         |
|           |                         |                         | Количество записей: 74 Отобрано: 71        |                |                         |                                       |                                            |                                         |                      |                |

**Рисунок 27. Настройка отбора корреспондентов**

### <span id="page-25-1"></span>**1.1.5. АРМы**

<span id="page-25-0"></span>АРМы предназначены для тонкой настройки пользовательского интерфейса. Принципиальное отличие от предыдущих методов настройки состоит в том, что АРМы создает администратор комплекса и назначает права пользователям для работы с АРМом.

Создавать и удалять АРМы, настраивать пользователей, выгружать АРМы в скрипт можно в специальном режиме **«АРМы»** (*Рисунок [28](#page-26-0)*).

**ГЛАВНОЕ МЕНЮ => НАСТРОЙКИ => АРМЫ...**

П К «БЮ Д Ж Е Т - С М АР Т » В С Д МИНИСТРИРОВАНИЕ ПРОГРАММНОГО КОМПЛЕКСА

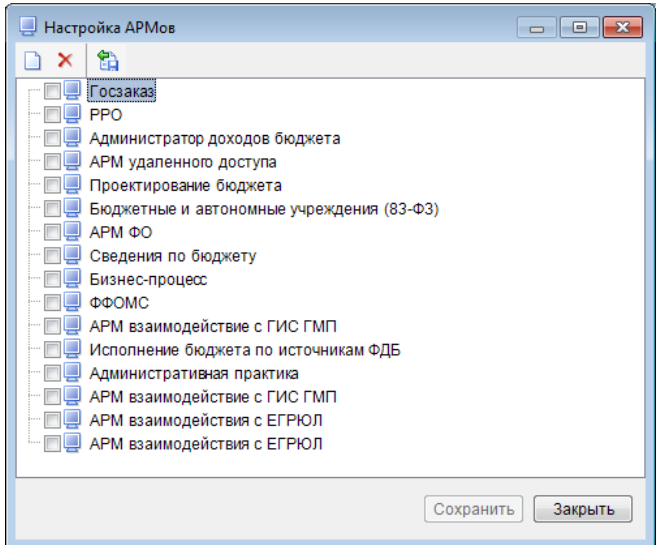

**Рисунок 28. Настройка АРМов**

<span id="page-26-0"></span>На панели инструментов «Настройка АРМов» доступны следующие кнопки:

**«Создать АРМ»** - создание нового АРМа

«**Удалить АРМ»** - удаление выделенного АРМа либо нескольких, отмеченных в списке флажками.

**В «Выгрузить в скрипт»** - выгрузка одного либо нескольких отмеченных АРМов в скрипт.

Для создания АРМа нажмите кнопку **Создать АРМ** панели инструментов. В списке АРМов появится новый пункт с названием **«Новый АРМ»**, при этом произойдет автоматическое обновление навигатора.

Каждый пользователь комплекса может работать только с одним АРМом. Для пользователей, которые будут работать с АРМами, выберите значение **«Только АРМ»** в настройке *«Работать с АРМом»* (*Рисунок [29](#page-27-0)*).

**ДЕРЕВО НАСТРОЕК => НАСТРОЙКИ => ОБЩИЕ => РАБОТАТЬ С АРМОМ**

#### ПК «БЮДЖЕТ-СМАРТ» АДМИНИСТРИРОВАНИЕ ПРОГРАММНОГО КОМПЛЕКСА

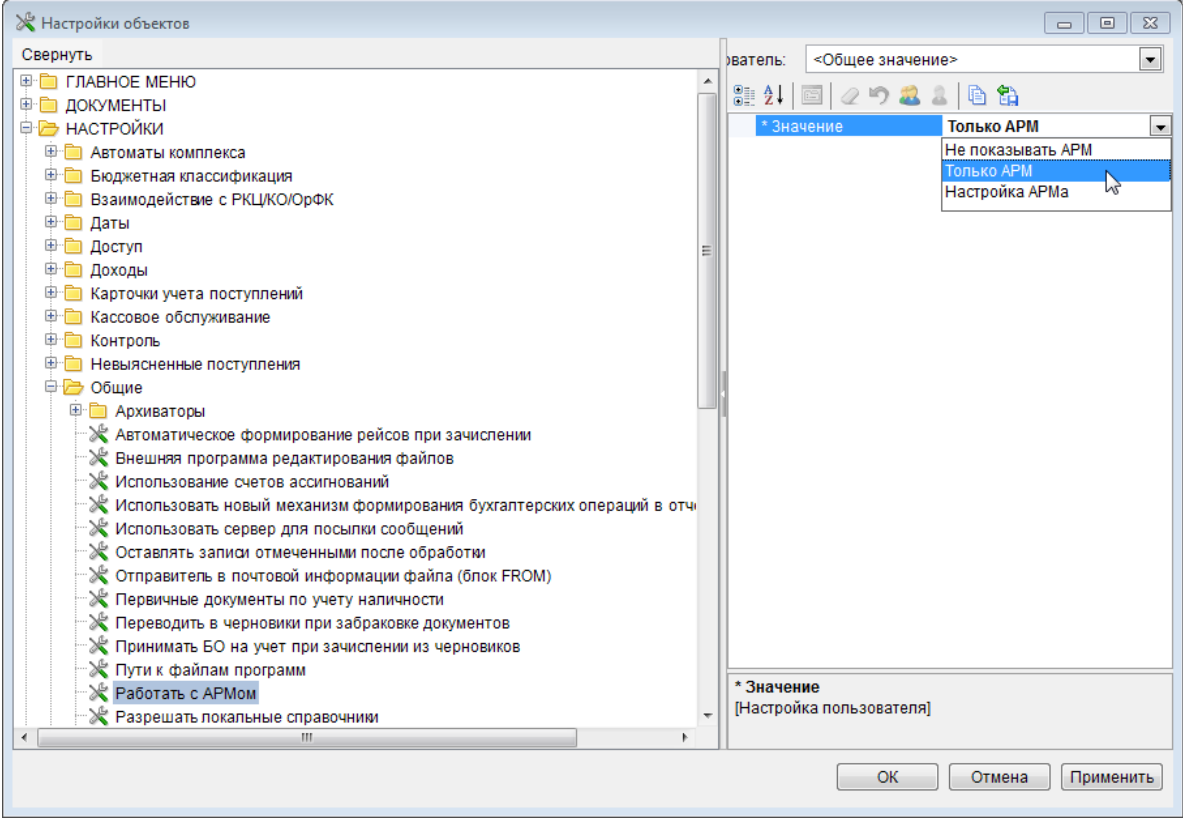

**Рисунок 29. Работать с АРМом**

<span id="page-27-0"></span>Настройка *«Работать с АРМом»* может принимать одно из следующих значений:

- «Не показывать АРМ» в этом случае пользователь работает с обычным навигатором;
- «Только АРМ» пользователь работает только со своим АРМом, стандартный навигатор и другие «АРМы» ему недоступны;
- «Настройка АРМа» пользователь видит стандартный навигатор и все АРМы (это значение можно поставить только администраторам комплекса).

Из сказанного выше следует, что администратору ПК необходимо установить для своей учетной записи значение «Настройка АРМа» (см. *Рисунок [29](#page-27-0)*).

Настройка созданного АРМа осуществляется в окне «Навигатор». Добавление папки в АРМ осуществляется двумя способами:

#### **1-й способ.**

Вызовите контекстное меню АРМа и выберите строку **«Создать подкаталог»** (*Рисунок [30](#page-28-0)*)**:**

#### ПК «БЮДЖЕТ-СМАРТ»

АДМИНИСТРИРОВАНИЕ ПРОГРАММНОГО КОМПЛЕКСА

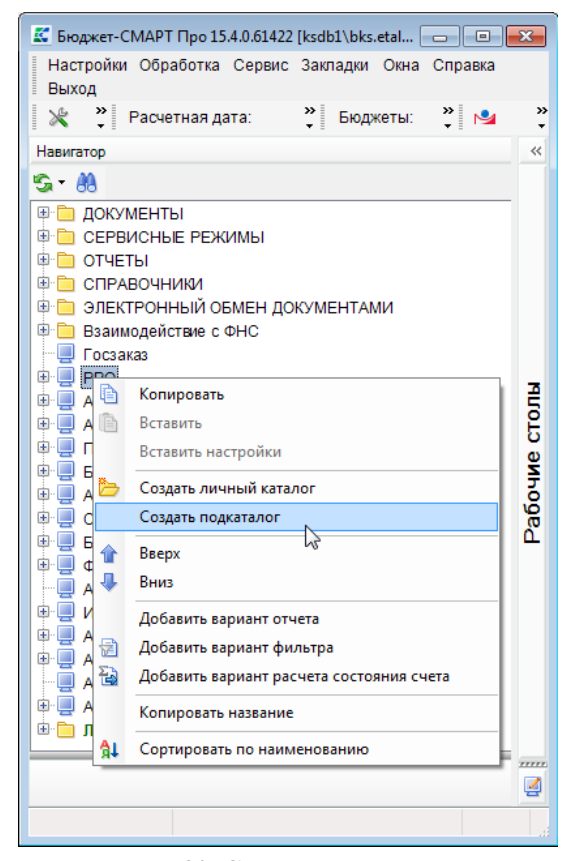

Рисунок 30. Создание подкаталога

#### 2-й способ.

<span id="page-28-0"></span>Скопируйте уже готовую папку (документы, отчеты, справочники навигатора) в АРМ, используя приём «Drag-and-Drop» (перетаскивание мышью) или в контекстном меню копируемого элемента выберите строку «Копировать», затем в контекстном меню АРМа выберите строку «Вставить» (Рисунок 31, Рисунок 32).

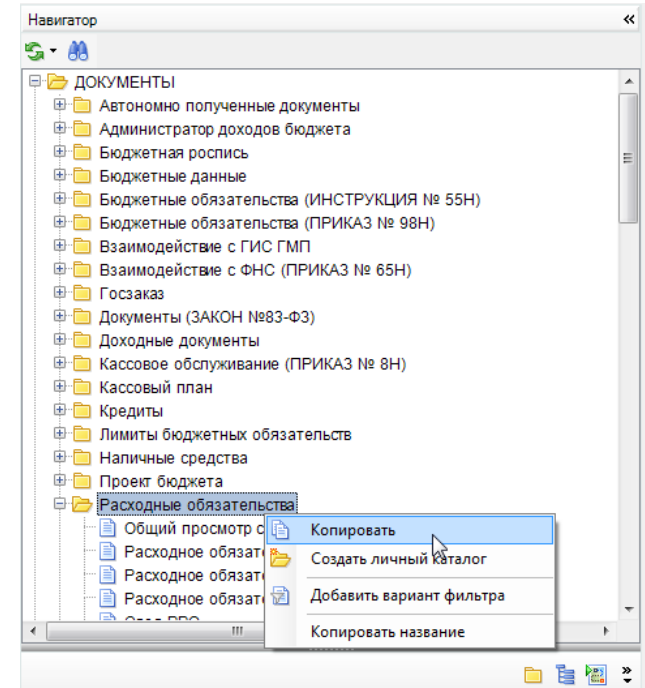

<span id="page-28-1"></span>Рисунок 31. Копирование каталога

ПК «БЮДЖЕТ-СМАРТ» АДМИНИСТРИРОВАНИЕ ПРОГРАММНОГО КОМПЛЕКСА

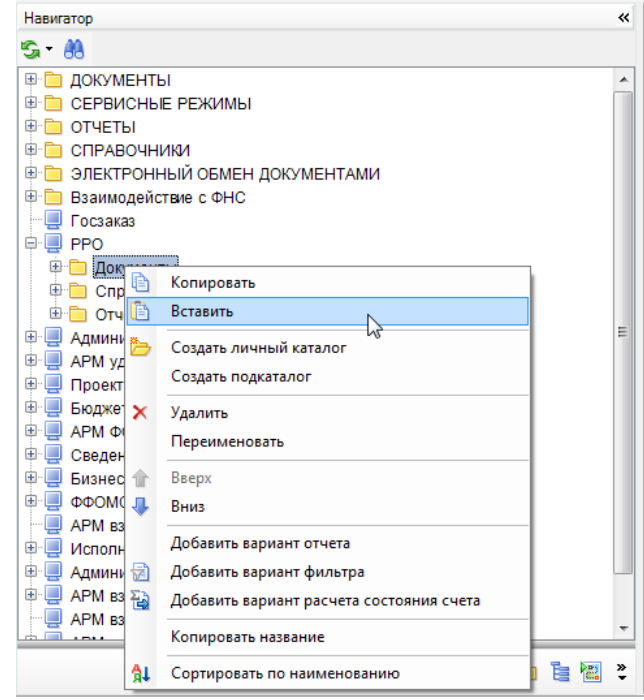

**Рисунок 32. Вставка каталога**

<span id="page-29-1"></span>Для добавления системных фильтров вызовите контекстное меню АРМа и выберите пункт **«Добавить вариант фильтра».** В появившемся окне списка системных фильтров отметьте нужные варианты и нажмите кнопку **[ОК]** (*Рисунок [33](#page-29-2)*)**.**

|                               | 4IIF                                 | $\mathbf{r}$ , we are associated as a construction of $\mathbf{w}$ . |                     |
|-------------------------------|--------------------------------------|----------------------------------------------------------------------|---------------------|
| 团<br>$\overline{\phantom{a}}$ | Вариант                              | Объект                                                               | ФИО<br>Пользователь |
| ⊠                             | П                                    | о                                                                    | - <b>ZI</b> O<br>IП |
|                               | Пользовательский вариант для фильтра | Платежное поручение (выплаты)                                        | kiv i               |
|                               | Пользовательский вариант для фильтра | Платежное поручение (поступления)                                    | kiv i               |
|                               | Пользовательский вариант для фильтра | Объявление на взнос наличными                                        | kiv i               |
|                               | Пользовательский вариант для фильтра | Сводное объявление на взнос наличными                                | kiv_i               |
|                               | Пользовательский вариант для фильтра | Распоряжение на перечисление средств на р/с                          | kiv i               |
|                               | Пользовательский вариант для фильтра | Бюджетная роспись (расходы)                                          | kiv i               |
|                               | Пользовательский вариант для фильтра | Распоряжение о зачислении средств на л/с                             | kiv i               |
|                               | Пользовательский вариант для фильтра | План (доходы)                                                        | kiv i               |
|                               | Пользовательский вариант для фильтра | Заявка на получение наличных денег                                   | kiv_i               |
|                               | Пользовательский вариант для фильтра | Кассовый план выплат                                                 | kiv i               |
|                               | Пользовательский вариант для фильтра | Рейс                                                                 | kiv i               |
|                               | 23                                   |                                                                      |                     |
|                               |                                      | m.                                                                   |                     |

**Рисунок 33. Отбор фильтров (вариантов расчета)**

#### <span id="page-29-2"></span>**1.1.6. Системные и пользовательские фильтры**

<span id="page-29-0"></span>Фильтры подразделяются на **системные** и **пользовательские**. Системные фильтры создаются и настраиваются только Администратором ПК. Пользовательские фильтры создаются на основе системных и имеют доступ только к данным, попадающим в выборку системного фильтра. К примеру, существует системный (базовый) фильтр «Кредитовые платежные поручения», который выбирает платежные поручения, привязанные к выписке банка.

Пользователь имеет возможность создания на его основе своего собственного пользовательского фильтра, добавляя отборы по счету бюджета, счетам отправителя и т.д. Этот пользовательский фильтр будет иметь доступ только к кредитовым платежным поручениям, дебетовые платежные поручения в выборку данного пользовательского фильтра не попадут.

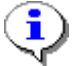

Фильтры на документы могут вставляться только в АРМы (см. раздел [«АРМы»](#page-25-0)).

Для перехода к окну настройки фильтров откройте режим списка соответствующего документа (например, «Навигатор => Документы => Платежное поручение (выплаты)») и выберите строку **Настройка фильтров** в раскрывающемся списке пункта меню **Настройка** (*Рисунок [34](#page-30-0)*).

|                          |                 |                               | <b>В Платежное поручение (выплаты)</b> |                                 |               |                  |                                 |                      |
|--------------------------|-----------------|-------------------------------|----------------------------------------|---------------------------------|---------------|------------------|---------------------------------|----------------------|
| Yes.                     |                 | R<br>$\overline{\phantom{a}}$ |                                        |                                 |               |                  | G<br>$\mathcal{L}_{\text{max}}$ | $x - \mathbb{R}$     |
| 团                        | 4111<br>╗┻      | Номер                         | Дата                                   | Дата проводки                   | Σ<br>Сумма    | Счет отправителя | Ж<br>Отправитель                | ₽<br>Настройка       |
| ⊠                        |                 | о                             | о                                      | $\blacksquare$<br>$=$           |               | о                | o                               | Настройка фильтров   |
|                          | $\Box$          | 3                             | 12.09.2015                             | 12.09.2015                      | 2 478,00      | 03462008010 (EC) | Управление культуры             | 02462002010 (EC)     |
|                          | $\Box$          |                               | 22.09.2015                             | 22.09.2014                      | 5 620,00      | 02463801010 (EC) | ОФ г. Зимнего                   | 40116810200000000030 |
|                          | $\Box$          | 11                            | 27.09.2015                             | 27.09.2015                      | 12 400.00     | 03462008010 (EC) | Управление культуры             | 02462002010 (EC)     |
|                          | $\Box$          |                               | 21.09.2015                             | 22.09.2015                      | 8 000,00      | 03463008531 (EC) | Историко-этнографический        | 40204810300010000531 |
|                          | $\Box$          | 2                             | 22.09.2015                             | 22.09.2015                      | 8 000.00      | 03463008531 (EC) | Историко-этнографический        | 40204810300010000531 |
|                          | $\Box$          | 3                             | 05.09.2015                             | 05.09.2015                      | 8 000,00      | 03463008531 (BC) | Историко-этнографический        | 40204810300010000531 |
|                          | $\Box$          |                               | 11.09.2015                             | 11.09.2015                      | 21 493.00     | 03462002010 (EC) | УФ субъекта                     | 02462002010 (EC)     |
|                          | $\Box$          | 13                            | 20.09.2015                             | 20.09.2015                      | 150 000,00    | 401168102000000  | УФК по субъекту                 | 40116810200000000030 |
|                          | $\Box$          | 12                            | 01.09.2015                             | 01.09.2015                      | 50 000,00     | 999999999999999. | Неизвестный корреспондент       | 40601810300010001023 |
|                          | $\Box$          | 2                             | 09.09.2015                             | 09.09.2015                      | 2 3 9 0 . 0 0 | 999999999999999. | Неизвестный корреспондент       | 40601810200000001023 |
|                          |                 |                               |                                        |                                 |               |                  |                                 |                      |
|                          | 10 <sup>1</sup> |                               |                                        |                                 | 268 381,00    |                  |                                 |                      |
| $\overline{\phantom{a}}$ | m               |                               |                                        |                                 |               |                  |                                 |                      |
|                          |                 |                               |                                        |                                 |               |                  |                                 |                      |
|                          |                 | Количество записей: 25        |                                        | Применен фильтр. Отображено: 10 |               |                  |                                 |                      |

**Рисунок 34. Переход к окну настройки фильтров**

<span id="page-30-0"></span>Для просмотра списка вариантов фильтрации, существующих в базе, как системных, так и пользовательских, в открывшемся окне отбора и настройки фильтров выберите инструмент **Выбрать вариант** в поле наименования варианта (*Рисунок [36](#page-31-0)*).

Откроется окно выбора вариантов (*Рисунок [35](#page-30-1)*). По умолчанию доступны для выбора базовые варианты и варианты, созданные ранее под текущей учетной записью. Для просмотра расширенного списка, включающего варианты других пользователей, установите флажок в поле Все варианты (*Рисунок [35](#page-30-1)*). В списке вариантов (*Рисунок [35](#page-30-1)*) выберите необходимый вариант и нажмите кнопку **[Выбрать]**. При отсутствии приемлемых вариантов фильтрации нажмите кнопку **[Закрыть]**.

| 5. Выбор варианта настроек и отборов            | 同                               |
|-------------------------------------------------|---------------------------------|
| $\Box$ 2 B & $\Box$ 0 $\overline{0}$            |                                 |
| 411F                                            |                                 |
| Наименование                                    | Пользователь                    |
| п                                               | ▣                               |
| Стандартный вариант (настройки и отборы по умол | <b>БАЗОВЫЙ</b>                  |
| Платежные поручения, проведенные во 2 квартале  | kiv i (kiv i)                   |
| Пользовательский вариант для фильтра            | kiv i (kiv i)                   |
| Выплаты (платежные поручения)                   | Системный администратор (admin) |
|                                                 |                                 |
|                                                 |                                 |
| Все варианты                                    | Выбрать<br>Закрыть              |

**Рисунок 35. Выбор варианта настроек и отборов**

<span id="page-30-1"></span>В списке вариантов возможны следующие действия:

- создание нового варианта по кнопке **Новый вариант настроек и отборов**;
- переименование с последующим редактированием варианта по кнопке

# **Переименовать вариант**;

- удаление варианта по кнопке **Удалить вариант**;
- копирование варианта по кнопке **Копировать вариант**;
- выгрузка в виде скрипта варианта настроек и отборов по кнопке

## **Выгрузить скрипт варианта настроек и отборов**;

назначение владельца вариантов настроек и отборов по кнопке

### **Назначение владельца вариантов настроек и отборов**;

 выгрузка структуры настроек и отборов отчета, просмотр комментариев к отчету, просмотр журнала событий варианта по кнопке **Выгрузка структуры настроек и отборов отчета**;

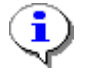

Переименование, редактирование, удаление чужих вариантов, назначение владельца варианта доступны только пользователю с правами администратора. Для системного (базового) варианта эти операции не предусмотрены.

В окне настройки фильтрации документов устанавливаются необходимые параметры для фильтрации (*Рисунок [36](#page-31-0)*).

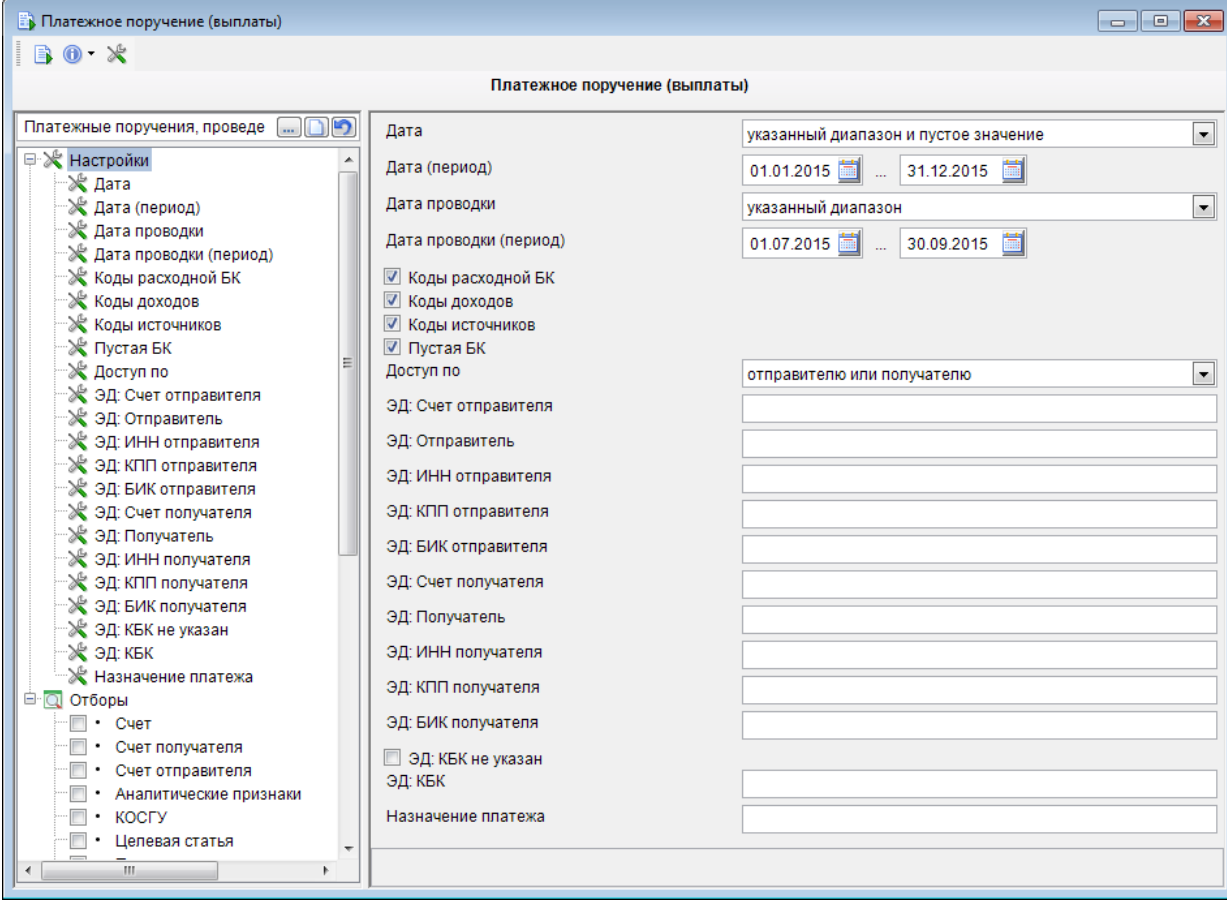

<span id="page-31-0"></span>**Рисунок 36. Окно создания/редактирования настроек и отборов фильтра**

Ввелите название фильтра, под этим названием фильтр будет использоваться в навигаторе (к примеру «Платежные поручения, проведенные во 3 квартале»). Название фильтра должно быть уникальным, если фильтр с таким названием есть, введите другое название.

Установите необходимые параметры фильтрации, использую предложенные настройки и отборы и нажмите кнопку **В Выполнить**. Вариант будет сохранен автоматически, и список документов, удовлетворяющих условиям фильтрации, сформирован (Рисунок 37).

|                                 |                                        |            | ் Платежные поручения, проведенные в 3 квартале |           |                            |                                                                                                    |                      | $\begin{array}{c c c c c c} \hline \multicolumn{3}{c }{\mathbf{C}} & \multicolumn{3}{c }{\mathbf{C}} & \multicolumn{3}{c }{\mathbf{X}} \end{array}$ |
|---------------------------------|----------------------------------------|------------|-------------------------------------------------|-----------|----------------------------|----------------------------------------------------------------------------------------------------|----------------------|----------------------------------------------------------------------------------------------------|
| es -                            | $\mathbb{R}^-$<br>$\blacktriangledown$ |            |                                                 |           |                            | $\begin{array}{l} \hbox{\begin{tabular}{c} $ \begin{array}{c} $ \begin{array}{c} $ \begin{array}{c} $ \begin{array}{c} $ \begin{array}{c} $ \end{array} $ \end{array}$} \end{tabular} }} \end{array} \end{array} & \begin{tabular}{c} $ \begin{array}{c} $ \begin{array}{c} $ \end{array} $ \end{tabular} }} \end{array} & \begin{tabular}{c} $ \begin{array}{c} $ \end{array} $ \end{tabular} }} \end{array} & \begin{tabular}{c} $ \begin{array}{c} $ \end{array} $ \end{tabular} }} \end{array} & \begin{tabular}{c} $ \end{tabular}$ | $S X - 1$            |                                                                                                    |
| $\Box$ $\overline{\phantom{a}}$ | 411<br>Ho                              |            |                                                 |           |                            |                                                                                                    |                      |                                                                                                    |
| 国                               |                                        | Дата       | Дата проводки                                   | Сумма     | $\Sigma$ Счет отправителя  | Отправитель                                                                                                    | Счет бюджета         | Счет по                                                                                                    |
| ⊠                               | ⊡                                      | о          | ▣                                               | ⊡         | $\blacksquare$             | ▣                                                                                                    | $\Box$               | $\Box$                                                                                                    |
| $\boldsymbol{v}$                |                                        | 22.08.2015 | 22.08.2015                                      |           | 5 620,00 02463801010 (EC)  | ОФ г. Зимнего                                                                                                    | 40116810200000000030 | 401168                                                                                                    |
| $\Box$                          | 2                                      | 24.08.2015 | 24.08.2015                                      |           | 12 400,00 03462008010 (EC) | Управление культуры                                                                                                    | 02462002010 (BC)     | 4070281                                                                                                    |
| $\Box$                          | 3                                      | 12.08.2015 | 12.08.2015                                      |           | 2478.00 03462008010 (EC)   | Управление культуры                                                                                                    | 02462002010 (EC)     | 9999999                                                                                                    |
| $\Box$                          | 4                                      | 20.08.2015 | 20.08.2015                                      |           | 5478.00 03462008010 (EC)   | Управление культуры                                                                                                    | 40204810200000000531 | 4050381                                                                                                    |
|                                 |                                        |            |                                                 |           |                            |                                                                                                    |                      |                                                                                                    |
|                                 |                                        |            |                                                 |           |                            |                                                                                                    |                      |                                                                                                    |
|                                 |                                        |            |                                                 |           |                            |                                                                                                    |                      |                                                                                                    |
|                                 |                                        |            |                                                 |           |                            |                                                                                                    |                      |                                                                                                    |
|                                 | 4                                      |            |                                                 | 25 976.00 |                            |                                                                                                    |                      |                                                                                                    |
| $\overline{ }$                  | Ш                                      |            |                                                 |           |                            |                                                                                                    |                      |                                                                                                    |
|                                 |                                        |            |                                                 |           | <b>Contract Contract</b>   |                                                                                                    |                      |                                                                                                    |
|                                 | Количество записей: 4                  |            |                                                 |           |                            |                                                                                                    |                      |                                                                                                    |

Рисунок 37. Отфильтрованный список документов

#### <span id="page-32-1"></span> $1.1.6.1.$ Фильтрация списка документов по значениям полей списка

<span id="page-32-0"></span>Режим фильтрации <sup>и</sup> предназначен для ограничения списка документов, выводимых на экран, по значениям полей данного списка. Фильтр позволяет выводить в списке только те документы, которые нужны на данный момент. Значения для фильтра задаются в соответствующих полях в строке фильтра (Рисунок 38).

|   |        |                        | <b>В Платежное поручение (выплаты)</b> |               |                          |                     |                                                          |                                                                                                    |                           | $\Box$ $\mathbf{x}$<br>- 1 |
|---|--------|------------------------|----------------------------------------|---------------|--------------------------|---------------------|----------------------------------------------------------|----------------------------------------------------------------------------------------------------|---------------------------|----------------------------|
| 阁 | 411    | ۰                      |                                        |               |                          |                     |                                                          | $\begin{array}{l} \mathbf{B}\cdot\boldsymbol{\times}\cdot\mathbf{B}\cdot\boldsymbol{\diamond}\cdot\mathbf{B}\cdot\mathbf{B}\cdot\mathbf{B}\cdot\mathbf{B}\cdot\mathbf{B}\cdot\mathbf{B}\cdot\mathbf{B}\cdot\mathbf{B}\cdot\mathbf{B}\end{array}$ | s.<br>$\mathbb{X}$        | R                          |
| 圕 | ∏▼     | Номер                  | Дата                                   | Дата проводки |                          | v                   | Сумма                                                    | $\Sigma$ Счет отправителя                                                                                                    | Отправитель               | Счет бюджета               |
| ø |        | $\equiv$               | $\blacksquare$                         | e۱            |                          | $\cdot$ $\boxtimes$ | m                                                        | ш                                                                                                    | ш                         | ш                          |
|   | $\Box$ | 2                      | 511.01.2015                            |               | ۸                        |                     | 12 400.00                                                | 03462008010 (EC)                                                                                                    | Управление культуры       | 02462002010 (EC)           |
|   | $\Box$ |                        | $-20.01.2015$<br>122.01.2015           |               |                          |                     | 5 620.00                                                 | 02463801010 (EC)                                                                                                    | ОФ г. Зимнего             | 40116810200000000030       |
|   | $\Box$ | 4                      | 405.03.2015                            |               |                          |                     | 5478,00                                                  | 03462008010 (EC)                                                                                                    | Управление культуры       | 40204810200000000531       |
|   | $\Box$ | 3                      | 112.08.2015                            |               |                          |                     | 2478.00                                                  | 03462008010 (EC)                                                                                                    | Управление культуры       | 02462002010 (EC)           |
|   | $\Box$ | 3                      | 720.08.2015<br>22.08.2015              |               |                          |                     | 8 000.00                                                 | 03463008531 (EC)                                                                                                    | Историко-этнографический  | 40204810300010000531       |
|   | $\Box$ |                        | 424.08.2015                            |               | $\overline{\phantom{a}}$ |                     | 03463008531 (EC)<br>8 000,00<br>Историко-этнографический |                                                                                                    |                           | 40204810300010000531       |
|   | $\Box$ | 2                      | 22 01 2015                             | 22.01.2015    |                          |                     | 8 000,00                                                 | 03463008531 (EC)                                                                                                    | Историко-этнографический  | 40204810300010000531       |
|   | $\Box$ | 13                     | 20.01.2015                             | 20.01.2015    |                          |                     | 150 000.00                                               | 401168102000000                                                                                                    | УФК по субъекту           | 40116810200000000030       |
|   | $\Box$ |                        | 11.01.2015                             | 11.01.2015    |                          |                     | 21 493.00                                                | 03462002010 (EC)                                                                                                    | УФ субъекта               | 02462002010 (EC)           |
|   | $\Box$ | 2                      | 09.01.2015                             | 09.01.2015    |                          |                     | 2 390.00                                                 | 999999999999999.                                                                                                    | Неизвестный корреспондент | 40601810200000001023       |
|   | $\Box$ |                        | 01.01.2015                             | 01.01.2015    |                          |                     | 50 000,00                                                | 999999999999999.                                                                                                    | Неизвестный корреспондент | 40601810300010001023       |
|   | 25     |                        |                                        |               |                          |                     | 740 836.80                                               |                                                                                                    |                           |                            |
|   | m      |                        |                                        |               |                          |                     |                                                          | <b>Contract Contract</b>                                                                                                    |                           |                            |
|   |        | Количество записей: 25 |                                        |               |                          |                     |                                                          |                                                                                                    |                           |                            |

Рисунок 38. Фильтрация по дате

<span id="page-32-2"></span>Фильтр представляет собой условие, состоящее из оператора и значения (например, фильтр для поля даты «= 24.08.2015» - здесь знак «=» - оператор, а «24.08.2015» - значение). Выбор оператора производится по кнопке  $\Box$ . Для текстовых и числовых полей список операторов различен.

ПК «БЮДЖЕТ-СМАРТ»

АЛМИНИСТРИРОВАНИЕ ПРОГРАММНОГО КОМПЛЕКСА

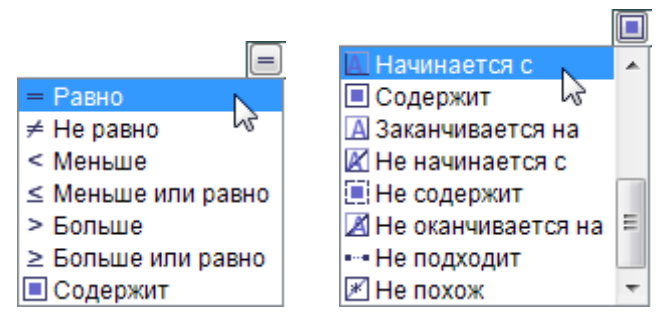

Рисунок 39. Списки операторов для числового и текстового полей

Значение для задания фильтра может быть указано в соответствующем поле вручную или выбрано с помощью кнопки, расположенной справа (Рисунок 40).

| Дата                     | Дата проводки |   | V | Сумма      | $\Sigma$ Счет отправителя  |
|--------------------------|---------------|---|---|------------|----------------------------|
|                          |               |   |   |            | ш                          |
| 1.01.2015                |               | ۰ |   |            | 12 400.00 03462008010 (EC) |
| 20.01.2015<br>22.01.2015 |               |   |   |            | 5 620.00 02463801010 (EC)  |
| 205.03.2015              |               |   |   |            | 5478.00 03462008010 (EC)   |
| 112.08.2015              |               | - |   |            | 2478,00 03462008010 (EC)   |
| 20.08.2015<br>22.08.2015 |               | - |   |            | 8 000,00 03463008531 (EC)  |
| 24 08 2015               |               |   |   |            | 8 000.00 03463008531 (EC)  |
| 22.01.2015 22.01.2015    |               |   |   |            | 8 000,00 03463008531 (EC)  |
| 20.01.2015               | 20.01.2015    |   |   | 150 000,00 | 401168102000000            |
| 11.01.2015               | 11.01.2015    |   |   |            | 21 493,00 03462002010 (EC) |

Рисунок 40. Выбор значения для задания фильтра

<span id="page-33-0"></span>По кнопке ► к отбору предлагаются те значения, которые присутствуют в данном списке, а также значения «пустые» и «непустые», позволяющие формировать список документов только с незаполненными или только с заполненными полями, и «Пользовательский фильтр», позволяющий задавать более сложные фильтры, состоящие из нескольких условий, выполняемых одновременно или по признаку «любой из.. » (Рисунок 41). В окне настройки пользовательского фильтра осуществляется добавление условий по кнопке [Создать] и удаление по кнопке [Удалить].

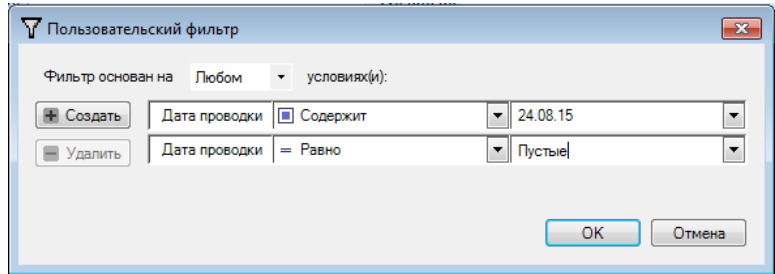

Рисунок 41. Создание пользовательского фильтра

<span id="page-33-1"></span>Для сброса критериев фильтрации в столбце списка воспользуйтесь кнопкой и в заголовке соответствующего столбца. Для полной очистки критериев фильтрации для всех колонок текущего окна нажмите кнопку  $\boxtimes$  в начале строки фильтров (Рисунок 42).

#### П К «БЮ Д Ж Е Т - С М АР Т » В С Д МИНИСТРИРОВАНИЕ ПРОГРАММНОГО КОМПЛЕКСА

|                                     |                          |       | <b>Ветритание правителься</b> (выплаты) |                                                                                                    |            |                                   |                            |                      |
|-------------------------------------|--------------------------|-------|-----------------------------------------|----------------------------------------------------------------------------------------------------|------------|-----------------------------------|----------------------------|----------------------|
| <b>PES</b>                          | 4111                     | R     |                                         | $\mathbf{B} \cdot \mathbf{X} \cdot \mathbf{B} \cdot \mathbf{X} \cdot \mathbf{B} \cdot \mathbf{B} \cdot \mathbf{B} \cdot \mathbf{B} \cdot \mathbf{B} \cdot \mathbf{B} \cdot \mathbf{B} \cdot \mathbf{B}$ |            |                                   | $S \times$                 | E)                   |
| $\left  \frac{1}{2} \right $<br>ر پ | $\overline{\phantom{a}}$ | Номер | Дата                                    | Дата проводки                                                                                                    | С∨мма      | $\Sigma$ Счет отправителя         | Отправитель                | Счет бюджета         |
| $\boxed{\boxtimes}$                 |                          | о     | o                                       | $\frac{1}{2}$<br>$=$                                                                                                    |            | о                                 | ▣                          | о                    |
|                                     |                          | 2     | 24.08.2015                              | $h\vec{v}$<br>24.08.2015                                                                                                    |            | 12 400.00 03462008010 (EC)        | Управление культуры        | 02462002010 (EC)     |
|                                     |                          |       | 22.08.2015                              | 22.08.2015                                                                                                    |            | Очистить фильтр для Дата проводки | ОФ г. Зимнего              | 40116810200000000030 |
|                                     |                          | 4     | 20.08.2015                              | 20.08.2015                                                                                                    |            | 54 (8,00 0346 2008 010 (EC)       | Управление культуры        | 40204810200000000531 |
|                                     |                          | 3     | 12.08.2015                              | 12.08.2015                                                                                                    |            | 247800 03462008010 (EC)           | Управление культуры        | 02462002010 (EC)     |
|                                     | $\Box$                   |       | 05.03.2015                              | 05.03.2015                                                                                                    |            | 8 000,00 03463008531 (EC)         | Историко-этнографический   | 40204810300010000531 |
|                                     | $\Box$                   |       | 21.01.2015                              | 22.01.2015                                                                                                    |            | 8 000,00 08463008531 (EC)         | Историко-этнографический   | 40204810300010000531 |
|                                     | $\Box$                   | 2     | 22.01.2015                              | 22.01.2015                                                                                                    |            | 8 000,00 03463008531 (EC)         | Историко-этнографический   | 40204810300010000531 |
|                                     | $\Box$                   | 13    | 20.01.2015                              | 20.01.2015                                                                                                    |            | 150 000.00 401163102000000        | УФК по субъекту            | 40116810200000000030 |
|                                     | $\Box$                   |       | 11.01.2015                              | 11.01.2015                                                                                                    |            | 21 493,00 03462003010 (EC)        | УФ субъекта                | 02462002010 (EC)     |
|                                     | $\Box$                   | 2     | 09.01.2015                              | 09.01.2015                                                                                                    | 2 390,00   | 999999999999999.                  | Неизвестный корреспондент  | 40601810200000001023 |
|                                     | $\Box$                   |       | 0101.2015                               | 01.01.2015                                                                                                    | 50 000.00  | 999999999999999                   | Неизвестный корреспондент  | 40601810300010001023 |
|                                     | 11                       |       |                                         | Очистка критериев                                                                                                    | 273 859,00 |                                   | Очистка критериев          |                      |
|                                     |                          |       |                                         | ™ <b>филь</b> трации во всех столбцах                                                                                                    |            |                                   | фильтрации в одном столбце |                      |
|                                     |                          |       |                                         | Количество записей: 25 Применен фильтр. Отображено: 11                                                                                                    |            | $-$                               |                            |                      |

**Рисунок 42. Сброс критериев фильтрации**

<span id="page-34-1"></span>Фильтрацию можно осуществлять непосредственно из списка документов, не устанавливая курсор в поле фильтра.

Для использования данного режима установите курсор в любую строку нужной колонки списка (клавишами **<Вверх**>, **<Вниз**>, <**Влево>**, **<Вправо**>), и наберите необходимое количество символов для задания ограничения записей списка, при этом фильтрация будет произведена автоматически (*Рисунок [43](#page-34-2)*).

| 嚼 |                         |       | Платежное поручение (выплаты) |                                                       |           |                            |                             | <u>— 0</u>              |    |  |  |  |  |
|---|-------------------------|-------|-------------------------------|-------------------------------------------------------|-----------|----------------------------|-----------------------------|-------------------------|----|--|--|--|--|
|   | $\frac{25}{616}$<br>411 |       |                               |                                                       |           |                            |                             |                         |    |  |  |  |  |
| 匡 | −                       | Номер | Дата                          | Дата проводки                                         | Сумма     | $\Sigma$ Счет отправителя  | Отправитель                 | Счет бюджета            | o  |  |  |  |  |
| ø |                         | о     | о                             | $=$                                                   | п         | o                          | $\blacksquare$ Управ<br>▼⊠⊡ |                         | о  |  |  |  |  |
|   | $\square$               | 2     | 24.08.2015                    | 24.08.2015                                            |           | 12 400,00 03462008010 (EC) | Управление культуры         | 02462002010 (BC)        | 40 |  |  |  |  |
|   | $\Box$                  | 4     | 20.08.2015                    | 20.08.2015                                            |           | 5478.00 03462008010 (EC)   | Управление культуры         | 40204810200000000531 40 |    |  |  |  |  |
|   | $\Box$                  | 3     | 12.08.2015                    | 12.08.2015                                            |           | 2478.00 03462008010 (BC)   | Управление культуры         | 02462002010 (BC)        | 99 |  |  |  |  |
|   |                         |       |                               |                                                       |           |                            |                             |                         |    |  |  |  |  |
|   |                         |       |                               |                                                       |           |                            |                             |                         |    |  |  |  |  |
|   | 3                       |       |                               |                                                       | 20 356,00 |                            |                             |                         |    |  |  |  |  |
| ∢ |                         | ш     |                               |                                                       |           |                            |                             |                         |    |  |  |  |  |
|   |                         |       |                               | Количество записей: 25 Применен фильтр. Отображено: 3 |           |                            |                             |                         |    |  |  |  |  |

**Рисунок 43. Автоматическая фильтрация списка документов**

<span id="page-34-2"></span>По клавише **<Backspace>** можно удалить введенные символы. Возможность автоматической фильтрации доступна во всех списках документов и справочников программного комплекса.

#### <span id="page-34-0"></span>**1.2. Настройка программного комплекса**

Настройка комплекса заключается в выполнении следующих действий:

- установка предварительных настроек комплекса;
- проверка правильности формирования бухгалтерских операций;
- настройка режима «Центр контроля»;
- настройка следующих автоматов программного комплекса:
	- анализа реквизитов;
	- предварительного контроля;
	- простановки аналитических признаков;
	- простановки операций;
- работы с ЭЦП;
- формирования первичного образа документов;

<span id="page-35-0"></span>и др.

#### **1.2.1. Параметры по умолчанию**

В режиме **«Настройки параметров по умолчанию»** устанавливаются параметры, которыми заполняются обязательные реквизиты документов при электронном приеме в тех случаях, когда оригинальные значения отсутствуют в справочной системе комплекса (*Рисунок [44](#page-35-2)*).

#### **ДЕРЕВО НАСТРОЕК => НАСТРОЙКИ ПАРАМЕТРОВ ПО УМОЛЧАНИЮ**

| <b>К Настройки объектов</b>                |   |                                         |               |                                                   | $-x$<br><u>- 19</u> |
|--------------------------------------------|---|-----------------------------------------|---------------|---------------------------------------------------|---------------------|
| Свернуть                                   |   |                                         | Пользователь: | <Общее значение>                                  | ۰                   |
| <b>E-FI ГЛАВНОЕ МЕНЮ</b>                   |   |                                         |               |                                                   |                     |
| 中 <b>自 ДОКУМЕНТЫ</b>                       |   | 用纠回2つえる 白色                              |               |                                                   |                     |
| <b>⊕ ⊟ НАСТРОЙКИ</b>                       |   | ⊿ 1. Реквизиты по умолчанию             |               |                                                   |                     |
| 中 <b>自 OTHETH</b>                          |   | * Вид средств                           |               | БС - (Средства бюджета)                           | إسرا                |
| <b>E- • СЕРВИСНЫЕ РЕЖИМЫ</b>               |   | Орган Федерального Казначейства         |               | УФК по субъекту                                   |                     |
| <b>E</b> СПРАВОЧНИКИ                       |   | Счет бюджета для наличности             |               | 40116810200000000030                              |                     |
| ЭЛЕКТРОННЫЙ ОБМЕН ДОКУМЕНТАМИ              |   | УНК, присвоенный органом ФК             |               |                                                   |                     |
| <b>К Настройки параметров по умолчанию</b> |   | Финансовый (уполномоченный) орган       |               | Нет отобранных значений (записей)                 |                     |
|                                            | ◢ | 2. Неизвестные реквизиты по умолчанию   |               |                                                   |                     |
|                                            |   | Неизвестная мера                        |               | Невыясненые                                       |                     |
|                                            |   | Неизвестная причина                     |               | Ошибочный платеж                                  |                     |
|                                            |   | Неизвестная целевая статья              |               | Нет отобранных значений (записей)                 |                     |
|                                            |   | Неизвестное ведомство                   |               | 000 - (Неизвестное ведомство)                     |                     |
|                                            |   | Неизвестное ОКТМО                       |               | 99999999999 - (Неизвестный ОКАТО)                 |                     |
|                                            |   | Неизвестное поступление                 |               | 00011701020020000180 - (Невыясненные поступления, |                     |
|                                            |   | Неизвестный администратор               |               | Неизвестный корреспондент                         |                     |
|                                            |   | Неизвестный банк                        |               | Неизвестный банк                                  |                     |
|                                            |   | Неизвестный вид расхода                 |               | Нет отобранных значений (записей)                 |                     |
|                                            |   | Неизвестный код КОСГУ                   |               | 000 - (Неизвестная статья)                        |                     |
|                                            |   | Неизвестный корреспондент               |               | Неизвестный корреспондент                         |                     |
|                                            |   | Неизвестный лицевой счет корреспондента |               | Отобрано значений (записей) - 42                  |                     |
|                                            |   | Неизвестный подраздел                   |               | Нет отобранных значений (записей)                 |                     |
|                                            |   | Неизвестный счет корреспондента         |               | 99999999999999999993                              |                     |
|                                            |   | ⊿ 3. Прочие                             |               |                                                   |                     |
|                                            |   | Неизвестный корреспондент РСУ ГМП       |               | Нет отобранных значений (записей)                 |                     |
|                                            |   |                                         |               |                                                   |                     |
|                                            |   |                                         |               |                                                   |                     |
|                                            |   | * Вид средств                           |               |                                                   |                     |
|                                            |   | [Настройка пользователя]                |               |                                                   |                     |
|                                            |   |                                         |               |                                                   |                     |
|                                            |   |                                         |               |                                                   |                     |
|                                            |   |                                         |               | OK<br>Отмена                                      | Применить           |
|                                            |   |                                         |               |                                                   |                     |
|                                            |   |                                         |               |                                                   |                     |

**Рисунок 44. Настройки параметров по умолчанию**

<span id="page-35-2"></span>Для перехода к списку настроек требуется выбрать **«Настройки параметров по умолчанию»,** и далее в каждой настройке выбрать одно или несколько значений соответствующего справочника системы или предложенного списка значений.

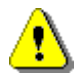

Значения следующих параметров по умолчанию не должны состоять из одних нулей:

- БИК неизвестного банка;
- Неизвестный лицевой счет корреспондента;
- Неизвестный счет корреспондента.

#### **1.2.2. Финансовые контроли документов (Единый Центр контроля)**

<span id="page-35-1"></span>Для осуществления контроля при проведении финансовых операций в программном комплексе используется Единый Центр контроля (*Рисунок [45](#page-36-1)*).

#### **ДЕРЕВО НАСТРОЕК => НАСТРОЙКИ => КОНТРОЛЬ => ЕДИНЫЙ ЦЕНТР КОНТРОЛЯ**
#### П К «БЮ Д Ж Е Т - С М АР Т » В С Т НА С МИНИСТРИРОВАНИЕ ПРОГРАММНОГО КОМПЛЕКСА

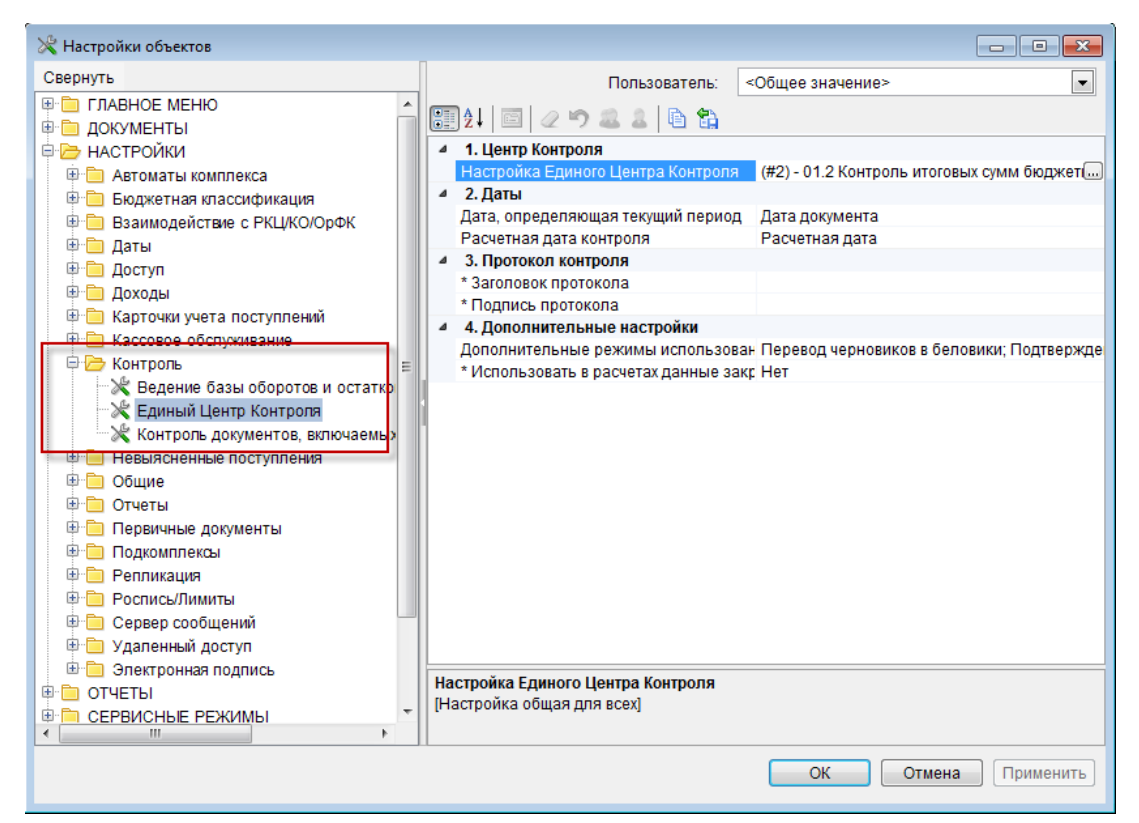

**Рисунок 45. Единый центр контроля**

Он позволяет создавать индивидуальные формулы и соотношения для проведения контроля при вводе (формировании) документов или их электронном приеме, а также задавать условия их применения. В качестве условий могут использоваться типы счетов корреспондентов, типы документов, бюджетная классификация, аналитические признаки и т д., что предоставляет достаточную гибкость для настройки системы контроля любой сложности.

Подробное описание настройки Центра контроля, а также примеры контролей содержатся в *Руководстве пользователя «Единый Центр контроля»*.

# **1.2.3. Автомат анализа реквизитов**

В программном комплексе разработан режим «Автомат анализа реквизитов», позволяющий управлять процессом расстановки реквизитов при зачислении документов при электронном приеме выписки.

Для подключения автомата анализа реквизитов установите значение «Да» настройки *«Настройки => Взаимодействие с РКЦ/КО/ОрФК => Анализ реквизитов => Использовать автомат анализа реквизитов» (Рисунок [46\)](#page-37-0)*.

### ПК «БЮДЖЕТ-СМАРТ» АДМИНИСТРИРОВАНИЕ ПРОГРАММНОГО КОМПЛЕКСА

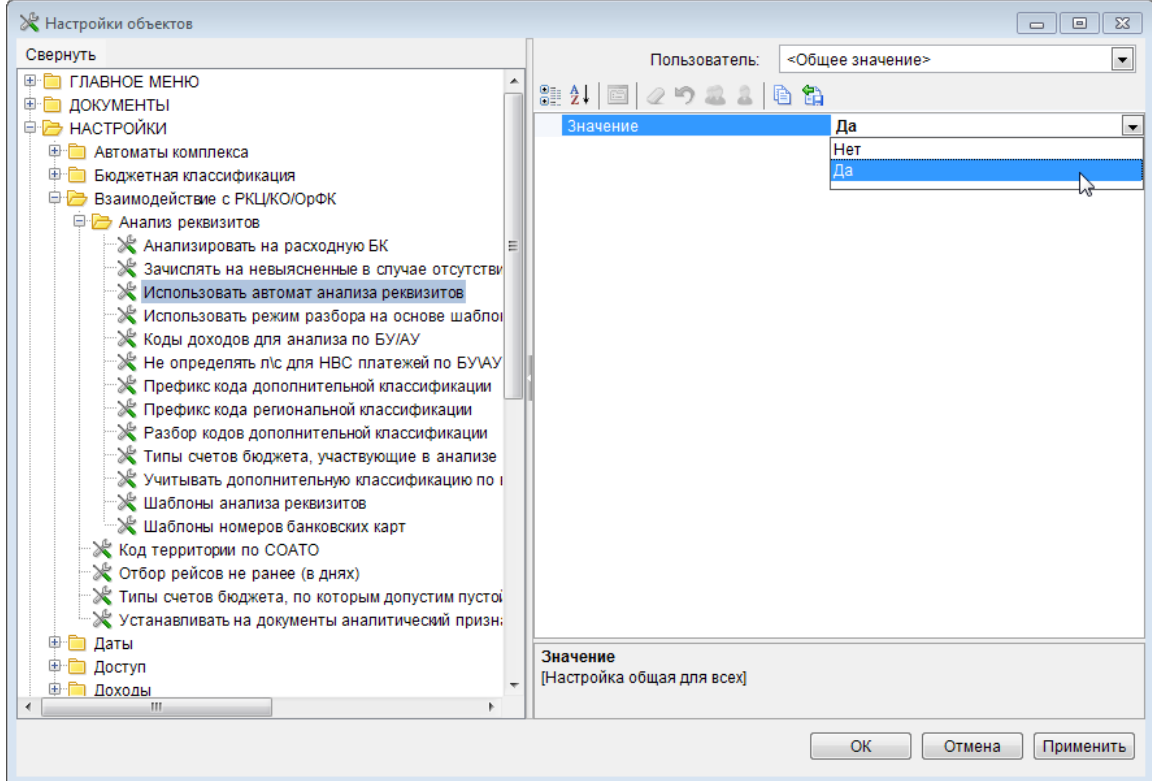

**Рисунок 46. Подключение автомата анализа реквизитов**

<span id="page-37-0"></span>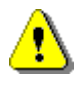

При включении «Автомата анализа реквизитов» формирование осуществляется только в соответствии с настройками автомата, все прочие настройки для заполнения реквизитов документов, сделанные в программном комплексе, игнорируются!

Разбор строковых выражений осуществляется в соответствии с шаблонами, определенными в справочнике **«Регулярные выражения (шаблоны)»** (*Рисунок [47](#page-37-1)*).

#### **НАВИГАТОР: СПРАВОЧНИКИ \ ПРОЧИЕ \ РЕГУЛЯРНЫЕ ВЫРАЖЕНИЯ (ШАБЛОНЫ) В** Регулярные выражения (шаблоны) FD-Активен  $\Sigma$  Системный  $\Sigma$  Наименование Выражение Комментарий  $\overline{\boxtimes}$  $\blacksquare$ E  $\Box$  $\ddot{\phantom{1}}$  $\overline{\mathbf{z}}$  $\overline{v}$ Шаблон-2 A IC RASHKLASS[, K.U. KODFP][ SEPSUM SUMMA], [S... (РАСХ.КЛАСС Г",К.Ц." КОД.ФП < 900  $\overline{\mathbf{v}}$  $\overline{\mathbf{v}}$ A V RASH1 IRASH1MI ISEPLSI LS02 V ISEPLSI LS0302  $\overline{v}$  $\overline{v}$ Шаблон-3 (PACX KRACC IROR KRACCI CYMM F  $\blacksquare$  $\overline{\mathbf{v}}$  $\overline{\mathsf{v}}$ Шаблон-4 ^ \( RASH2 [RASH2M] [SEPLS] (LS0302) \) (PACX.KЛACC CYMMA IHBO MBOLI  $\overline{\blacksquare}$ √  $\overline{\mathcal{J}}$ Шаблон-5 A I( RASHKLASS [ \1 ADDKLASS] SEPSUM SUMMA [S... (РАСХ.КЛАСС [ДОП.КЛАСС] СУММ  $\overline{\mathbb{R}}$  $\overline{v}$  $\overline{U}$ Шаблон-6 A V. KDOH SEPSUM SUMMA [ [SEPLS] LS02] \) [SEPLS]... (КОДДОХ СУММА [ЛС02]) ЛС03 <sup>A</sup> I( KDOH SEPSUM SUMMA [SEPLS] LS0302 I)  $\overline{1}$  $\overline{v}$  $\overline{v}$ Illannou-7 (КОЛ ЛОХ СУММА ЛС03) F  $\overline{v}$  $\overline{\mathcal{J}}$ Шаблон-8 A V KDOH, [SEPLS] LS0302 \) (КОД.ДОХ "," ЛС03)  $\Box$  $\overline{\mathbf{v}}$  $\overline{\mathcal{L}}$ Шаблон-9 A I( ADDKLASS (SEPKL) GLAVA I1 RAZDEL I1 STATIA.. (ДОП.КЛАСС РАСХ.КЛАСС "," ЛС03 ^ISEPLSILS0302  $\blacksquare$  $\overline{\mathbf{v}}$  $\overline{\mathsf{v}}$ Шаблон-10  $\overline{C}$ <sub>03</sub>  $\overline{\mathbb{R}}$  $\overline{\blacksquare}$  $\overline{\mathcal{J}}$ Шаблон УИН A YVIH UIN /// **VIAH**  $11$  $10$  $11$  $\leftarrow$ Количество записей: 11

**Рисунок 47. Регулярные выражения (шаблоны)**

<span id="page-37-1"></span>В программном комплексе присутствуют системные шаблоны, в списке каждый из данных шаблонов отмечен флажком в столбце **Системный**. Системные шаблоны недоступны для

П К «Б Ю Д Ж Е Т-С М АР Т » АДМИНИСТРИРОВАНИЕ ПРОГРАММНОГО КОМПЛЕКСА

редактирования. Шаблоны могут также создаваться пользователями по кнопке **Создать**, в этом случае они доступны для редактирования по кнопке **Редактировать**.

Для формирования шаблонов регулярных выражений используются примитивы, сохраненные в справочнике **«Регулярные выражения (примитивы)»** (*Рисунок [48](#page-38-0)*).

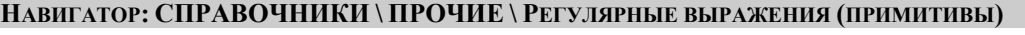

|                     | $\begin{array}{c c c c c c} \hline \multicolumn{3}{c }{\mathbf{C}} & \multicolumn{3}{c }{\mathbf{C}} & \multicolumn{3}{c }{\mathbf{X}} \\\hline \multicolumn{3}{c }{\mathbf{C}} & \multicolumn{3}{c }{\mathbf{C}} & \multicolumn{3}{c }{\mathbf{S}} & \multicolumn{3}{c }{\mathbf{X}} \\\hline \multicolumn{3}{c }{\mathbf{C}} & \multicolumn{3}{c }{\mathbf{C}} & \multicolumn{3}{c }{\mathbf{S}} & \multicolumn{3}{c }{\mathbf{S}} \\\hline \multicolumn$<br><b>Е Регулярные выражения (примитивы)</b> |                    |                    |                                                                              |  |  |  |  |
|---------------------|----------------------------------------------------------------------------------------------------|--------------------|--------------------|------------------------------------------------------------------------------|--|--|--|--|
| R                   | ●∥<br>S.<br>Ð<br>日<br>$\mathbb{S}_{\mathbb{Z}}$ .<br>$\times$ $\cdot$<br>$_1$ . The continuum continuum companies to $_\Psi$ .<br>411                                                                                                    |                    |                    |                                                                              |  |  |  |  |
| 圕<br>$\Box$ $\star$ | Системный $\Sigma$ Приемник                                                                                                    |                    | Наименование       | Выражение                                                                    |  |  |  |  |
| $\boxed{\boxtimes}$ |                                                                                                    | П                  | Ξ                  | ▣                                                                            |  |  |  |  |
| $\Box$<br>×.        | $\overline{\mathbf{v}}$                                                                                                    | RASH1              | RASH1              | RASHKLASS [ \1 ADDKLASS] SEPSUM SUMMA [ \1 NBO [ \1 MBO]]                    |  |  |  |  |
| $\Box$              | $\overline{\mathbf{v}}$                                                                                                    | RASH <sub>1M</sub> | RASH <sub>1M</sub> | (?:; RASHKLASSM [11 ADDKLASS] SEPSUM SUMMA [11 NBO [11 MBO]])+               |  |  |  |  |
| $\Box$              | $\overline{\mathbf{v}}$                                                                                                    | RASH3M             | RASH3M             | (?:, RASHKLASSM [\1 ADDKLASS] SEPSUM SUMMA )+                                |  |  |  |  |
| $\Box$              | $\overline{\mathbf{v}}$                                                                                                    | <b>RASHKLASS</b>   | <b>RASHKLASS</b>   | GLAVA (SEPKL) RAZDEL \1 STATIA \1 VID \1 KOSGUR                              |  |  |  |  |
| $\Box$              | V                                                                                                    | <b>RASHKLASSM</b>  | <b>RASHKLASSM</b>  | (?:(?:GLAVA \1 RAZDEL \1 STATIA \1 \1 D \1 KOSGUR))(?:RAZDEL \1 STATIA \1 \1 |  |  |  |  |
| $\Box$              | $\overline{\mathsf{v}}$                                                                                                    | <b>RAZDEL</b>      | <b>RAZDEL</b>      | $\{d\}$                                                                      |  |  |  |  |
| $\Box$              | $\overline{\mathsf{v}}$                                                                                                    |                    | <b>SEPKL</b>       | $[-.]$                                                                       |  |  |  |  |
| $\Box$              | $\overline{\mathbf{v}}$                                                                                                    |                    | <b>SEPLS</b>       | $[nJ][N]$ ? $[CCCC]$                                                         |  |  |  |  |
| $\Box$              | $\overline{\mathsf{v}}$                                                                                                    | <b>SEPSUM</b>      | <b>SEPSUM</b>      | 터                                                                            |  |  |  |  |
| $\Box$              | V                                                                                                    | <b>STATIA</b>      | <b>STATIA</b>      | $[0-9a-zA-z]1{7}$                                                            |  |  |  |  |
| $\Box$              | $\overline{\mathsf{v}}$                                                                                                    | <b>SUMMA</b>       | <b>SUMMA</b>       | \d{1,12}(?:[\,,-]\d{2})?                                                     |  |  |  |  |
| $\Box$              | $\overline{\mathcal{J}}$                                                                                                    | <b>VID</b>         | <b>VID</b>         | $\{d\}$                                                                      |  |  |  |  |
| $\Box$              | $\overline{\mathcal{A}}$                                                                                                    | <b>ADDKLASS</b>    | <b>ADDKLASS</b>    | [а-яА-Я0-9\]{1,20}                                                           |  |  |  |  |
| 39                  | 39                                                                                                    |                    |                    |                                                                              |  |  |  |  |
|                     | --<br>Количество записей: 39                                                                                                    |                    |                    |                                                                              |  |  |  |  |

**Рисунок 48. Регулярные выражения (примитивы)**

<span id="page-38-0"></span>В программном комплексе присутствуют системные примитивы, в списке каждый из них отмечен флажком в столбце **Системный**. Системные примитивы недоступны для редактирования. Примитивы могут также создаваться пользователями по кнопке **Создать**, в этом случае они доступны для редактирования по кнопке **Редактировать**.

Работа с автоматом анализа реквизитов осуществляется в режиме **«Автомат анализа реквизитов»**.

# **ДЕРЕВО НАСТРОЕК => НАСТРОЙКИ => АВТОМАТЫ КОМПЛЕКСА => АВТОМАТ АНАЛИЗА РЕКВИЗИТОВ**

Для создания варианта настроек данного режима нажмите кнопку **Добавить вариант**.

В новом окне введите наименование варианта в поле **Наименование формата** и выберите действие в поле **Настройка реквизитов** (*Рисунок [49](#page-39-0)*):

ПК «БЮДЖЕТ-СМАРТ» АДМИНИСТРИРОВАНИЕ ПРОГРАММНОГО КОМПЛЕКСА

| У * Создание нового формата анализа реквизитов            |  |  |  |  |  |
|-----------------------------------------------------------|--|--|--|--|--|
| ■ 国 ● ◆<br>A.                                             |  |  |  |  |  |
| Наименование формата:<br>Замена счета получателя          |  |  |  |  |  |
| Настройка реквизитов                                      |  |  |  |  |  |
| Счет получателя: Установить найденны                      |  |  |  |  |  |
| КБК: НВС с учетом ведомства                               |  |  |  |  |  |
| КБК: Пусто                                                |  |  |  |  |  |
| КБК: Установить код стратегических целей и задач          |  |  |  |  |  |
| КБК: Установить найденную БК (доходы)                     |  |  |  |  |  |
| КБК: Установить найденнио БК (расходы)                    |  |  |  |  |  |
| КБК: Установить найденную доп. классификацию              |  |  |  |  |  |
| КБК: Установить найденную рег. классификацию              |  |  |  |  |  |
| КБК: Установить найденный код прогр. и непр. деятельности |  |  |  |  |  |
| КБК: Установить найденный код работ, услуг                |  |  |  |  |  |
| КБК: Установить неизвестный код дохода                    |  |  |  |  |  |
| Образ: Установить найденный УИН                           |  |  |  |  |  |
| Счет получателя: Не проставлять найденный счет получателя |  |  |  |  |  |
| Счет получателя: Установить неизвестный л/с               |  |  |  |  |  |
| Счет: Установить найденный номер банк карты               |  |  |  |  |  |
| Найти:                                                    |  |  |  |  |  |
| Сохранить<br>Закрыть                                      |  |  |  |  |  |

**Рисунок 49. Автомат анализа реквизитов**

<span id="page-39-0"></span>Сохранение варианта осуществляется по кнопке **[Сохранить]**.

Для созданного варианта следует определить условия применения, назначаемые по кнопке

**Добавить условие** (*Рисунок [50](#page-39-1)*).

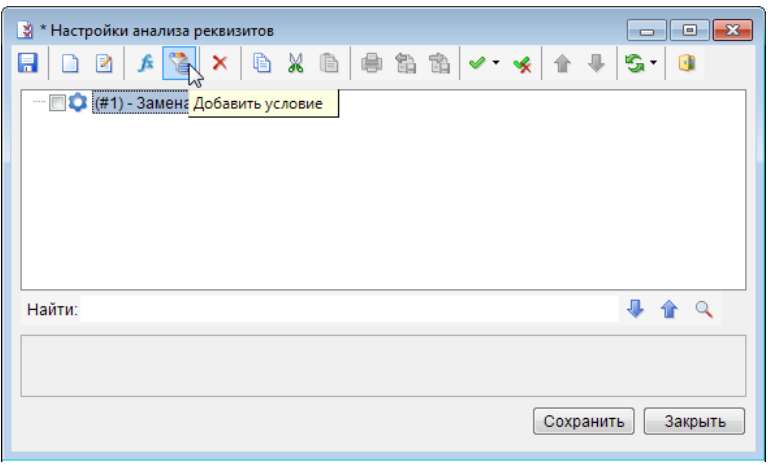

**Рисунок 50. Добавление условия**

<span id="page-39-1"></span>Заполните поля **Переменная условия**, **Оператор**, **Значение** (*Рисунок [51](#page-40-0)*).

# П К «БЮ Д Ж Е Т - С М АР Т » С НА ПРОГРАММ АДМИНИСТРИРОВАНИЕ ПРОГРАММНОГО КОМПЛЕКСА

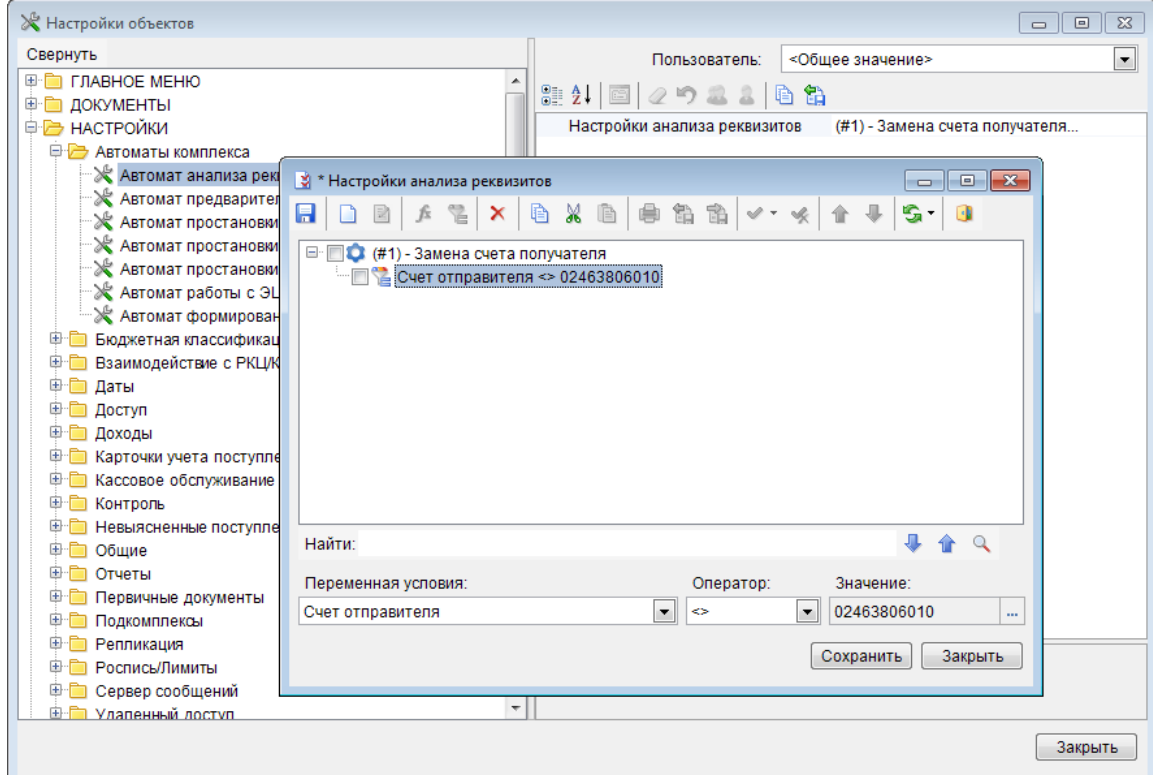

**Рисунок 51. Созданный вариант анализа реквизитов**

<span id="page-40-0"></span>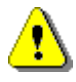

При замене реквизита документа во всех случаях (при любых условиях) необходимо все же определить условие (всегда выполняющееся) для запуска данной замены.

При отсутствии условий к варианту действие выполняться не будет.

Сохранение условия осуществляется по кнопке **Сохранить**. Каждая настройка может иметь несколько вариантов настраиваемых значений и использоваться в документах в зависимости от заданных условий.

# **1.2.4. Автомат предварительного контроля**

В программном комплексе разработан режим **«Автомат предварительного контроля»**, позволяющий контролировать выполнение заданных условий при сохранении документов.

**ДЕРЕВО НАСТРОЕК => НАСТРОЙКИ => АВТОМАТЫ КОМПЛЕКСА => АВТОМАТ ПРЕДВАРИТЕЛЬНОГО КОНТРОЛЯ**

Для создания варианта настроек данного режима выберите в списке документ и нажмите кнопку **Добавить вариант**. В открывшемся окне выберите нужную строку в списке правил предварительного контроля, к отбору предлагаются только правила, еще не используемые при контроле данного документа (*Рисунок [52](#page-41-0)*).

Сохраните выбранное правило по кнопке **[ОК]**.

#### П К «БЮ Д Ж Е Т - С М АР Т » В С Д МИНИСТРИРОВАНИЕ ПРОГРАММНОГО КОМПЛЕКСА

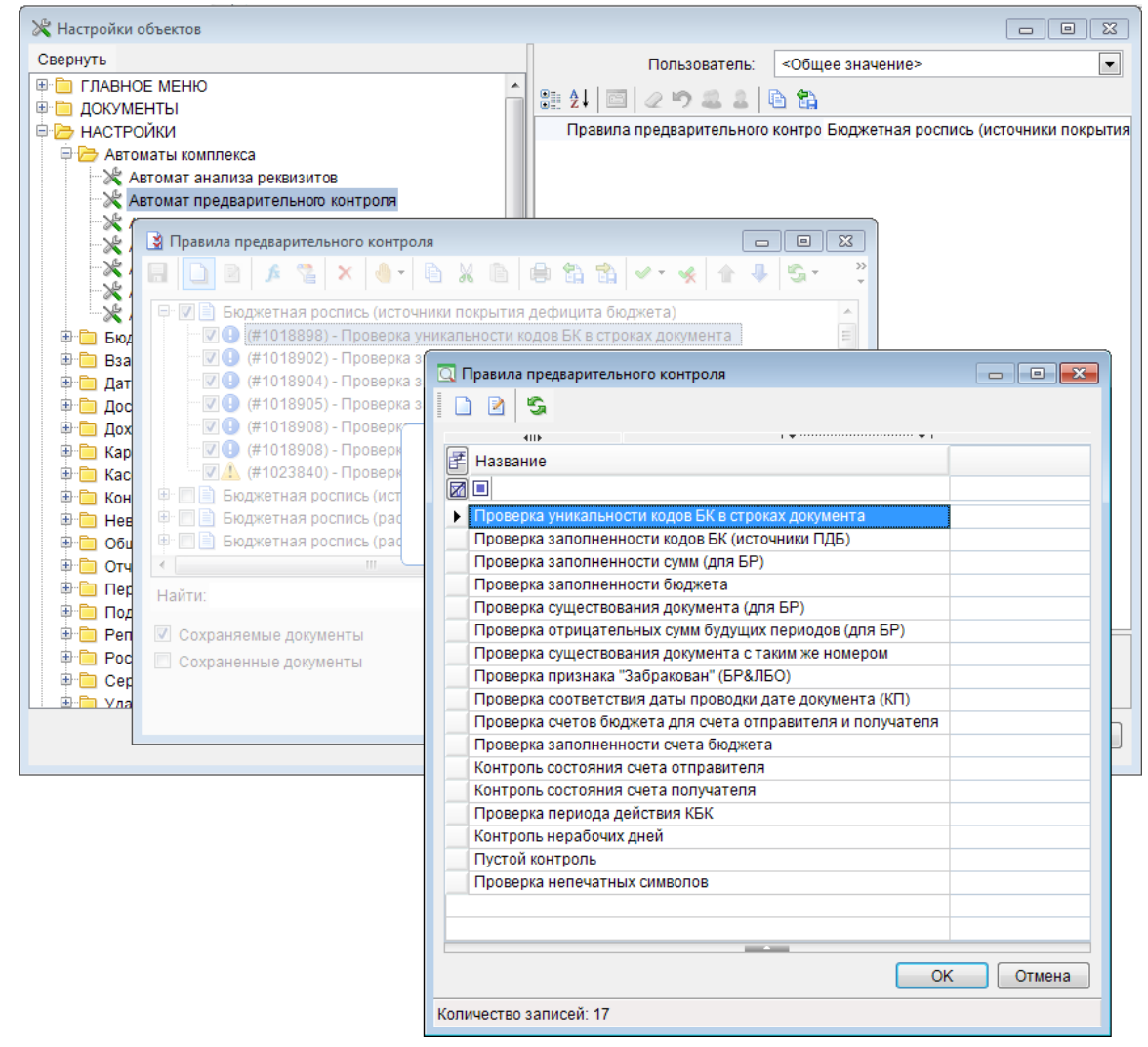

**Рисунок 52. Автомат предварительного контроля**

<span id="page-41-0"></span>Сохранение правила предварительного контроля осуществляется по кнопке **П** Сохранить. Для созданного варианта доступно определение условий применения, назначаемых по кнопке **Добавить условие** (*Рисунок [53](#page-41-1)*).

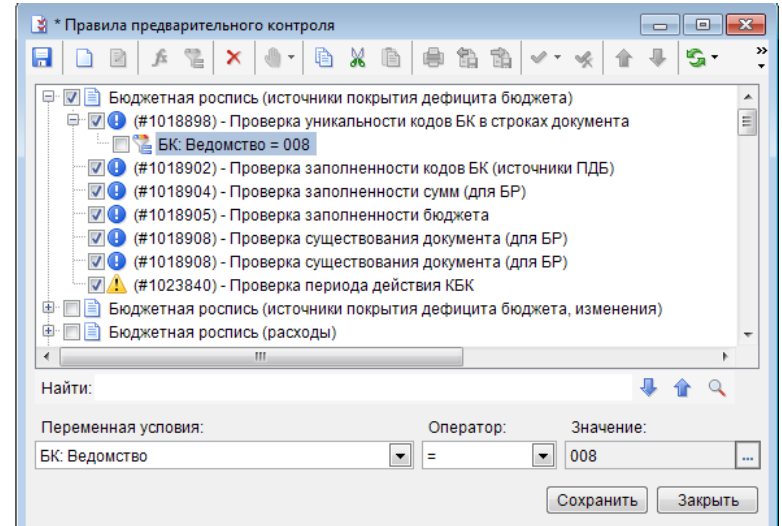

<span id="page-41-1"></span>**Рисунок 53. Добавление условия применения правила предварительного контроля**

Заполните поля **Переменная условия**, **Оператор**, **Значение**. Сохранение условия осуществляется по кнопке **Сохранить**.

# **1.2.5. Автомат простановки аналитических признаков**

Режим **«Автомат простановки аналитических признаков»** предназначен для регистрации этапов жизненного цикла документов в программном комплексе, а так же настройки их фильтрации и ограничений доступа для определенных групп пользователей.

### **ДЕРЕВО НАСТРОЕК => НАСТРОЙКИ => АВТОМАТЫ КОМПЛЕКСА => АВТОМАТ ПРОСТАНОВКИ АНАЛИТИЧЕСКИХ ПРИЗНАКОВ**

Для создания варианта настроек данного режима выберите в списке документ и нажмите кнопку **Добавить вариант**. В открывшемся окне выберите нужную строку в списке аналитических признаков, к отбору предлагаются только записи, еще не используемые в автомате для данного документа (Рисунок [54\)](#page-42-0).

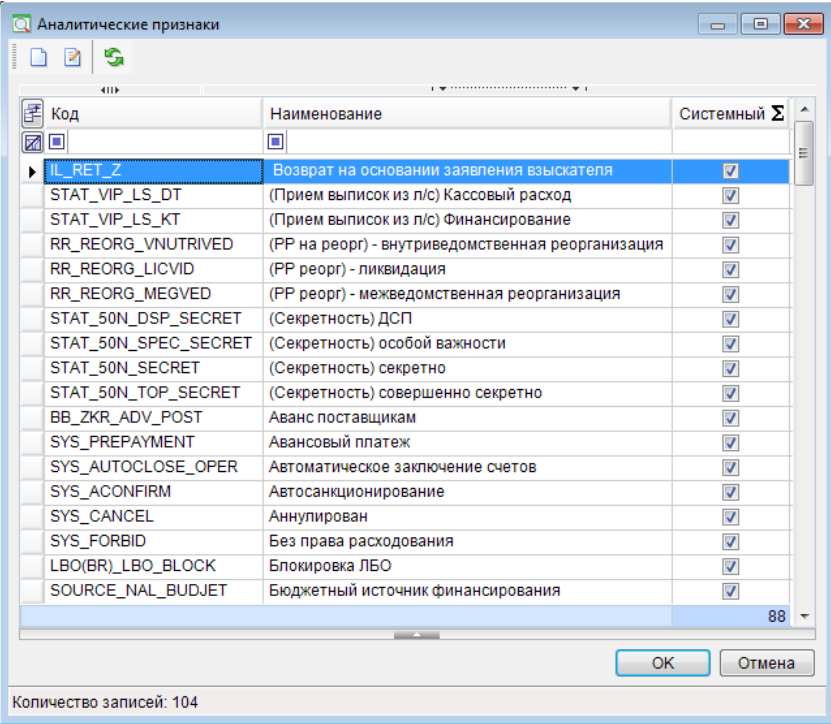

Сохраните выбранный признак по кнопке **[ОК]**.

<span id="page-42-0"></span>**Рисунок 54. Выбор аналитического признака для автоматической простановки**

Сохранение варианта простановки аналитических признаков (АП) осуществляется по кнопке **Сохранить**.

Для созданного варианта необходимо определение условий применения, назначаемых по кнопке **Добавить условие**. Заполните поля **Переменная условия**, **Оператор**, **Значение**. Сохранение условия осуществляется по кнопке **Сохранить**.

При необходимости невыполнения заданного условия используется функция «НЕ». При наличии нескольких условий для установки аналитических признаков, данные условия связываются функцией «И» (для единовременного выполнения) либо «ИЛИ» (при достаточности выполнения хотя бы одного из перечисленных условий). Добавление функции осуществляется по кнопке **Добавить функцию** (*Рисунок* [55\)](#page-43-0).

П К «БЮ Д Ж Е Т - С М АР Т » В С Д Д Д МИНИСТРИРОВАНИЕ ПРОГРАММНОГО КОМПЛЕКСА

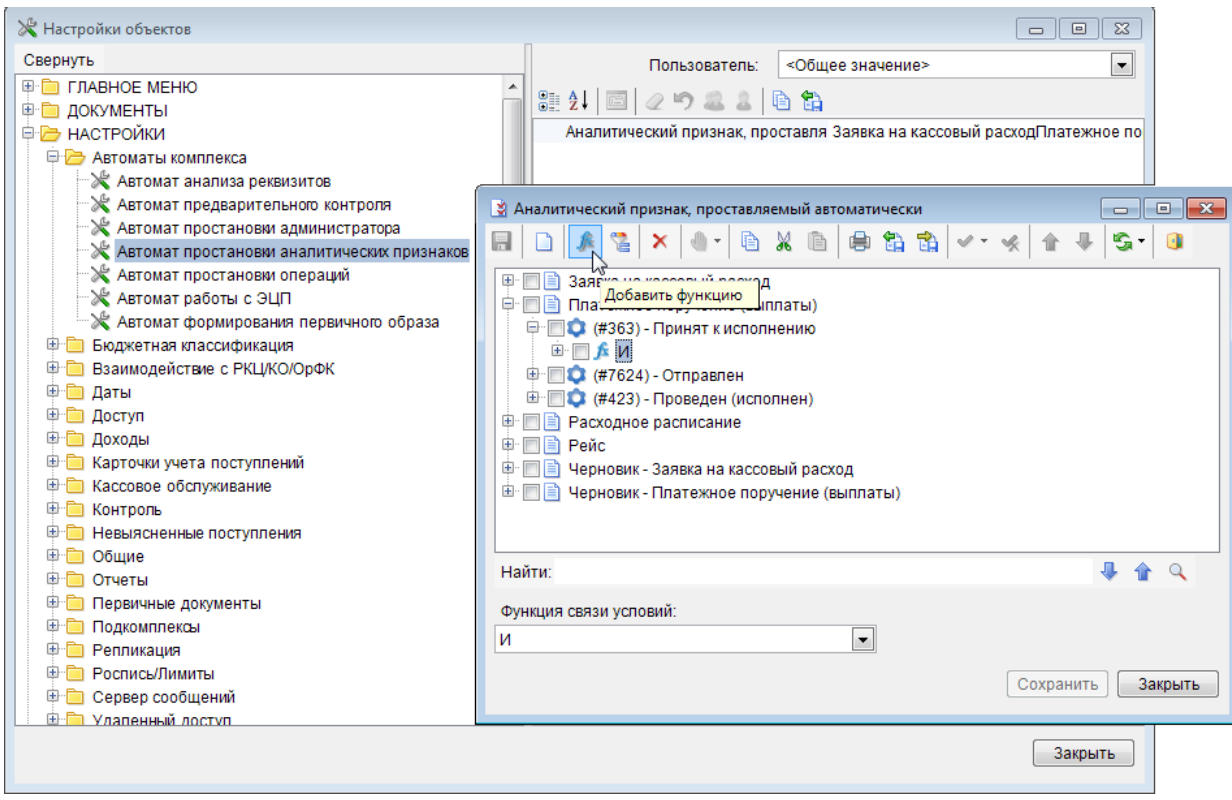

**Рисунок 55. Добавление функции для выполнения условий простановки АП**

<span id="page-43-0"></span>Сохранение варианта простановки аналитических признаков осуществляется по кнопке **П** Сохранить.

# **1.2.6. Автомат простановки операций**

Перед началом работы проверьте правильность заполнения справочников группы **«План счетов»** и, при необходимости, дополните их.

Возможны два способа присвоения проводок первичным документам: ручной и автоматический.

Для большинства входных документов комплекса бухгалтерские проводки присваиваются автоматически. Настройкой режима автоматического присвоения проводок занимается администратор комплекса (*Рисунок [56](#page-44-0)*).

**ДЕРЕВО НАСТРОЕК => АВТОМАТЫ КОМПЛЕКСА => АВТОМАТ ПРОСТАНОВКИ ОПЕРАЦИЙ**

*«Операция, проставляемая автоматически»* - при автоматическом присвоении операций программа производит анализ списка операций из данной настройки и соответствующие им условия, документу присваивается та из операций с выполненными условиями, которая находится выше других в списке.

#### П К «БЮ Д Ж Е Т - С М АР Т » В С Т НА С МИНИСТРИРОВАНИЕ ПРОГРАММНОГО КОМПЛЕКСА

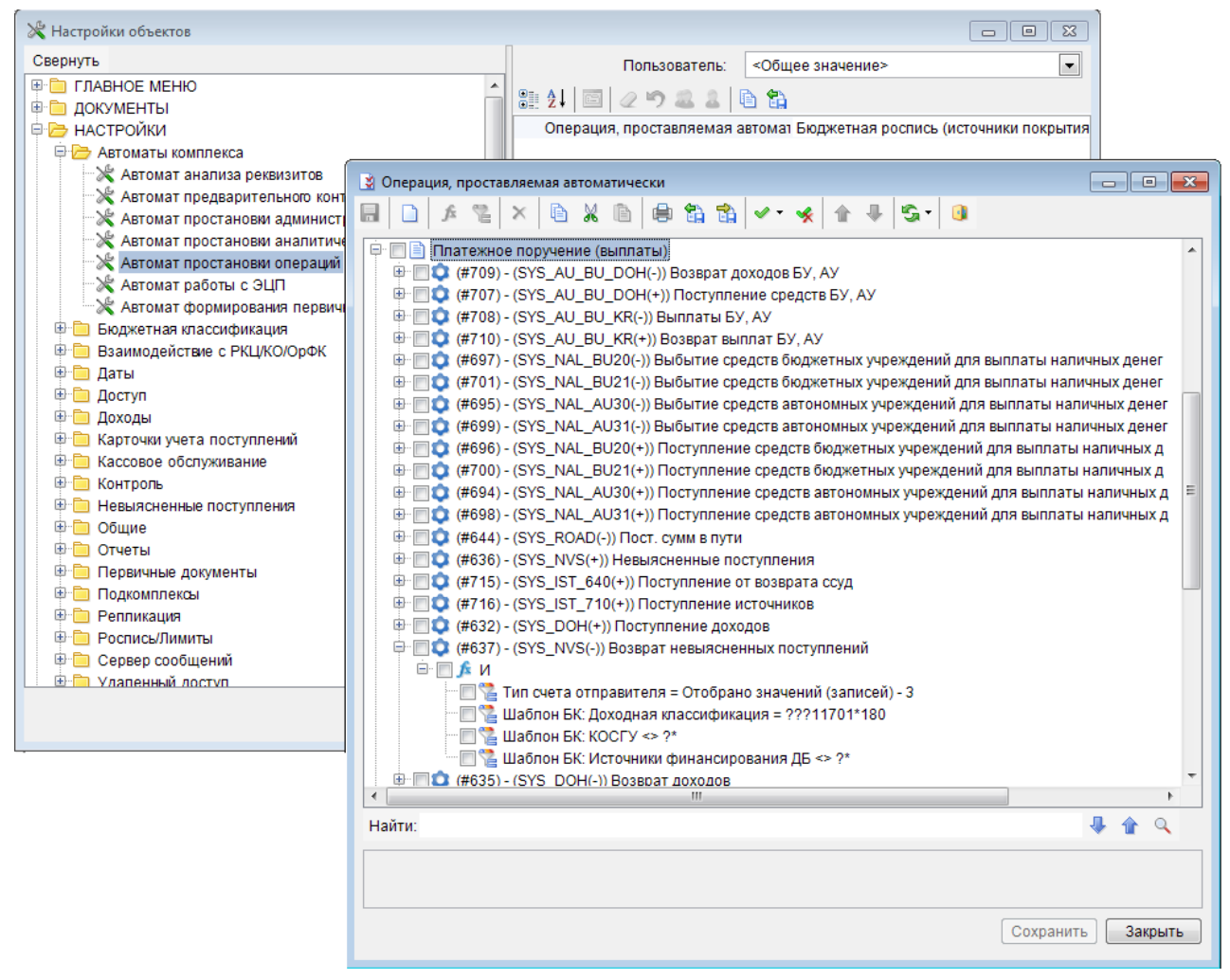

**Рисунок 56. Автомат простановки операций**

<span id="page-44-0"></span>Порядок заполнения справочников группы **«План счетов»**, все способы присвоения проводок, а также порядок настройки автомата простановки операций подробно описаны в *Руководстве пользователя «Ведение плана счетов»*.

# **1.2.7. Автомат работы с ЭЦП**

Режим **«Автомат работы с ЭЦП»** предназначен для управления правилами наложения электронной подписи (ЭП) на документы программного комплекса (*Рисунок [57](#page-45-0)*).

**ДЕРЕВО НАСТРОЕК => НАСТРОЙКИ => АВТОМАТЫ КОМПЛЕКСА => АВТОМАТ РАБОТЫ С ЭЦП**

# П К «БЮ Д Ж Е Т - С М АР Т » В С ТРОГРАД КОМПЛЕКСА АДМИНИСТРИРОВАНИЕ ПРОГРАММНОГО КОМПЛЕКСА

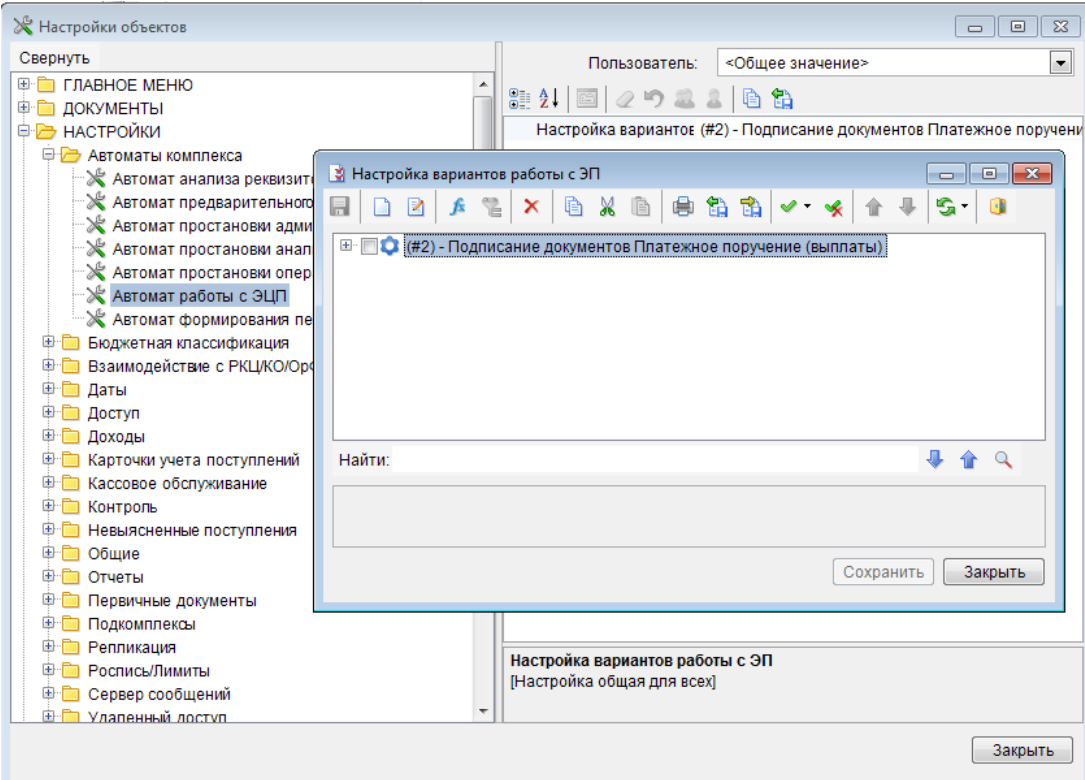

**Рисунок 57. Настройка вариантов работы с ЭП**

<span id="page-45-0"></span>При наложении ЭП дополнительно проверяется наличие подходящего варианта в данном автомате: если ни один вариант не подойдет, то в наложении ЭП будет отказано с соответствующим уведомлением. Вариант проверяется только по его условиям, вхождение пользователя в указанный в варианте уровень при поиске варианта не учитывается.

Порядок отмеченных флажками уровней в теле варианта определяет требование к последовательности наложения ЭП (см. *Рисунок [58](#page-46-0)*).

При применении автомата ЭП не анализируются следующие настройки:

1. «Дерево настроек => НАСТРОЙКИ => Электронная подпись => Настройка уровней пользователей».

2. «Дерево настроек => НАСТРОЙКИ => Электронная подпись => Требовать необходимые уровни на своих документах при подписывании».

3. «Черновик=><документ> => настройка => Требуемый уровень ЭЦП для зачисления документов».

4. «Дерево настроек => НАСТРОЙКИ \ Электронная подпись \ Типы счетов по которым не требуется ЭЦП».

5. «Дерево настроек => НАСТРОЙКИ \ Электронная подпись \ Корреспонденты по которым не требуется ЭЦП».

Вместо них используются параметры автомата ЭП, соответственно:

1. Порядок расположения отмеченных галочками уровней ЭП в варианте.

2. Настройка считается установленной в значение «Да».

3. При зачислении проверяется обязательность наличия ЭП всех уровней, отмеченных флажками в сработавшем варианте автомата ЭП.

4. Условия к варианту автомата ЭП.

АДМИНИСТРИРОВАНИЕ ПРОГРАММНОГО КОМПЛЕКСА

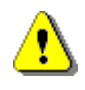

Если включено использование автомата ЭП, но при обработке документа не будет найден вариант автомата ЭП для данного документа, то будет выведен протокол отказа обработки с сообщением «Документ не удовлетворяет условиям схем работы с ЭЦП». Т.о., для документов, на которые не накладывается ЭП, целесообразно создать пустой вариант автомата ЭП, в котором не отмечен флажком ни один уровень ЭП.

Для создания нового варианта настроек данного режима выберите в списке документ и нажмите кнопку **В добавить вариант**. В открывшемся окне выберите требуемый уровень ЭП, необходимости отметьте признак обязательности в при поле Уведомительная ЭП (необязательная), возможность наложения нескольких ЭП выбранного уровня в поле Несколько ЭП текущего уровня (Рисунок 58).

Сохраните выбранный вариант по кнопке [Сохранить] или по кнопке **В** Сохранить.

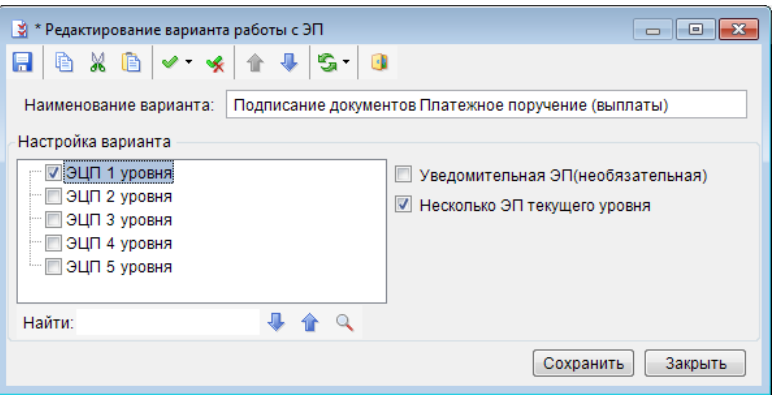

Рисунок 58. Выбор варианта работы с ЭП

<span id="page-46-0"></span>Для идентификации уровня накладываемой пользователем электронной подписи используется справочник «Уровни ЭЦП» (Рисунок 59).

НАВИГАТОР => СПРАВОЧНИКИ => ПРОЧИЕ => УРОВНИ ЭЦП

## П К «БЮ Д Ж Е Т - С М АР Т » В С ТРОГРАД КОМПЛЕКСА АДМИНИСТРИРОВАНИЕ ПРОГРАММНОГО КОМПЛЕКСА

| ∄) Уровни ЭЦП  |                                                                                                    |                                                                                                    | $\Sigma$<br>回<br>$\Box$                                                                                                    |                                                                                                    |                                                                                                    |
|----------------|----------------------------------------------------------------------------------------------------|----------------------------------------------------------------------------------------------------|----------------------------------------------------------------------------------------------------|----------------------------------------------------------------------------------------------------|----------------------------------------------------------------------------------------------------|
|                | $x = \left  \frac{a}{b} \cdot \frac{a}{b} \right $ 5                                                                                                    |                                                                                                    |                                                                                                    |                                                                                                    |                                                                                                    |
| F<br>⊪▼<br>⊠   | 4118<br>Кол-во пользователей<br>$\Box$                                                                                                    | $\Box$                                                                                                    | $\Sigma$ Номер $\Sigma$ Наименование<br>▣                                                                                                    |                                                                                                    |                                                                                                    |
| ٠<br>Количеств | ■Уровни ЭЦП<br>S O<br>18 - 1<br>Номер:<br>Наименование:                                                                                                 | 342<br>0<br>0<br>0<br>0<br>1<br>ЭЦП 1 уровня                                                                                                    | 1 ЭЦП 1 уровня<br>2 ЭЦП 2 уровня<br>3 ЭЦП 3 уровня<br>4 ЭЦП 4 уровня<br>5 ЭЦП 5 уровня                                                                                                    |                                                                                                    | $\begin{array}{c c c c c c} \hline \multicolumn{3}{c }{\mathbf{C}} & \multicolumn{3}{c }{\mathbf{C}} & \multicolumn{3}{c }{\mathbf{X}} \\\hline \multicolumn{3}{c }{\mathbf{C}} & \multicolumn{3}{c }{\mathbf{C}} & \multicolumn{3}{c }{\mathbf{S}} & \multicolumn{3}{c }{\mathbf{S}} \\\hline \multicolumn{3}{c }{\mathbf{D}} & \multicolumn{3}{c }{\mathbf{D}} & \multicolumn{3}{c }{\mathbf{S}} & \multicolumn{3}{c }{\mathbf{S}} \\\hline \multicolumn$ |
|                | 4111<br><b>HUTCHER</b><br>团<br>弔<br>∏▼<br>▣<br>$\boxtimes$<br>国<br>$\Box$<br>ab<br>4ac<br>П<br>П<br>П<br>П<br>П<br>П<br>$\Box$<br>$\blacksquare$<br>342 | Пользователь<br><b>6Π 00022 ACM</b><br>БП_00052_KEB<br>БП_00053_КЛА<br><b>6Π 00053 ΜΟΑ</b><br>БП_00061_ЕВН<br>БП 00247 КРВ<br><b>6Π 00247 ΠΤΑ</b><br>БП 01731 ЕИВ<br>БП 01731 КОВ | Идентификатор ключа<br>Π<br>#44 5e 59 70 00 02 00 00 1e 17<br>#52 3b 6a 2b 00 02 00 00 15 c3<br>#68 21 57 6c 00 02 00 00 17 10<br>#68 22 3f 99 00 02 00 00 17 11<br>#44 c6 ea f1 00 02 00 00 16 89<br>#67 98 b1 26 00 02 00 00 16 9b<br>#67 97 44 38 00 02 00 00 16 9a<br>#5d 1a 33 f0 00 02 00 00 16 8a<br>#1259B76C0002000019FD | Примечание<br>画<br>ГКУ РО «Солотчинское лесничест<br>ГКУЗ "Детский санаторий пам. В.И<br>ОМЦ «Резерв» / 006231027000<br>ОМЦ «Резерв» / 006231027000<br>Территориальный центр медицин<br>FKY PO «FAPO» / 006234035881<br>FKY PO «FAPO» / 006234035881<br>ГКУ РО «Центр социальных выпл<br>ГКУ РО «Центр социальных выпл |                                                                                                    |
|                | ∢                                                                                                    |                                                                                                    | m.                                                                                                    | <b>Contract Contract</b>                                                                                                    | Þ.                                                                                                    |

**Рисунок 59. Справочник «Уровни ЭЦП»**

<span id="page-47-0"></span>В окне редактирования записи справочника заполняются номер и наименование уровня электронной подписи, в следующие поля табличной части добавляются данные зарегистрированных в программном комплексе пользователей, электронная подпись которых будет при наложении идентифицироваться данным уровнем:

**Пользователь** - имя пользователя в программном комплексе, выбирается из справочника пользователей.

**Примечание** - дополнительное пояснение к данной записи, например, роль пользователя, наименование организации или уровень бюджета, заполняется автоматически на основании значения поля **Примечание** справочника пользователей.

**Идентификатор ключа** - заполняется вручную уникальным идентификатором владельца ключа подписи из сертификата ключа в виде: «#20A392AA0000000000C7» либо ФИО владельца из сертификата ключа, например: «Иванов Иван Иванович»;

При создании варианта наложения ЭП необходимо определить условия применения, назначаемые по кнопке **Добавить условие**. Заполните поля **Переменная условия**, **Оператор**, **Значение**. Сохранение условия осуществляется по кнопке **П** Сохранить.

Для отслеживания невыполнения заданного условия используется функция «НЕ». При наличии нескольких условий для установки ЭП, данные условия связываются функцией «И» (для единовременного выполнения) либо «ИЛИ» (при достаточности выполнения хотя бы одного из перечисленных условий). Добавление функции осуществляется по кнопке **Добавить функцию** (*Рисунок [60](#page-48-0)*).

# П К «БЮ Д Ж Е Т - С М АР Т » С НА ПРОГРАММ АДМИНИСТРИРОВАНИЕ ПРОГРАММНОГО КОМПЛЕКСА

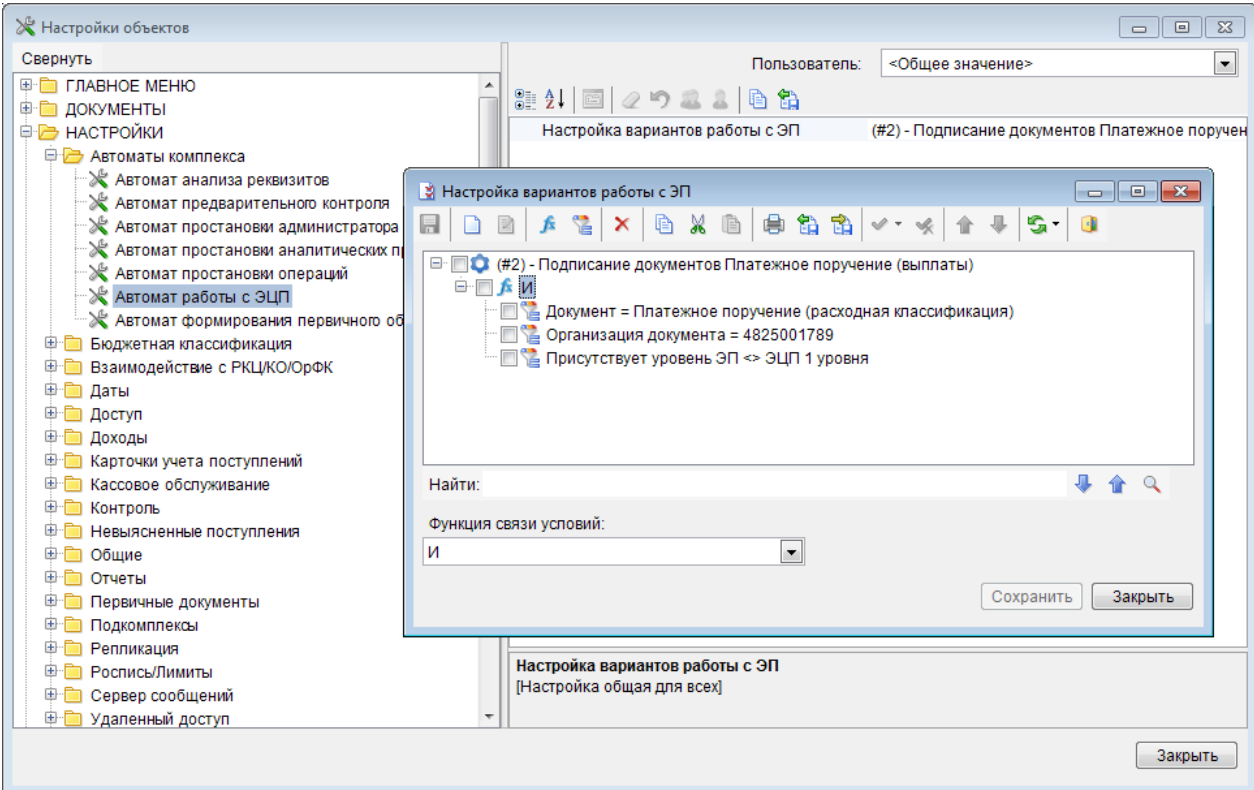

**Рисунок 60. Настройка варианта наложения ЭП**

<span id="page-48-0"></span>Сохранение варианта автомата работы с ЭП осуществляется по кнопке **П Сохранить**.

# **1.2.8. Настройка формирования образа платежного документа (Автомат формирования первичного образа)**

В программном комплексе разработан режим **«Автомат формирования первичного образа»**, позволяющий формировать для ряда документов комплекса реквизиты получателя, отправителя по документу и назначения платежа по определенным алгоритмам. Сформированные по настройкам реквизиты используются при выводе документов на печать и передаче документов (выгрузке в файл). Настройки данного режима можно использовать при формировании реквизитов документов **«Заявка на возврат»**, **«Заявка на кассовый расход»**, **«Мемориальный ордер (cправка ф.0504833)»**, **«Платежное поручение (поступления)»**, **«Платежное поручение (выплаты)»**.

**ДЕРЕВО НАСТРОЕК => НАСТРОЙКИ => АВТОМАТЫ КОМПЛЕКСА => АВТОМАТ ФОРМИРОВАНИЯ ПЕРВИЧНОГО ОБРАЗА**

#### П К «БЮ Д Ж Е Т - С М АР Т » В С Д МИНИСТРИРОВАНИЕ ПРОГРАММНОГО КОМПЛЕКСА

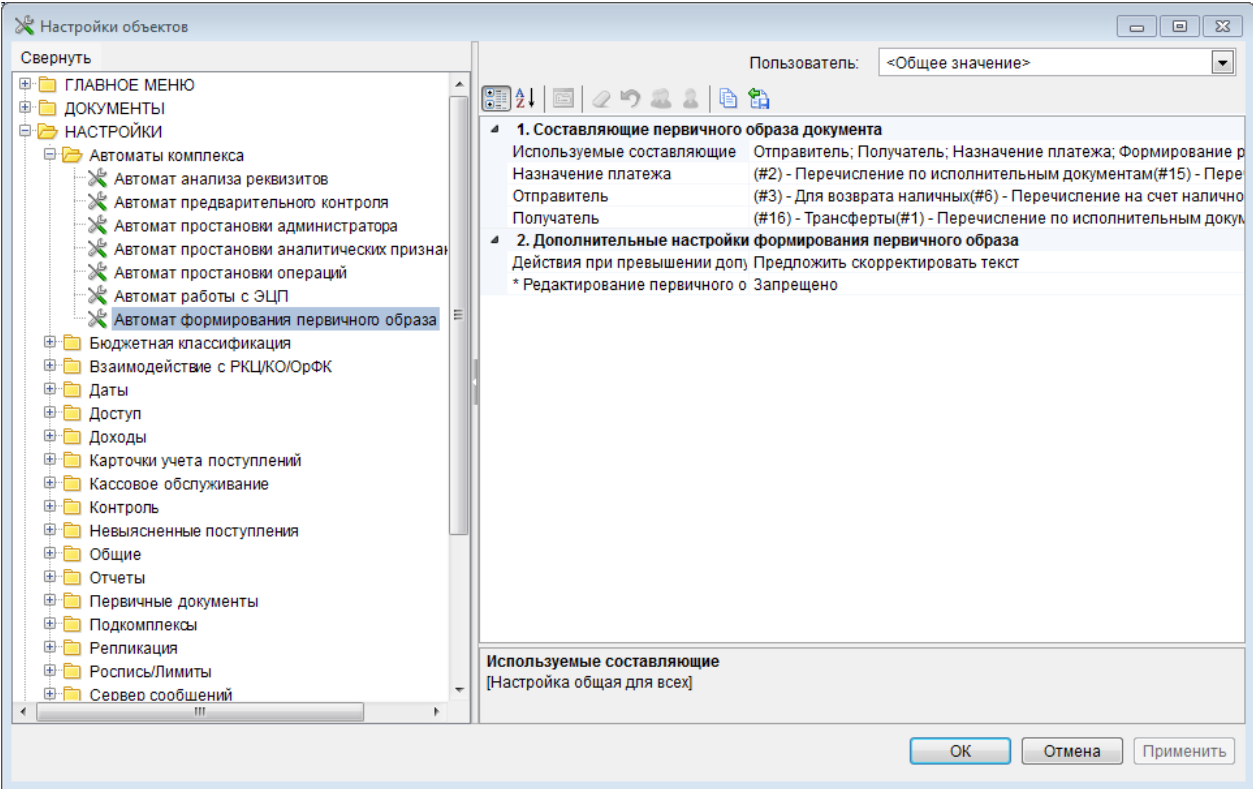

**Рисунок 61. Автомат формирования первичного образа**

<span id="page-49-0"></span>Данный режим со временем призван заменить индивидуальные настройки формирования образа *«Формирование строки - отправитель»*, *«Формирование строки - получатель»*, *«Формирование строки назначения платежа»* документов **«Заявка на получение денежных средств, перечисляемых на карту»**, **«Мемориальный ордер (справка ф.0504833)»**, **«Платежное поручение (поступления)»**, **«Платежное поручение (выплаты)»**.

Режим **«Автомат формирования первичного образа»** имеет две группы настроек **«1. Составляющие первичного образа документа»** и

**«2. Дополнительные настройки формирования первичного образа»** (см. *Рисунок [61](#page-49-0)*).

# **1. Составляющие первичного образа документа**

*Используемые составляющие* – общая настройка, не устанавливается для выбранной учетной записи пользователя (*Рисунок [62](#page-49-1)*).

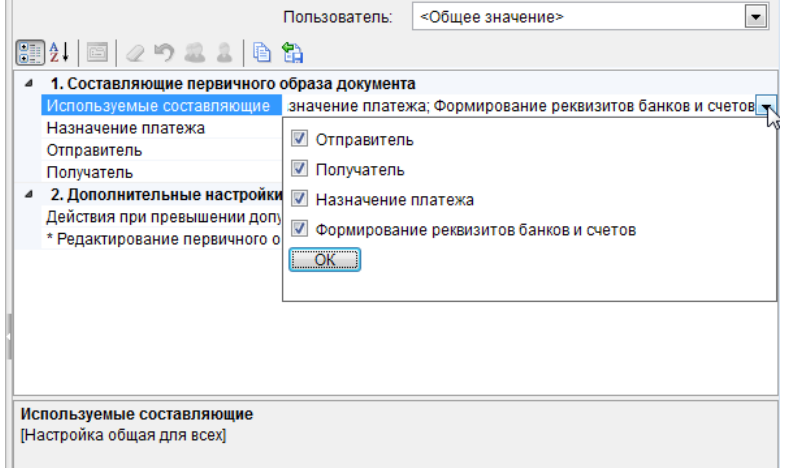

<span id="page-49-1"></span>**Рисунок 62. Настройка «Используемые составляющие»**

Настройка позволяет отметить реквизиты, которые будут использованы в качестве составляющих для первичного образа документов, из следующих значений:

- «Отправитель»;
- «Получатель»;
- «Назначение платежа»;
- «Формирование реквизитов банков и счетов».

*Назначение платежа* - настройка задает способ формирования реквизита «Назначение платежа» документов программного комплекса (см. *п.[1.2.8.2](#page-56-0)*).

*Отправитель* - настройка задает способ формирования реквизитов группы «Отправитель» документов программного комплекса (см. *п. [1.2.8.1](#page-50-0)*).

*Получатель* - настройка задает способ формирования реквизитов группы «Получатель» документов программного комплекса (см. *п. [1.2.8.1](#page-50-0)*).

Каждая из настроек (формирование отправителя, получателя, назначения платежа) может содержать несколько различных вариантов формирования образа соответствующего реквизита с заданными условиями применения.

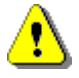

Если в настройках документов установлено использование нового режима формирования первичного образа, но сами настройки не заданы, то в качестве отправителя и получателя документа при печати и электронном обмене будут выводиться краткие наименования соответствующих организаций, а назначение платежа заполняться не будет!

Каждая настройка может иметь несколько вариантов настраиваемых значений и использоваться в документах в зависимости от заданных условий.

# **2. Дополнительные настройки формирования первичного образа**

*Действия при превышении допустимой длины назначения платежа* – общая настройка, не устанавливается для выбранной учетной записи пользователя. При превышении установленной длины назначения платежа позволяет выбрать действие, соответствующее одному из двух значений: «Обрезать текст до заданной длины» и «Предложить скорректировать текст».

*Редактирование первичного образа документа* – настройка позволяет разрешить или запретить редактирование реквизитов первичного образа документов, устанавливается для выбранной учетной записи пользователя.

# **1.2.8.1. Формирование реквизитов отправителя, получателя**

<span id="page-50-0"></span>Окно настройки строки получателя (отправителя) состоит из панели инструментов, списка уже существующих вариантов настройки с условиями и редактора условий (*Рисунок [63](#page-51-0)*).

ПК «БЮДЖЕТ-СМАРТ» АДМИНИСТРИРОВАНИЕ ПРОГРАММНОГО КОМПЛЕКСА

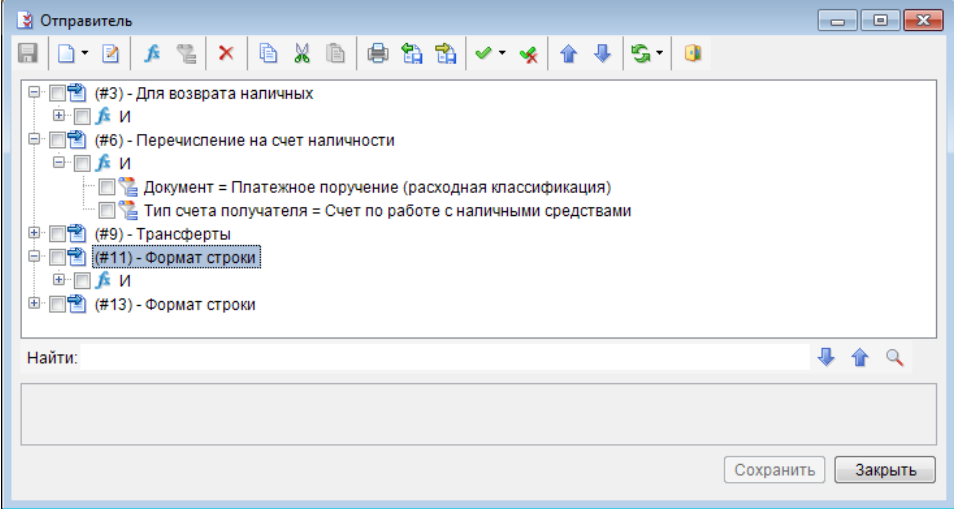

**Рисунок 63. Формирование реквизитов отправителя**

<span id="page-51-0"></span>Для создания нового варианта настройки, редактирования или удаления существующего варианта предусмотрены следующие кнопки панели инструментов:

**Добавить вариант** – создание нового варианта;

**Редактировать вариант** – редактирование варианта;

**Удалить** – удаление варианта.

При создании (редактировании) формата поля открывается окно настройки, состоящее из следующих групп реквизитов: «Наименование формата», «Настройка реквизитов», «Настройка реквизитов строк» и «ИНН/КПП» (*Рисунок [64](#page-52-0)*).

В поле **Наименование формата** вводится название, под которым данный формат будет сохранен в списке настроек.

В группе **Настройка реквизитов** перечислены доступные поля для вывода в поле отправителя (получателя) документа, для каждого из полей можно задать дополнительные настройки, которые перечислены справа от списка, в нижней части можно задать префикс и постфикс реквизита.

# П К «БЮ Д Ж Е Т - С М АР Т » С НА ПРОГРАММ АДМИНИСТРИРОВАНИЕ ПРОГРАММНОГО КОМПЛЕКСА

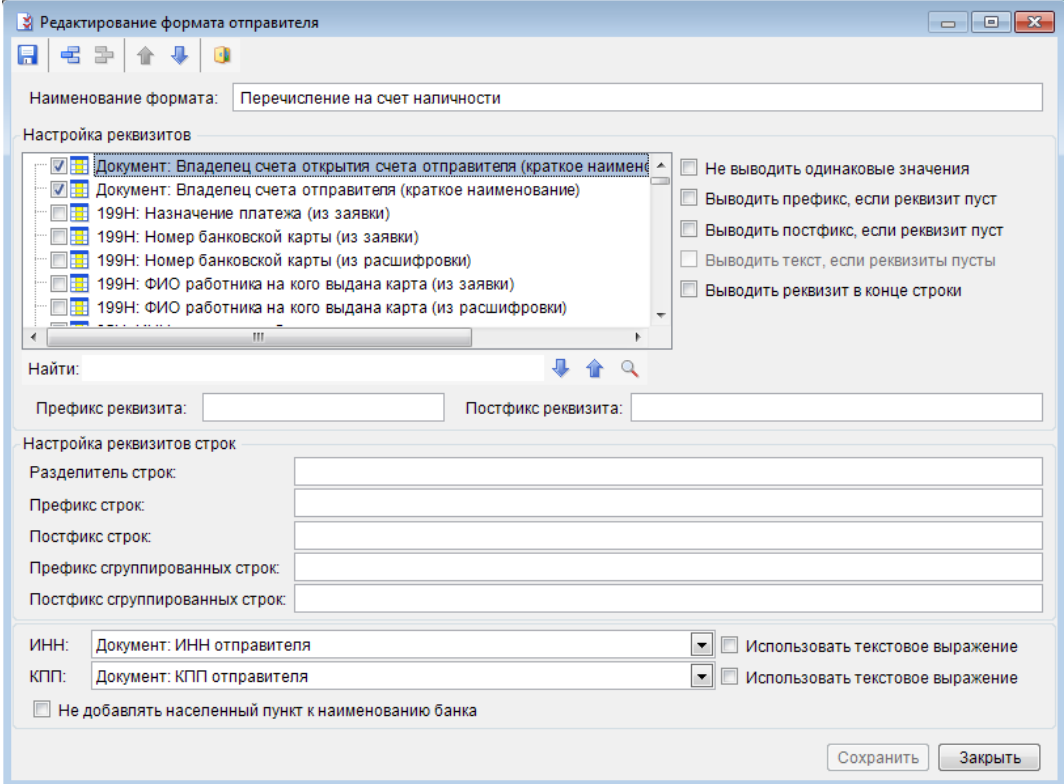

**Рисунок 64. Редактирование формата реквизитов отправителя**

<span id="page-52-0"></span>В списке настраиваемых реквизитов отметьте флажками те, которые будут использоваться в качестве реквизитов отправителя, при сохранении отмеченные поля будут перемещены в верхнюю часть списка автоматически. Для перемещения их во время редактирования необходимо воспользоваться кнопками панели инструментов **Переместить элемент вверх**, **Переместить элемент вниз** или перетащить поля с помощью мыши. С помощью кнопок **Добавить строку** и **Удалить строку** в список реквизитов можно добавлять и удалять новые текстовые поля.

Во всех текстовых полях при задании префиксов, постфиксов, разделителей строк, а также в собственных тестовых выражениях допускается использование шаблонов

**[ПБ] –** пробел;

**[ПС] –** перевод строки.

Шаблоны можно набирать с клавиатуры или выбирать из контекстного меню, вызываемого правой клавишей мыши (*Рисунок [65](#page-53-0)*).

## ПК «БЮДЖЕТ-СМАРТ» АДМИНИСТРИРОВАНИЕ ПРОГРАММНОГО КОМПЛЕКСА

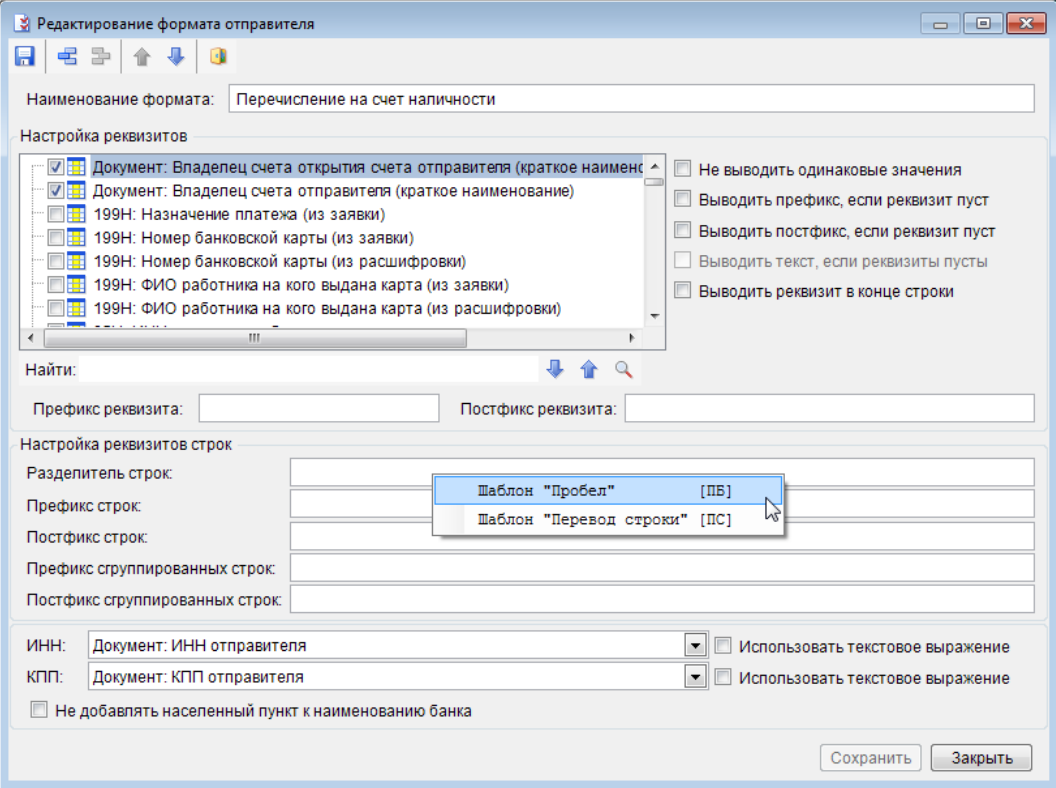

**Рисунок 65. Символы текстовых полей**

<span id="page-53-0"></span>В качестве примера создадим строку отправителя для платежных документов на оплату услуг с лицевых счетов бюджетополучателей в следующем виде: «УФК (Финансовый орган (Получатель БС л/с 000000000000))». Для этого сделаем настройки в списке доступных реквизитов в соответствии с *Таблицей [1](#page-53-1)*.

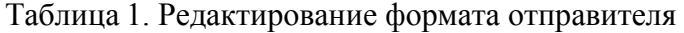

<span id="page-53-1"></span>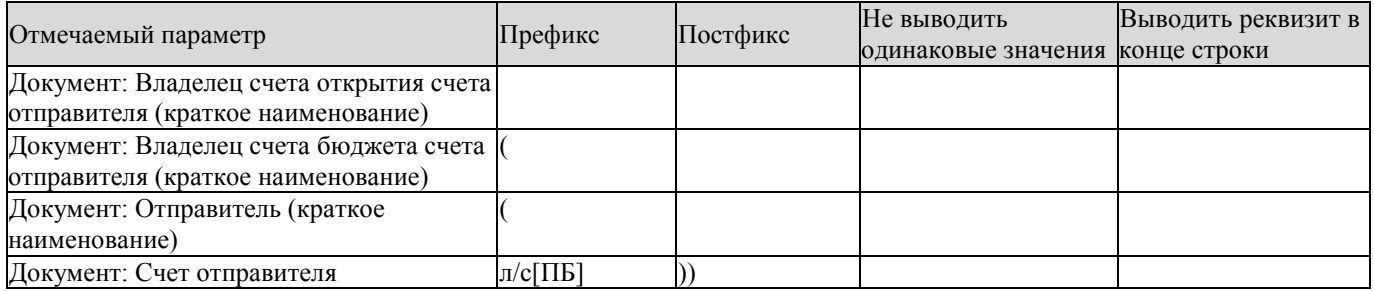

Таким образом, наименование плательщика в платежном документе, сформированное по данному автомату, будет выглядеть следующим образом (*Рисунок [66](#page-54-0)*):

## ПК «БЮДЖЕТ-СМАРТ» АДМИНИСТРИРОВАНИЕ ПРОГРАММНОГО КОМПЛЕКСА

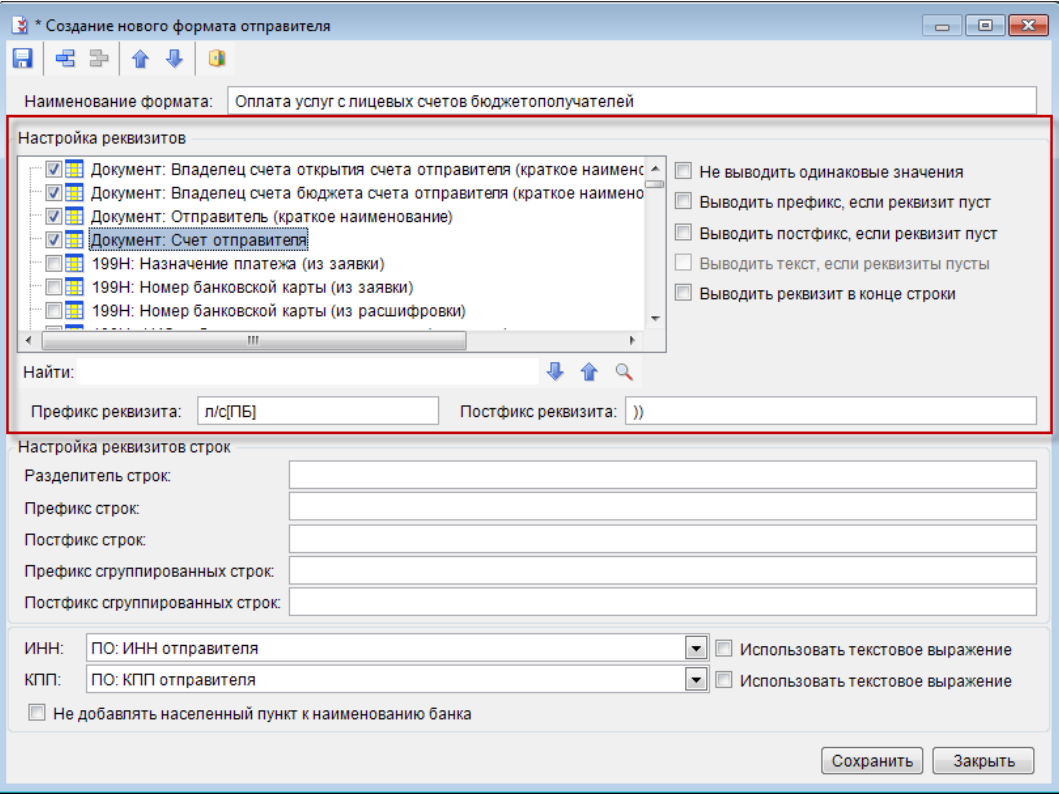

**Рисунок 66. Наименование отправителя в первичном образе документа**

<span id="page-54-0"></span>Вывод наименования органа Федерального казначейства, а также любую другую постоянную часть наименований, можно перенести в настройку реквизитов строк, где указывается префикс и постфикс настраиваемой строки (*Рисунок [67](#page-54-1)*).

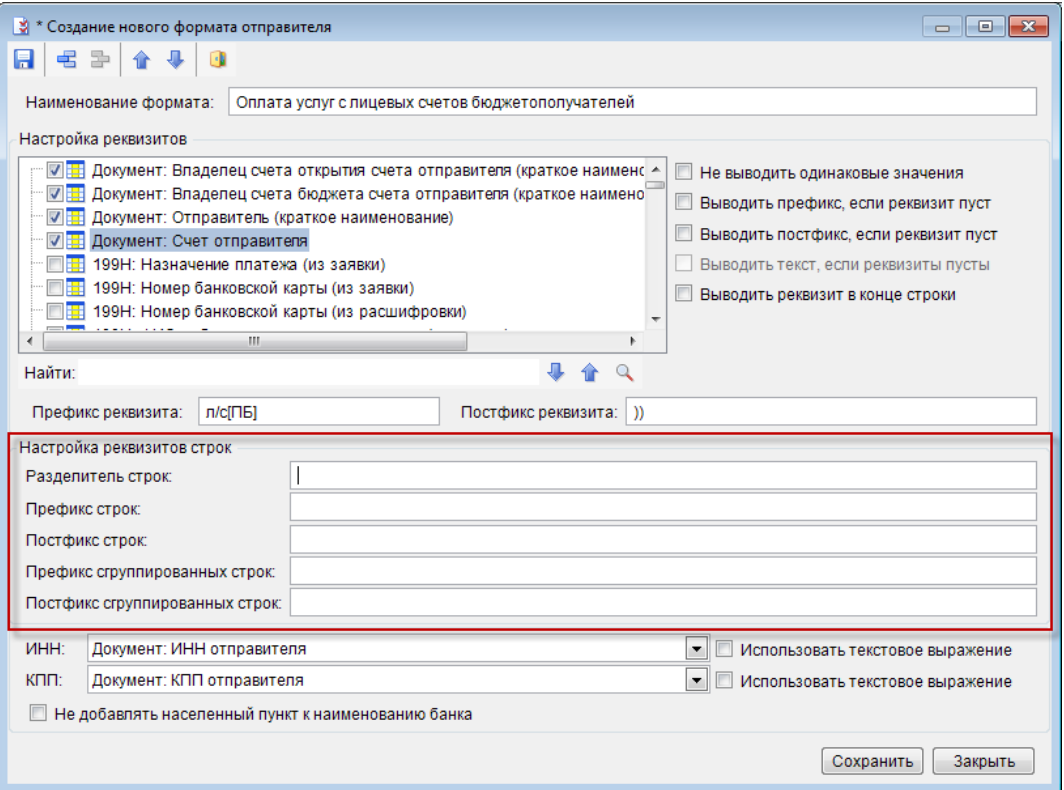

<span id="page-54-1"></span>**Рисунок 67. Настройка реквизитов строк**

В простом случае, рассмотренном выше, когда поле документа содержит одну строку, порядок вывода реквизитов будет таков (в данной схеме [Реквизит N Строки] - значение N-ого реквизита в списке используемых реквизитов):

[Префикс строк]

[Префикс Реквизита 1] [Реквизит 1 Строки] [Постфикс Реквизита 1] [Префикс Реквизита 2] [Реквизит 2 Строки] [Постфикс Реквизита 2] ...

[Префикс Реквизита N] [Реквизит N Строки] [Постфикс Реквизита N] [Постфикс строк]

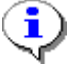

Порядок вывода реквизитов может не совпадать с порядком их отображения в настройке, если для какого-либо из реквизитов отмечена опция **«Выводить реквизит в конце строки»**.

В четвертой группе реквизитов можно задать вывод ИНН и КПП отправителя (получателя). По умолчанию в полях ИНН (КПП) платежного документа выводится ИНН (КПП) организации, со счета которой или на счет которой производится списание (зачисление) средств. При необходимости в качестве ИНН (КПП) плательщика (равно как и получателя) можно выводить соответствующие реквизиты других организаций. Для этого необходимо указать их в соответствующих полях **ИНН** и **КПП**.

Так, если выбрать значения «ИНН владельца счета бюджета счета отправителя», «КПП владельца счета бюджета счета отправителя», то в качестве ИНН и КПП будут выводиться ИНН и КПП организации, являющейся владельцем счета, на котором открыт счет плательщика (обычно это финансовый орган) (*Рисунок [68](#page-55-0)*).

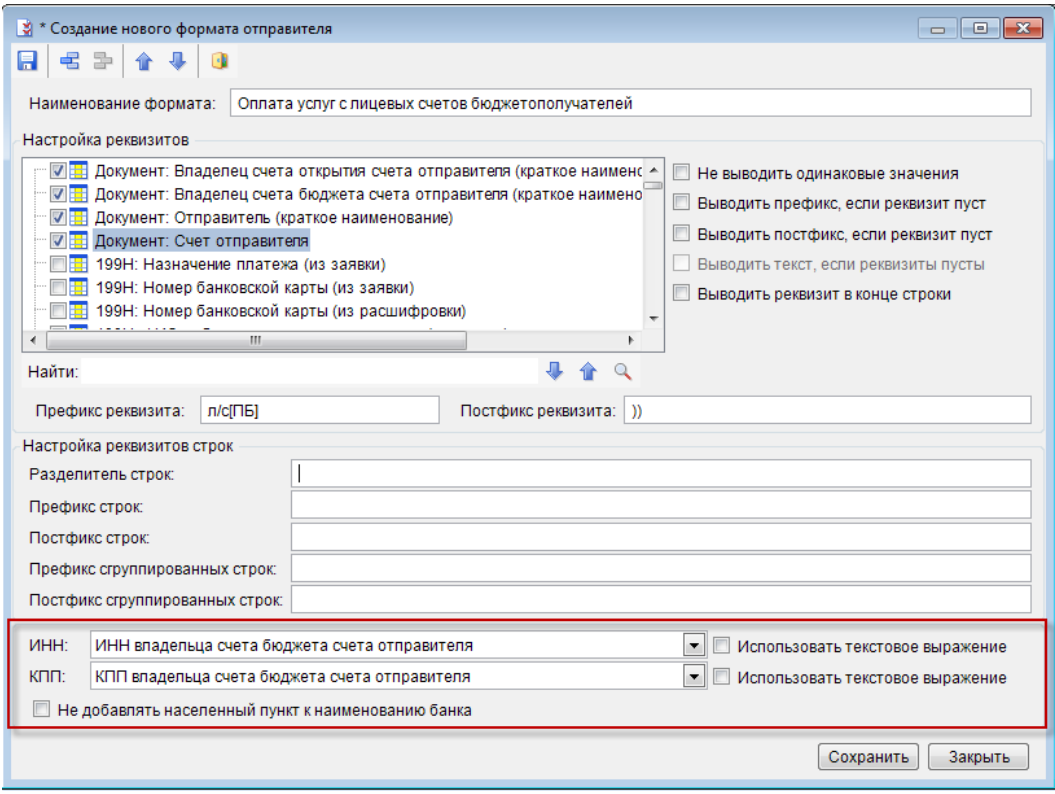

**Рисунок 68. Настройка полей ИНН, КПП**

<span id="page-55-0"></span>После сохранения данных в окне настройки условий необходимо задать условие, по которому данная настройка будет срабатывать при запуске формирования электронного образа

#### ПК «БЮДЖЕТ-СМАРТ»

документа. Для задания условия необходимо выделить в левой части окна нужный формат и нажать кнопку и **Добавить условие.** 

Создаваемые условия могут быть простыми (состоящими из одной строки) и сложными (содержащими несколько условий, объединенных функциями). Добавление условия и функции производится нажатием кнопки и Добавить условие. При этом добавление того или иного элемента зависит от положения курсора. Если курсор установлен на названии формата строки или на функции, то добавляется условие, если же курсор установлен на условии, то добавляется функция. Функция может принимать следующие значения: «НЕ», если включает одно условие, «И», «ИЛИ», если объединяет несколько условий.

После добавления условия в нижней части редактора необходимо задать соответствующий реквизит для проверки, его значение и операцию. Реквизит и операция выбираются из выпадающего списка, значение из списка, вызываемого двойным нажатием левой кнопкой мыши в пустом окне значения (Рисунок 69).

Одним из условий обязательно должно быть указание на документ, к которому относится формирование образа:

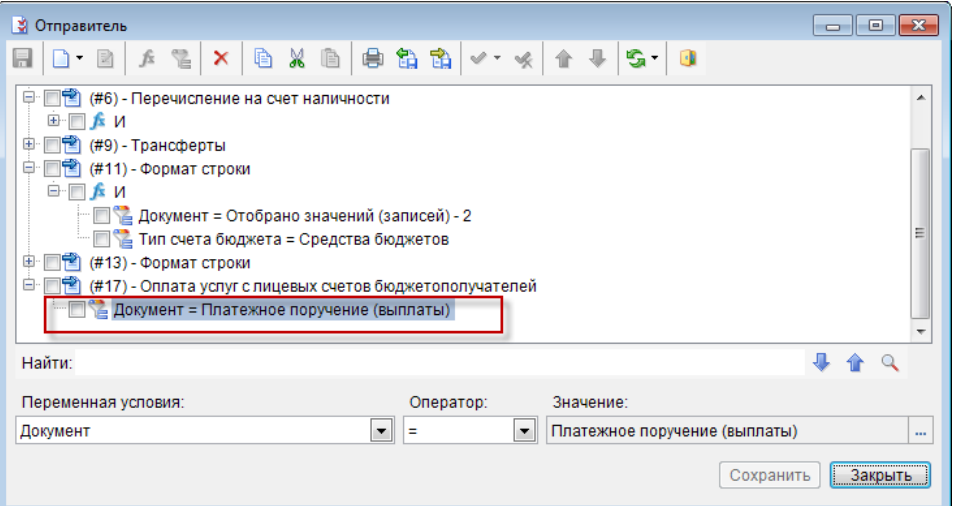

Рисунок 69. Редактирование условия

<span id="page-56-1"></span>При наличии нескольких форматов настройки, условия проверяются в порядке определенном в окне настройки сверху вниз. Выбирается тот формат строки, условие для которого выполнилось первым. Поэтому следует располагать созданные форматы в таком порядке, чтобы последующие условия не могли выполниться при проверке предыдущих условий.

Для изменения порядка расположения форматов необходимо воспользоваться кнопками панели инструментов **Вниз. Вверх**.

#### <span id="page-56-0"></span> $1.2.8.2.$ Формирование назначения платежа

ЛЕРЕВО НАСТРОЕК => НАСТРОЙКИ => ОБШИЕ => АВТОМАТ ФОРМИРОВАНИЯ ПЕРВИЧНОГО ОБРАЗА => НАСТРОЙКА ВАРИАНТОВ ФОРМИРОВАНИЯ НАЗНАЧЕНИЯ ПЛАТЕЖА

Настройка назначения платежа имеет свою специфику в виду того, что один документ может содержать несколько строк с разной бюджетной классификацией и разными примечаниями  $(Pucynok 70)$ .

П К «БЮ Д Ж Е Т - С М АР Т » В С Т НА С МИНИСТРИРОВАНИЕ ПРОГРАММНОГО КОМПЛЕКСА

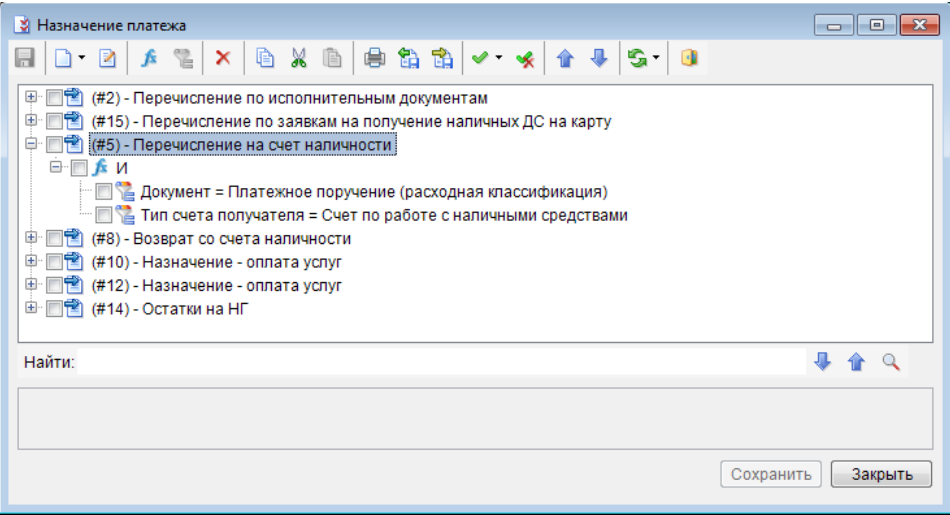

**Рисунок 70. Настройка вариантов формирования назначения платежа**

<span id="page-57-0"></span>В случае, когда поле документа содержит несколько строк, порядок вывода реквизитов будет такой (в данной схеме [Реквизит N Строки M] значение N-ого реквизита в списке отмеченных реквизитов из M-ой строки документа):

[Префикс сгруппированных строк]

[Префикс строки][Реквизит1Строки1]...[РеквизитNСтроки1][Постфикс строки][Разделитель строк] [Префикс строки][Реквизит1Строки2]...[РеквизитNСтроки2][Постфикс строки][Разделитель строк] ...

[Префикс строки][Реквизит1СтрокиM]...[РеквизитNСтрокиM][Постфикс строки][Разделитель строк] [Постфикс сгруппированных строк]

Разделитель строк, префикс и постфикс строк и сгруппированных реквизитов указываются в группе **«Настройка реквизитов строк»** (см. *Рисунок [68](#page-55-0)*). Чтобы одинаковые значения из разных строк не выводились несколько раз, необходимо в окне **«Редактирование формата назначения платежа»** для соответствующих реквизитов установить флажок в поле **Не выводить одинаковые значения**.

## **Вариант формирования для многострочных документов**

В качестве примера рассмотрим настройку назначения платежа в виде:

(075-0101-4290000-001-223 =11.00; л/с 02....) <Примечание на строку1>,<Примечание на строку2>, с группировкой по БК, с указанием л/с бюджета и примечания в конце назначения платежа один раз (*Таблица [2](#page-57-1)*).

<span id="page-57-1"></span>

| Префикс     | Постфикс | одинаковые значения конце строки |     |
|-------------|----------|----------------------------------|-----|
|             |          |                                  |     |
|             |          | да                               | нет |
|             |          | да                               | нет |
|             |          | да                               | нет |
|             |          | да                               | нет |
|             |          | да                               | нет |
| $[II$ $E]=$ |          | нет                              | нет |
| [ПБ]л/с[ПБ] |          | да                               | да  |
| [11E]       |          | нет                              | да  |
|             |          |                                  |     |

Таблица 2. Настройка варианта

Разделитель строк: [ПБ];[ПБ]

```
ПК «БЮДЖЕТ-СМАРТ»
```
Если примечание едино для всего документа, то в документе примечание на строку нужно заполнять только для одной строки БК.

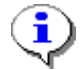

Использование назначения платежа из раздела «Расшифровка» документа «Заявка на кассовый расход». Используется переменная «Документ: Назначение платежа на строку (8н)» - для формирования назначения платежа для документа «Заявка на кассовый расход». В автомате для прочих документов реквизит не используется.

#### Формирование рабочей базы данных  $1.3.$

Для подготовки программы к работе необходимо создать пустую базу данных (установить серверную часть или создать копию существующей), установить клиентскую часть и ввести данные на начало работы. При этом при переходе с начала года и с середины года есть свои особенности

#### $1.3.1.$ Подготовка базы данных к работе с начала финансового года

Для работы с программой рекомендуется создавать на каждый финансовый год отдельную базу данных и для каждой из них хранить на компьютере пользователя собственную клиентскую часть.

#### $1.3.1.1.$ Создание базы данных на очередной финансовый год

Для создания базы данных на очередной финансовый год необходимо придерживаться следующей последовательности действий.

# 1. Создание клиентской части программы.

В том случае, если ПК «Бюджет-СМАРТ»:

- используется впервые, необходимо установить клиентскую часть.
- уже использовался в прошлом финансовом году, достаточно создать копию клиентской части для работы с базами в текущем году. База каждого года должна использоваться со своей копией клиентской части программы, поскольку базы данных предыдущих лет (станут) несовместимы с новейшими версиями клиентской части программы.

# 2. Создание серверной части программы.

В том случае, если ПК «Бюджет-СМАРТ»:

- используется впервые, то необходимо установить серверную часть.
- уже использовался в прошлом финансовом году, достаточно создать копию текущей базы данных. Например, в режиме «Главное меню => Сервис => Управление базами данных» выбрать текущую рабочую базу, затем в контекстном меню (по правой кнопке мыши) выбрать пункт «Создать копию БД на текущей», указать имя новой базы данных и выполнить копирование (Рисунок 71).

ПК «БЮДЖЕТ-СМАРТ»

АДМИНИСТРИРОВАНИЕ ПРОГРАММНОГО КОМПЛЕКСА

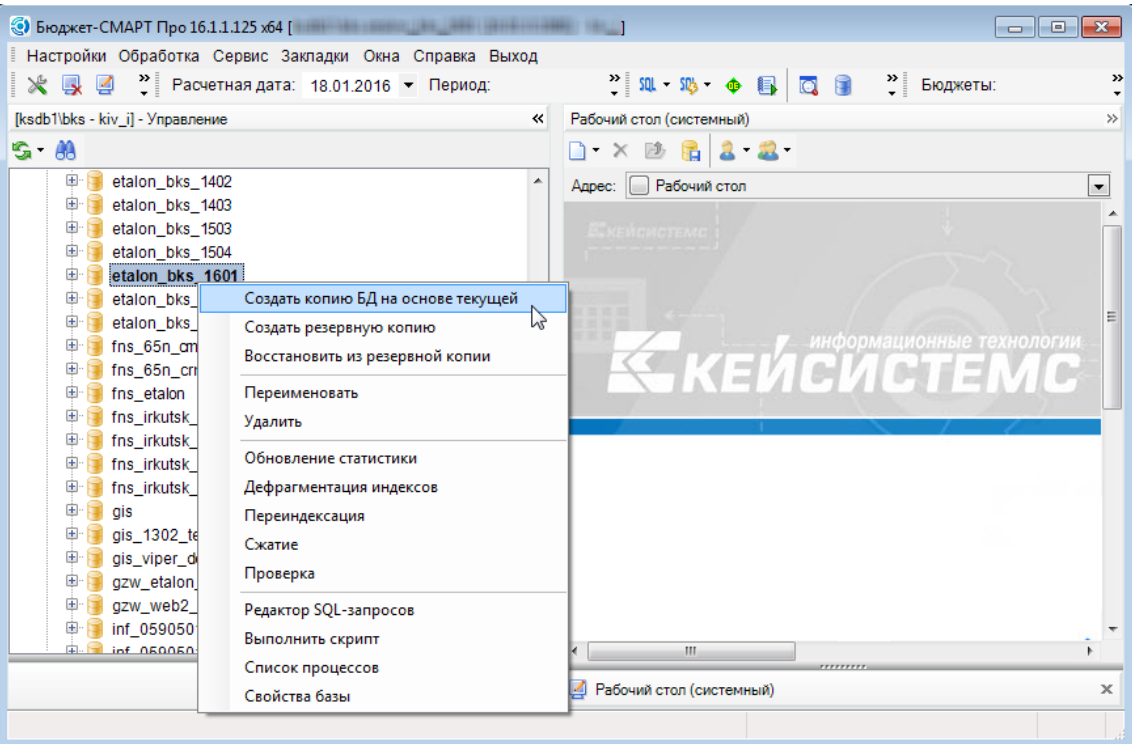

Рисунок 71. Создание копии БД

# <span id="page-59-0"></span>3. Удаление оперативных данных в созданной базе.

Созданная база будет содержать данные предыдущего года или данные контрольного примера, добавляемые при установке программы. Для их удаления необходимо:

- зайти в новую базу данных из клиента (запустить ПК «Бюджет-СМАРТ») под учётной записью администратора;
- выполнить очистку оперативных данных в режиме «Главное меню => Настройка => Подготовка БД к новому финансовому году» (пароль для подтверждения применения режима - «apple»). Данный режим позволяет удалить все документы и отчеты в текущей базе данных, при этом справочники и настройки программы остаются в неизменном виде. Результат можно проверить в общем просмотре документов (не должно быть ни одной записи) или в пункте меню «Справка - О программе».

НАСТРОЙКИ => ПОДГОТОВКА БД К НОВОМУ ФИНАНСОВОМУ ГОДУ

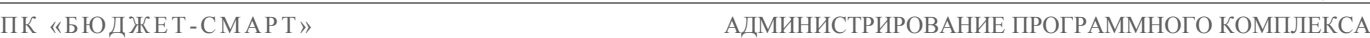

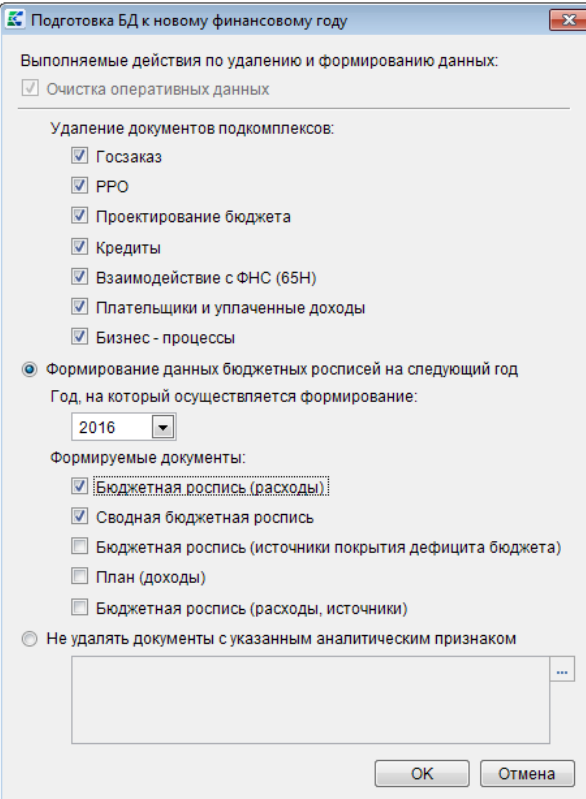

**Рисунок 72. Подготовка базы данных к новому финансовому году**

<span id="page-60-0"></span>Данный режим позволяет при необходимости выполнить формирование документов бюджетной росписи на следующий год с переносом уточненных сумм планового периода из документов росписи текущего года в соответствующие поля документов росписи очередного года. Например, если в 2015 году бюджетная роспись вводилась по трем годам (2015, 2021 и 2017), то при формировании росписи на 2021 год, в неё передадутся суммы 2021 и 2017 годов, а графа на 2018 год останется пустой. В поле **«Год, на который осуществляется формирование»** перечислены три года, следующие за годом расчетной даты комплекса, дата сформированных документов будет равна второму января указанного в этом поле года (см. *Рисунок [72](#page-60-0)*).

Документы росписи, которые необходимо сформировать в новой БД, отмечаются флажками в группе **«Формируемые документы»**.

При очистке оперативных данных помимо удаления документов, относящихся непосредственно к основному модулю исполнения бюджета, осуществляется также удаление документов подкомплексов задач ПК «Бюджет-СМАРТ», отмеченных в группе **«Удаление документов подкомплексов»**.

Доступно также удаление справочных данных. Для удаления справочников корреспондентов и счетов в справочнике организаций **«Корреспонденты (все)»** необходимо выделить всех корреспондентов и нажать кнопку **Удалить**. Вместе с корреспондентами будут удалены и счета.

Справочники группы **«План счетов»** очищаются от данных в следующей последовательности:

«Операции»;

«Проводки»;

- «Субконто»;
- «Субсчета».

Для удаления элементов других справочников (банков, бюджетной классификации) необходимо зайти в соответствующий справочник, выделить все строки и нажать кнопку **Удалить** (*Рисунок [73](#page-61-0)*).

| БК (доходы)             |                                       |                                  |                      |                         | <u>  o-</u><br>$\Box$ |
|-------------------------|---------------------------------------|----------------------------------|----------------------|-------------------------|-----------------------|
| $-2$                    | $x + 1$ and $x + 1$<br>重              | $S \times -$<br>圓                |                      |                         |                       |
|                         | 4IIF<br><b>X</b> Удалить              |                                  |                      |                         |                       |
| ⊓▼                      | Kp.<br>Удалить локальные              | Код                              | Дата начала действия | Дата окончания действия | Σ<br>Порядок          |
|                         | $\blacksquare$                        | Π                                | $\blacksquare$       | ▣                       | $\blacksquare$        |
| $\overline{\mathbf{M}}$ | иий, зачисляемый в федеральный бюджет | 00010101011010000110 01.01.2014  |                      |                         | $\overline{5}$        |
| $\triangledown$         | Налог на прибыль организаций, зачисл  | 00010101012020000110 01.01.2014  |                      |                         | 6                     |
| $\overline{\mathbf{v}}$ | Налог на прибыль с/х пр-лей (не ЕСХН  | 00010101013010000110 01.01.2012  |                      |                         | 7                     |
| $\overline{\mathbf{v}}$ | Налог на прибыль с/х пр-лей (не ЕСХН  | 00010101014020000110 01:01:2012  |                      |                         | 8                     |
| $\triangledown$         | Налог на прибыль организаций при вы   | 00010101020010000110 01.01.2014  |                      |                         | 7                     |
| $\triangledown$         | Налог на прибыль организаций с дохо   | 00010101030010000110 01.01.2014  |                      |                         | 8                     |
| $\triangledown$         | Налог на прибыль организаций с дохо   | 00010101040010000110 01.01.2014  |                      |                         | 9                     |
| $\overline{\mathbf{v}}$ | Налог на прибыль организаций с дохо   | 00010101050010000110 01:01:2014  |                      |                         | 10                    |
| $\triangledown$         | Налог на прибыль организаций с дохо   | 00010101060010000110 01.01.2014  |                      |                         | 11                    |
| $\triangledown$         | Налог на прибыль организаций с дохо   | 00010101070010000110 01.01.2014  |                      |                         | 12                    |
| $\triangledown$         | Налог на доходы физических лиц        | 00010102000010000110 01.01.2014  |                      |                         | 13                    |
| $\overline{\mathbf{v}}$ | Налог на доходы физических лиц с до   | 00010102010010000110 01:01:2014  |                      |                         | 14                    |
| $\triangledown$         | Налог на доходы физических лиц с до   | 00010102020010000110 01:01:2014  |                      |                         | 15                    |
| $\triangledown$         | Налог на доходы физических лиц с до   | 00010102030010000110 01.01.2014  |                      |                         | 16                    |
| $\triangledown$         | Налог на доходы физ. лиц в виде фикс  | 00010102040010000110 01.01.2014  |                      |                         | 17                    |
| $\overline{\mathbf{v}}$ | СТРАХОВЫЕ ВЗНОСЫ НА ОБЯЗАТЕЛ          | 000102000000000000000 01.01.2014 |                      |                         | 18                    |
| $\overline{\mathbf{v}}$ | Страховые взносы                      | 000102020000000000000 01.01.2012 |                      |                         | 21                    |
| $\triangledown$         | Страховые взносы                      | 00010202000000000160 01.01.2014  |                      |                         | 19                    |
| $\triangledown$         | Страховые взносы на обязательное пе   | 00010202010060000160 01.01.2014  |                      |                         | 20                    |
| $\overline{\mathbf{v}}$ | Страховые взносы на обязательное пе   | 00010202020060000160 01.01.2014  |                      |                         | 21                    |
| $\overline{v}$          | Страховые взносы на обязательное пе   | 00010202030060000160 01.01.2014  |                      |                         | 22                    |
| 2930                    |                                       |                                  |                      |                         | 4035013               |
| 3049                    |                                       |                                  |                      |                         |                       |
|                         | m.                                    |                                  |                      |                         | ۰                     |

**Рисунок 73. Удаление всех записей справочника «БК (доходы)»**

<span id="page-61-0"></span>Элементы справочников **«БК (доходы)»** и **«БК (источники)»** должны быть удалены раньше элементов остальных справочников бюджетной классификации.

# **4. Выполнить усечение базы данных (по усмотрению).**

# **5. Настроить новую базу (если поменялась схема учета).**

# **6. Настроить пути к файлам программ.**

Так как изменилось местоположение клиентской части программы, необходимо отразить это в настройках *«Пути к файлам программ»* и *«Пути к файлам отчетов»* (*Рисунок [74](#page-62-0)*).

**ДЕРЕВО НАСТРОЕК => НАСТРОЙКИ => ОТЧЕТЫ => ПУТИ К ФАЙЛАМ ОТЧЕТОВ**

#### ПК «БЮДЖЕТ-СМАРТ»

### АДМИНИСТРИРОВАНИЕ ПРОГРАММНОГО КОМПЛЕКСА

| <b>Настройки объектов</b>                                                | $-$ e<br>$\mathbf{x}$                                              |
|--------------------------------------------------------------------------|--------------------------------------------------------------------|
| Свернуть                                                                 | <Общее значение><br>Пользователь:<br>۰.                            |
| <b>E ГЛАВНОЕ МЕНЮ</b>                                                    | $\frac{1}{2}$ $\frac{1}{2}$ $\frac{1}{2}$<br>龟 钻<br>9922           |
| <b>E</b> документы                                                       |                                                                    |
| <b>Е- Е НАСТРОЙКИ</b>                                                    | $*$ Путь<br>$\Box$<br><b>C:\Exchange\spr</b>                       |
| <b>ED Автоматы комплекса</b>                                             |                                                                    |
| <b>E-</b> Бюджетная классификация                                        |                                                                    |
| <b>E-</b> Взаимодействие с РКЦ/КО/ОрФК                                   |                                                                    |
| ⊕ <b>□ Даты</b>                                                          |                                                                    |
| 中 <b>面 Доступ</b>                                                        |                                                                    |
| 中山 Доходы                                                                |                                                                    |
| <b>D</b> Карточки учета поступлений                                      |                                                                    |
| <b>E-</b> Кассовое обслуживание                                          |                                                                    |
| <b>E-</b> Контроль                                                       |                                                                    |
| <b>E</b> Heвыясненные поступления                                        |                                                                    |
| ⊕ • По Общие                                                             |                                                                    |
| <b>E-</b> Отчеты                                                         |                                                                    |
| <b>E</b> Параметры страницы в MS Office (для протоколов)                 |                                                                    |
| <b>E</b> Сводные отчеты                                                  |                                                                    |
| ≫ Автосохранение отчетов                                                 |                                                                    |
| ≫ Выводить в начало списка отбора все помеченные записи                  | * Путь                                                             |
| Х Добавлять информацию при печати в п/п об отсутствии одобрения выще     | [Настройка пользователя]                                           |
| ※ Должность исполнителя                                                  | В ряде режимов поддерживаются следующие шаблоны:<br>Расчетная дата |
| ≫ Исполнитель отчета                                                     | %dd - день месяца (01-31);                                         |
| Х Использование HTML формата (на клиенте, для локальных шаблонов)        | %dn - день недели (01-07);                                         |
| • Х Использовать механизм назначения прав доступа пользователей/групп на | %nw - номер недели в месяце (01-52);                               |
| Ж Использовать связь пользовательских иерархических отборов с группой г  | %nm - номер месяца;                                                |
| Ж Максимальное количество фоновых процессов печати на одного пользов     | %у4 - год (4 символа);<br>%v2 - год (2 символа).                   |
| Ж Настройки подключения к OLAP кубу                                      | Календарная дата                                                   |
| ≫ Ответственные лица                                                     | %DD - день месяца (01-31);                                         |
| ≫ Отображать группу системных настроек                                   | %DN - день недели (01-07);                                         |
| ※ Получение данных из других БД                                          | %NW - номер недели в месяце (01-52);                               |
| Ж Пути к файлам отчетов                                                  | %NM - номер месяца;<br>%Ү4 - год (4 символа);                      |
| ※ Редактирование варианта отчета                                         | %Ү2 - год (2 символа).                                             |
| ≫ Структурное подразделение                                              | Время                                                              |
| ≫ Телефон исполнителя                                                    | %НН, %hh - время (00-23);                                          |
| √ Формат генерируемых отчётов                                            | %ММ, %mm - минуты (00-59);                                         |
| Ж Черно-белая печать                                                     | %SS, %ss - секунды (00-59);<br>%MS, %ms - миллисекунды (0-999).    |
| $\blacktriangleleft$<br>m.                                               |                                                                    |
|                                                                          | ОК<br>Применить<br>Отмена                                          |

Рисунок 74. Пути к файлам отчетов

<span id="page-62-0"></span>Данные настройки устанавливаются как для общего значения, так и для выбранной учетной записи пользователя.

# 7. Обновить справочники бюджетной классификации.

Обновление может проводиться как вручную, так и с помошью приема данных с сайта разработчика (http://www.keysystems.ru/services/NSI/).

Перед началом использования полученной базы также рекомендуется создать её резервную копию.

#### Ввод остатков по субсчетам  $1.3.1.2.$

Для ввода остатков на начало года (Рисунок 75) (например, по субсчетам 0.202.01 и 0.402.03) необходимо в справочнике плана счетов создать соответствующую операцию (о создании операций см. Руководство пользователя «Ведение плана счетов»).

```
НАВИГАТОР => СПРАВОЧНИКИ => ПЛАН СЧЕТОВ => ОПЕРАЦИИ
```
#### П К «БЮ Д Ж Е Т - С М АР Т » В С Д МИНИСТРИРОВАНИЕ ПРОГРАММНОГО КОМПЛЕКСА

|                         | $\Box$ x<br><b>В</b> Операции<br>$\qquad \qquad \Box$                 |            |                         |            |            |                          |                                                  |  |  |
|-------------------------|-----------------------------------------------------------------------|------------|-------------------------|------------|------------|--------------------------|--------------------------------------------------|--|--|
|                         | $S \times E$<br>$\omega$ – $\omega$<br>自<br>$\blacktriangledown$<br>и |            |                         |            |            |                          |                                                  |  |  |
|                         | 4IIF                                                                  |            |                         |            |            |                          |                                                  |  |  |
| 圕                       | $\blacktriangledown$                                                  | <b>СОД</b> | <b>Σ</b> Символьный код | Дебет      | Кредит     | Кр. наим-е               | ▲<br>Наименование                                |  |  |
| Ø                       |                                                                       |            | ▣                       | ▣          | ο          | ▣                        | $\equiv$<br>▣                                    |  |  |
| ▶∥  <br>$\blacksquare$  |                                                                       |            | 666 SYS_OST_FO          | 120211.000 | 140230.000 | Остатки на нач. года     | Остатки на нач. года                             |  |  |
| $\overline{\mathbf{v}}$ |                                                                       |            | 706 SYS AU BU OST       | 020310.000 | 140230.000 | Ост. на н.г. БУ, АУ      | Остатки на начало года БУ, АУ                    |  |  |
| $\Box$                  |                                                                       |            | 630 SYS_LBO             | 150101.000 | 150102.000 | Утвержденные ЛБО         | Утвержденные ЛБО                                 |  |  |
| $\Box$                  |                                                                       |            | 631 SYS_OF              | 000000.000 | 000000.000 | Опер. объемов финан.     | Операция по объемам финансирования               |  |  |
| $\Box$                  |                                                                       |            | 632 SYS_DOH(+)          | 021002.000 | 020500.660 | Поступление доходов      | Поступление доходов                              |  |  |
| $\Box$                  |                                                                       |            | 632 SYS DOH(+)          | 120211.510 | 140210.Д   | Поступление доходов      | Поступление доходов                              |  |  |
| $\Box$                  |                                                                       |            | 633 SYS_KR(-)dogovor    | 030405.000 | 030200.830 | Восст. касс.расходов     | Восстановление кассовых расходов                 |  |  |
| $\Box$                  |                                                                       |            | 633 SYS_KR(-)dogovor    | 120211.510 | 140220.P   | Восст. касс.расходов     | Восстановление кассовых расходов                 |  |  |
| $\Box$                  |                                                                       |            | 634 SYS_KR_dogovora(+)  | 030200.830 | 030405.000 | Кассовые расходы_дог     | Кассовые расходы на оплату заключенных договоров |  |  |
| $\Box$                  |                                                                       |            | 634 SYS KR dogovora(+)  | 140220.P   | 120211.610 | Кассовые расходы_дог     | Кассовые расходы на оплату заключенных договоров |  |  |
| $\Box$                  |                                                                       |            | 635 SYS_DOH(-)          | 020500.560 | 021002.000 | Возврат доходов          | Возврат доходов                                  |  |  |
| $\Box$                  |                                                                       |            | 635 SYS_DOH(-)          | 140210.Д   | 120211.610 | Возврат доходов          | Возврат доходов                                  |  |  |
|                         | $\overline{2}$                                                        | 1372       |                         |            |            |                          |                                                  |  |  |
|                         | 105                                                                   | 72930      |                         |            |            |                          |                                                  |  |  |
|                         |                                                                       |            |                         |            | ш          |                          |                                                  |  |  |
| Количество записей: 105 |                                                                       |            |                         |            |            | <b>Contract Contract</b> |                                                  |  |  |

**Рисунок 75. Справочник «Операции»**

<span id="page-63-0"></span>По кнопке **Дерево операций** доступен просмотр структуры выбранной операции (*Рисунок [76](#page-63-1)*).

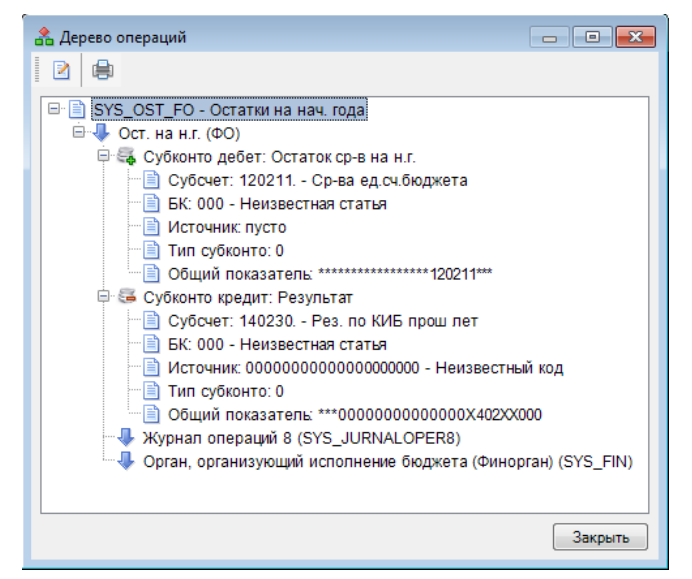

**Рисунок 76. Структура операции «Остатки на начало года»**

<span id="page-63-1"></span>Далее, в зависимости от схемы кассового обслуживания бюджета, создать один из документов за 01 января текущего года:

выписку из лицевого счета бюджета (для схемы с 02 счетом);

ведомость по движению свободного остатка (для схемы без 02 счета).

И затем в режиме ввода поступлений (переход в «Режим ввода поступлений» осуществляется по кнопке **Поступления**) ввести документ (например, «Платежное поручение (поступления)»). В платежном поручении указать сумму остатка, счет бюджета в качестве счета получателя и бухгалтерскую операцию по остаткам на начало года.

# **1.3.1.3. Перенос остатков по счетам в базу следующего года**

Для переноса остатков по счетам в базу данных следующего года предназначен режим **«Остатки на начало года»**.

### **НАВИГАТОР => ДОКУМЕНТЫ => ОСТАТКИ НА НАЧАЛО ГОДА**

Предварительно установите значение расчетной даты комплекса - любую дату, за которую необходимо рассчитать остатки в поле **Расчетная дата** на главной панели. На панели инструментов режима выберите кнопку **Формирование остатков на начало следующего года** (*Рисунок [77](#page-64-0)*).

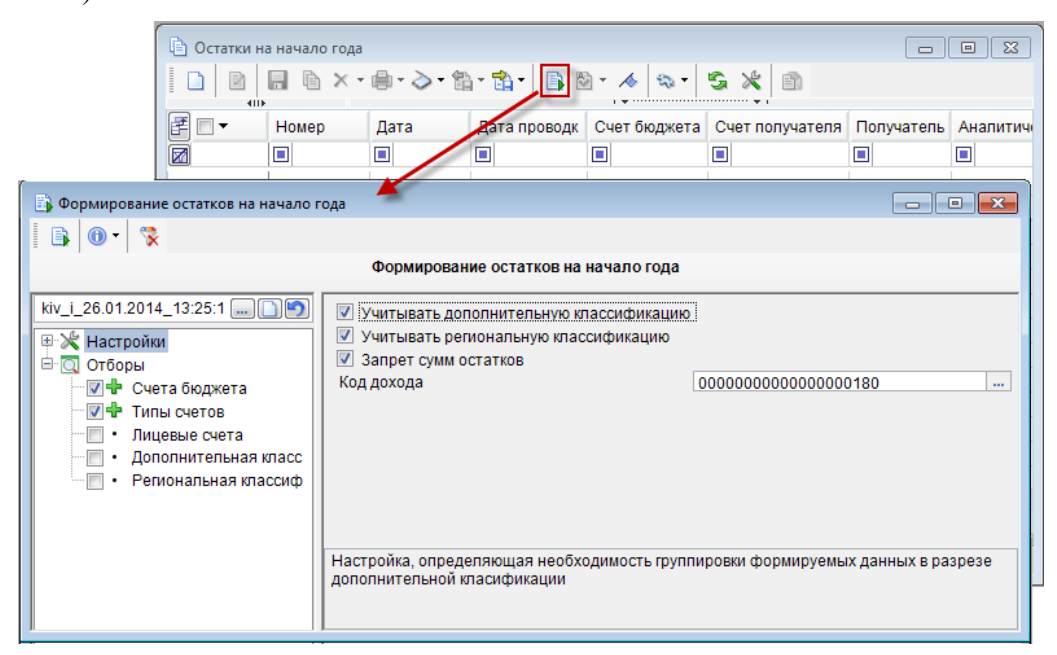

**Рисунок 77. Формирование остатков на начало года**

<span id="page-64-0"></span>В окне настроек формирования доступны следующие настройки и отборы:

# **Группа настроек**

- **Учитывать дополнительную классификацию** настройка, определяющая необходимость группировки формируемых данных в разрезе дополнительной классификации;
- **Учитывать региональную классификацию** настройка, определяющая необходимость группировки формируемых данных в разрезе региональной классификации;
- **Запрет сумм остатков** при установке флажка в данной настройке на сформированные документы будет установлен аналитический признак *«Без права расходования»*;
- **Код дохода** в настройке выбираются из справочника коды дохода для идентификации сумм остатков на начало года.

# **Группа отборов**

- **Счета бюджета** отбор позволяет наложить ограничения на список счетов бюджета, принимаемых к рассмотрению;
- **Типы счетов** отбор позволяет наложить ограничения на типы счетов, принимаемых к рассмотрению;
- **Лицевые счета** отбор позволяет наложить ограничения на список лицевых счетов, принимаемых к рассмотрению.

По кнопке **Формирование** на панели инструментов окна настроек документы сформируются в этой же базе, но с датой, имеющей значение 1 января следующего года.

После формирования документы необходимо выгрузить по кнопке **Передача** в окне списка режима **«Остатки на начало года»** и затем загрузить в базу следующего года в режиме «Навигатор => Электронный обмен документами => Документы (прием)».

# **1.3.2. Перенос базы на другой сервер**

1. Сделать резервное копирование рабочей базы данных (backup) на старом сервере (*Рисунок [78](#page-65-0)*) (средствами SQL сервера либо средствами ПК «Бюджет-СМАРТ»).

2. Скопировать файл резервной копии (backup) на новый SQL сервер.

3. Восстановить на новом сервера базу данных.

# **СЕРВИС => УПРАВЛЕНИЕ БАЗАМИ ДАННЫМИ**

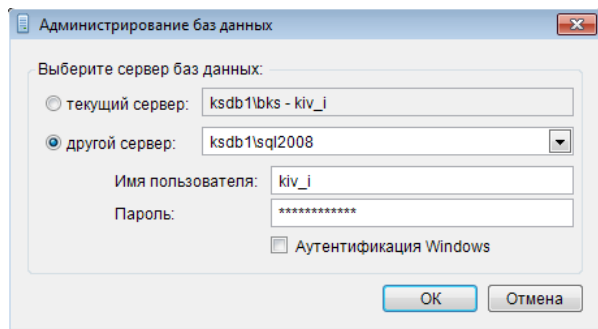

**Рисунок 78. Управление базами данными**

<span id="page-65-0"></span>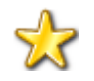

Имя создаваемой (восстанавливаемой) базы данных должно начинаться с буквы (первый символ не цифра) и не содержать пробелов.

4. Запустить обновление серверного компонента xpks.dll, при этом выбрать тип установки «Обновление ....», затем, если будут проблемы с входом в программу, повторить обновление с типом установки «Коррекция восстановления backup».

Посмотреть наличие установленных xpks можно в меню:

## **СПРАВКА => АКТИВАЦИЯ КОМПЛЕКСА**

5. Зарегистрировать новый SQL сервер (выслать письмо с просьбой о новой регистрации ПК «Бюджет-СМАРТ» по форме и с указанием причин повторной регистрации или обратиться к порталу самообслуживания: [http://portal.keysystems.ru/\)](http://portal.keysystems.ru/).

6. Войти в программу под логином администратора SQL сервера (sa) и выполнить пункт меню «Коррекция пользователей ...».

7. Зайти в программу под своей УЗ (без пароля) и работать.

# **1.3.3. Переход на работу с программой с середины финансового года**

Если Вы начинаете работу с комплексом не с начала года, то необходимо внести информацию о поступивших с начала года доходах, о проведенных объемах финансирования и кассовых выплатах.

Ввод этих данных осуществляется по установленной технологии ввода документов за день, предшествующий началу работы, или посредством электронного приема оборотов по счетам.

Перед вводом остатков желательно установить в качестве расчетной даты дату ввода остатков. Например, если работа в программе начинается 01 мая, то все остатки следует вводить 30 апреля и установить именно такую расчетную дату перед их вводом.

# **1.3.3.1. Ручной ввод данных о поступивших доходах**

Суммы поступлений на счета бюджета, в том числе суммы невыясненных поступлений, вводятся в выписке из лицевого счета бюджета (для схемы с 02 счетом) или в ведомости по движению свободного остатка средств бюджета (для схемы без 02 счета) в режиме ввода поступлений (переход в этот режим осуществляется по кнопке **•• Поступления**).

**НАВИГАТОР => ДОКУМЕНТЫ => КАССОВОЕ ОБСЛУЖИВАНИЕ (ПРИКАЗ № 8Н) => ВЕДОМОСТЬ ПО ДВИЖЕНИЮ СВОБОДНОГО ОСТАТКА СРЕДСТВ БЮДЖЕТА НАВИГАТОР => ДОКУМЕНТЫ => ВЫПИСКА ИЗ ЛИЦЕВОГО СЧЕТА БЮДЖЕТА**

Сначала создается выписка (ведомость) за расчетную дату, в которой указывается счет бюджета, и далее в режиме **«Поступления»** вводятся платёжные документы на поступление доходов. Для удобства ввода сначала вводится платежное поручение без разбивки по бюджетной классификации (с общей суммой доходов) с указанием даты, номера документа, счета отправителя и счета получателя, а затем по кнопке **Разбивка** вводится детализация по кодам доходной бюджетной классификации (*Рисунок [79](#page-66-0)*).

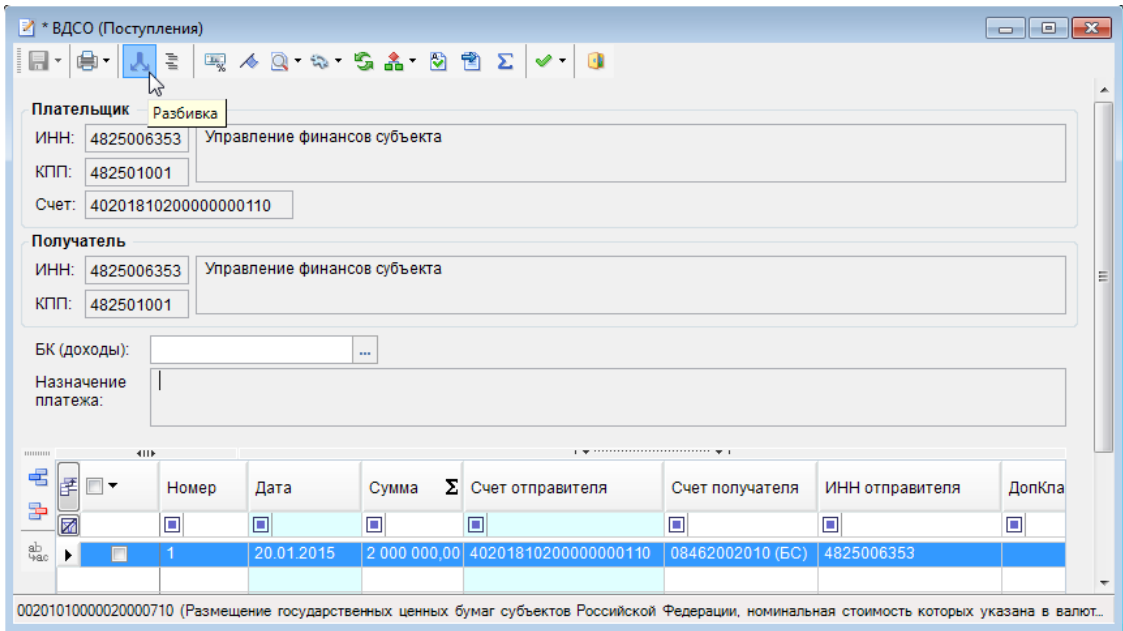

**Рисунок 79. ВДСО (Поступления)**

<span id="page-66-0"></span>В режиме разбивки вводится сумма по БК (в поле общей суммы по документу) и код бюджетной классификации, после чего проставляется бухгалтерская операция в соответствии с настроенным автоматом простановки операций и, если введенная сумма по БК меньше общей суммы платежного поручения, то создается новая строка разбивки на сумму остатка (*Рисунок [80](#page-66-1)*).

| ミ<br>$\ x\ $<br>$\begin{array}{c c c c c} \hline \multicolumn{1}{c }{\textbf{0}} & \multicolumn{1}{c }{\textbf{0}} \end{array}$<br>Бюджетная классификация |                     |                   |                 |  |      |           |                      |             |
|----------------------------------------------------------------------------------------------------|---------------------|-------------------|-----------------|--|------|-----------|----------------------|-------------|
| 日                                                                                                    |                     |                   |                 |  |      |           |                      |             |
| Расходы<br>411F                                                                                                    | Доходы<br>Источники |                   |                 |  |      |           |                      |             |
| 匡<br>Класс                                                                                                    | Сумма               | $\Sigma$ ДопКласс | PerKnacc Услуга |  | Цель | Программа | БК (доходы)          | Наименован  |
| $\ell$ Bce                                                                                                    | 2 000 000,00        |                   |                 |  |      |           | 00000000000000000130 | Поступлени: |
|                                                                                                    |                     |                   |                 |  |      |           |                      |             |
|                                                                                                    |                     |                   |                 |  |      |           |                      |             |
|                                                                                                    | 2 000 000,00        |                   |                 |  |      |           |                      |             |
| m<br>∢<br>ь                                                                                                    |                     |                   |                 |  |      |           |                      |             |
|                                                                                                    |                     |                   |                 |  |      |           | OK                   | Отмена      |

<span id="page-66-1"></span>**Рисунок 80. Ввод детализации по доходной бюджетной классификации**

После сохранения данные отразятся в оборотах выписки (ведомости), для расчета остатка на конец дня, необходимо в полях колонки **«Введено»** указать суммы по соответствующим разделам (*Рисунок [81](#page-67-0)*).

|                                 | $\begin{array}{c c c c c c} \hline \multicolumn{3}{c }{\mathbf{C}} & \multicolumn{3}{c }{\mathbf{C}} & \multicolumn{3}{c }{\mathbf{X}} \end{array}$<br>> ведомость по движению свободного остатка средств бюджета |                                                  |              |  |  |  |
|---------------------------------|----------------------------------------------------------------------------------------------------|--------------------------------------------------|--------------|--|--|--|
| BB B 4 5 5<br>in bis<br>$\cdot$ |                                                                                                    |                                                  |              |  |  |  |
| Дата:                           | 简 Cyer:<br>20.01.2015                                                                                                    | 40201810200000000110<br>                         |              |  |  |  |
| Орган ФК:                       | 4600                                                                                                    | Управление Фелерального казначейства по субъекту |              |  |  |  |
|                                 | Введено                                                                                                    | Рассчитано                                       | Расхождение  |  |  |  |
| На начало дня:                  | 0.00                                                                                                    |                                                  |              |  |  |  |
| I. Поступления и выбития        |                                                                                                    |                                                  |              |  |  |  |
| Доходы за день:                 | 20 700 000.00                                                                                                    | 20 700 000.00<br>$\sim$                          | 0,00         |  |  |  |
| Иные поступл.:                  | 0,00                                                                                                    | 0,00<br>$\ddotsc$                                | 0,00         |  |  |  |
| Выплаты:                        | 0.00                                                                                                    | 0,00<br>$\cdots$                                 | 0,00         |  |  |  |
| Некласс, поступл.:              | 0,00                                                                                                    | 0,00<br>$\cdots$                                 | 0,00         |  |  |  |
| II. Сумма распределенных ОФР    |                                                                                                    |                                                  |              |  |  |  |
| OΦP:                            | 20 700 000,00                                                                                                    | 20 700 000,00<br>$\sim$                          | 0,00         |  |  |  |
| На конец дня:                   | 0.00                                                                                                    | 0,00                                             | 0,00         |  |  |  |
|                                 | III. Остаток средотв бюджета на счете 40201 (40204)                                                                                                    |                                                  |              |  |  |  |
| На начало дня:                  | 0.00                                                                                                    |                                                  |              |  |  |  |
| Зачислено:                      | 2 000 000,00                                                                                                    | 0,00<br>$\ddotsc$                                | 2 000 000,00 |  |  |  |
| Списано:                        | 0,00                                                                                                    | 0,00<br>$\mathbf{u}$                             | 0,00         |  |  |  |
| На конец дня:                   | 2 000 000,00                                                                                                    | 0,00                                             | 2 000 000,00 |  |  |  |
|                                 |                                                                                                    |                                                  |              |  |  |  |
|                                 |                                                                                                    |                                                  |              |  |  |  |

**Рисунок 81. Ввод детализации по доходной бюджетной классификации**

# <span id="page-67-0"></span>**1.3.3.2. Ручной ввод данных о проведенном финансировании**

Финансирование бюджетополучателей может проводиться на основании распоряжений о зачислении средств на лицевые счета с последующим формированием из них расходных расписаний и (или) мемориальных ордеров или непосредственно расходными расписаниями (мемориальными ордерами). Для зачисления объемов финансирования на распорядительные счета (счета прямых получателей средств бюджета) в качестве счета отправителя указывается счет бюджета, в табличной части распоряжения указываются лицевые счета распорядителей (прямых получателей) с указанием сумм в разрезе кодов бюджетной классификации. Для зачисления объемов финансирования на счета получателей средств в качестве счета отправителя указывается счет распорядителя бюджетных средств, в табличной части указываются лицевые счета получателей с указанием сумм в разрезе кодов бюджетной классификации.

По созданным распоряжениям формируются мемориальные ордера или расходные расписания, для отражения в отчетности созданные документы необходимо подтвердить (с помощью инструмента **Подтверждение документов** в списке соответствующего режима).

# **1.3.3.3. Ручной ввод данных о проведенных кассовых расходах**

Данные о кассовом расходе организаций вносятся по лицевым счетам бюджетополучателей общими суммами в разрезе кодов бюджетной классификации в режиме **«Ведомость по кассовым выплатам из бюджета»**.

```
НАВИГАТОР => ДОКУМЕНТЫ => КАССОВОЕ ОБСЛУЖИВАНИЕ (ПРИКАЗ № 8Н) – ВЕДОМОСТЬ ПО КАССОВЫМ
ВЫПЛАТАМ ИЗ БЮДЖЕТА
```
Неподтвержденные суммы кассовых расходов можно ввести платежными поручениями без указания даты проводки. На следующий день введенные платежные поручения подтвердятся при приеме выписки из лицевого счета бюджета или ведомости по движению свободного остатка средств бюджета (*Рисунок [82](#page-68-0)*).

| Ведомость по движению свободного остатка средств бюджета<br>le<br>$\Box$                                       |       |            |                                                      |                          |        |                  |  |        |
|----------------------------------------------------------------------------------------------------|-------|------------|------------------------------------------------------|--------------------------|--------|------------------|--|--------|
| $2$ $ $ $ $ $\times$ $\cdot$ $ $ $\circ$ $ $ $\wedge$ $ $ $\circ$ $ $ $\circ$ $\times$ $ $ $\circ$<br>⊐<br>411 |       |            |                                                      |                          |        |                  |  |        |
| 匿<br>$\Box$                                                                                                    | Номер | Дата       | Счет                                                 | Орган ФК                 | Бюджет | Статус обработки |  | фильтр |
| $\overline{\mathbf{z}}$                                                                                        | o     | ο          | ▣                                                    | п                        | о      | ⊡                |  |        |
|                                                                                                    | 1601  | 16.01.2015 | 40201810200000000110 УФК по субъекту Бюджет субъекта |                          |        | <b>Обработан</b> |  |        |
|                                                                                                    |       |            |                                                      |                          |        |                  |  |        |
|                                                                                                    |       |            |                                                      |                          |        |                  |  |        |
|                                                                                                    |       |            |                                                      |                          |        |                  |  |        |
|                                                                                                    |       |            |                                                      |                          |        |                  |  |        |
| 0                                                                                                    |       |            |                                                      |                          |        |                  |  |        |
| Ш                                                                                                    |       |            |                                                      |                          |        |                  |  |        |
|                                                                                                    |       |            |                                                      | <b>Contract Contract</b> |        |                  |  |        |
| Количество записей: 1                                                                                          |       |            |                                                      |                          |        |                  |  |        |

**Рисунок 82. Ведомость по кассовым выплатам из бюджета**

# <span id="page-68-0"></span>**1.4. Сервисное обслуживание базы данных средствами программного комплекса**

В данном разделе дается описание режимов, доступных пунктах **«Настройки»**, **«Обработка»** и **«Сервис»** главного меню программного комплекса, а также в каталоге навигатора **«Сервисные режимы»**.

# **1.4.1. Главное меню «Настройки»**

Пункт главного меню «Настройки» предназначен для настройки разграничений доступа к режимам и документам программного комплекса, параметрам работы пользователей (*Рисунок [83](#page-68-1)*).

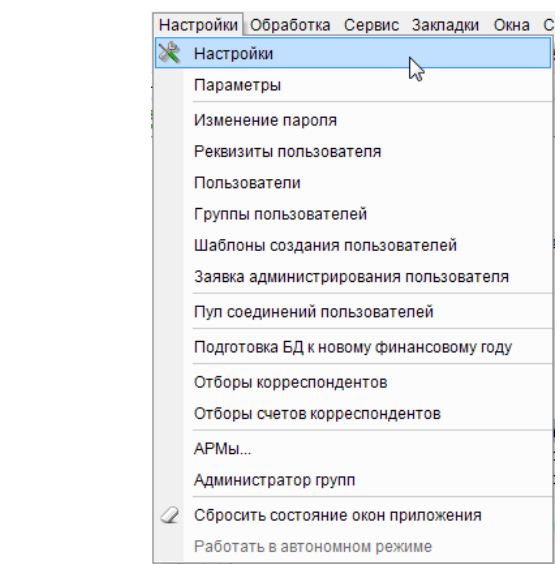

**ГЛАВНОЕ МЕНЮ => НАСТРОЙКИ => НАСТРОЙКИ**

<span id="page-68-1"></span>**Рисунок 83. Пункт главного меню «Настройки»**

# **1.4.1.1. Настройки**

# **ГЛАВНОЕ МЕНЮ => НАСТРОЙКИ => НАСТРОЙКИ**

Данный режим позволяет индивидуально настраивать объекты программного комплекса. Объекты выбираются в дереве, расположенном в левой части окна режима, при этом справа отображаются доступные для настройки опции (*Рисунок [84](#page-69-0)*).

| <b>Ж</b> Настройки объектов                                                      | $\Box$ $\Box$<br>$\mathbf{x}$                             |
|----------------------------------------------------------------------------------|-----------------------------------------------------------|
| Свернуть                                                                         | $\blacktriangledown$<br>Пользователь:<br><Общее значение> |
| <b>E</b> ГЛАВНОЕ МЕНЮ                                                            |                                                           |
| <b>E ДОКУМЕНТЫ</b>                                                               | $2$ ( $2$ ) $2$ $3$ $ B$ $B$                              |
| <b>□ В НАСТРОЙКИ</b>                                                             |                                                           |
| <b>E ABTOMATH КОМПЛЕКСА</b>                                                      |                                                           |
| <b>E</b> Бюджетная классификация                                                 |                                                           |
| <b>E-</b> Взаимодействие с РКЦ/КО/ОрФК                                           |                                                           |
|                                                                                  |                                                           |
| 中 <b>面 Доступ</b>                                                                |                                                           |
| 中山 Доходы                                                                        |                                                           |
| <b>ED</b> Карточки учета поступлений                                             |                                                           |
| <b>E</b> Кассовое обслуживание                                                   |                                                           |
| <b>E</b> Контроль                                                                |                                                           |
| <b>E</b> Невыясненные поступления                                                |                                                           |
| <b>⊕ © Общие</b>                                                                 |                                                           |
| <b>E-</b> Отчеты                                                                 |                                                           |
| <b>E</b> Первичные документы                                                     |                                                           |
| <b>E</b> Подкомплексы                                                            |                                                           |
| <b>E</b> Репликация                                                              |                                                           |
| <b>E-П Роспись/Лимиты</b>                                                        |                                                           |
| <b>E</b> Сервер сообщений                                                        |                                                           |
| <b>E</b> Удаленный доступ                                                        |                                                           |
| <b>E</b> Электронная подпись                                                     |                                                           |
| <b>⊕ © ОТЧЕТЫ</b>                                                                |                                                           |
| <b>E</b> CEPBИСНЫЕ РЕЖИМЫ                                                        |                                                           |
| <b>E CПРАВОЧНИКИ</b>                                                             |                                                           |
| <b>E</b> ЭЛЕКТРОННЫЙ ОБМЕН ДОКУМЕНТАМИ<br>∙ Ж. Настройки параметров по умолчанию |                                                           |
|                                                                                  |                                                           |
|                                                                                  | Закрыть                                                   |
|                                                                                  |                                                           |

**Рисунок 84. Настройки объектов**

<span id="page-69-0"></span>Настройки могут проводиться индивидуально для выбранной УЗ пользователя, для этого необходимо выбрать наименование учетной записи в раскрывающемся списке поля **Пользователь**. При выборе опции «Общее значение» в поле **Пользователь** установленные настройки будут распространяться на все УЗ пользователей.

# **1.4.1.2. Параметры**

Данный режим позволяет задавать параметры работы пользователя, начиная от элементов отображения интерфейса (шрифт, размер, цвет текста и фона табличных частей экранных форм комплекса) до настройки параметров работы с оправдательными документами (*Рисунок [85](#page-70-0)*).

### **ГЛАВНОЕ МЕНЮ => НАСТРОЙКИ => ПАРАМЕТРЫ**

Для удобства использования настройки разбиты на несколько групп:

- Внешний вид (*Рисунок [85](#page-70-0)*);
- Печать (*Рисунок* [86\)](#page-70-1);
- Дополнительно (*Рисунок [87](#page-72-0)*).

## **Внешний вид**

*Стиль оформления* - настройка определяет стиль отображения элементов приложения. Значение выбирается из предложенных вариантов.

*Крупные значки в панелях инструментов окон – при установке флажка в поле данной настройки значки в окнах будут отображаться в увеличенном формате (32х32 пикселя вместо стандартных 16х16 пикселей).*

*Крупные значки в панелях инструментов таблиц – при установке флажка в поле данной настройки значки в таблицах будут отображаться в увеличенном формате (32х32 пикселя вместо стандартных 16х16 пикселей).*

*Шрифт* - настройка позволяет задать вид используемого шрифта.

*Размер* - настройка позволяет задать размер используемого шрифта.

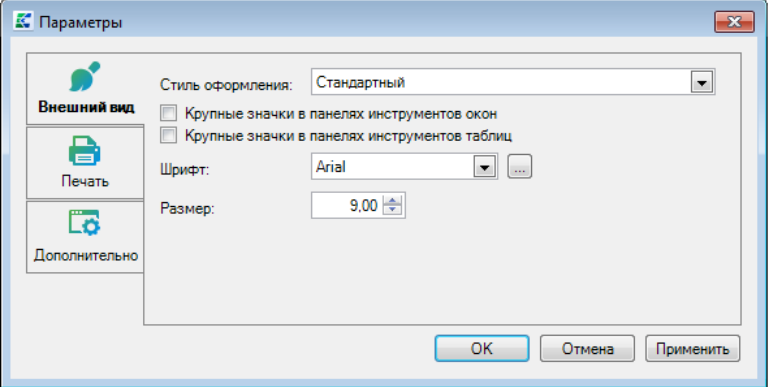

**Рисунок 85. Настройка параметров. Внешний вид.**

# <span id="page-70-0"></span>**Печать**

*Адрес сервиса отчетов* - указывается URL сервиса генерации отчетов, например http://123.45.67.89.80/ReportService.

*Индикатор расчета* - режим оповещений пользователя о расчете отчетов (выбирается из значений «Всплывающие сообщения» или «Тихий (без индикации)»).

*Формат печати* - отображается переопределение формата печати, указанного в настройках печатаемого документа (*Рисунок [86](#page-70-1)*). Не учитывается при формировании отчетов, применяется только при запуске ПК для указания формата отчетов в менеджере печати. Изменение формата в самом менеджере печати не запоминается и работает только до перезапуска ПК.

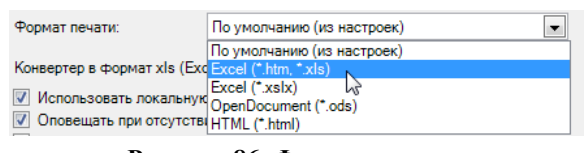

**Рисунок 86. Формат печати.**

<span id="page-70-1"></span>*Использовать локальную базу* – настройка определяет способ расчета отчетов. При установленном флажке отчет формируется с использованием временных файлов на компьютере пользователя (SQLite), объем обрабатываемых данных ограничен свободным дисковым пространством. В противном случае отчет формируется в памяти компьютера - это сокращает время на получение отчета, но накладывает ограничение на объем обрабатываемых данных (например, для СМАРТ 32бит - не более 1.2 ГБ). При превышении объема выводится сообщение об ошибке «OutMemory».

*Оповещать при отсутствии шаблона* - при установленном флажке и отсутствии шаблона запрашивается месторасположение папки с файлами.

*Открывать результат по завершению расчета* - при установленном флажке по завершению расчета откроется окно с результатом (используется для режима всплывающих окон).

Просмотр отчетов во внешнем приложении (OpenOffice и пр.) - подключение возможности просмотра отчетов, с использованием внешнего приложения OpenOffice и других.

# Дополнительно

#### Оправлательные локументы

Путь к каталогу с библиотекой АПС-Ридер - настройка позволяет залать путь к месту размещения библиотеки;

Альтернативный  $a\partial pec$ сервиса оправдательных документов отображается дополнительный адрес сервиса оправдательных документов, который будет использоваться при отсутствии основного значения.

Подписывать первичные документы при сохранении - значение данной настройки определяет необходимость наложения ЭП на прикрепляемые первичные документы при сохранении.

Путь к пользовательскому кэшу файлов ОД - настройка позволяет задать полный путь к каталогу, в который временно будут складываться загружаемые первичные файлы. Если параметр пустой, то каталогом булет являться папка «images cache» в каталоге приложений для текущего пользователя

Размер кэша ОД (в МБ) - настройка позволяет задать максимальный размер каталога размещения первичных документов в Мб;

#### Электронная подпись

Использовать модуль УЭП - при установленном значении «Нет» настройки для работы с ЭП потребуется установка Крипто Про.

Окно выбора сертификатов - позволяет вывести программное либо системное окно выбора сертификатов ЭП.

Период напоминания о завершении срока сертификата - количество дней, за которое осуществляется напоминание о завершении срока действия сертификата SSL.

## Разное

Уровень логирования - настройка позволяет выбрать уровень детализации журнала ПК.

Путь к каталогу расположения файлов журнала приложения - настройка позволяет задать путь к месту размещения файлов.

Виртуальные таблицы - количество строк в списках, при превышении которого используется файл подкачки. Без файла подкачки просмотр больших списков невозможен действует ограничение 32-битных систем на используемую память (возникает ошибка открытия списка вида «OutMemory»). Значение данной настройки по умолчанию 999.

Использовать дополнительную фильтрацию в справочнике - установка флажка позволяет задать фильтрацию в справочнике, дополнительную к его стандартным возможностям фильтрации.

## Редактор запросов

Автосохранение запросов - настройка позволяет подключить/отключить возможность автоматического сохранения запросов.
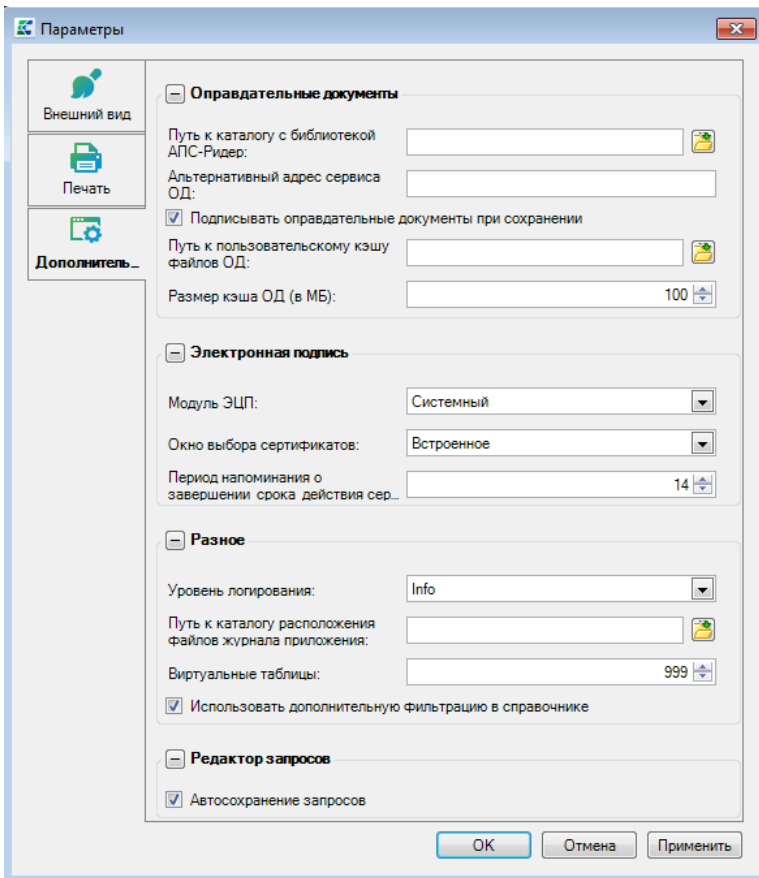

**Рисунок 87. Настройка параметров. Дополнительно.**

Все настроенные параметры сохранятся при нажатии кнопок **[ОК]** или **[Применить]**.

# **1.4.1.3. Пул соединений пользователей**

Режим **«Пул соединений пользователей»** предназначен для визуализации текущих соединений пользователей к базе данных (*Рисунок [88](#page-73-0)*).

### ПК «БЮДЖЕТ-СМАРТ»

## АДМИНИСТРИРОВАНИЕ ПРОГРАММНОГО КОМПЛЕКСА

|                          |                          | <b>В Пул соединений пользователей</b> |                            |                                                                                    |                                                            | $\Box$                  | $-23-$<br>16  |
|--------------------------|--------------------------|---------------------------------------|----------------------------|------------------------------------------------------------------------------------|------------------------------------------------------------|-------------------------|---------------|
|                          | A<br>×                   | S                                     |                            |                                                                                    |                                                            |                         |               |
|                          |                          | 411                                   |                            | $\mathbf{p}$ , and a construction of the construction of the set of $\mathbf{p}$ . |                                                            |                         |               |
| 圕                        | $\overline{\phantom{a}}$ | Имя пользователя                      | Кол-во сессиий в другой БД | Идентификатор клиента                                                              | Комплекс\Подкомплекс                                       | Приложение              | Имя хоста     |
| ⊠                        |                          | $\Box$                                | o                          | ▣                                                                                  | $\blacksquare$                                             | п                       | П             |
|                          | $\blacksquare$           | kiv_i                                 |                            | o9syrbfcgiymzb35fxxfo46oco   Бюджет - КС                                           |                                                            | smart 1107601409 KS-190 |               |
|                          | $\Box$                   | kiv i                                 |                            |                                                                                    | о9syrbfcgiymzb35fxxfo46oco   Реестр расходных обязательств | smart 1107601409 KS-190 |               |
|                          | $\Box$                   | kiv i                                 |                            | о9syrbfcgiymzb35fxxfo46oco Проектирование бюджета                                  |                                                            | smart_1107601409 KS-190 |               |
|                          | $\Box$                   | kiv i                                 |                            | o9syrbfcqiymzb35fxxfo46oco Администратор-Д                                         |                                                            | smart 1107601409 KS-190 |               |
|                          | $\Box$                   | kiv i                                 |                            | o9syrbfcqiymzb35fxxfo46oco WEB-Торги-КС                                            |                                                            | smart 1107601409 KS-190 |               |
|                          | $\Box$                   | kiv i                                 |                            | о9syrbfcqiymzb35fxxfo46oco Аналитическая отчетность                                |                                                            | smart 1107601409 KS-190 |               |
|                          | $\Box$                   | kiv i                                 |                            | o9syrbfcqiymzb35fxxfo46oco Бизнес-процессы                                         |                                                            | smart 1107601409 KS-190 |               |
|                          | $\Box$                   | romanov                               |                            | gr18f8p7jircc54wm6m8np6.                                                           | Бюджет - КС                                                | smart 33598465          | <b>KS-391</b> |
|                          | $\Box$                   | romanov                               |                            | gr18f8p7jircc54wm6m8np6                                                            | Государственный (муниципал                                 | smart 33598465          | <b>KS-391</b> |
|                          | $\Box$                   | romanov                               |                            | gr18f8p7jircc54wm6m8np6.                                                           | Реестр расходных обязательств                              | smart 33598465          | <b>KS-391</b> |
|                          | $\Box$                   | romanov                               |                            | gr18f8p7jircc54wm6m8np6                                                            | Проектирование бюджета                                     | smart 33598465          | <b>KS-391</b> |
|                          | $\Box$                   | romanov                               |                            | gr18f8p7jircc54wm6m8np6.                                                           | Администратор-Д                                            | smart 33598465          | <b>KS-391</b> |
|                          | Г                        | romanov                               |                            | gr18f8p7jircc54wm6m8np6                                                            | Аналитическая отчетность                                   | smart 33598465          | <b>KS-391</b> |
|                          | 13                       |                                       |                            |                                                                                    |                                                            |                         |               |
| $\overline{\phantom{a}}$ |                          |                                       | W.                         |                                                                                    |                                                            |                         |               |
|                          |                          |                                       |                            | --                                                                                 |                                                            |                         |               |
|                          |                          | Количество записей: 13                |                            |                                                                                    |                                                            |                         |               |

Рисунок 88. Пул соединений пользователей

<span id="page-73-0"></span>Режим позволяет завершить процесс пользователя, а также просмотреть информацию о работе пользователя в других базах данных, последнюю выполненную команду пользователя на SQL Server, используемые пользователем в работе подкомплексы задач, его IP - адрес.

#### $1.4.1.4.$ Администратор групп

Режим «Администратор групп» предназначен ДЛЯ выполнения операций администрирования групп пользователей: создание, редактирование, назначение прав доступа к режимам и документам, удаление.

Для создания групп удаленных пользователей запустите режим администрирования групп (Рисунок 89).

ГЛАВНОЕ МЕНЮ => НАСТРОЙКИ => АДМИНИСТРАТОР ГРУПП

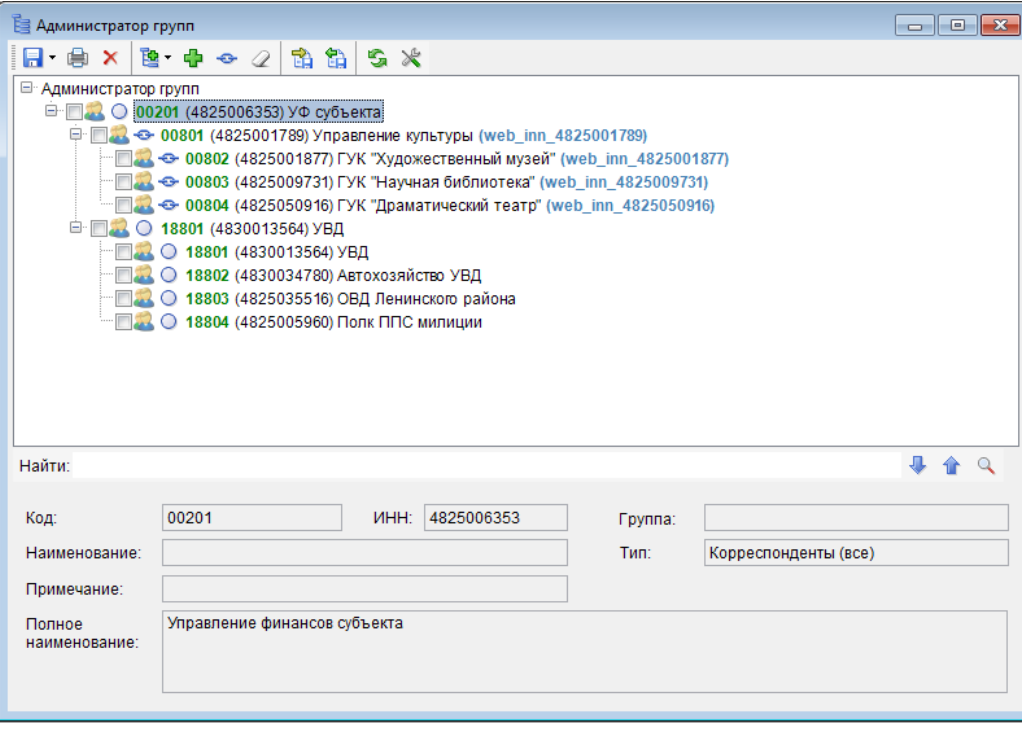

**Рисунок 89. Администратор групп**

### **Порядок создания групп удаленных пользователей, являющихся финорганами**

<span id="page-74-0"></span>Создайте дерево бюджетов, при этом предварительно должен быть заполнен справочник **«Бюджеты»** («Навигатор => Организации => Бюджеты»). Для этого:

- Добавьте наименования Бюджетов в справочник, сохраните (и обновите) список.
- В режиме **«Администратор групп»** для каждого бюджета (либо для выделенных записей списка) нажмите кнопку **Добавить группы**, в появившемся окне пакетного добавления задайте формулу, по которой будут формироваться наименования создаваемых групп, а также выберите группу удаленного доступа из справочника групп пользователей, общую для всех удаленных бюджетов (*Рисунок [90](#page-75-0)*). Выбор группы доступа определяет ограничения в соответствии с назначенными правами на режимы и документы.

### П К «БЮ Д Ж Е Т - С М АР Т » В С Д МИНИСТРИРОВАНИЕ ПРОГРАММНОГО КОМПЛЕКСА

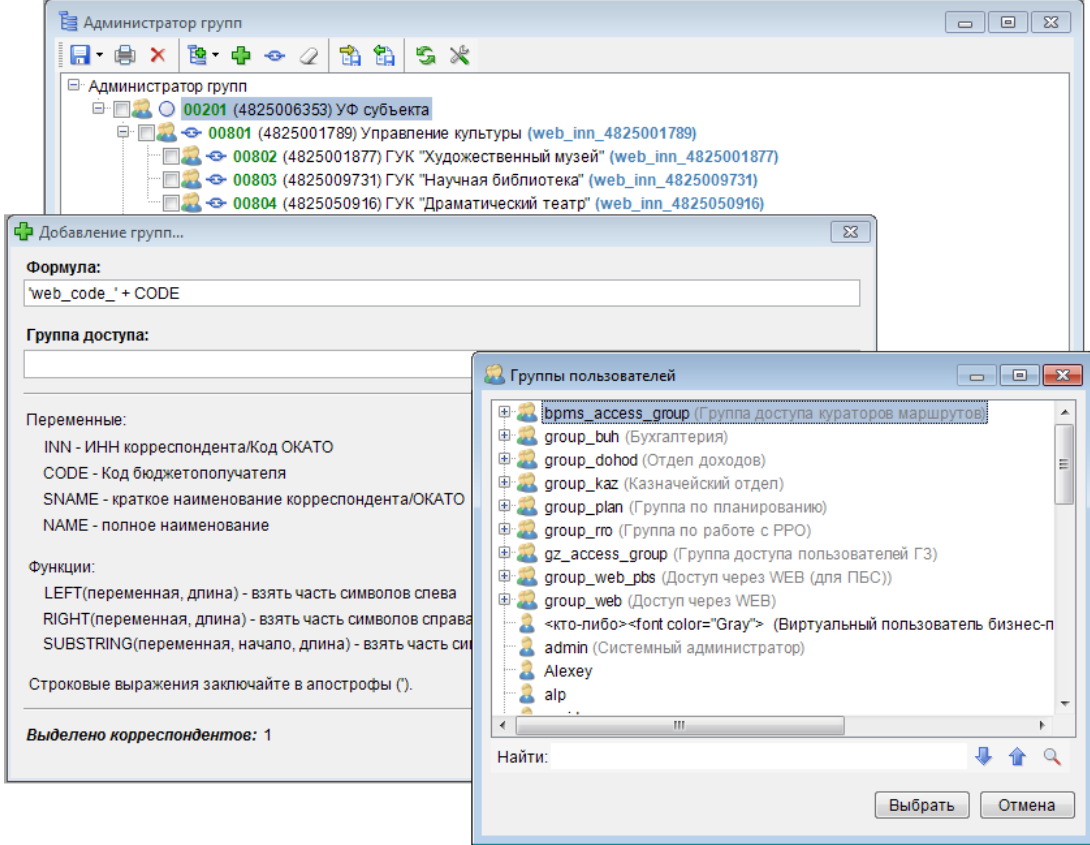

<span id="page-75-0"></span>**Рисунок 90. Пакетное добавление групп**

### **Порядок создания групп удаленных пользователей**

Создайте дерево ПБС. Для этого необходимо выполнить ряд действий, описанных ниже.

Создайте учетную запись пользователя (логин) для удаленного ПБС, включив его в соответствующую персональную группу.

Для созданной учетной записи:

- назначьте права на счет бюджета (кнопка **Счет бюджета** в меню «Настройки => Пользователи», «Настройки => Группы пользователей»).
- назначьте права на АРМ удаленных пользователей (кнопка **АРМ навигатора** в меню «Настройки => Пользователи», «Настройки => Группы пользователей»).
- установите для данной учетной записи настройку *«Дерево настроек => НАСТРОЙКИ => Общие => Работать с АРМом»* в значение «Только АРМ».

Далее рекомендуется воспользоваться следующими настройками:

*Видимость л/с подведомственных учреждений* («*Дерево настроек => НАСТРОЙКИ - Удаленный доступ => Видеть корреспондентов нижестоящих групп*») - включение настройки позволяет ГРБС/РБС заводить документы с л/с своих подведомственных учреждений.

*Видимость документов подведомственных учреждений* («*Дерево настроек => НАСТРОЙКИ => Удаленный доступ => Видеть документы нижестоящих групп*») - включение настройки позволяет ГРБС/РБС видеть (обрабатывать) документы по л/с своих подведомственных учреждений.

*Видимость АРМов* («*Дерево настроек => НАСТРОЙКИ => Общие => Работать с АРМом*») - настройка позволяет видеть режимы и документы навигатора, как относящиеся к АРМам, так и общие, либо только относящиеся к АРМам, либо только общие, в зависимости от установленного значения настройки.

#### $1.4.2.$ Главное меню «Сервис»

При помощи пункта главного меню «Сервис» осуществляется доступ к сервисным режимам программного комплекса (Рисунок 91).

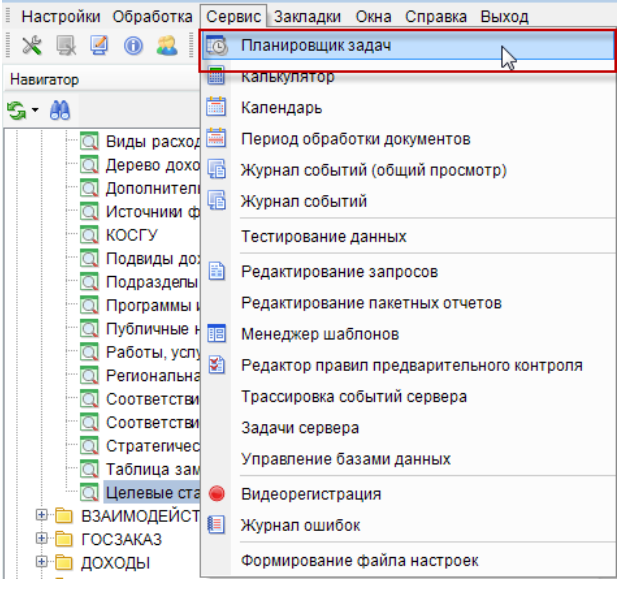

Рисунок 91. Пункт главного меню «Сервис»

#### <span id="page-76-0"></span> $1.4.2.1.$ Планировщик задач

Режим «Планировщик задач» (Рисунок 92) является службой, которая осуществляет запуск и выполнение установленных задач в зависимости от различных критериев (триггеров, событий), в том числе наступление определенного времени (например по таймеру) или определенного состояния приложений.

- старт или остановка клиента;
- вход в автономный режим либо выход из него:
- появление файлов в определённой папке;
- поступление административного запроса через пользовательский интерфейс (ручной запуск).

ГЛАВНОЕ МЕНЮ => СЕРВИС => ПЛАНИРОВЩИК ЗАДАЧ

#### П К «БЮ Д Ж Е Т - С М АР Т » В С Д МИНИСТРИРОВАНИЕ ПРОГРАММНОГО КОМПЛЕКСА

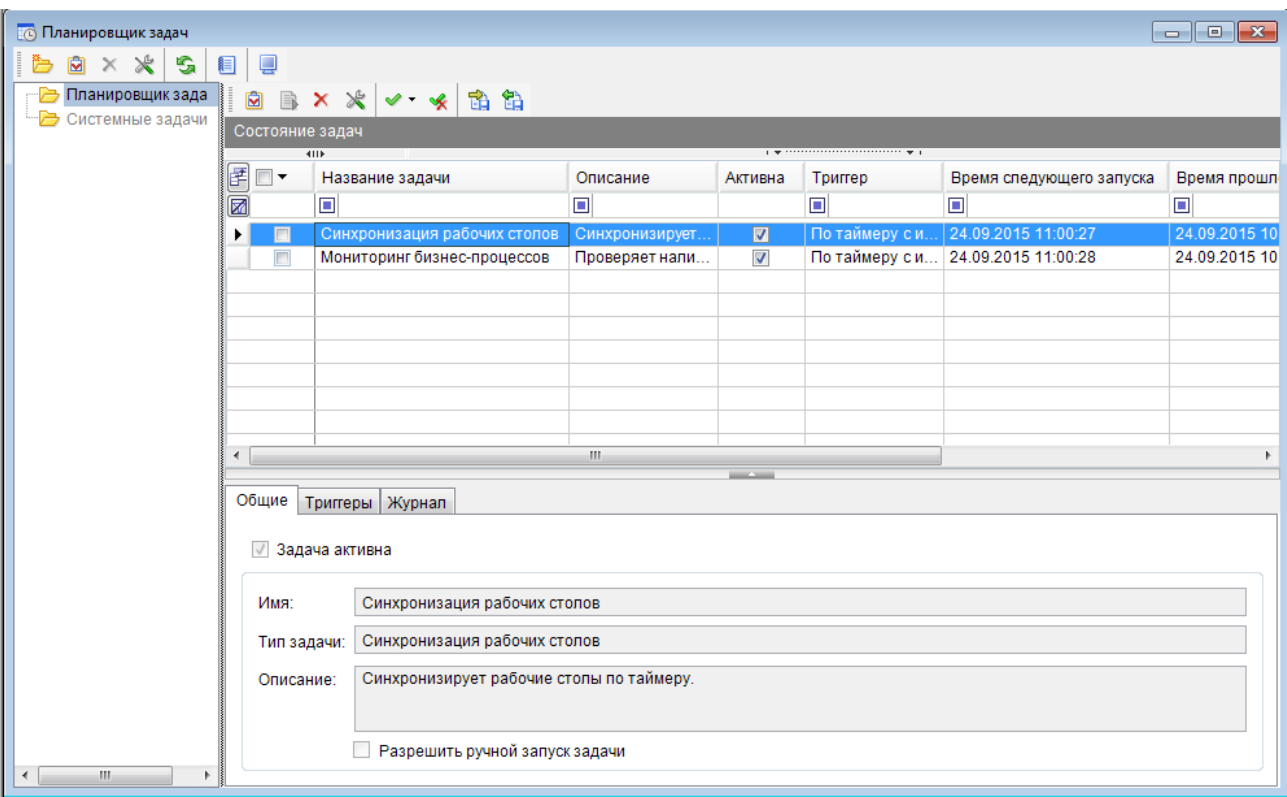

**Рисунок 92. Планировщик задач**

<span id="page-77-0"></span>В дереве задач в исходном состоянии отображаются две папки: **«Планировщик задач»** и **«Системные задачи»**. В папку «Системные задачи» помещаются задачи, которые описаны в самом приложении, редактирование для данной категории задач запрещено, но допускается выбор условий запуска из списка установленных. Папка **«Планировщик задач»** содержит создаваемые пользователем объекты (задачи и категории), для которых все параметры являются настраиваемыми.

Для создания задачи в дереве задач окна планировщика выберите папку **«Планировщик задач»**. В данной папке выберите категорию, при отсутствии нужной категории создайте ее по ссылке **«Добавить категорию»** контекстного меню дерева задач. Категории предназначены для группировки задач по определенным критериям, например, по типу задач или условиям запуска (*Рисунок [93](#page-77-1)*).

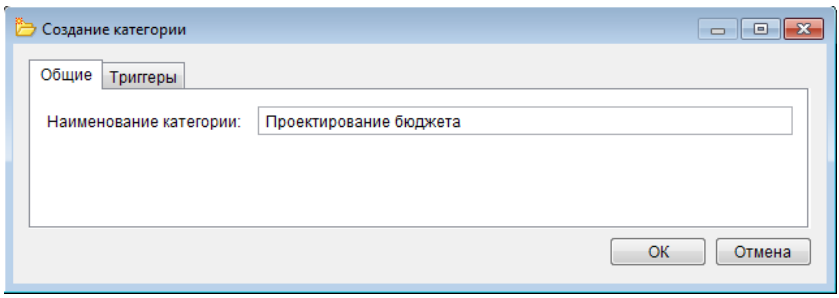

**Рисунок 93. Добавление категории**

<span id="page-77-1"></span>На вкладке **«Общие»** вводится название категории (см. *Рисунок [93](#page-77-1)*). Допускается создание условий (триггеров) для категории, которые в данном случае будут наследоваться всеми задачами, помещенными в данную категорию. Условия запуска задач категории, если это необходимо, задаются на вкладке «Триггеры». Для включения опции задания условий установите флажок в поле **Разрешить создание триггеров для категории** (*Рисунок [94](#page-78-0)*).

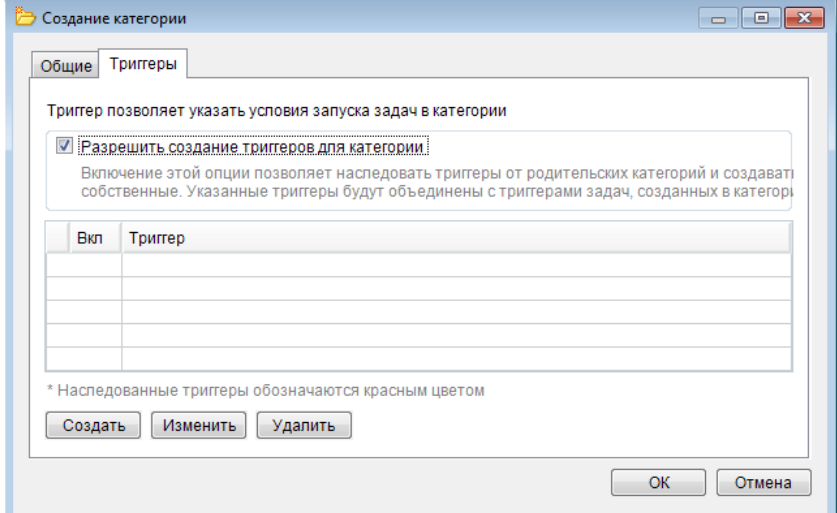

**Рисунок 94. Добавление триггеров для категории**

<span id="page-78-0"></span>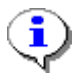

По умолчанию опция создания триггеров для категорий является отключенной.

Добавление триггеров осуществляется по кнопке **[Создать]**, редактирование добавленных триггеров по кнопке **[Изменить]**, удаление - по кнопке **[Удалить]**.

Создание задачи осуществляется по кнопке **Создать** панели инструментов (см. *Рисунок [92](#page-77-0)*), либо при помощи ссылки **Создать задачу** контекстного меню дерева задач, предварительно выделив категорию, в которую будет добавлена задача. Откроется окно добавления/редактирования новой задачи.

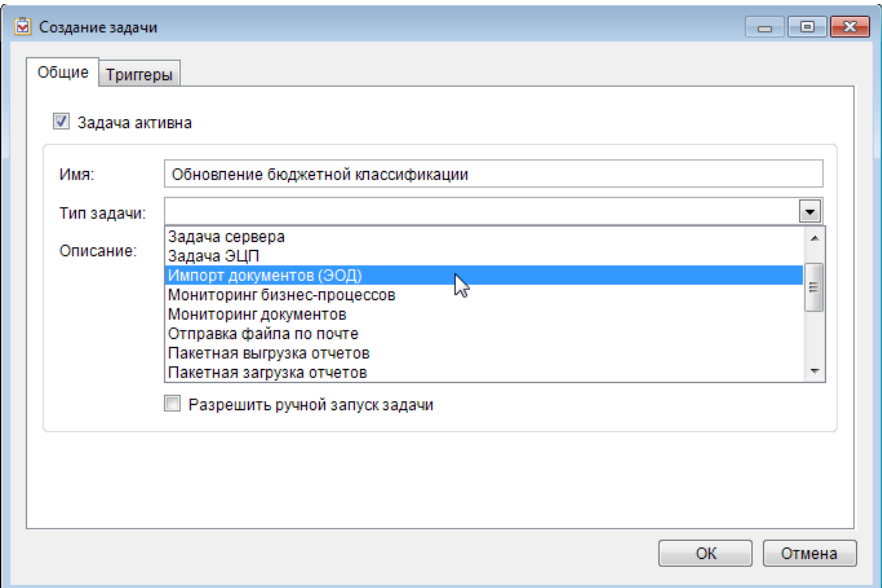

**Рисунок 95. Создание новой задачи планировщика**

В ПК «Бюджет-СМАРТ» реализованы все основные типы задач, поддерживаемые планировщиком (*Таблица [3](#page-79-0)*).

<span id="page-79-0"></span>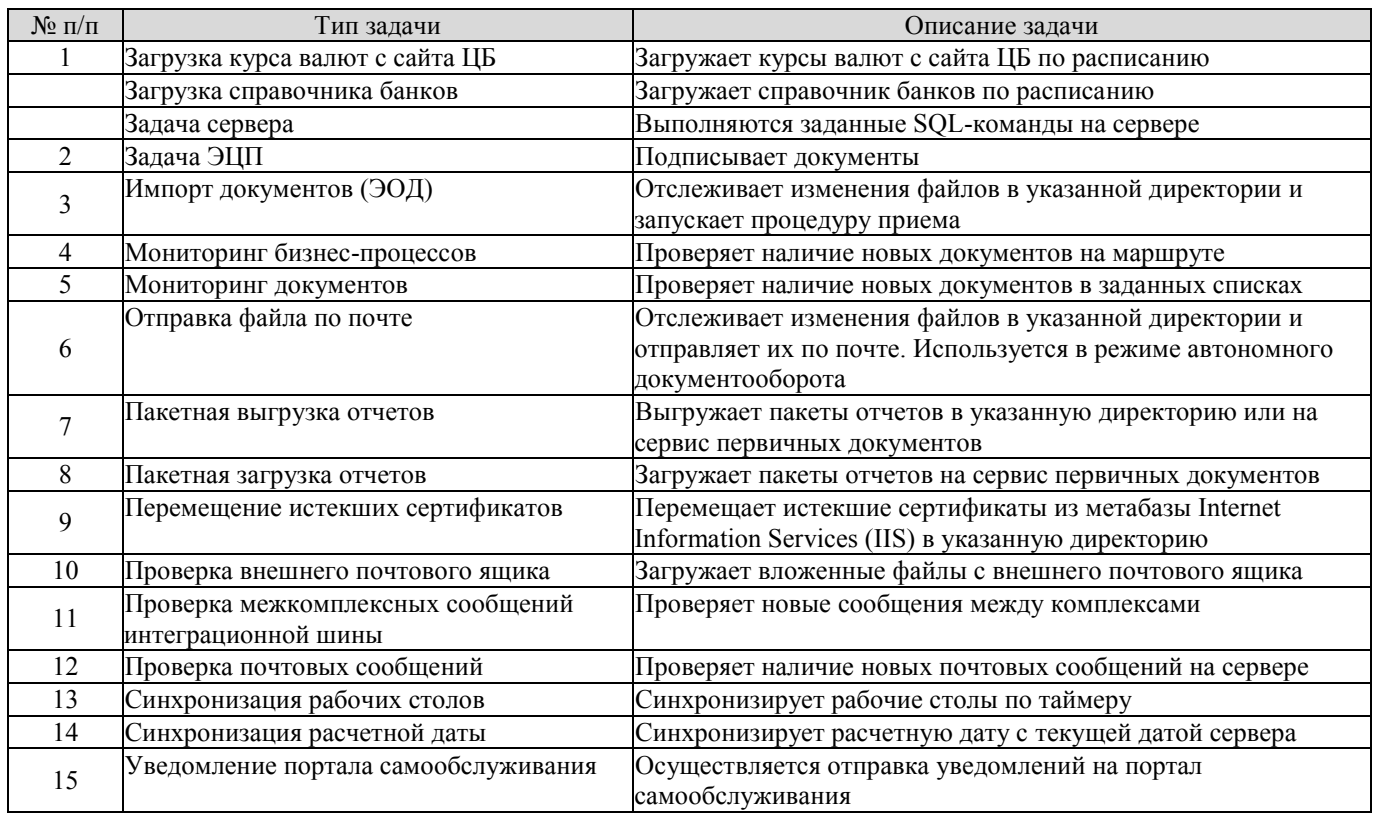

# Таблица 3. Типы залач планировшика

При создании задачи необходимо на вкладке «Общие» указать имя в поле Имя, выбрать соответствующий тип в раскрывающемся списке поля Тип задачи. Поле Описание заполняется автоматически, в зависимости от выбранного типа, но может быть отредактировано или дополнено пользователем (например, адресом размещения каталога передачи файлов). При установке флажка в пункте Разрешать выполнение задач по требованию станет возможным ручной запуск задачи из планировщика по кнопке **В Выполнить** панели инструментов списка задач (Рисунок 96).

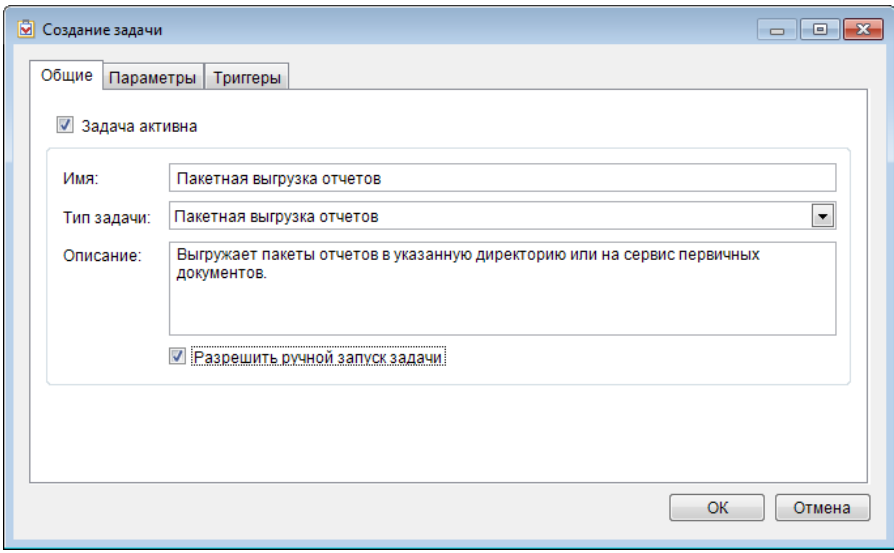

Рисунок 96. Заполнение вкладки «Общие» новой задачи планировщика

<span id="page-79-1"></span>Для всех типов задач, за исключением следующих:

- «Мониторинг бизнес-процессов»;
- «Проверка почтовых сообщений»;
- «Синхронизация рабочих столов»;
- «Синхронизация расчетной даты»

при их выборе из списка отображается дополнительная вкладка «Параметры», реквизиты которой различны в зависимости от выбранного типа. Например, для типа задач «Пакетная выгрузка отчетов» на данной вкладке заполняются поля (Рисунок 97):

В табличной части выбираются наименования вариантов из списка, предложенного в новом окне, открывающегося по кнопке **Выбрать**. Отмеченный флажком вариант (установка/снятие флажка осуществляется непосредственно в самом поле, групповые операции удобнее проводить при помощи инструментов • Инверсия и • Разметить все) доступен для редактирования по кнопке **Изменить**, а также для удаления по кнопке **Х Удалить**.

Выгрузить на сервис первичных документов - при выборе данной опции выгрузка пакета отчетов будет осуществляться на сервис первичных документов, при этом опции «Директория для выгрузки» и «Текст письма» становятся недоступными.

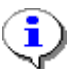

Отчеты, выгруженные на сервис первичных документов, доступны в режиме: «Сервисные режимы => Отчеты => Сохраненные отчеты».

Отправка результатов на email одним вложением - при выборе данной опции выгрузка пакета отчетов будет сопровождаться отправкой выгруженных документов.

Директория для выгрузки - указывается путь к папке размещения для выгружаемых отчетов:

Не удалять файлы после отправки - опция запрещает автоматическое удаление результатов после того, как они будут отправлены;

**Формат печати - выбирается формат печати из значений раскрывающегося списка «Excel** 2003 (xls)», «Excel 2007 и выше (xlsx)»;

Смещение (дней) - заполняется количество дней, со смещением на которое осуществляется выгрузка отчетов.

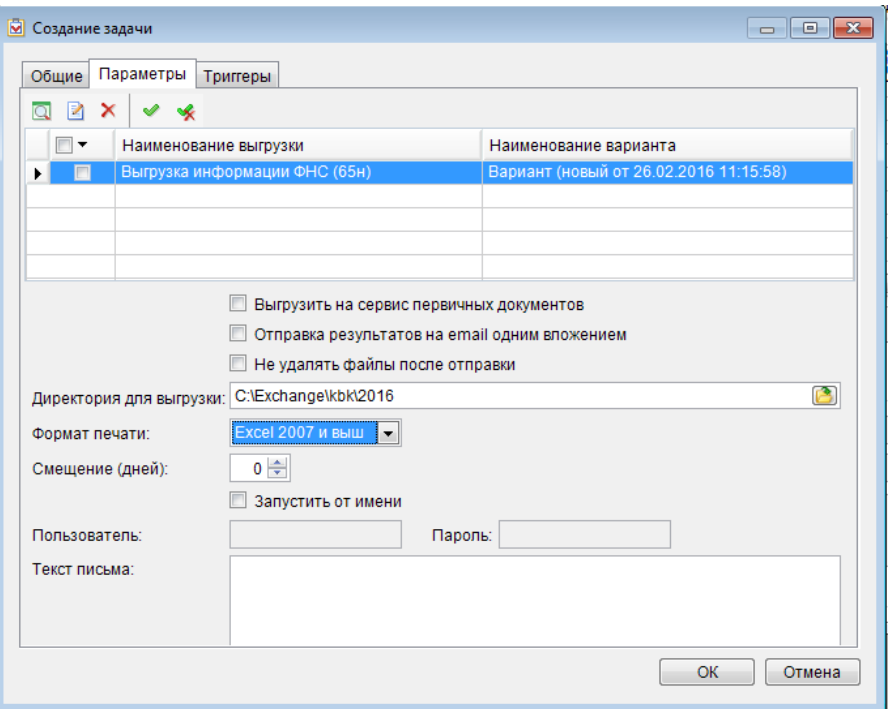

<span id="page-80-0"></span>Рисунок 97. Заполнение вкладки «Параметры» новой задачи планировщика

П К «БЮ Д Ж Е Т - С М АР Т » В С Т НА С МИНИСТРИРОВАНИЕ ПРОГРАММНОГО КОМПЛЕКСА

На вкладке **«Триггеры»** укажите условия запуска задачи из предложенных типов условий (триггеров). Доступные типы определяются типом задачи (например, задача импорта документов поддерживает только триггер слежения за файловой системой) (*Рисунок [98](#page-81-0)*).

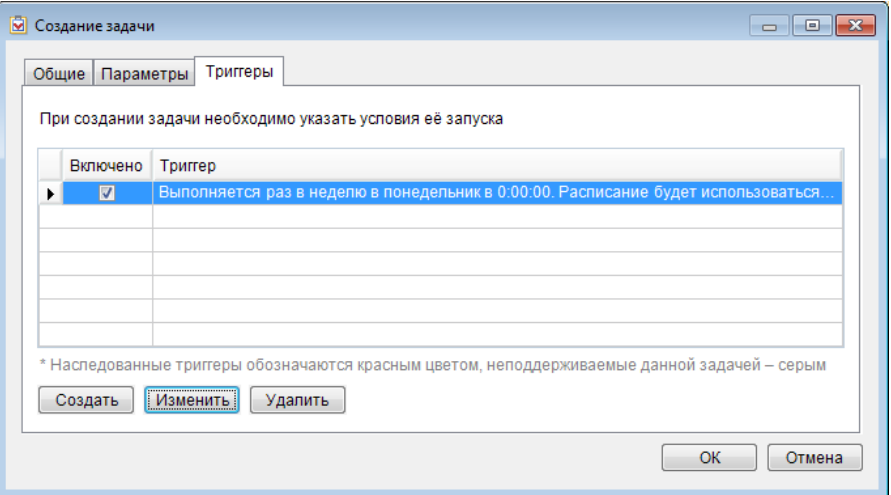

**Рисунок 98. Заполнение вкладки «Триггеры» новой задачи планировщика**

<span id="page-81-0"></span>Добавление триггеров осуществляется по кнопке **[Создать]**, редактирование добавленных триггеров по кнопке **[Редактировать]**, удаление по кнопке **[Удалить]**. Редактирование наследованных триггеров не предусмотрено.

Для добавления триггера нажмите кнопку **[Создать]**. В поле **Начать задачу** окна добавления выберите условие начала задачи из значений раскрывающегося списка: «По завершению задачи» либо «По расписанию», либо «При изменении файловой системы».

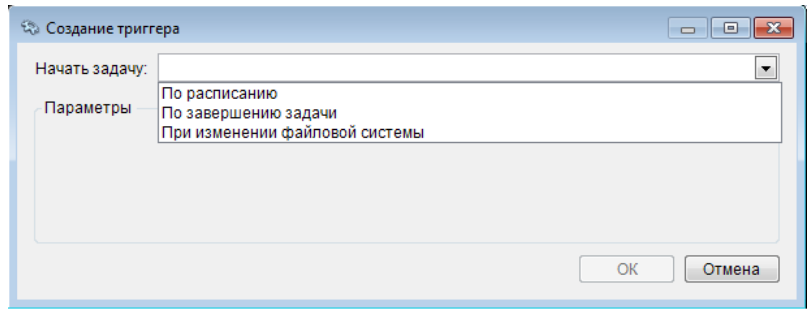

**Рисунок 99. Добавление условия запуска задачи «По завершению задачи»**

<span id="page-81-1"></span>Для варианта начала выполнения «По завершению задачи» выберите предыдущую задачу из списка в поле **Запускать после выполнения** (*см. Рисунок [99](#page-81-1)*).

Для варианта начала выполнения «По расписанию» укажите тип устанавливаемого расписания в поле **Тип расписания** (повторяющееся задание или выполняемое только один раз); для однократного выполнения выберите дату и время, для повторяющегося выполнения установите частоту и периодичность в днях, либо выберите определенные дни недели или месяца, либо количество месяцев до следующего запуска (в зависимости от выбранных значений частоты «Ежедневно», «Еженедельно» или «Ежемесячно»). Возможно задание ежедневного выполнения однократно или несколько раз в день с выбранной периодичностью и продолжительностью. Краткое описание триггера приводится в одноименном поле раздела **«Сводка»** и может быть дополнено и отредактировано (*Рисунок [100](#page-82-0)*).

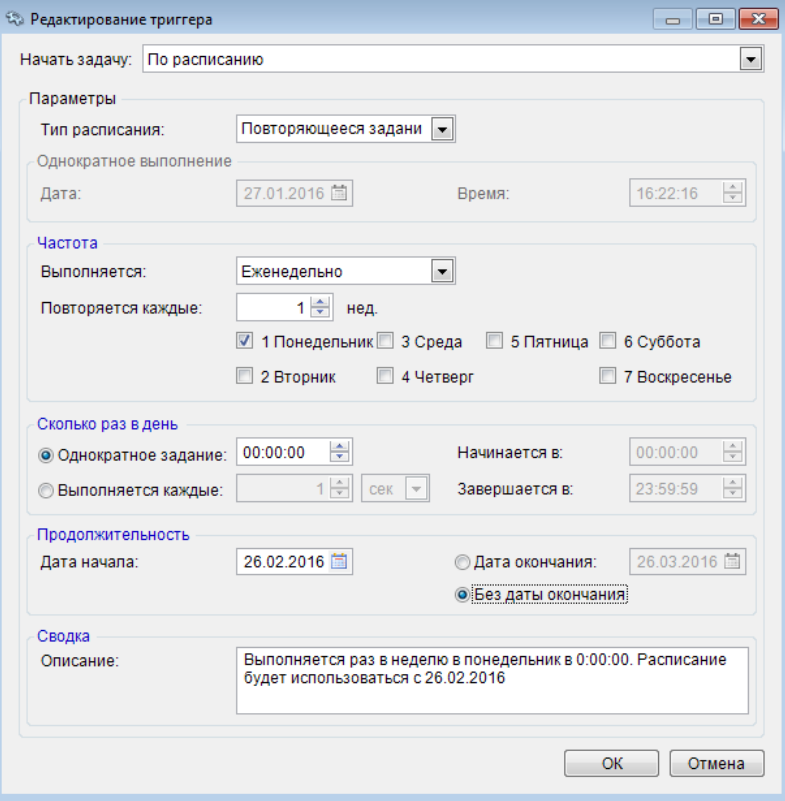

**Рисунок 100. Добавление условия запуска задачи «По расписанию»**

<span id="page-82-0"></span>Новая задача планировщика будет добавлена в список задач своей категории и отобразится в окне состояния (*Рисунок [101](#page-82-1)*).

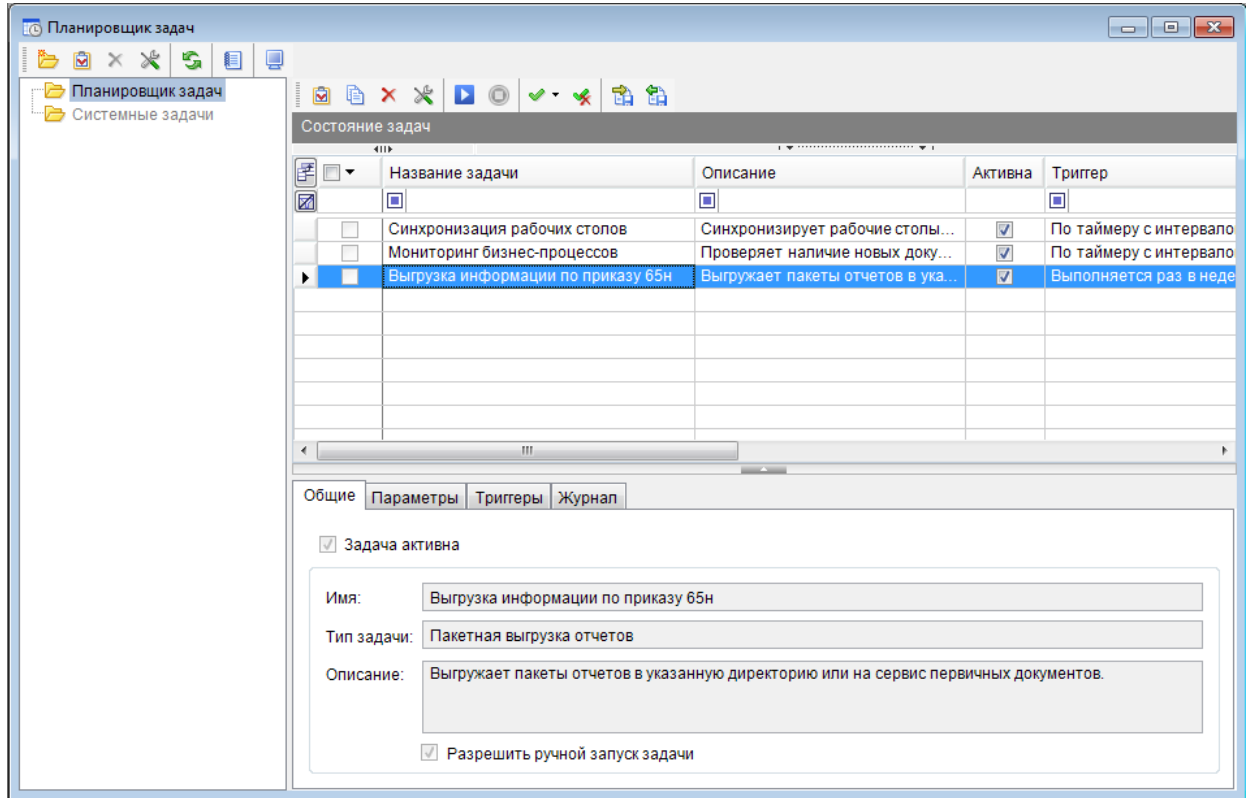

<span id="page-82-1"></span>**Рисунок 101. Список задач выбранной категории**

# **1.4.2.2. Период обработки документов**

Режим **«Период обработки документов»** предназначен для отображения списка документов (*Рисунок [102](#page-83-0)*).

# **СЕРВИС => ПЕРИОД ОБРАБОТКИ ДОКУМЕНТОВ**

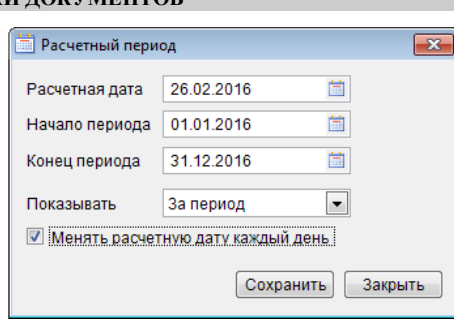

**Рисунок 102. Период обработки документов**

- <span id="page-83-0"></span> **Менять расчетную дату каждый день** - при входе в систему расчетная дата автоматически изменяетсяся на текущую. Если флажок не установлен, то при каждом последующем входе будет использоваться дата, установленная в предыдущем сеансе работы.
- **Показывать** позволяет автоматизировать ввод начала и конца периода. Для изменения показателя нажмите кнопку **[Раскрыть]** и в раскрывающемся меню выбираем значение расчетного периода из следующих значений: «За месяц», «За неделю», «За день», «За период», «За квартал», «За год».
- **Расчетная дата** значение определяет дату, за которую будут вводиться документы.
- **Начало периода** и **Конец периода** значения определяют период, за который будут отображены документы в списках.

# **1.4.2.3. Журнал событий**

Программный комплекс позволяет вести журнал событий, который предназначен для регистрации действий пользователей с документами, справочниками и другими режимами программы.

### **СЕРВИС => ЖУРНАЛ СОБЫТИЙ**

Перед вызовом системного журнала предлагается указать период, за который он будет сформирован, и его категории (*Рисунок [103](#page-84-0)*).

#### П К «БЮ Д Ж Е Т - С М АР Т » В С Т НА С МИНИСТРИРОВАНИЕ ПРОГРАММНОГО КОМПЛЕКСА

|   |                         |                          | * Категории журнала событий<br>$-28$<br>l o<br>$\Box$ |  |
|---|-------------------------|--------------------------|-------------------------------------------------------|--|
|   |                         | <b>RD 20</b>             |                                                       |  |
|   |                         | Начало периода:          | 當<br>01.01.2016<br>Конец периода:<br>31.12.2016<br>茼  |  |
|   |                         | 411                      |                                                       |  |
| 团 |                         | Вкл                      | $\Sigma$ Наименование                                 |  |
|   | 茵                       | $\blacksquare$           | Аналитические признаки                                |  |
|   | A                       | $\overline{\mathbf{v}}$  | Документы                                             |  |
| ℐ | ⋇                       | $\overline{\mathsf{v}}$  | Настройки комплекса                                   |  |
|   | ◇                       | $\Box$                   | Оправдательные документы                              |  |
|   | e                       | $\overline{\mathbf{v}}$  | Отчеты                                                |  |
|   | ť                       | $\overline{\mathcal{J}}$ | Первичный образ                                       |  |
|   | $\mathbb{Z}$            | $\overline{\mathcal{A}}$ | Пользователи                                          |  |
|   | G                       | $\overline{\mathcal{J}}$ | Сервис обмена                                         |  |
|   | G                       | $\overline{\mathcal{F}}$ | Служебные события                                     |  |
|   | $\overline{\mathbf{Q}}$ | $\overline{\mathbf{v}}$  | Справочники                                           |  |
|   | ŤÀ                      | $\overline{\mathcal{J}}$ | Электронный обмен                                     |  |
|   |                         |                          |                                                       |  |
|   |                         |                          |                                                       |  |
|   |                         |                          |                                                       |  |
|   |                         |                          |                                                       |  |

**Рисунок 103. Выбор периода формирования журнала**

<span id="page-84-0"></span>Сформированный системный журнал будет иметь несколько строк, в соответствии с отобранными критериями.

- **«Аналитические признаки»** отображает перечень аналитических признаков обрабатываемых документов.
- **«Документы»** раскрывает перечень документов, с которыми работал пользователь, и действий над ними за указанный период.
- **«Настройки комплекса»** раскрывает перечень настроек режимов, которые были изменены пользователями.
- **«Оправдательные документы»** отображает изменения, сделанные в режиме работы с оправдательными документами.
- **«Отчеты»** отображает сведения по формируемой в системе отчетности.
- **«Первичный образ»** отображает операции изменения первичного образа документов.
- **«Пользователи»** отображает регистрацию и окончание работы пользователей комплекса.
- **«Сервис обмена»** отображает изменения, связанные с сервисом обмена.
- **«Служебные события»** отображает список служебных событий, произошедших в ПК.
- **«Справочники»** показывает, какие действия производились со справочниками пользователем.
- **«Электронный обмен документами»** раскрывает перечень протоколов обмена документов и справочников, которые принимались или передавались с помощью режимов электронного обмена.

# **1.4.2.4. Менеджер шаблонов**

Режим **«Менеджер шаблонов»** преднозначен для формирования отчетов в Excel. Так же позволяет создание и редактирование шаблонов в режими формате Excel (*Рисунок [104](#page-85-0)*).

#### ПК «БЮДЖЕТ-СМАРТ»

АДМИНИСТРИРОВАНИЕ ПРОГРАММНОГО КОМПЛЕКСА

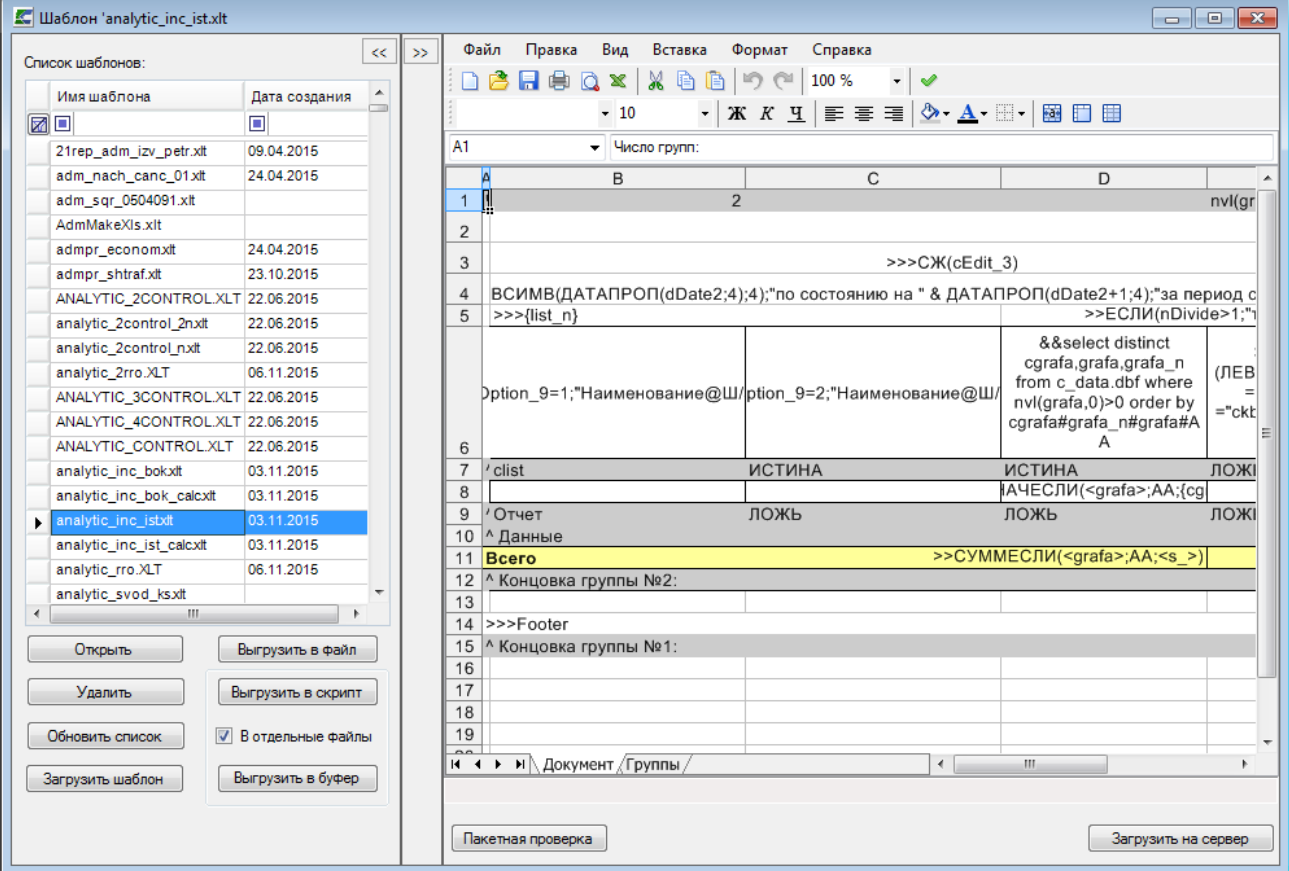

Рисунок 104. Менеджер шаблонов

#### <span id="page-85-0"></span> $1.4.2.5.$ Задачи сервера

Режим «Задачи сервера» предназначен для создания задач (job) с указанием временного интервала (schedule) их выполнения для администраторских целей.

```
ГЛАВНОЕ МЕНЮ => СЕРВИС => ЗАДАЧИ СЕРВЕРА
```
Задачи сервера (job) - предназначены для создания и запуска отдельных задач на SQL Server. В данной версии реализован одношаговый механизм работы задачи (iob) с неограниченным числом планировщиков. В комплексе задачи сервера могут использоваться для:

1. запуска подсчета разрезов

(команда SQL: EXEC RAZREZ INCOME) 2. группировки поступлений по доходам (команда SQL: begin tran select DATE, BACCOUNT, LEVELS, USERS into ##TMP LOCKED DAY from **LOCKED DAY** delete from LOCKED DAY exec SELECT GROUP 39808, '20060101','20061231' if  $\omega/\omega$ ERROR > 0 rollback tran if object id('tempdb..##TMP LOCKED DAY ') is not null begin

INSERT LOCKED DAY (DATE, BACCOUNT, LEVELS, USERS)

SELECT DATE, BACCOUNT, LEVELS, USERS FROM ##TMP\_LOCKED\_DAY

end

commit tran)

где 39808 - Link счета бюджета по доходам (доходный счет) - у каждого региона он свой, '20060101 - дата, с которой происходит группировка;

 $20061231'$  – дата, по которую группировать данные.

3. переиндексации таблиц базы данных

(команда SQL: EXEC sp dbReindex)

4. иных задач системных администраторов комплекса, связанных с созданием резервных копий, усечения журнала транзакций, файлов базы данных и т.д.

Желательно, чтобы данные задачи выполнялись в то время, когда SOL сервер минимально загружен. Обычно большие по объему и времени задачи выполняются ночью.

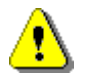

создания задач сервера по трем Для первым пунктам необходимо проконсультироваться у разработчиков!

Для показа списка задач сервера необходимо зарегистрироваться в комплексе под учетной записью системного администратора и выбрать пункт меню (Рисунок 105).

Появится окно, предназначенное для вывода списка задач:

| <b>Вадачи сервера</b>  |                                                                                                    |                |                        | $\begin{array}{c c c c c c} \hline \multicolumn{3}{c }{\mathbf{C}} & \multicolumn{3}{c }{\mathbf{X}} \end{array}$ |
|------------------------|----------------------------------------------------------------------------------------------------|----------------|------------------------|----------------------------------------------------------------------------------------------------|
| <b>ZX·自</b>            | BS                                                                                                   |                |                        |                                                                                                    |
| 411b                   |                                                                                                    |                |                        |                                                                                                    |
| e<br>$\Box$ $\star$    | Имя                                                                                                  | Вкл            | Σ Дата запуска История |                                                                                                    |
| ā                      | o                                                                                                    |                | ▣                      | ⊡                                                                                                    |
| $\blacksquare$         | Автоматический запрос извещений о приеме к исполнению распоряжений из ГИС ГМП                        | Г              |                        | Не запускался                                                                                                    |
| $\Box$                 | Автоматический запрос квитанций по УИН начисления из ГИС ГМП                                         | $\Box$         |                        | Не запускался                                                                                                    |
| $\Box$                 | Архивирование БД                                                                                     | V              | 28.01.2016             | Выполнено успешно                                                                                                 |
| $\Box$                 | Очистка сообщений БД - etalon bks 1401 (44429F2B-0D72-427C-877F-A18B389C9653)                        | $\overline{v}$ | 28.01.2016             | Ошибка выполнения                                                                                                 |
| $\Box$                 | <Введите имя задачи>                                                                                 | $\Box$         | 28.01.2016             | Ошибка выполнения                                                                                                 |
| $\Box$                 | Автоматический запрос на получение результата по полученному ранее идентификатору запроса (ЕГРЮЛ/ЕГР | $\Box$         |                        | Не запускался                                                                                                    |
| $\Box$                 | Автоматический запрос следующих страниц запросов ГИС ГМП (повтор запроса)                            | $\overline{v}$ | 28.01.2016             | Ошибка выполнения                                                                                                 |
| $\Box$                 | Очистка временных таблиц\кэша                                                                        | $\overline{v}$ | 28.01.2016             | Ошибка выполнения                                                                                                 |
| $\Box$                 | Автоматическая передача извещений о начислении в ГИС ГМП                                             | $\Box$         |                        | Не запускался                                                                                                    |
| $\Box$                 | Автоматический запрос статуса обработки импортируемого документа ГИС ГМП (новые)                     | $\overline{v}$ | 28.01.2016             | Ошибка выполнения                                                                                                 |
| $\Box$                 | Автоматический запрос "Извещения о начислениях и статусы квитирования" из ГИС ГМП                    | $\Box$         |                        | Не запускался                                                                                                    |
| $\Box$                 | Переиндексация таблиц                                                                                | $\overline{v}$ | 28.01.2016             | Ошибка выполнения                                                                                                 |
| $\Box$                 | Автоматическая отправка забракованных документов                                                     | $\Box$         |                        | Не запускался                                                                                                    |
| $\Box$                 | Очистка сообщений БД - qzw etalon (12CAAB03-B9F5-4FF6-8A65-1D04C25C3B8A)                             | $\overline{v}$ | 28.01.2016             | Ошибка выполнения                                                                                                 |
| $\Box$                 | Очистка сообщений БД - etalon bks 1301 foms test (44В310ЕF-CD54-452D-В94В-0А84491618СD)              | $\overline{v}$ | 28.01.2016             | Ошибка выполнения                                                                                                 |
| $\Box$                 | Распределение оплаты в кредитных договорах                                                           | $\Box$         |                        | Не запускался                                                                                                    |
| $\Box$                 | Таймеры БПМС                                                                                         | $\overline{v}$ | 28.01.2016             | Ошибка выполнения                                                                                                 |
| $\Box$                 | Автоматический запрос на получение результата по полученному ранее идентификатору запроса (ЕГРЮЛ)    | П              |                        | Не запускался                                                                                                    |
| $\boxed{\Box}$         | Очистка сообщений БД - bks_upd_1402xx_test (6FDBB2A0-8B26-4293-B119-4EFC2260FB2A)                    | $\overline{v}$ | 28.01.2016             | Ошибка выполнения                                                                                                 |
| $\Box$                 | Очистка сообщений БД - bks_upd_1504_2000_test (16D74614-9E75-4A73-860A-63C0A48EDCA2)                 | V              | 28.01.2016             | Выполнено успешно                                                                                                 |
| $\Box$                 | Обработка промежуточных событий                                                                      | $\overline{v}$ | 28.01.2016             | Ошибка выполнения                                                                                                 |
|                        |                                                                                                    |                |                        |                                                                                                    |
| 21                     |                                                                                                    | 12             |                        |                                                                                                    |
|                        | m.<br><b>Contract Contract</b>                                                                       |                |                        |                                                                                                    |
| Количество записей: 21 |                                                                                                    |                |                        |                                                                                                    |
|                        |                                                                                                    |                |                        |                                                                                                    |

Рисунок 105. Задачи сервера

<span id="page-86-0"></span>Лля выполнения действий над задачей необходимо пользоваться панелью инструментов. расположенной в верхней части окна. Доступны следующие опции:

После нажатия кнопки **• [Создать**] на экране появится окно создания/редактирования задачи сервера (Рисунок 106):

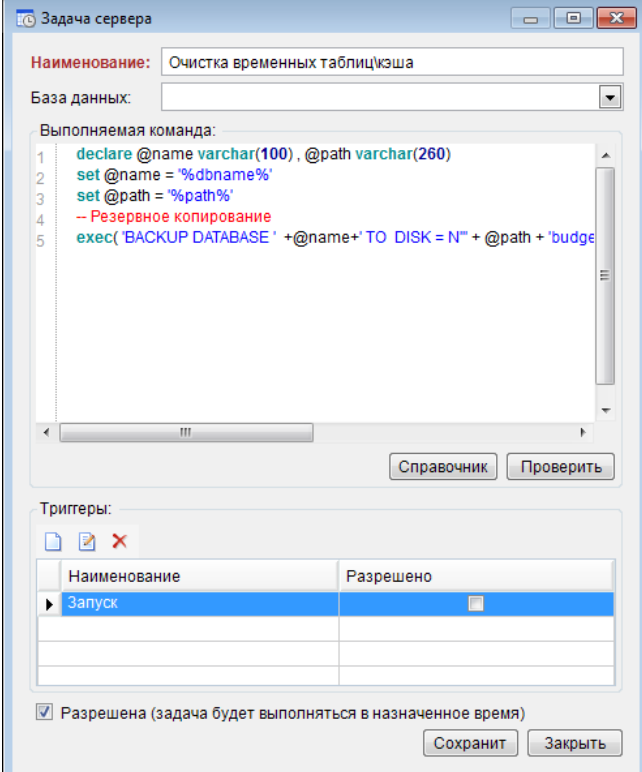

## **Рисунок 106. Задачи сервера**

<span id="page-87-0"></span>В этом окне необходимо задать следующие параметры:

- **Наименование** имя задачи (должно быть уникальным).
- **Разрешено** указывает на разрешение запуска задачи по планировщику.
- **Выполняемая команда** команда сервера, написанная на SQL языке.
- **Триггеры** создаются, редактируются и удаляются планировщики для задачи сервера с помощью соответствующих кнопок управления.

При создании планировщика (по кнопке **Создать** в подформе **«Триггеры»**) необходимо указывать имя планировщика (оно должно быть уникальным в области видимости задачи), в рамках «Период», «Дневная периодичность», «Длительность» время работы планировщика. Переключатель «Разрешено» указывает на разрешение работы планировщика (*Рисунок [107](#page-88-0)*).

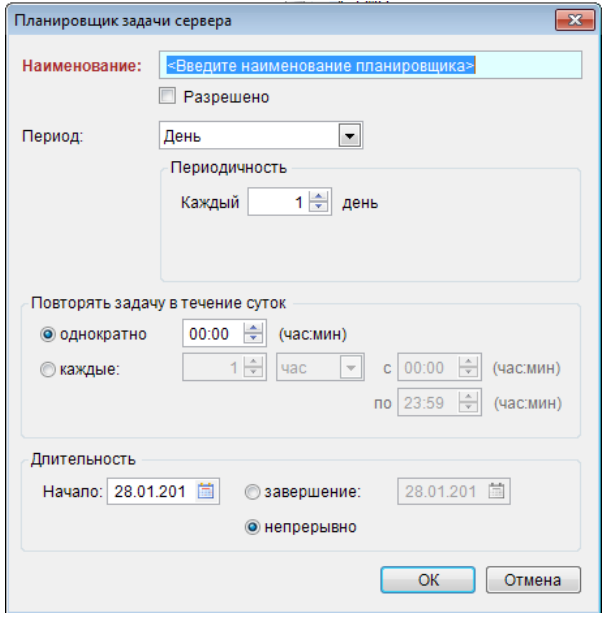

**Рисунок 107. Планировщик задачи сервера**

<span id="page-88-0"></span>Для сохранения планировщика нажмите кнопку управления **[ОК]**. После сохранения планировщика в подформе **«Триггеры»** появится новая запись (*Рисунок [108](#page-88-1)*):

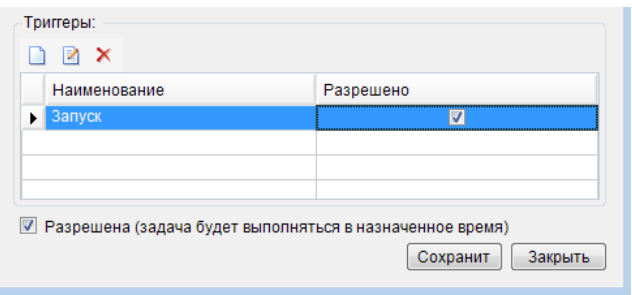

**Рисунок 108. Задачи сервера**

<span id="page-88-1"></span>Для сохранения задачи сервера достаточно нажать кнопку управления **[Сохранить].**

# **1.4.2.6. Управление базами данных**

Режим **«Управление базами данных»** дублирует некоторые функциональные возможности утилиты SQL сервера Enterprise Manager (Management Studio) и позволяет выполнять основные действия над базами данных через интерфейс программы «Бюджет-СМАРТ» (*Рисунок [109](#page-88-2)*).

<span id="page-88-2"></span>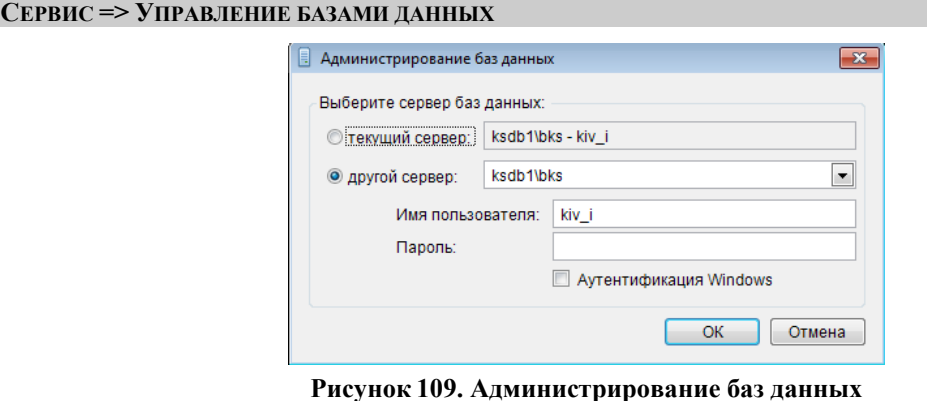

При входе в данный режим запрашивается имя SQL сервера, с базами данных которого надо поработать, логин и пароль администратора сервера, после чего отображается список баз данных указанного SQL сервера. Для выполнения каких-либо действий надо установить курсор на требуемую базу данных и вызвать контекстное меню (по правой клавише мыши) (*Рисунок [110](#page-89-0)*).

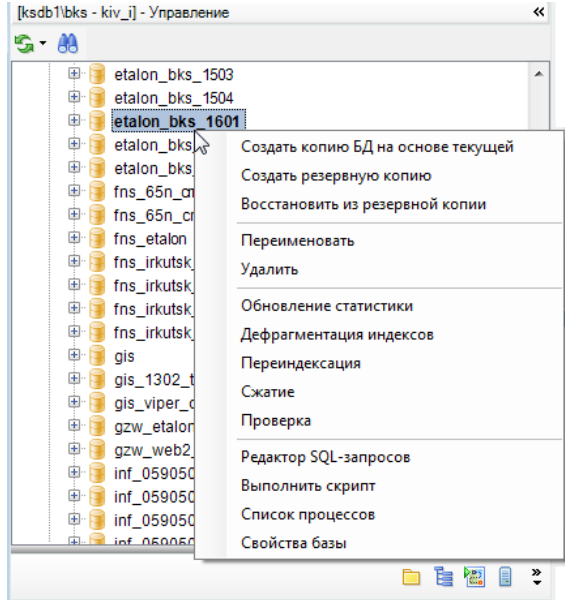

**Рисунок 110. Управление базами данных**

<span id="page-89-0"></span>Возможные действия выбираются из контекстного меню, позволяющего просмотр свойств базы, создание копии базы, резервной копии, осуществление сжатия, удаление, восстановление, переименование, выполнение скриптов и др.

# **1.4.2.7. Журнал ошибок**

Режим **«Журнал ошибок»** предназначен для сообщения о найденой ошибке в программном комплексе «Бюджет-СМАРТ» (*Рисунок [111](#page-89-1)*).

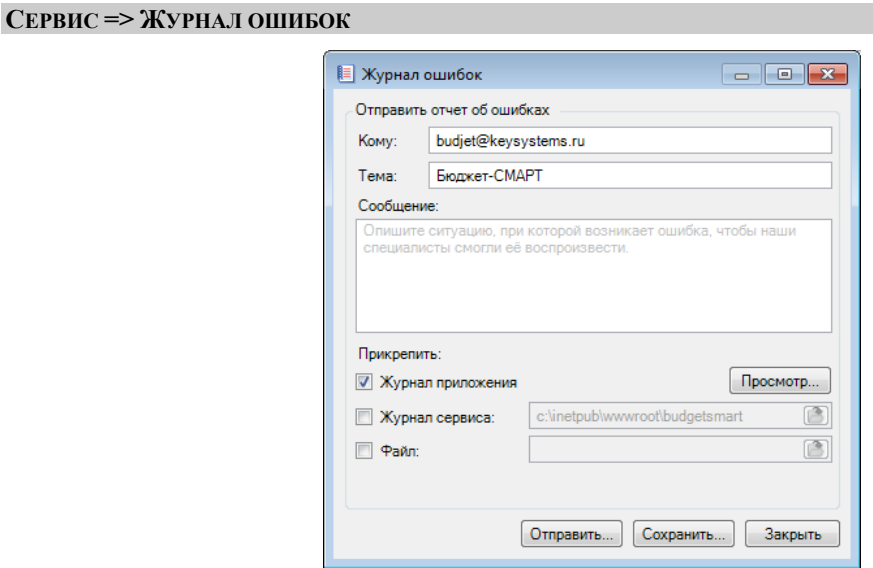

<span id="page-89-1"></span>**Рисунок 111. Журнал ошибок**

# **1.4.2.8. Формирование файлов настроек**

Режим **«Формирование файлов настроек»** предназначен для сохранения файла настроек (*Рисунок [112](#page-90-0)*).

**СЕРВИС => ФОРМИРОВАНИЕ ФАЙЛА НАСТРОЕК**

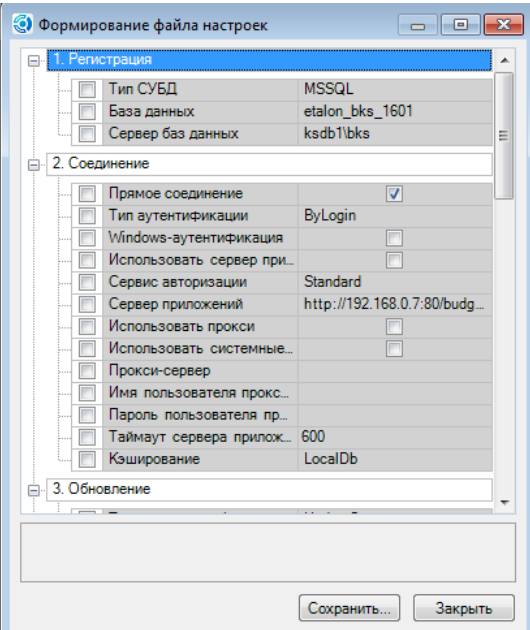

**Рисунок 112. Формирование файла настроек**

# <span id="page-90-0"></span>**1.4.2.9. Видеорегистрация работы в ПК**

Режим **«Видеорегистрация»** предназначен для создания видеофайла работы пользователя в ПК с целью последующего сохранения и использования (*Рисунок [113](#page-90-1)*).

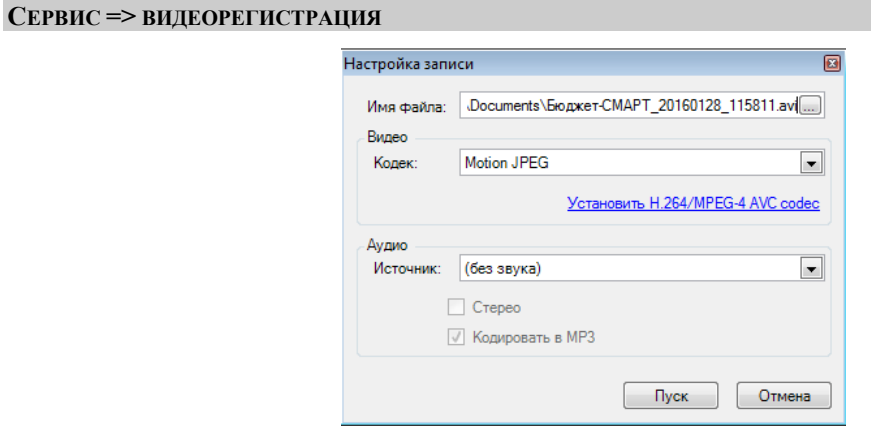

**Рисунок 113. Настройка видеорегистрации**

<span id="page-90-1"></span>**Имя файла** – в данном поле установите путь к каталогу сохранения файла и его наименование.

**Кодек** – в раскрывающемся списке выберите кодек, который будет использоваться при цифровой обработке видео и звука.

**Источник** – выбирается параметр записи звука – через микрофон или запись без звука.

При записи со звуком может быть установлен формат звучания стерео, кодирование в формат МР3.

Полученный файл может быть использован в качестве учебного материала или видеофиксации воспроизведения ошибки для последующего предоставления в службу сопровождения.

# **1.4.3. Главное меню «Обработка»**

Пункт главного меню **«Обработка»** (*Рисунок [114](#page-91-0)*) предназначен для доступа к режимам поиска, просмотра, обработки документов программного комплекса, таких, как:

- **Общий просмотр документов** режим предназначен для просмотра всех документов, отобранных по заданному значению (*п.[1.4.3.1](#page-91-1)*);
- **Обработка невыясненных поступлений** режим предназначен для формирования документов по уточнению, возврату невыясненных платежей (*п.[1.4.3.3](#page-93-0)*);
- **Просмотр удаленных документов** режим предназначен для просмотра, окончательного удаления или восстановления документов, удаленных с применением механизма безопасного удаления (*п.[1.4.3.4](#page-94-0)*);
- **Пакетная замена** режим предназначен для автоматической замены одного значения реквизита на другое по всем отмеченным документам списка одновременно (*п. [1.4.3.2](#page-92-0)*);
- **Перенос/списание данных бюджетной росписи и лимитов** режим предназначен для формирования документов бюджетной росписи на очередной финансовый год на основании данных бюджетной росписи текущего года (*п.[1.4.3.5](#page-95-0)*);
- **Расчет лимитов по данным росписи** режим предназначен для формирования лимитов бюджетных обязательств на основании данных документов бюджетной росписи (*п.[1.4.3.6](#page-96-0)*);
- **Поиск данных ссуд (кредитов)** режим предназначен для выгрузки или загрузки данных ссуд или кредитов (*п.[1.4.3.7](#page-96-1)*).

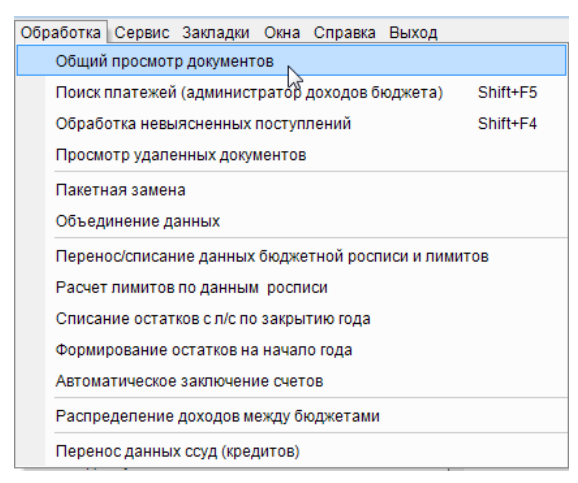

**Рисунок 114. Пункт главного меню «Обработка»**

# <span id="page-91-0"></span>**1.4.3.1. Общий просмотр документов**

<span id="page-91-1"></span>Режим **«Общий просмотр документов»** предназначен для просмотра всех документов по заданному значению.

# **НАВИГАТОР => СЕРВИСНЫЕ РЕЖИМЫ => ОБЩИЙ ПРОСМОТР ДОКУМЕНТОВ**

При выборе данного режима открывается окно поиска документов, в котором необходимо установить параметры поиска (*Рисунок [115](#page-92-1)*).

П К «БЮ Д Ж Е Т - С М АР Т » В С Т НА НА НАДМИНИ СТРИРОВАНИЕ ПРОГРАММНОГО КОМПЛЕКСА

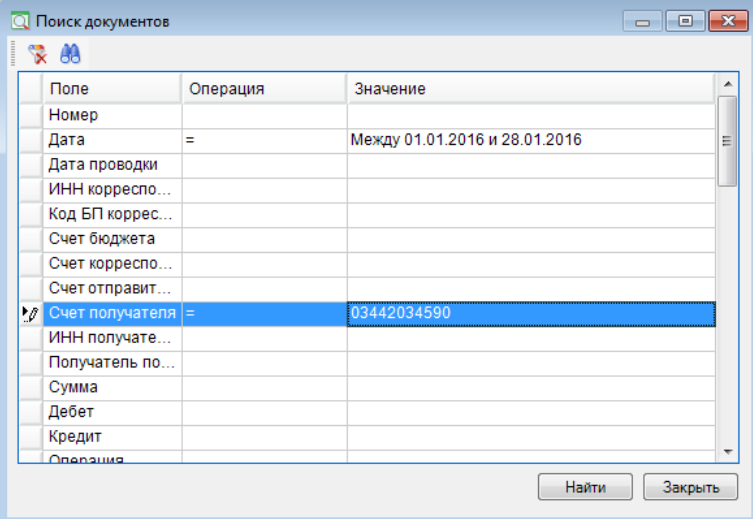

**Рисунок 115. Поиск документов для общего просмотра**

<span id="page-92-1"></span>По кнопке **[Найти]** сформируется список документов, удовлетворяющих заданным параметрам поиска (*Рисунок [116](#page-92-2)*).

|        |                                     |                       | <b>В Общий просмотр документов</b> |                                                   |                                        |              |                                        | $\mathbf{x}$<br><del>- 10</del> |        |
|--------|-------------------------------------|-----------------------|------------------------------------|---------------------------------------------------|----------------------------------------|--------------|----------------------------------------|---------------------------------|--------|
|        |                                     |                       |                                    |                                                   |                                        |              |                                        |                                 |        |
|        |                                     | 4IIF                  |                                    |                                                   |                                        |              |                                        |                                 |        |
|        |                                     |                       |                                    | Перетащите сюда заголовок колонки для группировки |                                        |              |                                        |                                 | Фильтр |
| e<br>Ø | $\blacksquare$ $\blacktriangledown$ | Номер                 | Дата                               | Сумма                                             | Σ Документ                             | Дата проводк | ИНН отправителя                        | Счет отпр                       |        |
|        |                                     | $\Box$                | ▣                                  | ⊡                                                 | $\Box$                                 | $\Box$       | $\begin{array}{c} \square \end{array}$ | $\square$                       |        |
| ▶      | $\Box$                              | 73                    | 02.01.2016                         |                                                   | 651 600,00 Бюджетная роспись (расходы) | 02.01.2016   | 4629016041                             | 01442034                        |        |
|        | $\Box$                              | 934                   | 02.01.2016                         |                                                   | 651 600,00 Кассовый план выплат        |              | 4629016041                             | 01442034                        |        |
|        | $\Box$                              | 1664                  | 11.01.2016                         |                                                   | 651 600,00 Кассовый план выплат        | 11.01.2016   | 4629016041                             | 01442034                        |        |
|        | $\Box$                              | 8                     | 02.01.2016                         |                                                   | 651 600,00 Лимит БО                    | 02.01.2016   | 4629016041                             | 01442034                        |        |
|        | $\Box$                              | 72                    | 02.01.2016                         |                                                   | 651 600,00 Черновик - БР (расходы)     |              |                                        |                                 |        |
|        | $\Box$                              | 75                    | 02.01.2016                         |                                                   | 57 595,00 Черновик - БР (расходы)      |              |                                        |                                 |        |
|        | $\Box$                              | 75                    | 02.01.2016                         |                                                   | 50 000,00 Черновик - БР (расходы)      |              |                                        |                                 |        |
|        | $\Box$                              | 75                    | 02.01.2016                         |                                                   | 22 900,00 Черновик - БР (расходы)      |              |                                        |                                 |        |
|        |                                     |                       |                                    |                                                   |                                        |              |                                        |                                 |        |
|        |                                     |                       |                                    |                                                   |                                        |              |                                        |                                 |        |
|        | 8                                   |                       |                                    | 3 388 495,00                                      |                                        |              |                                        |                                 |        |
|        | m.                                  |                       |                                    |                                                   |                                        |              |                                        |                                 |        |
|        |                                     |                       |                                    |                                                   | <b>Contract Contract</b>               |              |                                        |                                 |        |
|        |                                     | Количество записей: 8 |                                    |                                                   |                                        |              |                                        |                                 |        |

**Рисунок 116. Список документов**

<span id="page-92-2"></span>В окне общего просмотра документов, помимо стандартных операций (редактирование, удаление, печать, инверсия, работа с аналитическими признаками, настройки, фильтрация, просмотр связей документов) доступны следующие действия:

- **Пакетная замена** режим предназначен для автоматической замены одного значения, реквизита на другое по всем отмеченным документам списка одновременно (*п. [1.4.3.2](#page-92-0)*), вызывается из раскрывающегося списка инструмента **Редактировать**.
- **Автоматическая простановка операций** определяет простановку/замену операций в документах с учетом настроек автомата простановки операций.
- **Формирование ПО проводок** строка раскрывающегося списка инструмента. Инструмент позволяет обновить сохраненный первичный образ проводок для отмеченных документов, либо для всех документов списка (при отсутствии отмеченных).

# <span id="page-92-0"></span>**1.4.3.2. Пакетная замена**

Режим **«Пакетная замена»** доступен по ссылке **Пакетная замена** в раскрывающемся списке кнопки **Редактировать** панели инструментов общего просмотра документов (см. *Рисунок [116](#page-92-2)*) и предназначен для автоматической замены одного значения реквизита на другое по всем отмеченным документам списка одновременно.

### **НАВИГАТОР => СЕРВИСНЫЕ РЕЖИМЫ => ОБЩИЙ ПРОСМОТР ДОКУМЕНТОВ**

Для осуществления операции необходимо в окне пакетной замены (*Рисунок [117](#page-93-1)*) выбрать реквизит, установить его текущее значение и требуемое значение, а так же комментарий, который будет отражен для данной операции в журнале событий. Пакетная замена выбранного реквизита производится по кнопке **Выполнить**.

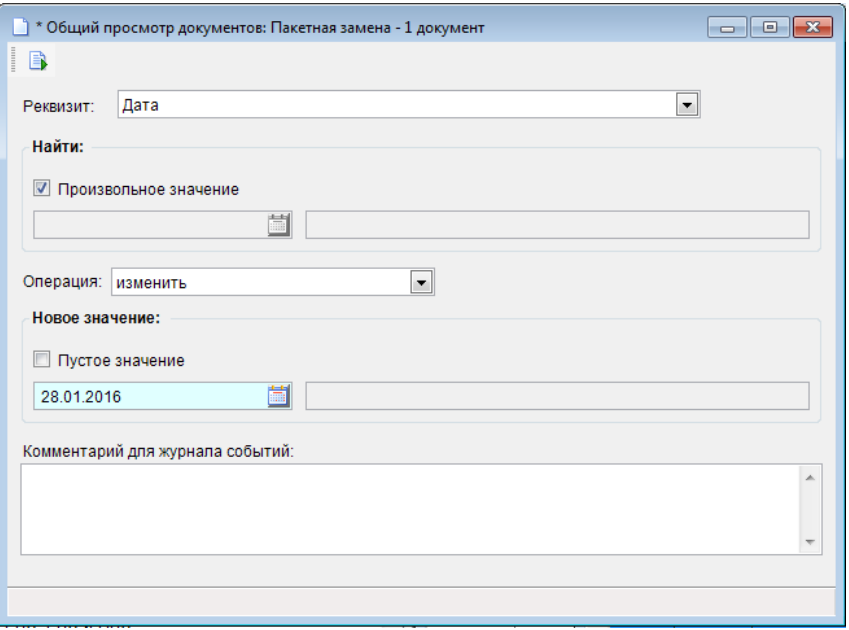

**Рисунок 117. Пакетная замена реквизитов**

<span id="page-93-1"></span>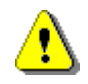

При использовании данного режима следует проявлять особую осторожность, так как отмена выполненных действий не всегда представляется возможной.

# **1.4.3.3. Обработка невыясненных поступлений**

<span id="page-93-0"></span>Данный режим предназначен формирования документов по уточнению, возврату невыясненных платежей (о применении данного режима см. руководство пользователя «Учет доходов») (*Рисунок [118](#page-94-1)*).

**ОБРАБОТКА => ОБРАБОТКА НЕВЫЯСНЕННЫХ ПОСТУПЛЕНИЙ**

|                                          | <b>В Обработка невыясненных поступлений</b> |                                                 |              |                |           |                                                                             |                 |        |                                | <del>- 10</del> | $\mathbf{x}$ |
|------------------------------------------|---------------------------------------------|-------------------------------------------------|--------------|----------------|-----------|-----------------------------------------------------------------------------|-----------------|--------|--------------------------------|-----------------|--------------|
| B<br>信<br>$\boldsymbol{\tau}$<br>$\cdot$ | S.<br>$\mathbb{X}$ .<br>$\mathbf{v}$<br>ಣು  |                                                 |              |                |           |                                                                             |                 |        |                                |                 |              |
| 411                                      |                                             |                                                 |              |                |           | $\mathbf{y}$ , and a second contract contract contract to $\mathbf{y}$ . If |                 |        |                                |                 |              |
| ${n \choose 2}$<br>∣▼                    | Сумма                                       | $\Sigma$ Octator $\Sigma$ 3anpoc $\Sigma$ Homep |              |                | Дата      | Дата проводки                                                               | Счет получателя |        | Получатель ЭД: Счет получателя | ЭД: ИНН по      | Фильтр       |
|                                          | $\Box$                                      | ▣                                               |              | $\blacksquare$ | $\square$ | $\Box$                                                                      | $\Box$          | $\Box$ | ▣                              | ▣               |              |
|                                          |                                             |                                                 |              |                |           |                                                                             |                 |        |                                |                 |              |
|                                          |                                             |                                                 |              |                |           |                                                                             |                 |        |                                |                 |              |
|                                          |                                             |                                                 |              |                |           |                                                                             |                 |        |                                |                 |              |
|                                          |                                             |                                                 |              |                |           |                                                                             |                 |        |                                |                 |              |
|                                          |                                             |                                                 |              |                |           |                                                                             |                 |        |                                |                 |              |
|                                          |                                             |                                                 |              |                |           |                                                                             |                 |        |                                |                 |              |
|                                          |                                             |                                                 |              |                |           |                                                                             |                 |        |                                |                 |              |
|                                          |                                             |                                                 |              |                |           |                                                                             |                 |        |                                |                 |              |
|                                          |                                             |                                                 |              |                |           |                                                                             |                 |        |                                |                 |              |
|                                          |                                             |                                                 |              |                |           |                                                                             |                 |        |                                |                 |              |
|                                          |                                             |                                                 |              |                |           |                                                                             |                 |        |                                |                 |              |
|                                          |                                             |                                                 |              |                |           |                                                                             |                 |        |                                |                 |              |
| 0                                        | 0,00                                        | 0,00                                            | $\mathbf{0}$ |                |           |                                                                             |                 |        |                                |                 |              |
| $\blacktriangleleft$                     |                                             |                                                 | m.           |                |           |                                                                             |                 |        |                                |                 |              |
|                                          |                                             |                                                 |              |                |           |                                                                             |                 |        |                                |                 |              |
| Количество записей: 0                    |                                             |                                                 |              |                |           |                                                                             |                 |        |                                |                 |              |

**Рисунок 118. Обработка невыясненных поступлений**

# <span id="page-94-1"></span>**1.4.3.4. Просмотр удаленных документов**

<span id="page-94-0"></span>Данный режим предназначен для просмотра, окончательного удаления или восстановления документов, удаленных с применением механизма безопасного удаления (*Рисунок [119](#page-94-2)*).

|                                       |                                  |                                        | ОБРАБОТКА => ПРОСМОТР УДАЛЕННЫХ ДОКУМЕНТОВ    |                |              |                  |  |  |  |
|---------------------------------------|----------------------------------|----------------------------------------|-----------------------------------------------|----------------|--------------|------------------|--|--|--|
|                                       |                                  |                                        |                                               |                |              |                  |  |  |  |
|                                       |                                  |                                        |                                               |                |              |                  |  |  |  |
| I<br>Þ<br>E,                          | - 3 -<br>$\times$ $\blacksquare$ | $\mathbf{Q}$ $\mathbf{A}$ $\mathbf{R}$ | $S \times$                                    | $\blacksquare$ |              |                  |  |  |  |
| 411F<br>匿<br>$\overline{\phantom{a}}$ | Номер                            | Дата                                   | Документ                                      | Дата удаления  | Пользователь | Причина удаления |  |  |  |
| ⊠                                     | Ξ                                | ▣                                      | о                                             | ο              | $\Box$       | Ξ                |  |  |  |
| $\blacksquare$<br>▸∣                  |                                  | 11.01.2016                             | Заявка на кассовый расход 10.12.2015 11:20:15 |                | liana        |                  |  |  |  |
|                                       |                                  |                                        |                                               |                |              |                  |  |  |  |
|                                       |                                  |                                        |                                               |                |              |                  |  |  |  |
|                                       |                                  |                                        |                                               |                |              |                  |  |  |  |
|                                       |                                  |                                        |                                               |                |              |                  |  |  |  |
|                                       |                                  |                                        |                                               |                |              |                  |  |  |  |
|                                       |                                  |                                        | Ш                                             |                |              |                  |  |  |  |
| Количество записей: 1                 |                                  |                                        |                                               |                |              |                  |  |  |  |

**Рисунок 119. Просмотр удаленных документов**

<span id="page-94-2"></span>Необходимость размещения удаленных документов в «корзину» устанавливается в настройке *«Использовать безопасное удаление»* соответствующего режима (*Рисунок [120](#page-95-1)*).

### П К «БЮ Д Ж Е Т - С М АР Т » В С Д МИНИСТРИРОВАНИЕ ПРОГРАММНОГО КОМПЛЕКСА

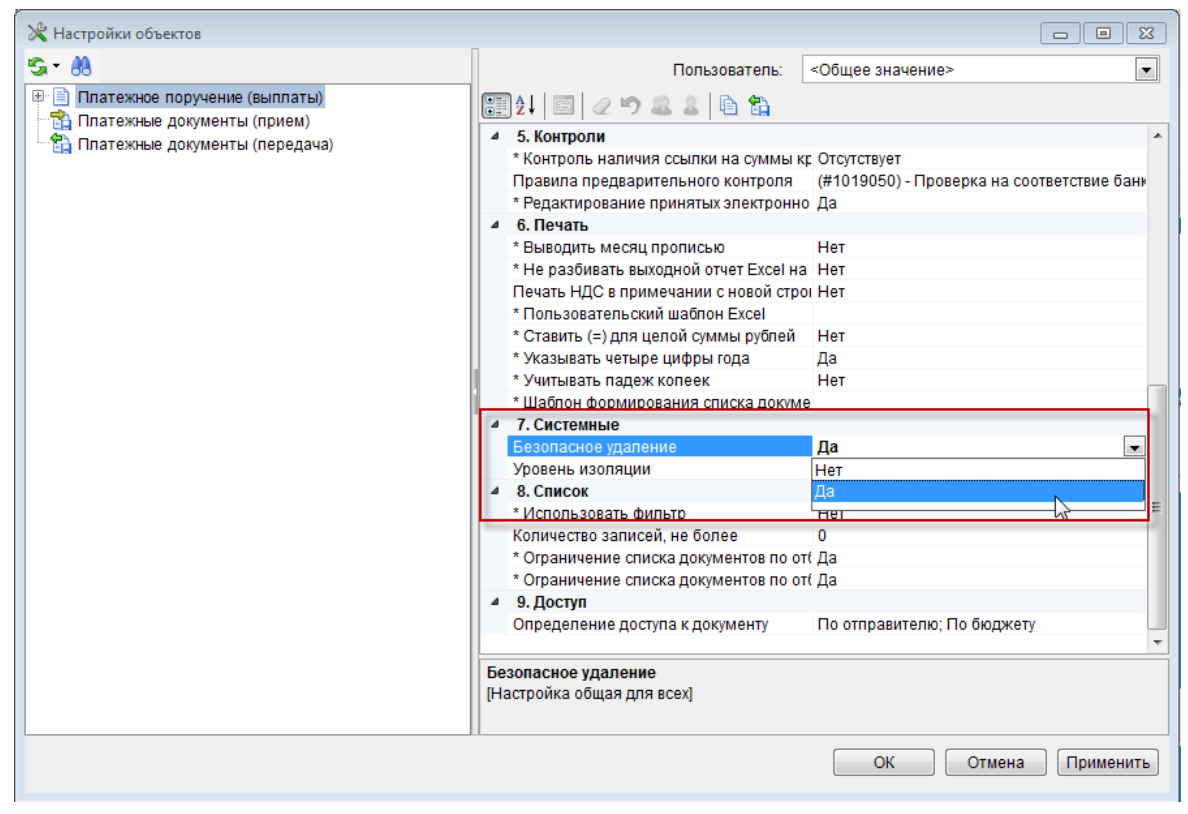

**Рисунок 120. Настройка безопасного удаления документов на примере режима «Платежное поручение (выплаты)»**

# <span id="page-95-1"></span>**1.4.3.5. Перенос/списание данных бюджетной росписи и лимитов**

<span id="page-95-0"></span>Данный режим предназначен для формирования документов бюджетной росписи на очередной финансовый год на основании данных бюджетной росписи текущего года (*Рисунок [121](#page-95-2)*).

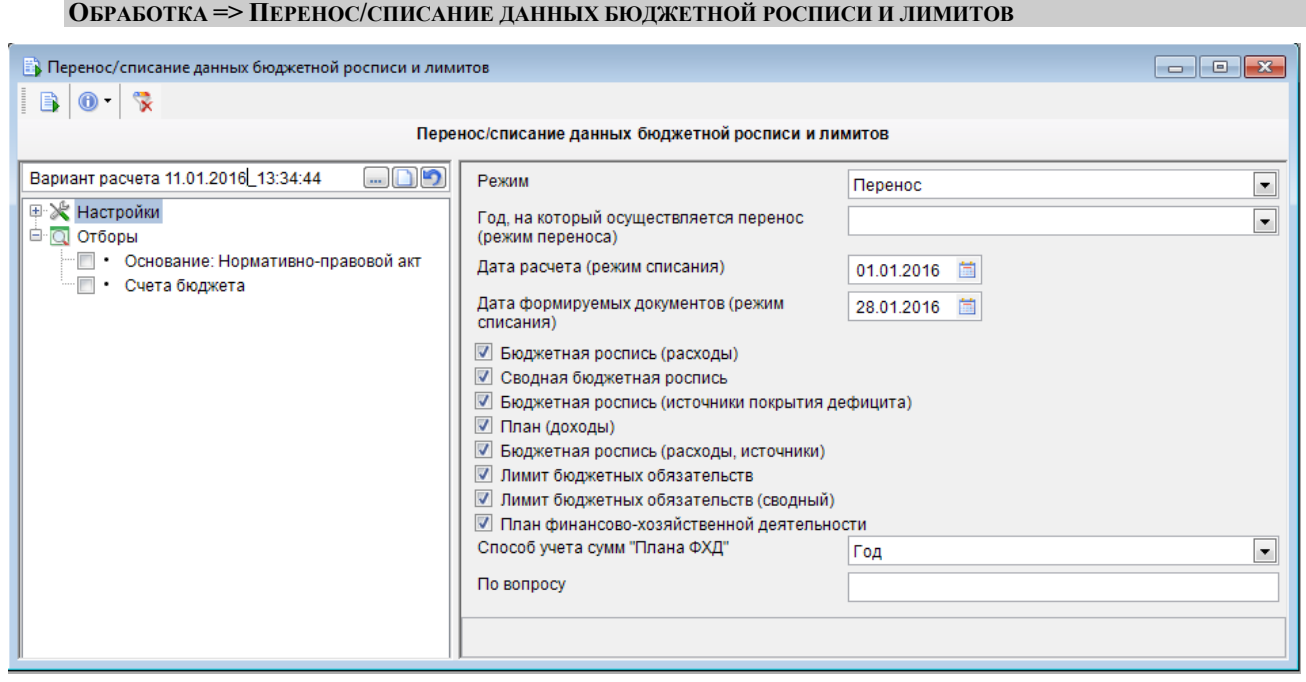

<span id="page-95-2"></span>**Рисунок 121. Перенос/списание данных**

# **1.4.3.6. Расчет лимитов по данным росписи**

<span id="page-96-0"></span>Режим **«Расчет лимитов по данным росписи»** предназначен для формирования лимитов бюджетных обязательств на основании данных документов бюджетной росписи (о применении данного режима см. руководство пользователя «Учет бюджетной росписи, лимитов бюджетных обязательств») (*Рисунок [122](#page-96-2)*).

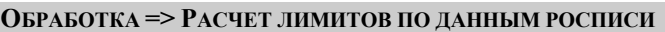

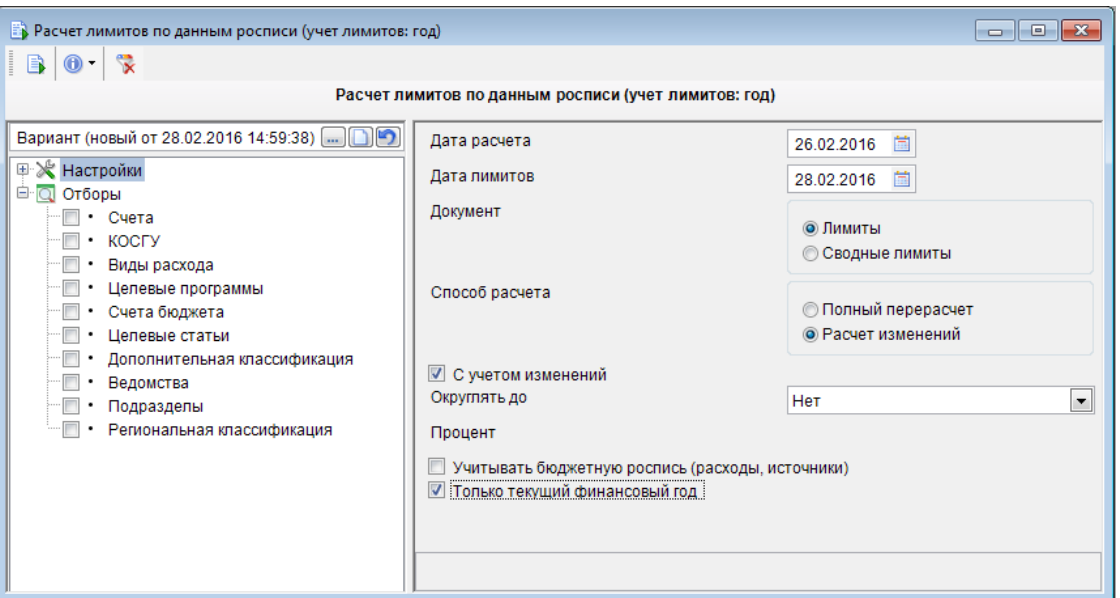

**Рисунок 122. Расчет лимитов по данным росписи**

# <span id="page-96-2"></span>**1.4.3.7. Перенос данных ссуд (кредитов)**

<span id="page-96-1"></span>Режим **«Перенос ссуд (кредитов)»** предназначен для выгрузки или загрузки данных ссуд или кредитов.

## **ОБРАБОТКА => ПЕРЕНОС ДАННЫХ ССУД (КРЕДИТОВ)**

Более подробное описание процедуры приведено в руководстве пользователя *«Учет ссуд (кредитов)»*.

# **1.4.4. Сервисные режимы**

В каталоге **«Сервисные режимы»** (*Рисунок [123](#page-97-0)*) навигатора содержится перечень режимов управления документами, данными отчетов и справочников программного комплекса.

## **НАВИГАТОР => СЕРВИСНЫЕ РЕЖИМЫ**

Каталог содержит следующие режимы:

- «Варианты отчетов» режим по работе с вариантами настроек и отборов отчетов.
- «Исполнение договоров (бюджетные обязательства)» режим просмотра данных об
	- исполнении договоров бюджетных обязательств по Инструкциям 55н и 98н.
- «Монитор документов» режим позволяет следить за количеством документов определенного типа в автоматическом режиме с возможностью оповещения пользователя о появлении новых документов.
	- «Общий просмотр документов» режим для поиска документов по заданным условиям.

«Состояние счета» – режим просмотра состояния счетов.

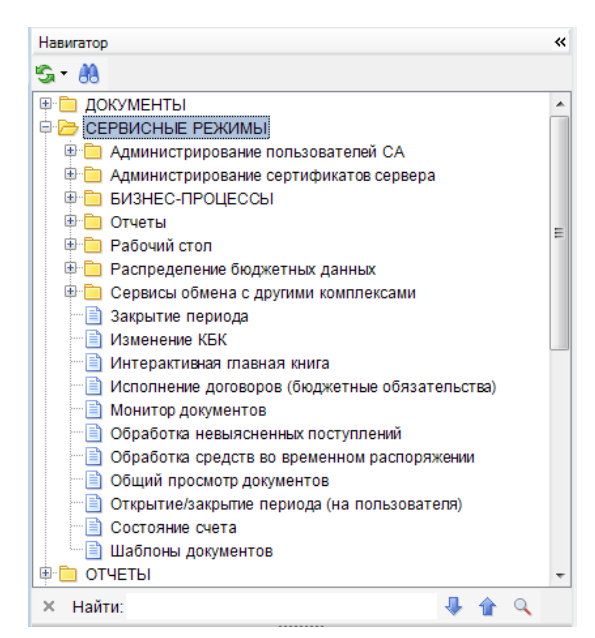

**Рисунок 123. Сервисные режимы**

# <span id="page-97-0"></span>**1.4.4.1. Варианты отчетов**

Режим **«Варианты отчетов»** предназначен для работы с вариантами настроек и отборов отчетов.

#### **НАВИГАТОР => СЕРВИСНЫЕ РЕЖИМЫ => ОТЧЕТЫ => ВАРИАНТЫ ОТЧЕТОВ**

В списке режима отображаются все варианты отчетов, созданные пользователями, с указанием: наименования варианта и его автора, наименования отчета и его местоположения в комплексе, имени сохраненного файла (для режимов комплекса «Планирование бюджета») (*Рисунок [124](#page-97-1)*).

|    | <b>Варианты отчетов</b>  |                                                      |                                                  | <b>o</b><br>$\Box$                                             |             |
|----|--------------------------|------------------------------------------------------|--------------------------------------------------|----------------------------------------------------------------|-------------|
|    |                          | 白色的<br>$\mathbb{Z}$                                  | $S \times$                                       |                                                                |             |
|    | <b>KILE</b>              |                                                      |                                                  |                                                                |             |
| 匡  |                          | Наименование варианта                                | Наименование отчета                              | Местонахождение в комплексе                                    | Фильтр<br>À |
| ⊠  |                          | $\Box$                                               | ▣                                                | ο                                                              |             |
|    | $\Box$                   | Пользовательский фильтр                              | Бюджетная роспись (расходы)                      | ОТЧЕТЫ - ПРОЧИЕ ОТЧЕТЫ - РАСХОДНЫЕ ОТЧЕТЫ - Бюджетн            |             |
|    |                          | Пользовательский фильтр                              | План (доходы)                                    | ОТЧЕТЫ - ПРОЧИЕ ОТЧЕТЫ - РАСХОДНЫЕ ОТЧЕТЫ - План (до:          |             |
|    | $\Box$                   | Пользовательский фильтр                              | Бюджетная роспись (расходы)                      | ОТЧЕТЫ - ПРОЧИЕ ОТЧЕТЫ - РАСХОДНЫЕ ОТЧЕТЫ - Бюджетн            |             |
|    | $\Box$                   | Пользовательский фильтр                              | Сводная бюджетная роспись                        | ОТЧЕТЫ - ПРОЧИЕ ОТЧЕТЫ - РАСХОДНЫЕ ОТЧЕТЫ - Сводная            |             |
|    | $\Box$                   | Отчет                                                | Бюджетная роспись (расходы)                      | ОТЧЕТЫ - ПРОЧИЕ ОТЧЕТЫ - РАСХОДНЫЕ ОТЧЕТЫ - Бюджетн            |             |
|    | $\blacksquare$           | Вариант настроек и отборов                           | Бюджетная роспись (источники)                    | ОТЧЕТЫ - ПРОЧИЕ ОТЧЕТЫ - РАСХОДНЫЕ ОТЧЕТЫ - Бюджетн            |             |
| ۱. |                          | Вариант настроек и отборо<br>$\overline{\mathbf{v}}$ | Бюджетная роспись (расходы)                      | ОТЧЕТЫ - ПРОЧИЕ ОТЧЕТЫ - РАСХОДНЫЕ ОТЧЕТЫ - Бюджетн            |             |
|    |                          | Управление здравоохранения                           | Журнал учёта и регистрации исполнительных        | ОТЧЕТЫ - Учет исполнительных документов - Журнал учёта и р     |             |
|    |                          | Управление здравоохранения                           | Журнал учёта выплат по исполнительным док        | ОТЧЕТЫ - Учет исполнительных документов - Журнал учёта вы      |             |
|    | $\blacksquare$           | Исполнительные писты                                 | <b>Жулцап міёта и перистрации испольштельных</b> | ATUETHI - Vuot imponuutoneueivi nominautos - Wynuon miäto in r |             |
|    |                          |                                                      |                                                  |                                                                |             |
|    | 569                      |                                                      |                                                  |                                                                |             |
| ∢  |                          | m                                                    |                                                  |                                                                |             |
|    |                          |                                                      | --                                               |                                                                |             |
|    | Количество записей: 569. |                                                      |                                                  |                                                                |             |

**Рисунок 124. Варианты отчетов**

# <span id="page-97-1"></span>**1.4.4.2. Закрытие периода корректировки данных**

Режим **«Закрытие периода»** предназначен для защиты данных от изменения (*Рисунок [125](#page-98-0)*).

**НАВИГАТОР => СЕРВИСНЫЕ РЕЖИМЫ => ЗАКРЫТИЕ ПЕРИОДА**

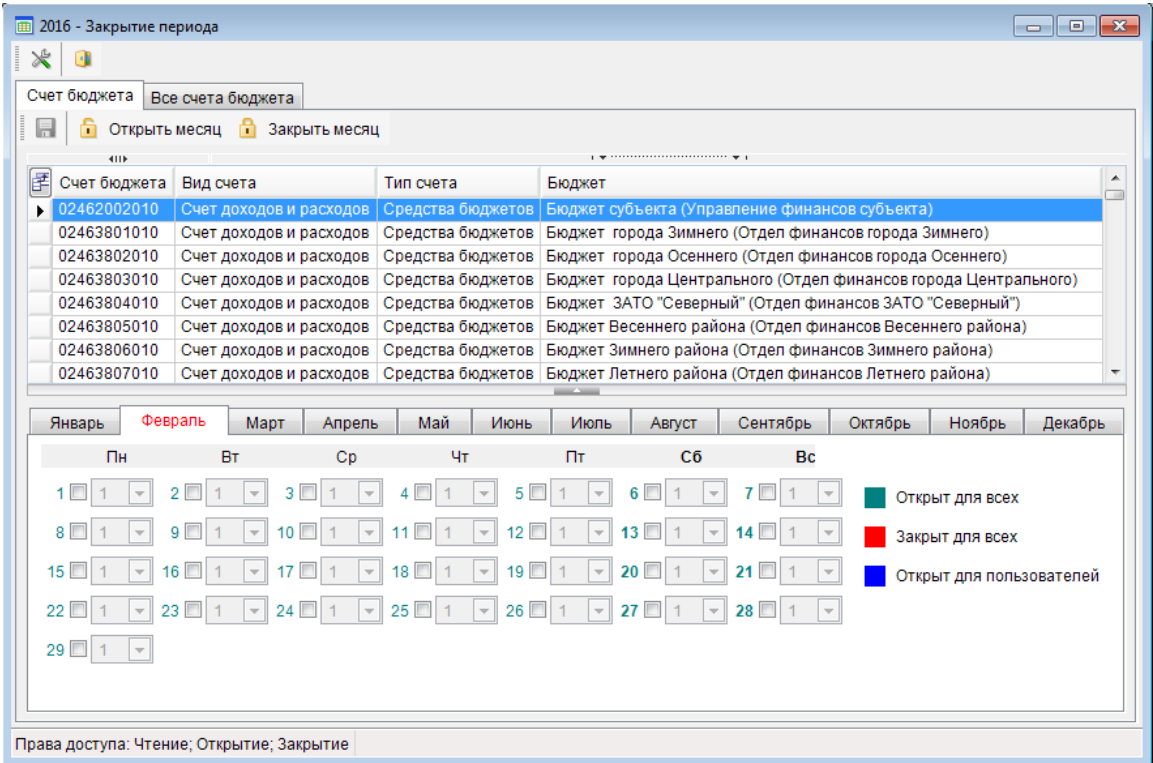

**Рисунок 125. Режим «Закрытие периода»**

<span id="page-98-0"></span>Закрытие периода производится отдельно по каждому из счетов бюджета, а также отдельно для документов, не имеющих счета бюджета. В диалоговом окне «Закрытие периода» выбирается счет бюджета, месяц, отмечаются даты закрытия и устанавливаются уровни изоляции закрытия. Каждому типу документов комплекса в настройках присваивается уровень изоляции от 1 до 100. После закрытия периода запрещается удалять, редактировать или вводить документы за закрытую дату по данному счету бюджета с уровнем изоляции не превышающим указанный, документы, которые имеют уровень изоляции больше указанного, не закрываются (*Рисунок [126](#page-98-1)*).

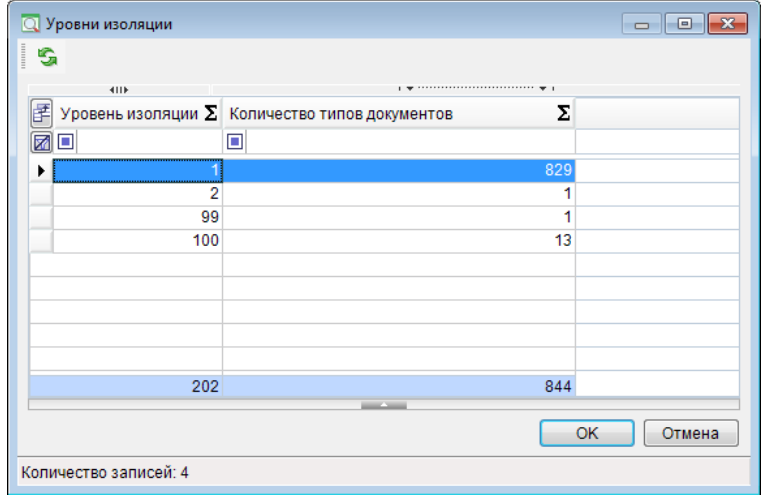

**Рисунок 126. Режим "Уровня изоляции"**

<span id="page-98-1"></span>По кнопке **[Закрыть месяц]** закрывается весь месяц до определенного уровня изоляции, указанного пользователем.

В случае необходимости внесения изменений в какой–либо документ закрытого периода нужно установить признак «Открыть месяц» (или убрать галочку с нужной даты), выполнить изменения, а затем повторить закрытие периода.

Можно открыть временно доступ к документам уже закрытого периода для определенного пользователя. Это можно выполнить с помощью режима **«Открытие/Закрытие периода (на пользователя)»** (*Рисунок [127](#page-99-0)*):

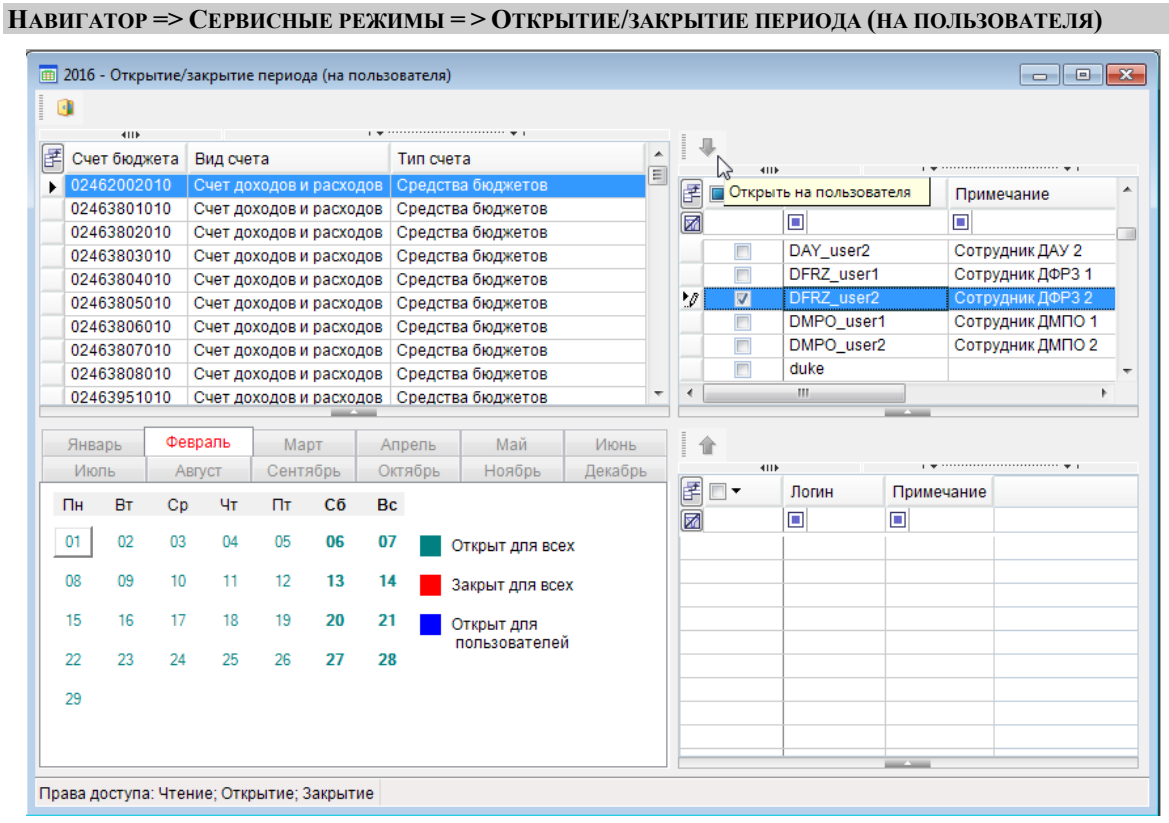

**Рисунок 127. Режим «Открытие/Закрытие периода (на пользователя)»**

<span id="page-99-0"></span>Для открытия даты для пользователя необходимо выбрать открываемый день и с помощью кнопки переместить из верхнего (полного) списка пользователей в нижний тех, для кого этот день открывается, для отмены действия воспользуйтесь кнопкой.

# **1.4.4.3. Изменение КБК**

Режим **«Изменение КБК»** предназначен для автоматического формирования документов по переброске сумм платежей с одной расходной БК на другую расходную БК (*Рисунок [128](#page-100-0)*).

**НАВИГАТОР = > СЕРВИСНЫЕ РЕЖИМЫ = > ИЗМЕНЕНИЕ КБК**

Создайте новый документ на изменение КБК по кнопке **Создать**, в котором укажите счет бюджета, дату проводки, заменяемый КБК, заменяющий КБК. Затем в режиме списка по

кнопке **Формирование документов** создайте документы по переброске.

Так же существует возможность уточнения счета и формирования перебросок с одного л/с на другой.

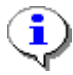

При расчете учитываются только проведенные документы. Объем переносимых данных (дата, по состоянию на которую учитываются документы) определяется датой проводки документа «Изменение КБК». Документы формируются с датой, равной расчетной дате комплекса.

| * Изменение КБК                                                                                                    |                                                               | $\Box$ $\Box$ |
|----------------------------------------------------------------------------------------------------|---------------------------------------------------------------|---------------|
| $ \mathbf{B} \cdot  \boldsymbol{\triangleright} $ ( $\mathbf{E}   \boldsymbol{\triangleright}$ ( $\mathbf{E}   \boldsymbol{\triangleright}$ |                                                               |               |
| Номер:<br>Счет бюджета:                                                                                                    | Дата: 28.01.2016<br>БC<br>02442034650<br>$\ddot{\phantom{a}}$ |               |
| 411<br>1111111111                                                                                                    |                                                               |               |
| 使<br><b>KEK</b><br>峮                                                                                                    | Изменить на КБК                                               | Ξ             |
| 国                                                                                                    | $\blacksquare$ 188.0102.0110110010.<br>188.0102.              |               |
| ab<br>Yac                                                                                                    |                                                               |               |
|                                                                                                    |                                                               |               |
|                                                                                                    |                                                               |               |
|                                                                                                    |                                                               |               |
|                                                                                                    |                                                               |               |
|                                                                                                    |                                                               |               |
|                                                                                                    |                                                               |               |
| ∢                                                                                                    | ш                                                             | Þ             |

**Рисунок 128. Изменение КБК**

<span id="page-100-0"></span>Для создания документа заполните поля, описанные в Таблице [4](#page-100-1)

### Таблица 4. Поля документа «Изменение КБК»

<span id="page-100-1"></span>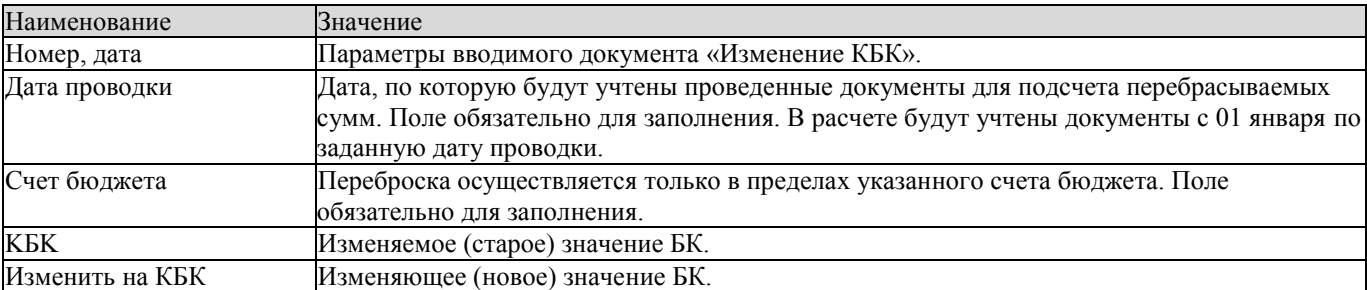

При вводе КБК при выборе из списка можно указать значение «звездочка» (\*\*\*), означающее «любое значение». Результирующая БК при применении параметра «любое значение», определяется в соответствии с Таблицей [5.](#page-100-2)

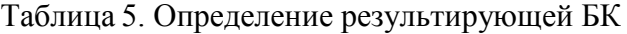

<span id="page-100-2"></span>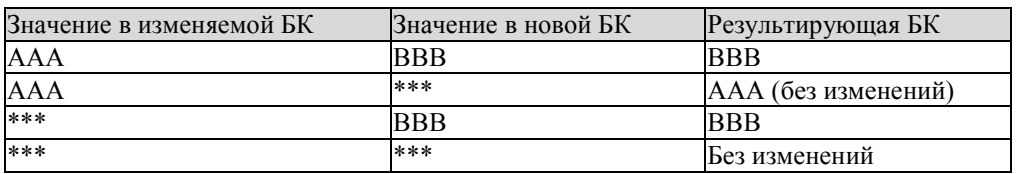

здесь ААА, BBB - конкретные значения части (ведомство, целевая статья и т.д.) расходной БК.

Например, если изменяемая БК указана в виде 993 1101 5170000 \*\*\* 221, а новая БК - 993 1101 5170000 327 222, т.о. в результате будут созданы документы по переброске сумм с БК с любым видом расходов в пределах заданной БК на БК с видом расхода 327, и экономической классификацией 222.

Если значения полей **КБК** и **Изменить на КБК** совпадают, то никаких документов по переброске сформировано не будет (в т.ч. в случае, если значение поля **Изменить на КБК** состоит только из звездочек «\*\*\* \*\*\*\* \*\*\*\*\*\*\* \*\*\* \*\*\*»).

# **1.4.4.4. Исполнение договоров (бюджетные обязательства)**

Режим **«Исполнение договоров (бюджетные обязательства)»** предназначен для отслеживания исполнения принятых на учет бюджетных обязательств по Приказам 55н и 98н по заданному лицевому счету (*Рисунок [129](#page-101-0)*).

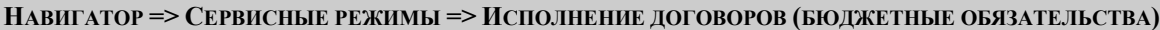

|           | Исполнение договоров (БО)     |                           |                                   |                                                                                                    | ole          |   |
|-----------|-------------------------------|---------------------------|-----------------------------------|----------------------------------------------------------------------------------------------------|--------------|---|
| ● -       | B                             | $a - a - a - a$           |                                   |                                                                                                    |              |   |
| Дата:<br> | 26.02.2016<br><b>RID</b>      | 首<br>Cyet:<br>03462002010 | $\cdots$                          | Отдел финансов города Зимнего<br>$\mathbf{y}$ , we are associated as a second contract to the set of $\mathbf{y}$ |              |   |
| ab<br>Yac | 匡<br>$\overline{\phantom{a}}$ | № договора                | Сумма договора $\Sigma$ Поставщик |                                                                                                    | <b>Nº BO</b> | Ξ |
|           | 圂                             | ο                         | Ω                                 | П                                                                                                    | П            |   |
|           |                               |                           |                                   |                                                                                                    |              |   |
|           |                               |                           |                                   |                                                                                                    |              |   |
|           |                               |                           |                                   |                                                                                                    |              |   |
|           |                               |                           |                                   |                                                                                                    |              |   |
| ∢         |                               |                           | HH.                               |                                                                                                    |              |   |
|           |                               |                           |                                   |                                                                                                    |              |   |

**Рисунок 129. Исполнение договоров (бюджетные обязательства)**

<span id="page-101-0"></span>После ввода номера лицевого счета получателя в поле «Лицевой счет» на экран выводится список всех принятых на учёт договоров (бюджетных обязательств) по этому счету в разрезе кодов бюджетной классификации на заданную дату. В каждой строке выводятся реквизиты договора, сумма и номер бюджетного обязательства за текущий период и на год в целом, сумма кассового расхода в счет бюджетного обязательства (графа «Оплата»), сумма предполагаемого кассового расхода (с учетом непроведенных платежных документов) и неисполненный остаток бюджетного обязательства.

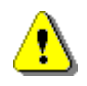

Если расшифровка к договору снимается с учета (в режиме редактирования отключить опцию «Принят на учет»), то из обработки исключаются и все изменения по этой расшифровке, независимо от их статуса учета.

В настройках «Используемые типы корреспондентов получателей», «Используемые типы счетов получателей» режима указываются типы корреспондентов и их счетов, которые будут доступны при отборе лицевых счетов.

# **1.4.4.5. Монитор документов**

Режим **«Мониторинг документов»** позволяет следить за количеством документов определенного типа в автоматическом режиме с возможностью оповещения пользователя о появлении новых документов (оповещение производится только при включенном, но неактивном окне монитора).

### **НАВИГАТОР => СЕРВИСНЫЕ РЕЖИМЫ => МОНИТОРИНГ ДОКУМЕНТОВ**

В настройках режима указываются типы документов для мониторинга и период обновления данных в секундах. Обновление данных может производиться при входе в режим, по таймеру (автоматически) или принудительно при нажатии кнопки **Обновить** (*Рисунок* [130\)](#page-102-0).

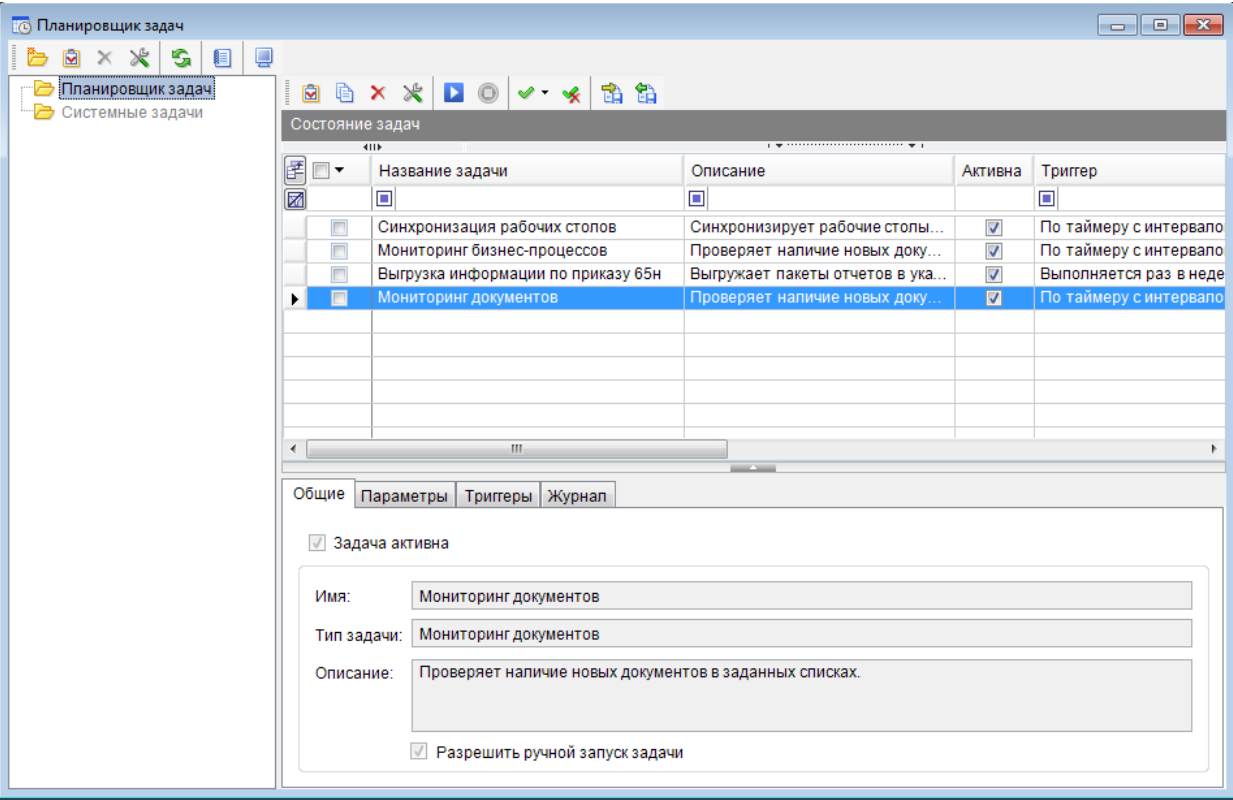

**Рисунок 130. Режим «Мониторинг документов»**

# <span id="page-102-0"></span>**1.4.4.6. Состояние счета**

Режим **«Состояние счета»** позволяет просмотреть все операции, которые проводились по выбранному счету, в отличие от режима «Состояние лицевого счета» полностью настраиваемый пользователем, реализован с целью его последующей замены (*Рисунок [131](#page-102-1)*).

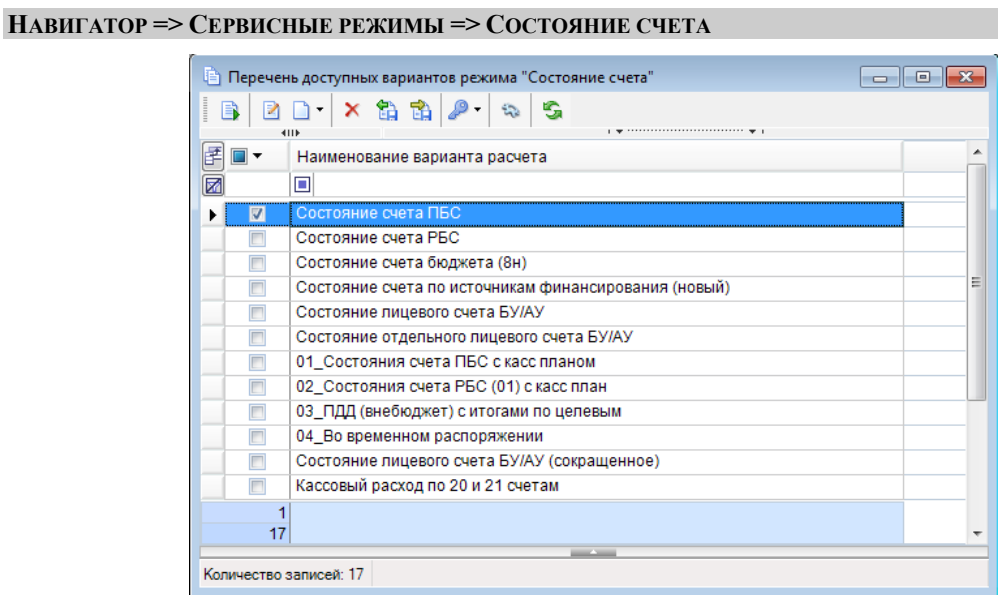

**Рисунок 131. Перечень доступных вариантов режима «Состояние счета»**

<span id="page-102-1"></span>Создание, изменение варианта расчета состояния счета производится в окне редактирования настроек режима (*Рисунок [132](#page-103-0)*).

### П К «БЮ Д Ж Е Т - С М АР Т » В С Д МИНИСТРИРОВАНИЕ ПРОГРАММНОГО КОМПЛЕКСА

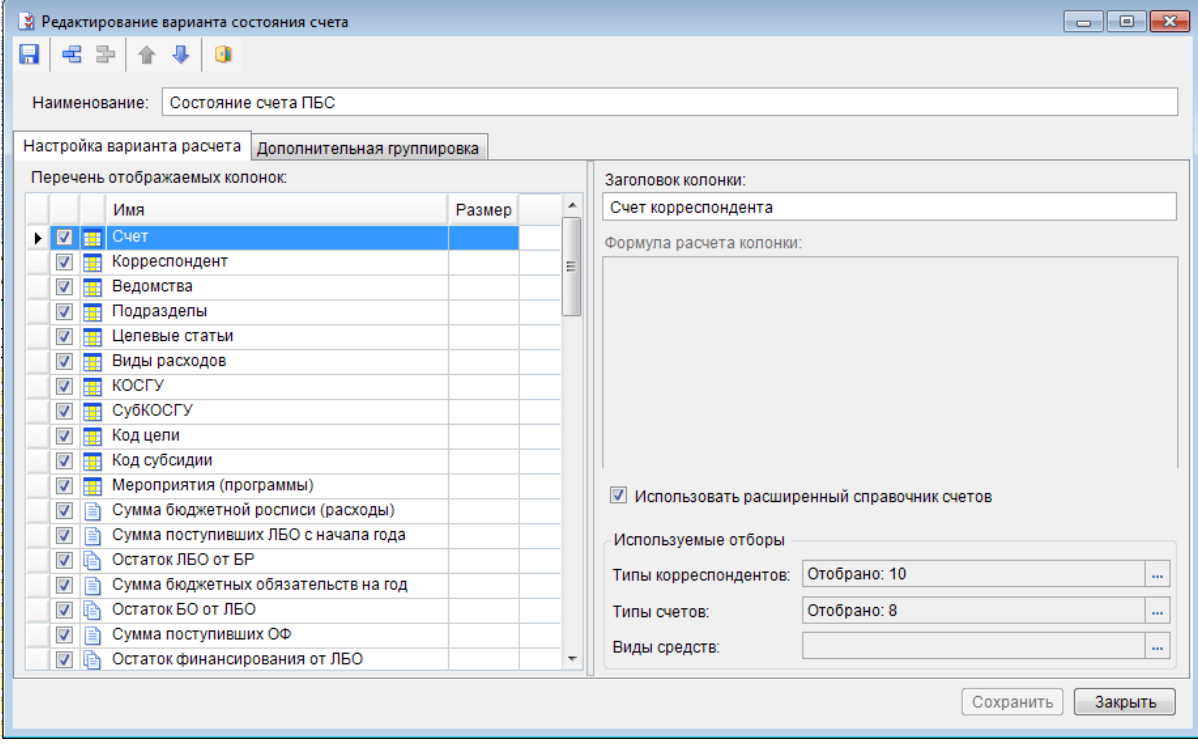

**Рисунок 132. Окно ввода настроек режима варианта состояния счета**

<span id="page-103-0"></span>В данном окне указывается наименование варианта, в левой части окна задается перечень отображаемых колонок состояния, а в правом нижнем углу – используемые отборы типов счетов, корреспондентов и при необходимости видов средств.

Для добавления стандартной колонки в перечень отображаемых откройте контекстное меню по правой кнопке мыши в поле списка колонок и выберите одну из переменных (значения всех переменных и порядок их расчета описаны в руководстве пользователя «Единый центр контроля»), для добавления вычисляемой колонки нажмите кнопку **Добавить строку** и в поле «Формула расчета колонки» укажите формулу для её расчета. Для отображения колонки установите флажок в соответствующее поле рядом с наименованием колонки. Для перемещения колонок вверх/вниз по списку используйте кнопки **Переместить элемент вверх**, **Переместить элемент вниз** (*Рисунок [133](#page-104-0)*).

### П К «БЮ Д Ж Е Т - С М АР Т » В С Д МИНИСТРИРОВАНИЕ ПРОГРАММНОГО КОМПЛЕКСА

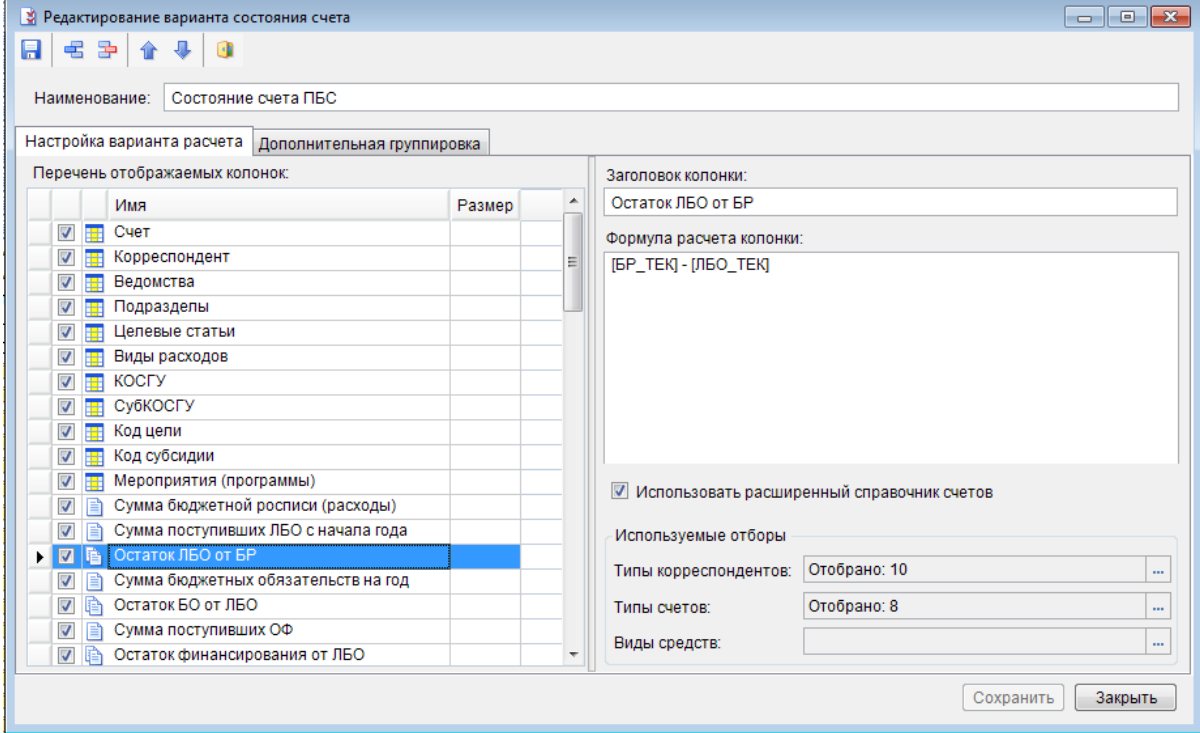

**Рисунок 133. Добавление формулы расчета колонки**

<span id="page-104-0"></span>Для просмотра состояния счета по выполненным настройкам, необходимо сохранить настройки и закрыть окно редактирования. Укажите номер счета, сведения о состоянии которого необходимо получить и дату, на которую будет производиться расчет. На экране появится информация, содержащая все операции, которые проводились по выбранному счету с отображением данных в соответствии с настроенными полями (*Рисунок [134](#page-104-1)*).

| ■ Состояние счета ПБС        |                                  |                                                           |                                     |            |        |            | $\sqrt{2}$<br>ole |
|------------------------------|----------------------------------|-----------------------------------------------------------|-------------------------------------|------------|--------|------------|-------------------|
| ュ<br>e)                      | $\Omega$<br>$\blacktriangledown$ | G<br>B.                                                   |                                     |            |        |            |                   |
| Дата:                        | 28.01.2016                       | 臝<br>Счет:<br>03442035330                                 | комитет здравоохранения<br>$\cdots$ |            |        |            |                   |
| 1111111111<br>匡<br>ab<br>4ac | 4IIE<br>$\Box$ $\star$           | Счет корреспондента                                       | Наименование корреспондента         | <b>nnn</b> | ФКР    | ЦСт        |                   |
| ⊠                            |                                  | ⊡                                                         | ⊡                                   | ▣          | $\Box$ | п          |                   |
|                              |                                  | 03442035330                                               | (03533) - комитет здравоохра        | 804        | 0901   | 0110551330 | Ξ                 |
|                              | г                                | 03442035330                                               | (03533) - комитет здравоохра        | 804        | 0901   | 0120151740 |                   |
|                              |                                  | 03442035330                                               | (03533) - комитет здравоохра        | 804        | 0901   | 0120250720 |                   |
|                              |                                  | 03442035330                                               | (03533) - комитет здравоохра        | 804        | 0901   | 0120253820 |                   |
|                              | г                                | 03442035330                                               | (03533) - комитет здравоохра        | 804        | 0902   | 0120251790 |                   |
|                              | F                                | 03442035330                                               | (03533) - комитет здравоохра        | 804        | 0909   | 0170159800 |                   |
|                              | Г                                | 03442035330                                               | (03533) - комитет здравоохра        | 804        | 0909   | 0170159800 |                   |
|                              |                                  | 03442035330                                               | (03533) - комитет здравоохра        | 804        | 0909   | 0170159800 |                   |
|                              | П                                | 03442035330                                               | (03533) - комитет здравоохра        | 804        | 0909   | 0170159800 |                   |
|                              | г                                | 03442035330                                               | (03533) - комитет здравоохра        | 804        | 0909   | 0170159800 |                   |
|                              | F                                | 03442035330                                               | (03533) - комитет здравоохра        | 804        | 0909   | 0170159800 |                   |
|                              |                                  |                                                           | m                                   |            |        |            |                   |
|                              |                                  | 804.0901.0110551330.244.226 (131) (Прочие работы, услуги) |                                     |            |        |            |                   |

**Рисунок 134. Состояние лицевого счета**

# <span id="page-104-1"></span>**1.4.4.7. Шаблоны документов**

Режим **«Шаблоны документов»** предназначен для администрирования справочных шаблонов документов, предназначенных для частого использования. Включает в себя создание, редактирование, удаление шаблонов (*Рисунок [135](#page-105-0)*).

### П К «БЮ Д Ж Е Т - С М АР Т » В С Т НА С МИНИСТРИРОВАНИЕ ПРОГРАММНОГО КОМПЛЕКСА

### **НАВИГАТОР => СЕРВИСНЫЕ РЕЖИМЫ => ШАБЛОНЫ ДОКУМЕНТОВ**

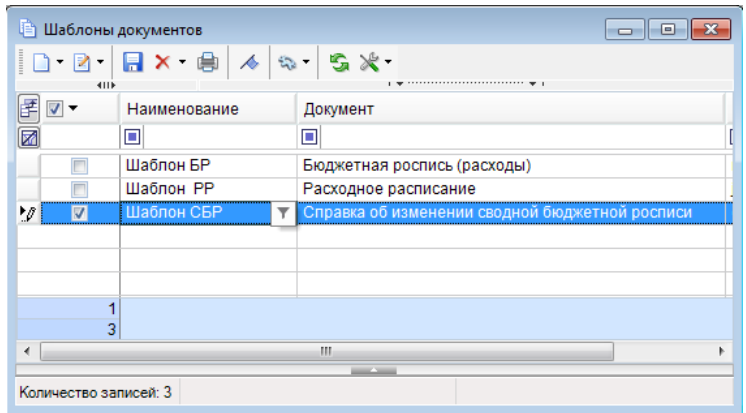

**Рисунок 135. Шаблоны документов**

Предусмотрен следующий порядок применения шаблонов.

<span id="page-105-0"></span>Общий список шаблонов документов размещен в справочнике **«Шаблоны документов»**. Переход к окну списка шаблонов документа осуществляется также в режиме списка соответствующего документа по строке «Список шаблонов» раскрывающегося списка инструмента **Создать**. В окне списка шаблонов создание нового документа осуществляется по кнопке **Создать**, изменение существующего осуществляется по кнопке **Редактировать**.

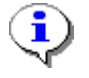

В режиме создания шаблонов, открытого из списка документов, доступно создание шаблона не только текущего типа документа, но и любого из документов<br>программного комплекса. Для этого выберите в окне справочника программного комплекса. Для этого выберите в окне соответствующий тип документа.

Окно редактирования шаблона содержит все поля, предусмотренные для соответствующего документа. В отличие от окна редактирования документа, в шаблоне отсутствуют поля, обязательные для заполнения, поэтому необходимость внесения в шаблон реквизитов документа определяется автором. Например, для документа «Справка об изменении сводной бюджетной росписи» шаблон может содержать следующие реквизиты: счет отправителя, основание, набор КБК (без сумм) и др. (*Рисунок [136](#page-106-0)*).

# П К «БЮ Д Ж Е Т - С М АР Т » В С ТРОГРАД КОМПЛЕКСА АДМИНИСТРИРОВАНИЕ ПРОГРАММНОГО КОМПЛЕКСА

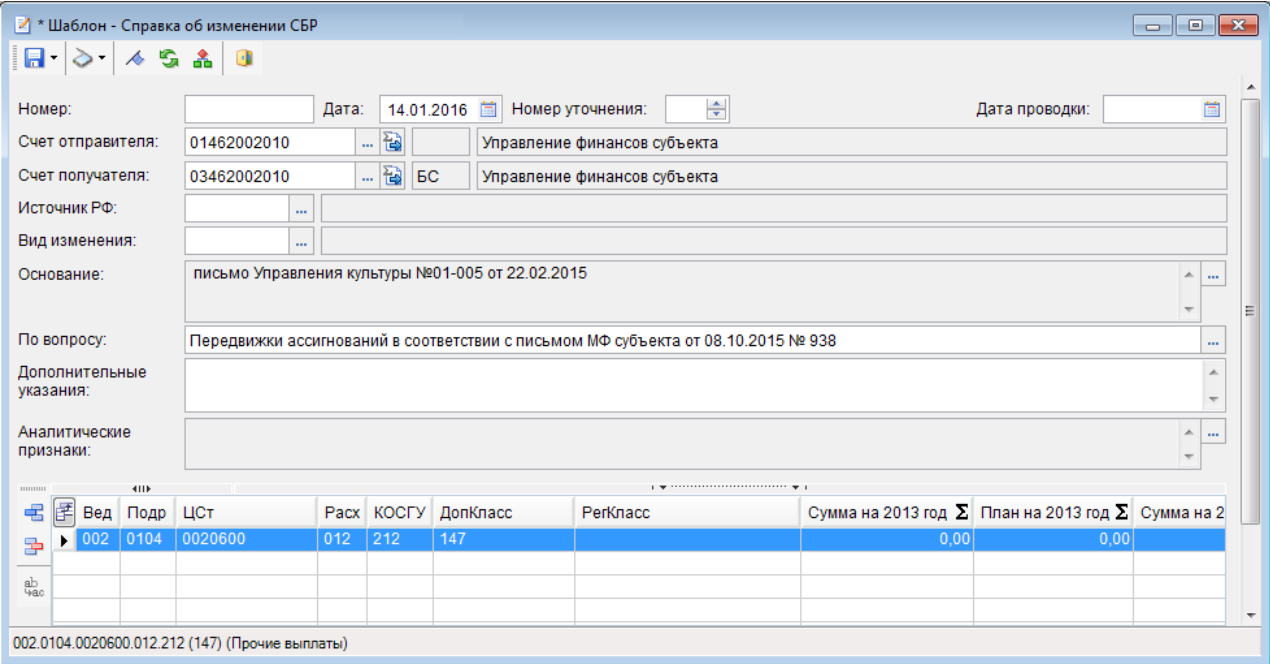

**Рисунок 136. Создание шаблона документа**

<span id="page-106-0"></span>При сохранении шаблона документа осуществляется выбор его наименования. В дальнейшем шаблон, утративший актуальность, доступен для удаления по кнопке **Удалить**.

На основе сохраненных шаблонов осуществляется создание документов. Для этого выберите строку «Создать по шаблону» раскрывающегося списка инструмента **Создать**. в режиме списка соответствующего документа и из списка шаблонов выберите необходимый. В окне добавления/редактирования нового документа будут автоматически заполнены реквизиты, присутствующие в выбранном шаблоне.

# **1.4.5. Работа с первичными документами**

# **1.4.5.1. Установка и настройка сервиса первичных документов**

Для работы с первичными документами используется сервис первичных документов UploadService (US).

Он может располагаться в любом сегменте сети. Основное условие – наличие доступа со стороны клиентских мест по 80 порту.

Сервис первичных документов устанавливается на компьютер, на которую ранее был установлен диспетчер служб IIS.

В файле web.config US прописывается каталог, в который будут сохраняться первичные документы. Если это сетевой каталог, то прописывается сетевой (UNC) путь в виде «\\имя сервера\имя общего ресурса». В этом случае необходимо в папке сервиса первичных документов создать mapping на сетевой ресурс для псевдонима uploads.

Рассмотрим создание псевдонима (*Рисунки [137,](#page-107-0) [138](#page-107-1)*):

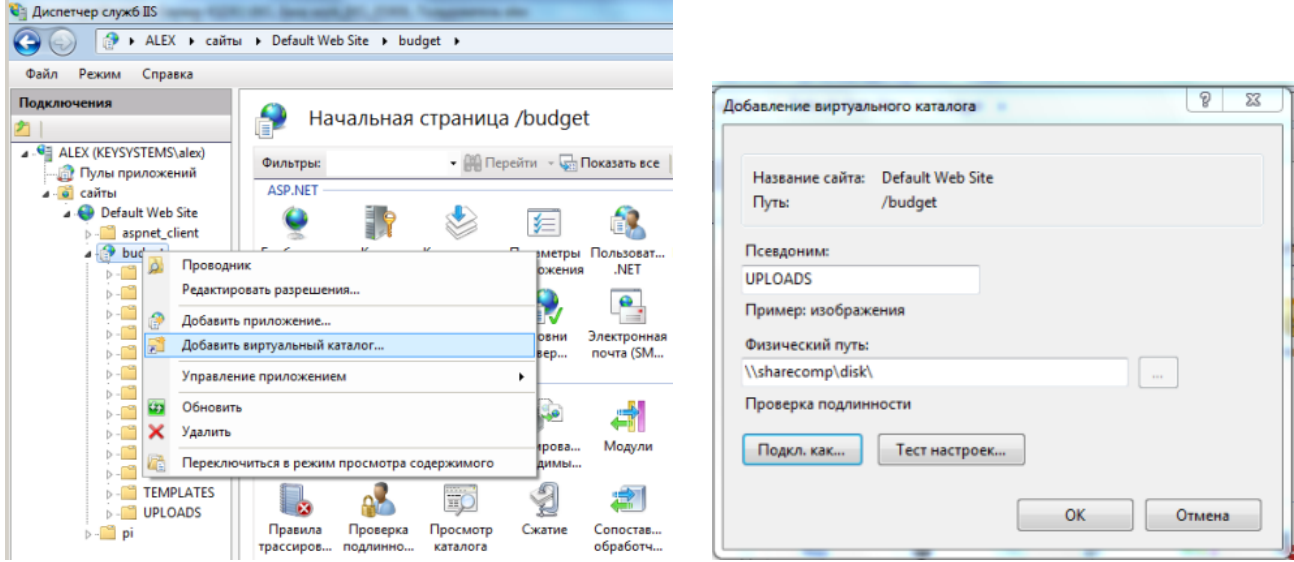

**Рисунок 137. Добавление виртуального каталога**

<span id="page-107-0"></span>В окне **«Подключение с учетными данными»** выберите пункт «Указанный пользователь» и задайте имя и пароль пользователя, для которого доступен сетевой путь:

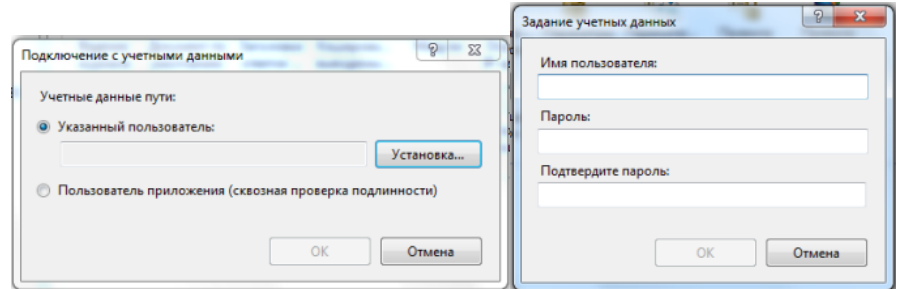

**Рисунок 138. Задание учетных данных пользователя**

<span id="page-107-1"></span>Для работы с первичными документами в программном комплексе реализован ряд настроек, которые объединены в группу **«Первичные документы»** (*Рисунок [139](#page-108-0)*).

**ДЕРЕВО НАСТРОЕК => НАСТРОЙКИ => ПЕРВИЧНЫЕ ДОКУМЕНТЫ**
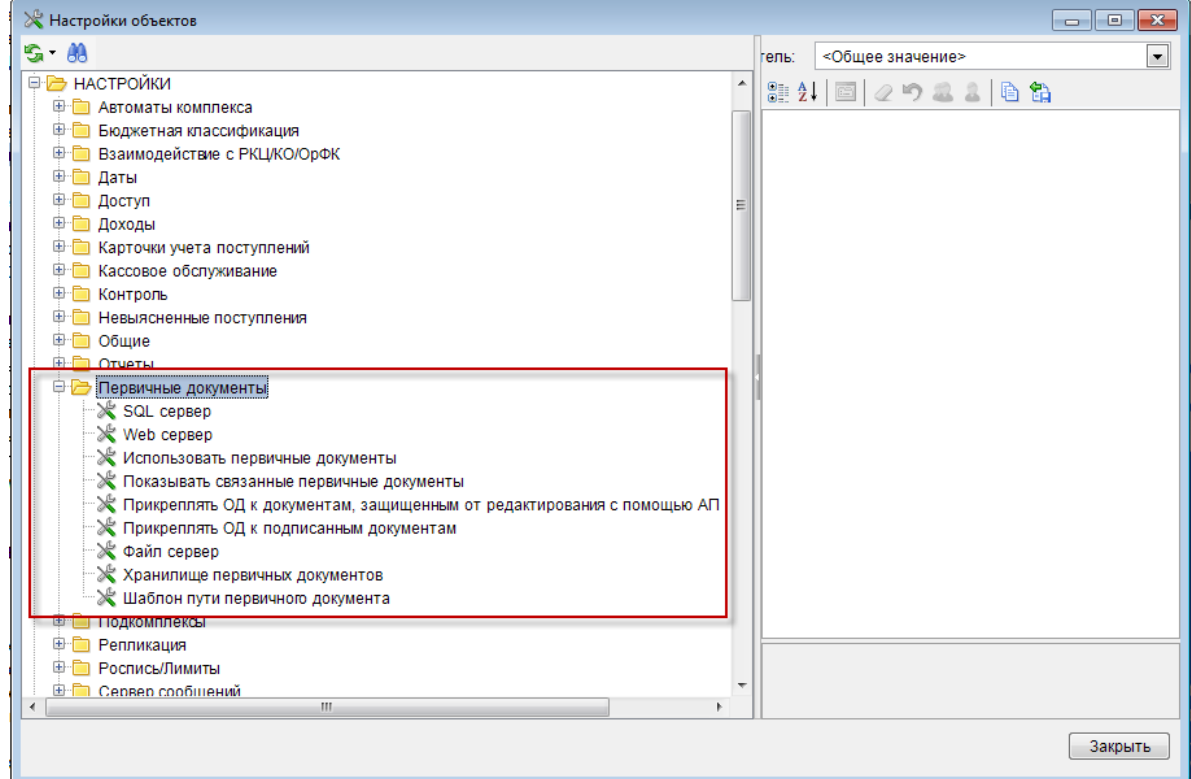

**Рисунок 139. Группа настроек «Первичные документы»**

#### **ДЕРЕВО НАСТРОЕК => НАСТРОЙКИ => ПЕРВИЧНЫЕ ДОКУМЕНТЫ => WEB СЕРВЕР**

В настройке *«Web сервер»* укажите URL папки UploadService. Например, если адрес места размещения UploadService.svc http://webserver/UploadService/, то необходимо указать это значение в данной настройке: «http://webserver/UploadService/» (*Рисунок [140](#page-108-0)*).

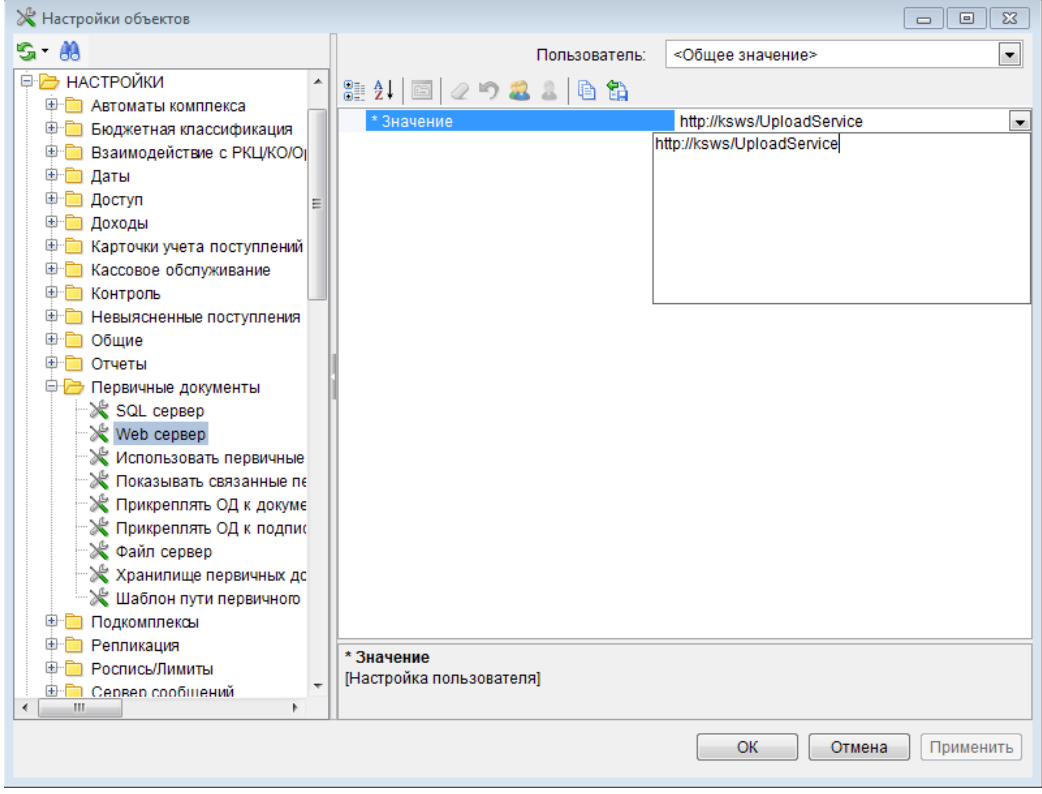

<span id="page-108-0"></span>**Рисунок 140. Настройка «WEB сервер»**

#### **ДЕРЕВО НАСТРОЕК => НАСТРОЙКИ => ПЕРВИЧНЫЕ ДОКУМЕНТЫ => ХРАНИЛИЩЕ ПЕРВИЧНЫХ ДОКУМЕНТОВ**

Установите в настройке *«Хранилище первичных документов»* одно из предложенных значений раскрывающегося списка: «Web сервер», «SQL сервер», «Файл сервер» или «Не используется» (*Рисунок [141](#page-109-0)*).

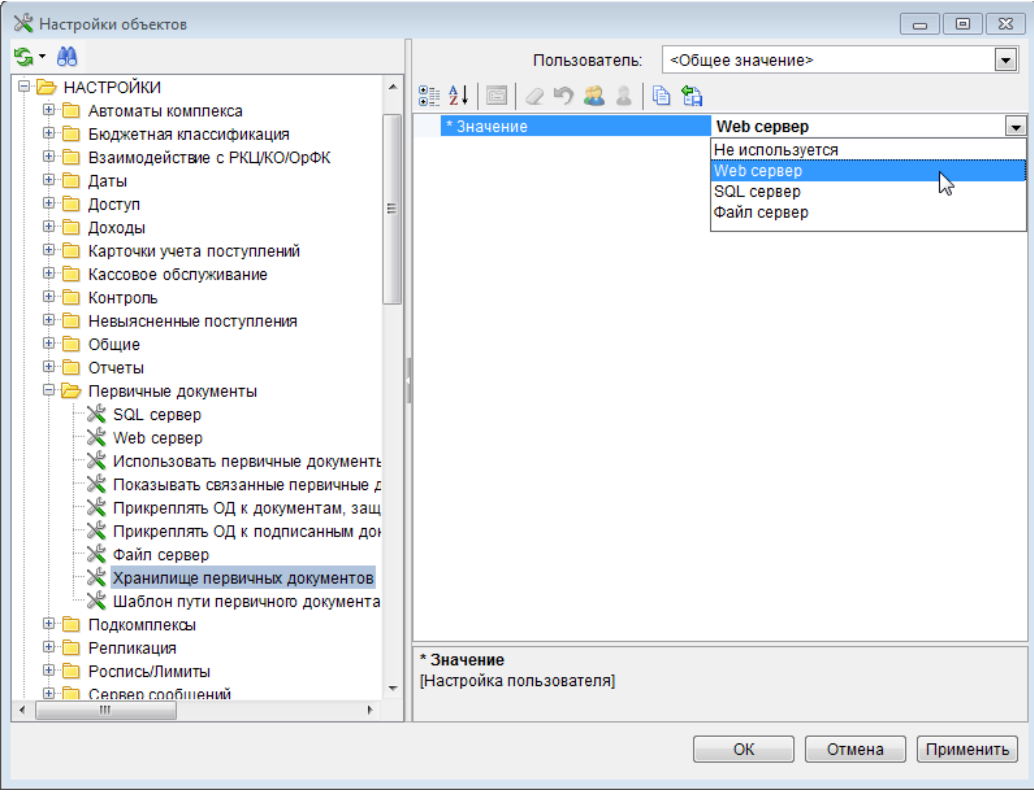

**Рисунок 141. Настройка объекта «Хранилище первичных документов»**

# <span id="page-109-0"></span>**1.4.5.2. Сохранение отчетов в хранилище отчетов**

В рамках задачи обеспечения защищенного электронного документооборота с применением ЭП в программном комплексе предусмотрено сохранение отчетов в хранилище отчетов. Такое сохранение возможно при помощи следующих режимов программного комплекса:

### **Режим сохранения отчетов в хранилище отчетов из отчетных форм.**

### **НАВИГАТОР =>ОТЧЕТЫ => …**

Откройте окно параметров формирования отчета. Перейдите в окно «Настройки объектов» по кнопке **Настройка отчета**. Установите в настройке *«Использовать интерфейс подписывания/сохранения отчетов»* значение «да» (*Рисунок [142](#page-110-0)*).

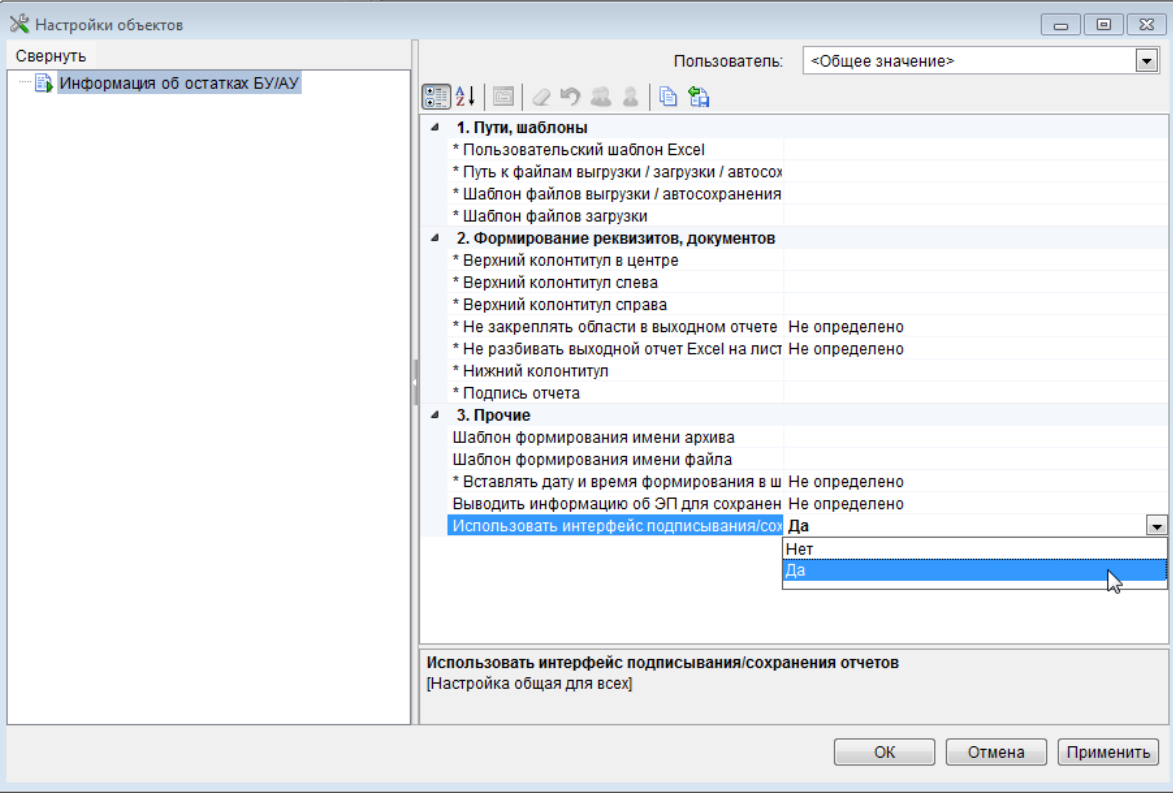

**Рисунок 142. Настройка объекта «Использовать интерфейс подписывания/сохранения отчетов»**

<span id="page-110-0"></span>Нажмите кнопку **Печать** в окне параметров формирования отчета. Для сохранения отчета на сервер первичных документов нажмите кнопку **Сохранить в Хранилище** в окне менеджера печати (окно размещается в правой нижней части рабочей области, *Рисунок [143](#page-110-1)*).

| Менеджер Печати (генератор: 1.5.23; калькулятор: 1.1.5) |                                |              |  |  |  |  |
|---------------------------------------------------------|--------------------------------|--------------|--|--|--|--|
| Формат -                                                |                                |              |  |  |  |  |
|                                                         | Статус                         | впемя        |  |  |  |  |
| Сохранить в хранилище<br>Coxpaner was competed          | Расчёт завершён                | 14:21:20.692 |  |  |  |  |
| Сохраненные отчеты                                      | Расчёт завершён                | 14:21:47.083 |  |  |  |  |
| Аналитический отчет по данным центра контроля           | Нет данных для пе 14:23:03.602 |              |  |  |  |  |
| Информация об остатках БУ/АУ                            | Расчёт завершён                | 14:23:33.637 |  |  |  |  |
| Информация об остатках БУ/АУ                            | Расчёт завершён                | 14:25:17.298 |  |  |  |  |
| ш                                                       |                                |              |  |  |  |  |

**Рисунок 143. Сохранение отчета на сервер из «Менеджера печати»**

### <span id="page-110-1"></span>**Режим сохранения отчетов в хранилище отчетов из пакетных отчетов**

#### **НАВИГАТОР => ОТЧЕТЫ => ПАКЕТЫ ОТЧЕТОВ => …**

Для выгрузки пакетных отчетов откройте окно параметров формирования отчета.

Задайте значения настроек и отборов для формирования отчета.

На панели инструментов выберите строку «Выгрузка на сервис первичных документов» в раскрывающемся списке инструмента **Выгрузка данных**.

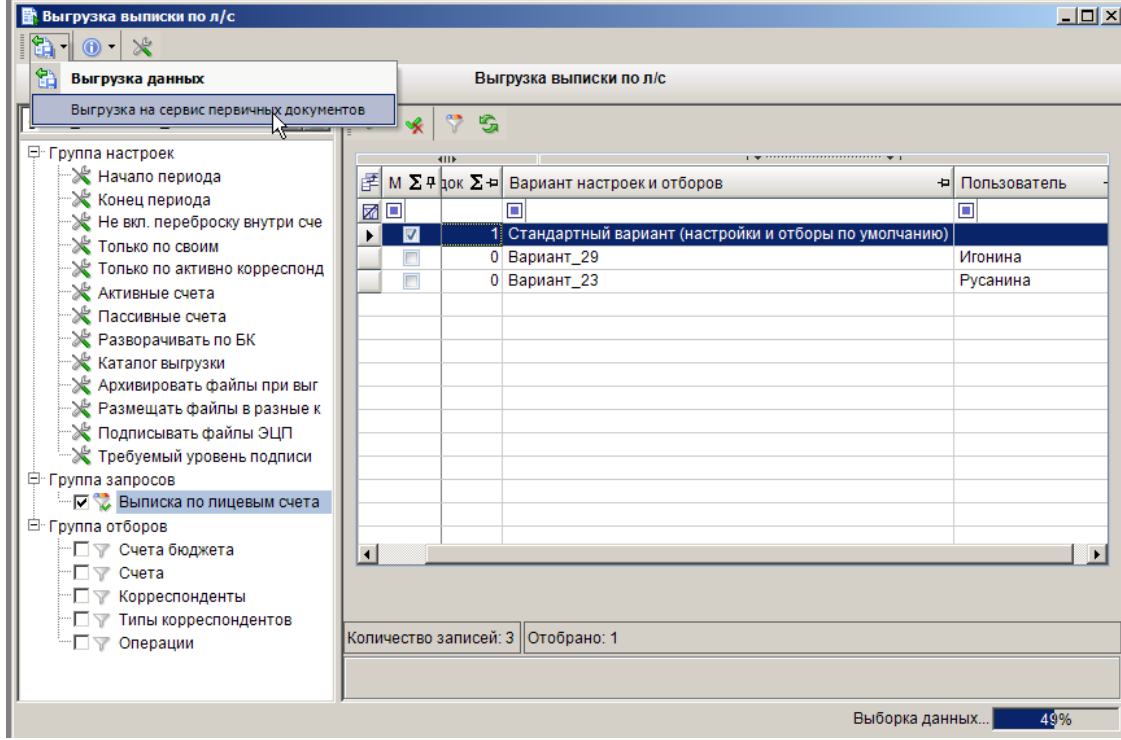

**Рисунок 144. Выгрузка пакетных отчетов**

По окончании процедуры выгрузки формируется протокол с перечнем отчетов, выгруженных на сервис первичных документов (*Рисунок [145](#page-111-0)*).

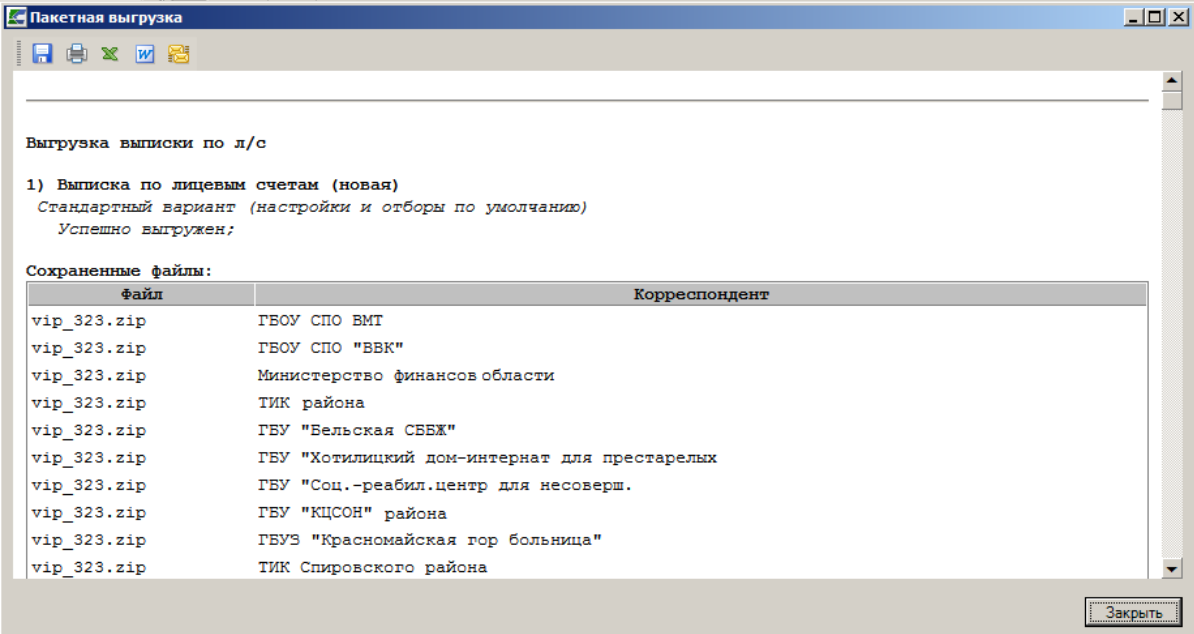

**Рисунок 145. Протокол выгрузки пакетных отчетов**

## <span id="page-111-0"></span>**Режим сохранения отчетов в хранилище отчетов из пакетных отчетов с помощью планировщика**

### **ГЛАВНОЕ МЕНЮ => СЕРВИС => ПЛАНИРОВЩИК ЗАДАЧ**

Создайте задачу с типом «Пакетная выгрузка отчетов». На вкладке «Параметры» выберите опцию «Выгрузить на сервис первичных документов». Выберите отчеты для пакетной выгрузки в

поле **Отчеты для выгрузки** - выбираются из списка, предложенного в новом окне, открывающегося по кнопке (*Рисунок [146](#page-112-0)*).

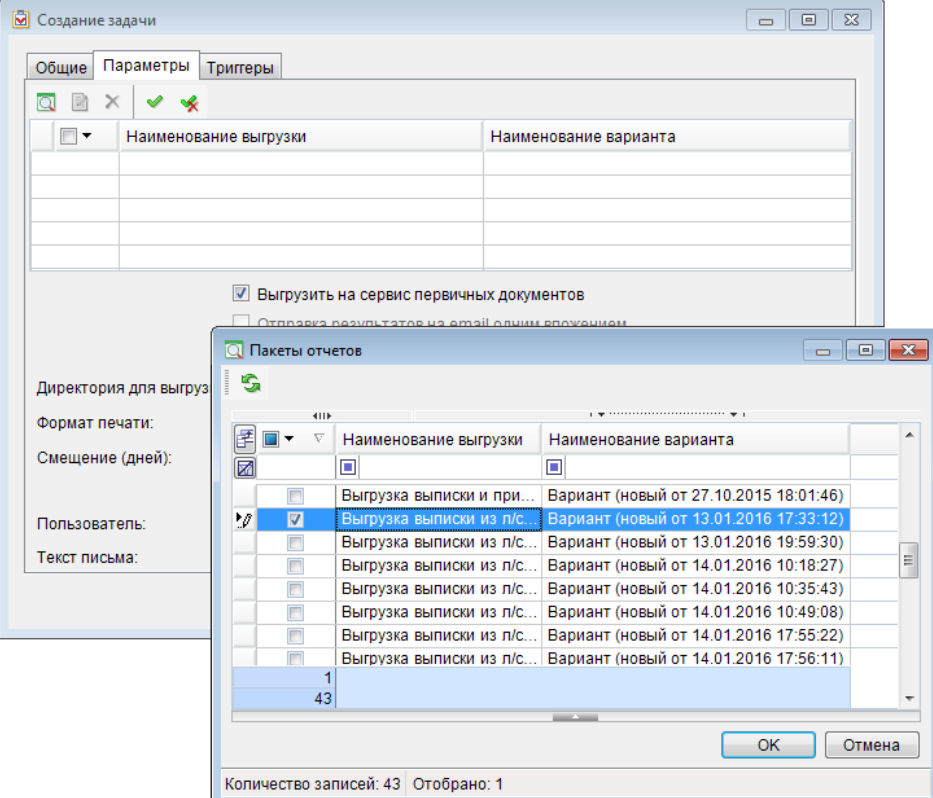

<span id="page-112-0"></span>**Рисунок 146. Заполнение вкладки «Параметры» задачи планировщика выгрузки пакетных отчетов на сервис первичных документов**

Заполните остальные параметры и условия запуска задачи в соответствии с описанием, приведенным в *п.[76](#page-76-0) «Планировщик задач»*. При наступлении выбранных условий либо при ручном запуске задачи из планировщика по кнопке **Выполнить** панели инструментов списка задач (данная возможность предусмотрена путем установки флажка в поле **Разрешать выполнение задач по требованию** на вкладке «Общие задачи») отмеченные отчеты будут выгружены на сервис первичных документов.

Все отчеты, сохраненные на сервер, доступны в режиме «**Сохраненные отчеты**» (*Рисунок [147](#page-113-0)*).

**НАВИГАТОР => СЕРВИСНЫЕ РЕЖИМЫ => ОТЧЕТЫ => СОХРАНЕННЫЕ ОТЧЕТЫ**

| $\mathbf{x}$<br><u>- 19</u><br><b>В</b> Сохраненные отчеты                 |                                        |             |                      |              |                    |                                                    |        |  |  |
|----------------------------------------------------------------------------|----------------------------------------|-------------|----------------------|--------------|--------------------|----------------------------------------------------|--------|--|--|
| $\frac{1}{2}$<br>- × - 自 <br>$\rightarrow$<br>$S \times$<br>$\mathbb{Z}_2$ |                                        |             |                      |              |                    |                                                    |        |  |  |
| 411                                                                        |                                        |             |                      |              |                    |                                                    |        |  |  |
| 圉<br>−−                                                                    | Наименование отчета                    | Начало пери | Конец период Код УБП |              | ИНН корреспондента | ۸<br>Наименование                                  | фильтр |  |  |
| ⊠<br>$\blacksquare$                                                        |                                        | 画           | п                    | m            |                    |                                                    |        |  |  |
|                                                                            | Выгрузка выписки из л/с (К 14.01.2016  |             | 14.01.2016           | X2658        | 4632125851         | Вариант (новый от 14.01.2016 10:18:27)             |        |  |  |
| П                                                                          | Выгрузка выписки из л/с (К 14.01.2016  |             | 14.01.2016           | <b>X2877</b> | 4629017729         | Вариант (новый от 14.01.2016 10:18:27)             |        |  |  |
| П                                                                          | Выгрузка выписки из л/с (К 14.01.2016  |             | 14.01.2016           | X2938        | 4633004360         | Вариант (новый от 14.01.2016 10:18:27)             |        |  |  |
| П                                                                          | Выгрузка выписки из л/с (К 14.01.2016  |             | 14.01.2016           | X3790        | 4632039835         | Вариант (новый от 14.01.2016 10:18:27)             |        |  |  |
| П                                                                          | Выгрузка выписки из л/с (К 14.01.2016  |             | 14.01.2016           | X3844        | 4629017278         | Вариант (новый от 14.01.2016 10:18:27)             |        |  |  |
| П                                                                          | Выгрузка выписки из л/с (К 14.01.2016  |             | 14.01.2016           | X3981        | 4629033819         | Вариант (новый от 14.01.2016 10:18:27)             |        |  |  |
| П                                                                          | Выгрузка выписки из л/с (К 14.01.2016) |             | 14.01.2016           | X5138        | 4623005597         | Вариант (новый от 14.01.2016 10:18:27)             |        |  |  |
| П                                                                          | Выгрузка выписки из л/с (К 14.01.2016  |             | 14.01.2016           | X5141        | 4633004377         | Вариант (новый от 14.01.2016 10:18:27)             |        |  |  |
| П                                                                          | Выгрузка выписки из л/с (К 14.01.2016  |             | 14.01.2016           | X5950        | 4632017888         | Вариант (новый от 14.01.2016 10:18:27)             |        |  |  |
| П                                                                          | Выгрузка выписки из л/с (К 14.01.2016  |             | 14.01.2016           | X7092        | 4633015202         | Вариант (новый от 14.01.2016 10:18:27)             |        |  |  |
| П                                                                          | Выгрузка выписки из л/с (К 14.01.2016  |             | 14.01.2016           | X7102        | 4627002445         | Вариант (новый от 14.01.2016 10:18:27)             |        |  |  |
| П                                                                          | Выгрузка выписки из л/с (К 14.01.2016  |             | 14.01.2016           | X7110        | 4629026508         | Вариант (новый от 14.01.2016 10:18:27)             |        |  |  |
| П                                                                          | Выгрузка выписки из л/с (К 14.01.2016  |             | 14.01.2016           | X7179        | 4611006324         | Вариант (новый от 14.01.2016 10:18:27)             |        |  |  |
| П                                                                          | Выгрузка выписки из л/с (К 14.01.2016  |             | 14.01.2016           | X7600        | 4604003812         | Вариант (новый от 14.01.2016 10:18:27)             |        |  |  |
| П                                                                          | Выгрузка выписки из л/с (К 14.01.2016  |             | 14.01.2016           | X8461        | 4629026515         | Вариант (новый от 14.01.2016 10:18:27)             |        |  |  |
| П                                                                          | Выгрузка выписки из л/с (К 14.01.2016  |             | 14.01.2016           | X8813        | 4633003849         | Вариант (новый от 14.01.2016 10:18:27)             |        |  |  |
| П                                                                          | Выгрузка выписки из л/с (К 14.01.2016  |             | 14.01.2016           | X9703        | 4633015210         | Вариант (новый от 14.01.2016 10:18:27)             |        |  |  |
| П                                                                          | Выгрузка выписки из л/с (К 14.01.2016  |             | 14.01.2016           | X9704        | 4633003687         | Вариант (новый от 14.01.2016 10:18:27)             |        |  |  |
| П                                                                          | Выгрузка выписки из л/с (К 14.01.2016  |             | 14.01.2016           | <b>Y7961</b> | 4632093423         | Вариант (новый от 14.01.2016 10:18:27)             |        |  |  |
| П                                                                          | Выгрузка выписки из л/с (К 14.01.2016  |             | 14.01.2016           | 41749        | 4629026949         | Вариант (новый от 14.01.2016 10:18:27)             |        |  |  |
| П                                                                          | Выгрузка выписки из л/с (К 14.01.2016  |             | 14.01.2016           | U8966        | 4629023779         | Вариант (новый от 14.01.2016 10:18:27)             |        |  |  |
| П                                                                          | Выгрузка выписки из л/с (К 14.01.2016  |             | 14.01.2016           | X1111        | 4630023766         | Вариант (новый от 14.01.2016 10:18:27)<br>$\equiv$ |        |  |  |
|                                                                            | 297                                    |             |                      |              |                    | $\overline{\phantom{a}}$                           |        |  |  |
| $\blacktriangleleft$                                                       | m.                                     |             |                      |              |                    |                                                    |        |  |  |
| --                                                                         |                                        |             |                      |              |                    |                                                    |        |  |  |
|                                                                            | Количество записей: 297                |             |                      |              |                    |                                                    |        |  |  |

**Рисунок 147. Сохраненные отчеты**

- <span id="page-113-0"></span>В данном режиме доступны следующие действия:
- сохранение на сервисе первичных документов отчета из файла по кнопке **Создать** (выбирается путь к файлу, вид файла отчета из справочных значений, бюджет, наименование корреспондента и, при необходимости, текст комментария, *Рисунок [148](#page-113-1)*);

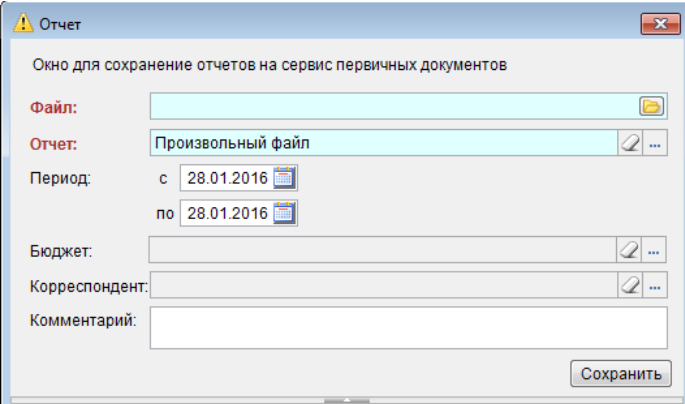

**Рисунок 148. Выгрузка отчета на сервис первичных документов в режиме «Сохраненные отчеты»**

- <span id="page-113-1"></span> добавление или редактирование примечания к сохраненному отчету по кнопке **Примечание**;
- просмотр отчета (либо просмотр свойств отчета) по кнопке **Открыть отчет** (либо строки **Свойства отчета** из раскрывающегося списка) (*Рисунок [149](#page-114-0)*);

#### П К «БЮ Д Ж Е Т - С М АР Т » С НА Д НА НАДМИНИ И ДА Д Д МИНИСТРИРОВАНИЕ ПРОГРАММНОГО КОМПЛЕКСА

|                | B<br>С                                                                                                    |      |                        |                                  |                                                                           | F         | F           | н                       |                     |                  |  |  |
|----------------|----------------------------------------------------------------------------------------------------|------|------------------------|----------------------------------|---------------------------------------------------------------------------|-----------|-------------|-------------------------|---------------------|------------------|--|--|
|                | Государственное бюджетное образовательное учреждение                                                              |      |                        |                                  |                                                                           |           |             |                         |                     |                  |  |  |
|                | среднего профессионального образования "медицинский техникум"                                                     |      |                        |                                  |                                                                           |           |             |                         |                     |                  |  |  |
| 1              |                                                                                                    |      |                        |                                  |                                                                           |           |             |                         |                     |                  |  |  |
| $\overline{2}$ | Выписка за период с 23.03.2013 по 30.03.2013                                                                      |      |                        |                                  |                                                                           |           |             |                         |                     |                  |  |  |
| 3              | Лицевой пассив                                                                                                    |      |                        |                                  |                                                                           |           |             |                         |                     |                  |  |  |
| Δ              | Счет № 20<br>Лицевой счет бюджетного учреждения                                                                   |      |                        |                                  |                                                                           |           |             |                         |                     |                  |  |  |
|                | Последний день операции по счету 22.03.2013                                                                       |      |                        |                                  |                                                                           |           |             |                         |                     |                  |  |  |
| 6              |                                                                                                    |      | Остаток на 23.03.2013: |                                  |                                                                           |           |             |                         |                     | 801 939.14       |  |  |
|                | Nº.                                                                                                    |      | Дата                   | БИК                              | Корреспондирующий                                                         |           | Вид         | Обороты                 |                     |                  |  |  |
| 8              | n/n                                                                                                    |      |                        |                                  | счет                                                                      | Ном. док. | операции    |                         | Дебет               | Кредит           |  |  |
| 9              | 1                                                                                                    |      | 25.03.2013 04          |                                  | 407                                                                       | 96        | 13          |                         | 0.00                | 6 217.00         |  |  |
| 10             |                                                                                                    |      |                        | $25.03.2013$ $04.$               | 401                                                                       | 156       | 13          |                         | 0.00                | 48 834.00        |  |  |
| 11             | 3                                                                                                    | 28 I |                        | $\blacksquare$ vip_323 — Блокнот |                                                                           |           |             | $ \Box$ $\times$ $\Box$ | 300.00              | 0.00             |  |  |
| 12             |                                                                                                    | 28   |                        |                                  | Файл Правка Формат Вид Справка                                            |           |             |                         | 300.00              | 0.00             |  |  |
| 13             | 5                                                                                                    |      |                        |                                  | 28 Сборка: 13.02 [13.02.04]<br>Отчет: "Выписка по лицевым счетам (новая)" |           |             |                         | 320.50              | 0.00             |  |  |
| 14             | 6                                                                                                    |      |                        |                                  | 28 (SYS_2452506_0QT0IPVA6)                                                |           |             |                         | 2 000,00            | 0.00             |  |  |
| 15             |                                                                                                    | 28   |                        |                                  | Пользовательский шаблон Excel: не используется                            |           |             |                         | 2 000,00            | 0.00             |  |  |
| 16             | 28<br>8                                                                                                    |      |                        |                                  |                                                                           |           |             |                         |                     | 2 567.00<br>0.00 |  |  |
| 17             | Настройки отчета:<br>"Начало периода":<br>02.02.2011                                                              |      |                        |                                  |                                                                           |           |             |                         | 7 487.50            | 55 051.00        |  |  |
|                | 18 31.03.20                                                                                                    |      |                        | "Конец периода":                 |                                                                           |           | 02.02.2011  |                         |                     | 849 502.64       |  |  |
|                | "Не вкл. переброску внутри счета":<br>"Только по своим":<br>Выкл.<br>$H \rightarrow H$<br>$\overline{2}$<br>Выкл. |      |                        |                                  |                                                                           |           |             |                         | Ш                   |                  |  |  |
|                | "Только по активно корреспондирующим счетам":<br>Готово                                                           |      |                        |                                  |                                                                           |           |             |                         | $100%$ $\leftarrow$ | Ū<br>Œ           |  |  |
|                | <b>Ф-<mark>С</mark> ОБ</b> ВЫКЛ.<br>- "Активные счета":<br>поступление                                            |      |                        |                                  |                                                                           |           |             |                         |                     |                  |  |  |
|                |                                                                                                    |      | по дебету              |                                  |                                                                           |           |             |                         |                     |                  |  |  |
|                |                                                                                                    |      | по кредиту             | "Пассивные счета":               |                                                                           |           | поступление |                         |                     |                  |  |  |
|                |                                                                                                    |      |                        |                                  | "Разворачивать по БК":                                                    |           | Вкл.        |                         |                     |                  |  |  |

**Рисунок 149. Просмотр отчета и его свойств в режиме «Сохраненные отчеты»**

- <span id="page-114-0"></span>удаление отчета или нескольких отмеченных отчетов по кнопке **Удалить**;
- **печать списка отчетов по кнопке Печать:**
- отметка отчетов по кнопке **Инверсия**;
- снятие всех отметок списка по кнопке **Разметить все**;
- наложение/снятие ЭП, печать информации об ЭП по кнопке **Электронная подпись**;
	- простановка аналитических признаков на отчеты списка по кнопке  **Простановка аналитических признаков**;
	- фильтрация списка по кнопке **Автофильтр**;
	- обновление списка по кнопке **Обновить**;
	- настройка и сброс фильтра по кнопке **Настройка**.

# **ОПРЕДЕЛЕНИЯ И СОКРАЩЕНИЯ**

В документе используются следующие определения и сокращения:

**АРМ** – автоматизированное рабочее место.

**АП** - аналитический признак.

**АУ** – автономное учреждение.

**БК** – бюджетная классификация.

**БО** – бюджетное обязательство.

**БУ** – бюджетное учреждение.

**КО** – кредитное учреждение.

**КОСГУ** – классификация операций сектора государственного управления.

**л/с** – лицевой счет.

**Наименование формата** - понятное пользователю произвольное наименование варианта.

**Настройка реквизитов** - список доступных параметров для включения в назначение платежа. Нужно отметить галочкой требуемые параметры и расположить их в нужном порядке сверху вниз (при сохранении выделенные пункты автоматически перемещаются в начало списка).

**НВС** – невыясненное поступление.

**ОрФК** – орган Федерального казначейства.

**Префикс реквизита** - значение (символьная константа), выводимое перед реквизитом, задается на каждый параметр индивидуально. Специальные символы (пробел и т.п.) обозначаются служебным словом в квадратных скобках, список доступных спецсимволов можно получить по контекстному меню в поле префикса.

**Постфикс реквизита** - значение (символьная константа), выводимое сразу после реквизита, задается на каждый параметр индивидуально.

**р/с** – расчетный счет.

**РКЦ** – расчетно-кассовый центр.

**СА** - сервисная служба «Сервис авторизации», предназначенная для интеграции учетных записей пользователей в различных программных комплексах, в том числе в ПК «Бюджет-СМАРТ».

**УЗ** – учетная запись.

**УФЭБС** – унифицированные форматы электронных банковских сообщений.

**ФО** – финансовый орган.

**ФХД** – финансово-хозяйственная деятельность.

**ЭП (ЭЦП)** - электронная подпись.

# **ЛИСТ РЕГИСТРАЦИИ ИЗМЕНЕНИЙ**

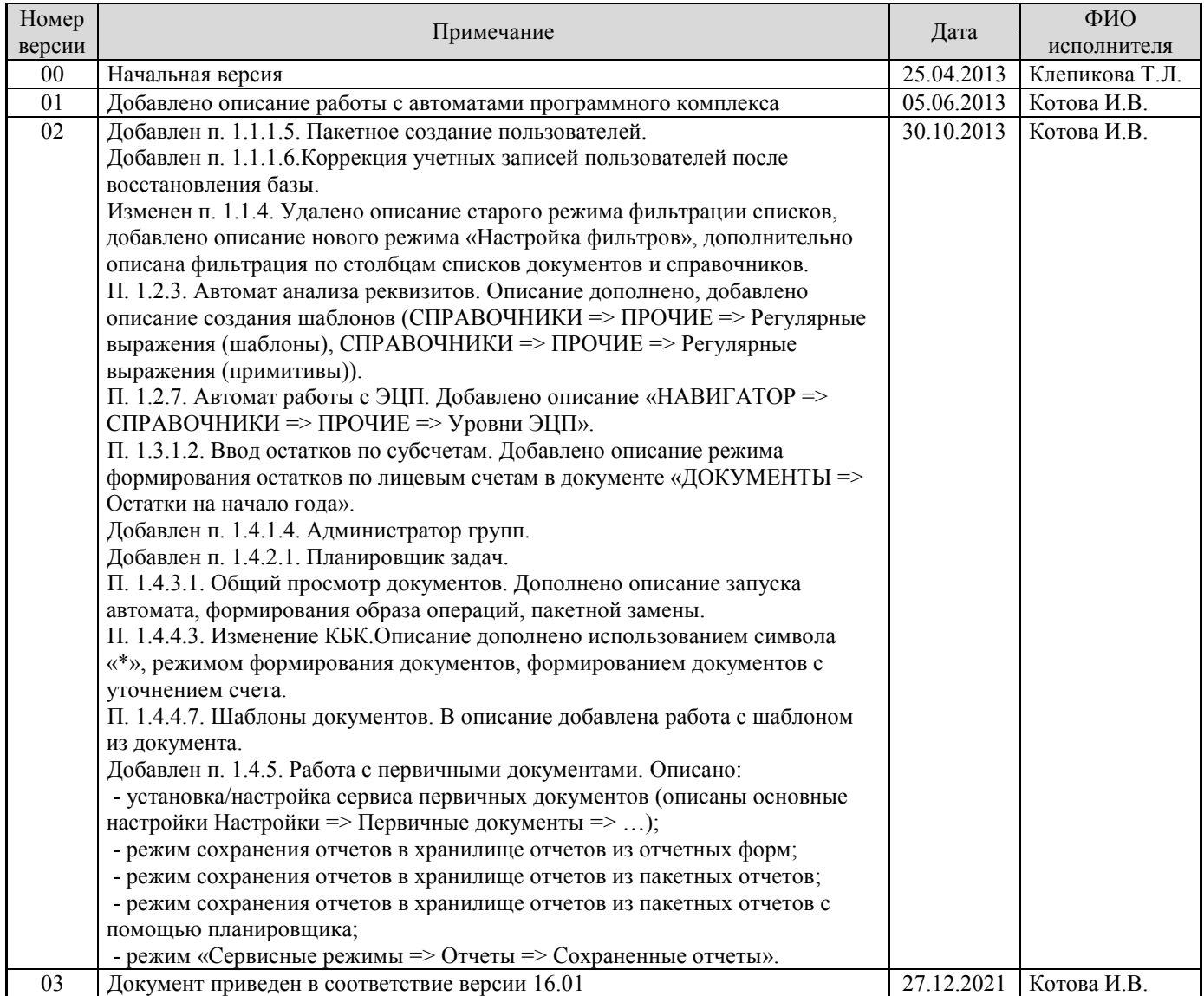